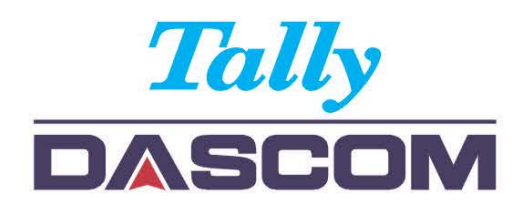

# User Guide 1330 / 1430 + Matrix Printer

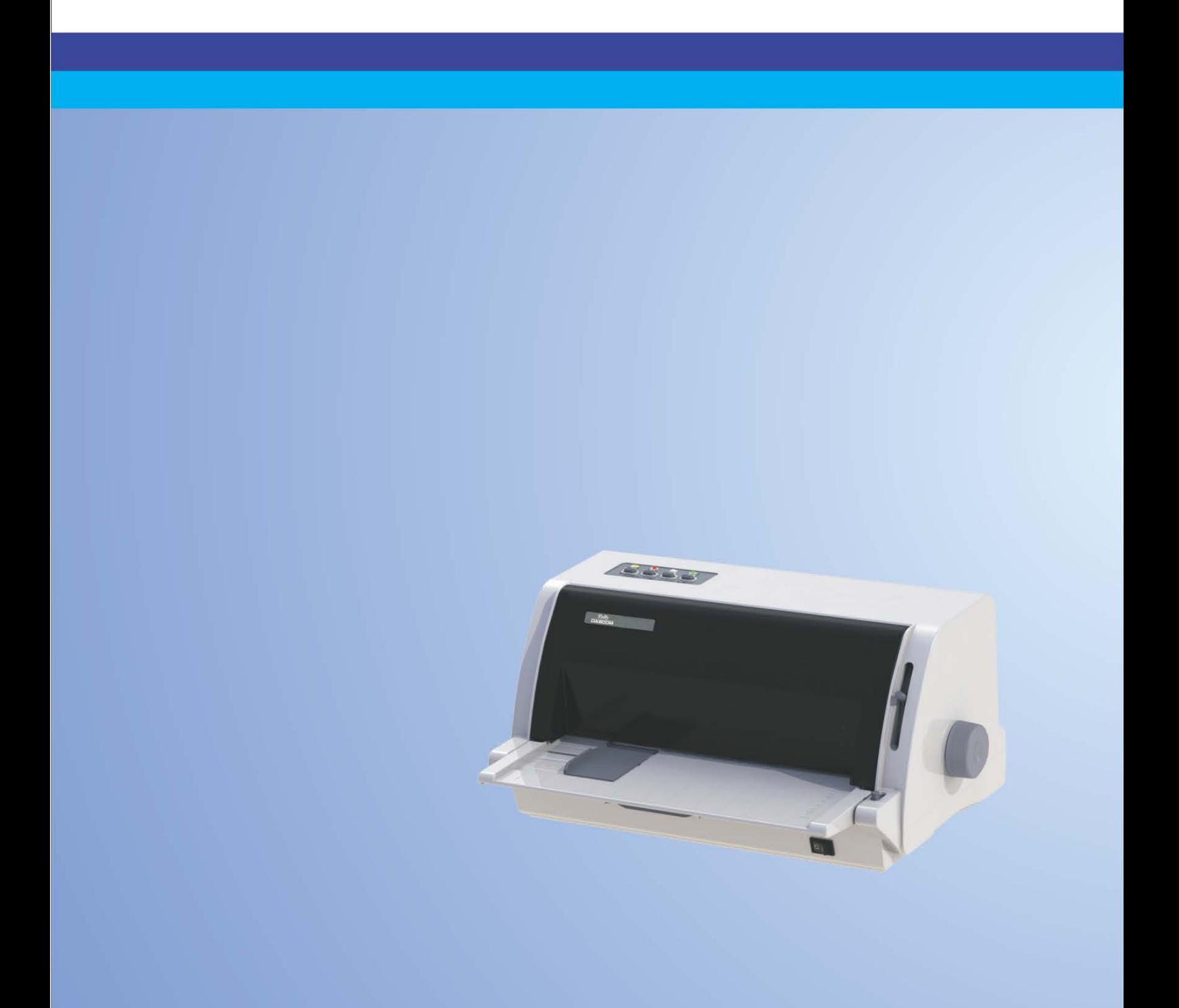

# Important Safety Instructions (English)

Read the following instructions thoroughly before starting up your printer.

- Never carry out maintenance or repair work yourself. Always contact a qualified service technician.
- Keep this Operator's Manual in a place which is easily accessible at all times.
- Place the printer on a solid and even base so that it cannot fall.
- Never place the printer in the vicinity of inflammable gas or explosive substances.
- Ensure the printer is connected to a socket with the correct mains voltage.
- Always disconnect the printer from the mains before opening the device to perform maintenance work or remedy errors.
- Do not expose the printer to high temperatures, direct sunlight or dust.
- Keep all liquids away from the printer.
- Protect the printer from shock, impact and vibration.

Make sure that the printer and computer are switched off before connecting the data cable.

- The Print Head will become very hot during printing; avoid contact with the Print Head after printing has finished.
- Do not perform any operation or action in any way other than those provided in this manual. When in doubt, contact your dealer or your customer support.

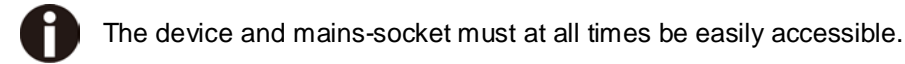

# Wichtige Sicherheitshinweise (German)

Lesen Sie bitte diese Sicherheitshinweise durch, bevor sie den Drucker in Betrieb nehmen.

- Führen Sie Wartungsarbeiten und Reparaturen keinesfalls selbst aus, sondern verständigen Sie immer einen qualifizierten Servicetechniker.
- Bewahren Sie diese Dokumentation an einem jederzeit zugänglichen Ort auf.
- Den Drucker auf stabilem und ebenem Untergrund so aufstellen, dass er nicht zu Boden fallen kann.
- Stellen Sie den Drucker keinesfalls in der Nähe von leicht entzündlichen Gasen oder explosiven Stoffen auf.
- Den Drucker nur an eine Steckdose mit der richtigen Spannung anschließen.
- Wenn Sie den Drucker vom Netz trennen wollen, den Drucker ausschalten und immer den Netzstecker an der Steckdose ziehen.
- Den Drucker weder hohen Temperaturen noch direktem Sonnenlicht und Staub aussetzen.
- Keine Flüssigkeiten mit dem Drucker in Berührung bringen.
- Den Drucker keinen Erschütterungen, Stößen oder Vibrationen aussetzen.
- Sicherstellen, dass der Drucker und der Computer ausgeschaltet sind, bevor das Datenkabel angeschlossen wird.
- Der Druckkopf wird während des Druckens heiß. Vor dem Berühren deshalb einige Zeit abkühlen lassen.
- Weichen Sie bei der Bedienung des Druckers nicht von den Anweisungen in der Dokumentation ab. Bei Unklarheiten wenden Sie sich bitte an Ihren Händler oder Ihren Kundendienst.
- Maschinenlärminformations Verordnung 3.GPSGV, der höchste Schalldruckpegel beträgt 70 dB(A) oder weniger gemäß EN ISO 7779.

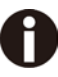

Das Gerät und die Netzsteckdose müssen jeder Zeit leicht zugänglich sein.

# Consignes importantes de sécurité (French)

Lire attentivement les instructions suivantes avant de mettre l'imprimante en service.

- Ne jamais effectuer soi-même les travaux d'entretien et de réparations. Contacter toujours un dépanneur qualifié.
- Placer l'imprimante sur un support stable de façon à ce qu'elle ne puisse pas tomber.
- Ne jamais placer l'imprimante à proximité de sources de gaz aisément inflammables ou de substances explosives.
- Ne connecter l'imprimante à une prise que lorsque la tension est correcte.
- Pour déconnecter l'imprimante de l'alimentation principale, mettre l'imprimante hors tension et toujours débrancher le connecteur secteur de la prise murale.
- Ne pas exposer l'imprimante à des températures élevées, à la lumière directe du soleil ou à la poussière.
- Ne pas mettre l'imprimante en contact avec des liquides.
- Ne pas exposer l'imprimante à des chocs, impacts ou vibrations.
- S'assurer que l'imprimante et l'ordinateur sont hors tension avant de connecter le câble de données.
- La tête d'impression est brûlante pendant l'impression. C'est pourquoi laissez-la refroidir quelques instants avant d'y toucher.
- N'exécutez aucune opération ni action d'une autre manière que celle indiquée dans ce manuel. En cas de doute, veuillez contacter votre distributeur ou service après-vente.

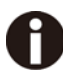

Le dispositif et la prise principale doivent toujours être accessibles facilement.

# Indicazioni di sicurezza importanti (Italian)

Prima di mettere in funzione la stampante, leggere attentamente le seguenti indicazioni.

- Non eseguire mai da sé gli interventi di manutenzione e riparazione, ma rivolgersi sempre a un tecnico di assistenza qualificato.
- Conservare le presenti istruzioni per l'uso in un luogo sempre accessibile.
- Collocare la stampante su una superficie stabile, per evitare che cada a terra.
- Non collocare la stampante in prossimità di gas facilmente infiammabili o di sostanze esplosive.
- Collegare la stampante a una presa di corrente con tensione adeguata.
- Per scollegare la stampante dalla rete di alimentazione, spegnere la stampante e disinserire sempre il connettore di rete dalla presa.
- Non esporre la stampante ad elevate temperature né alla luce solare diretta e alla polvere.
- Evitare il contatto della stampante con liquidi.
- Non esporre la stampante a colpi, scosse o vibrazioni.
- Verificare che la stampante e il computer siano spenti prima di collegare il cavo di trasmissione dati.
- Durante la stampa, la testina si surriscal-da notevolmente. Prima di toccarla, se necessario opportuno quindi lasciarla raffreddare qualche istante.
- Non eseguire alcuna operazione o azione se non nella maniera descritta nel presente manuale. In caso di dubbio, contattare il rivenditore o dalla società incaricata dell'assistenza.

Il dispositivo e la presa di corrente devono essere sempre facilmente accessibili.

# Instrucciones de seguridad importantes (Spanish)

Lea las siguientes instrucciones con esmero antes de poner la impresora en servicio.

- Nunca lleve a cabo trabajos de mantenimiento o reparación Ud. mismo, sino consulte a un técnico de servicio calificado.
- Guarde las presentes instrucciones de servicio en un lugar de fácil acceso en cualquier momento.
- Ponga la impresora sobre un base estable de manera que no pueda caer al suelo.
- Nunca coloque la impresora en la vecindad de gases de fácil inflamabilidad o sunstancias explosivas.
- Asegure conectar la impresora sólo a un enchufe con un voltaje correcto.
- Cuando quiera desconectar la impresora de la red, apague la impresora y siempre tire la clavija de alimentación del enchufe.
- No exponga la impresora a temperaturas altas, a la luz solar directa y al polvo.
- No ponga la impresora en contacto con fluidos.
- Nunca exponga la impresora a sacudidas, choques o vibraciones.
- Asegúrese de que la impresora y el ordenador estén apagdos antes de conectar el cable de datos.
- La cabeza de impresión se pone muy caliente durante la impresión. Por lo tanto, deje enfriarlo algún tiempo antes de tocarla.
- No permita que se realice cualquier operación o acción de una forma diferente a lo que se señala en el manual. En caso de duda, póngase en contacto con su comerciante o con su servicio post-venta.

El dispositivo y la toma de corriente deben estar ubicados de forma que sea fácil acceder a ellos.

### Правила по технике безопасности. (Russian)

Прочитайте, пожалуйста, инструкцию по технике безопасности перед включением в работу принтера.

- Не выполняйте технические работы и ремонт техники самостоятельно, но сообщайте о неисправностях квалифицированным сервисным техникам.
- Данная инструкция должна быть всегда доступна каждому пользователю.
- Установите принтер на ровном и стабильном месте так, чтобы он не смог упасть на пол.
- Ни в коем случае не ставьте принтер вблизи легко воспламеняющихся газов и взрывчатых веществ.
- Включайте принтер в розетку только с соответствующим напряжением.
- Если Вы хотите отключить принтер от напряжения, сначала выключите принтер сам и затем выньте штекер из розетки.
- Берегите принтер от нагревания, от попадания на него прямых солнечных лучей и пыли.
- Не допускайте попадания жидкости на принтер.
- Нельзя подвергать принтер тряске, ударам и вибрации.
- Убедитесь, что принтер и компьютер выключены, только после этого соедините принтер с компьютером.
- Печатающая головка нагревается во время работы принтера. Поэтому подождите какое-то время, прежде чем дотронуться до нее.
- Пользуйтесь принтером так, как это написано в документации. Если у Вас возникают неясности, обращайтесь с вопросами к Вашим продавцам или в сервисный центр.

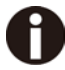

Устройство и розетка должны быть всегда легко доступна.

# Instruções Importantes sobre Segurança (Portuguese)

Leia as instruções de segurança antes de usar a impressora.

- Consulte sempre um técnico qualificado para executar uma reparação.
- Coloque a impressora sobre uma base sólida e nivelada, para que ela não sofra quedas.
- Jamais instale a impressora nas proximidades de lugares onde haja gás inflamável ou substâncias explosivas.
- Assegure-se de conectar a impressora à tomada elétrica com a voltagem apro-priada.
- Quando desligar a impressora da rede, desligue sempre a impressora e retire o cabo da tomada.
- Não exponha a impressora a temperaturas altas ou luz solar direta.
- Não aproxime substâncias líquidas da impressora.
- Proteja a impressora de choques, impactos e vibrações.
- Desligue a impressora e o computador antes de conectar o cabo da rede.
- A cabeça da impressora pode ficar muito quente .Portanto, espere algum tempo antes de tocá-la.
- Não faça nenhuma operação ou ação além das recomendadas neste manual. Em caso de dúvida, contate seu revendedor ou companhia de serviço.

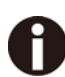

A impressora e a tomada devem ser facilmente em todos os momentos acessíveis.

# Önemli Güvenlik Talimatları (Turkish)

Lütfen, yazıcıyı işletime geçirmeden önce bu güvenlik talimatlarını bütünüyle dikkatle okuyun.

- Bakım ve tamir çalışmalarını kesinlikle ve hiçbir surette kendi başınıza yapmayın; her zaman kalifiyebir uzman servis-teknisyenine haber verin.
- Yazıcıyı, üzerinden yere düşmesi mümkün olmayacak sabit ve düz bir zemine yerleştirin.
- Yazıcıyı kesinlikle ve hiçbir surette kolayca yanabilecek gaz veya patlayıcı maddeler içeren nesnelerin yakınına koymayın.
- Yazıcı akım kablosunu sadece doğru gerilime sahip bir prize takın.
- Yazıcıyı şebeke ağından ayırmak istediğinizde, yazıcıyı kapatın ve ağ-fişini her zaman prizden çıkartın.
- Yazıcıyı ne yüksek ısılı ne de doğrudan güneş ışığına ve toza mâruz kalan mekânlarda bulundurun.
- Yazıcı hiçbir sıvı maddeyle temasta olmamalıdır.
- Yazıcı hiçbir sarsıntıya, darbeye veya titreşime mâruz kalmamalıdır.
- Veri kablosu bağlanmadan önce hem yazıcının hem de bilgisayarın kapalıolduklarından emin olmalısınız.
- Yazıcının başı basma esnasında yüksek ısıya ulaşıyor. Bu yüzden lütfen dokunmadan önce kısa süre soğumasını bekleyin.
- Yazıcının işletimi ve kullanımında bu dokümantasyondaki talimatların hiç dışına çıkmayın. Sorunlu görünen hususlarda lütfen imâlatçınıza veya müşteri hizmetleri servisinize başvurun.

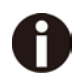

Cihaz ve elektrik prizinin her zaman kolayca erişilebilir olması gerekir.

# TRADEMARK ACKNOWLEDGEMENTS

"IBM" is a trademark of International Business Machines Corporation.

"EPSON" is a trademark of Epson America Incorporated.

"DEC" is a trademark of Digital Equipment Corporation.

"Centronics" is a trademark of Centronics Data Computer Corporation.

"DOS" is a trademark of Microsoft Corporation.

"SAP" is a trademark of SAP AG.

"Windows", "Windows 7","Windows 8", "Windows 10", "Windows 95", "Windows 98", "Windows NT", "Windows 2000", "Windows 2003/2008/2012/2014 Server", "Windows XP" and "Windows Vista" are trademarks of Microsoft Corporation.

All other product names and company names appearing in this manual are the registered trademarks or trademarks of the individual companies.

#### Approvals

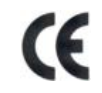

This device fulfils the European standards requirements by complying with the Directive relating to electromagnetic compatibility and relating to low-voltage electrical equipment. Furthermore, it fulfils the requirements for RoHS and RED if applicable.

Conformity with the above-mentioned Directives is indicated by the CE symbol attached to the device. Note: Conformity may be affected by:

- using interface cables not complying with the specifications

- non-observance of important instructions in the operator´s manual
- installing components not approved for this device by the manufacturer
- unauthorized manipulation

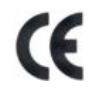

Dieses Gerät erfüllt die Anforderungen der Europäischen Normen durch Einhaltung der Richtlinien bezüglich der Elektromagnetischen Verträglichkeit sowie bezüglich Elektrischer Betriebsmittel mit Niederspannung. Des Weiteren werden die Anforderungen bezüglich RoHS und falls anwendbar RED erfüllt.

Die Konformität zu den oben angeführten Richtlinien ist durch das am Gerät angebrachte CE-Zeichen gekennzeichnet. Hinweis: Die Konformität kann beeinflusst werden durch:

- Benutzung von nicht spezifizierten Schnittstellen
- Nichtbeachtung wichtiger Hinweise der Bedienungsanleitung
- Ersetzen von Bauteilen, die nicht vom Hersteller für dieses Gerät freigegeben wurden
- Eingriffe durch Unbefugte

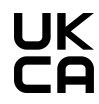

This device complies with the requirements of the United Kingdom (UK) legislation of Electrical Safety Regulations, Electromagnetic Compatibility Regulations, if applicable the Radio Regulations and the Restriction of the Hazardous Substances in Electrical and Electronic Equipment Regulations.

# TABLE OF CONTENTS

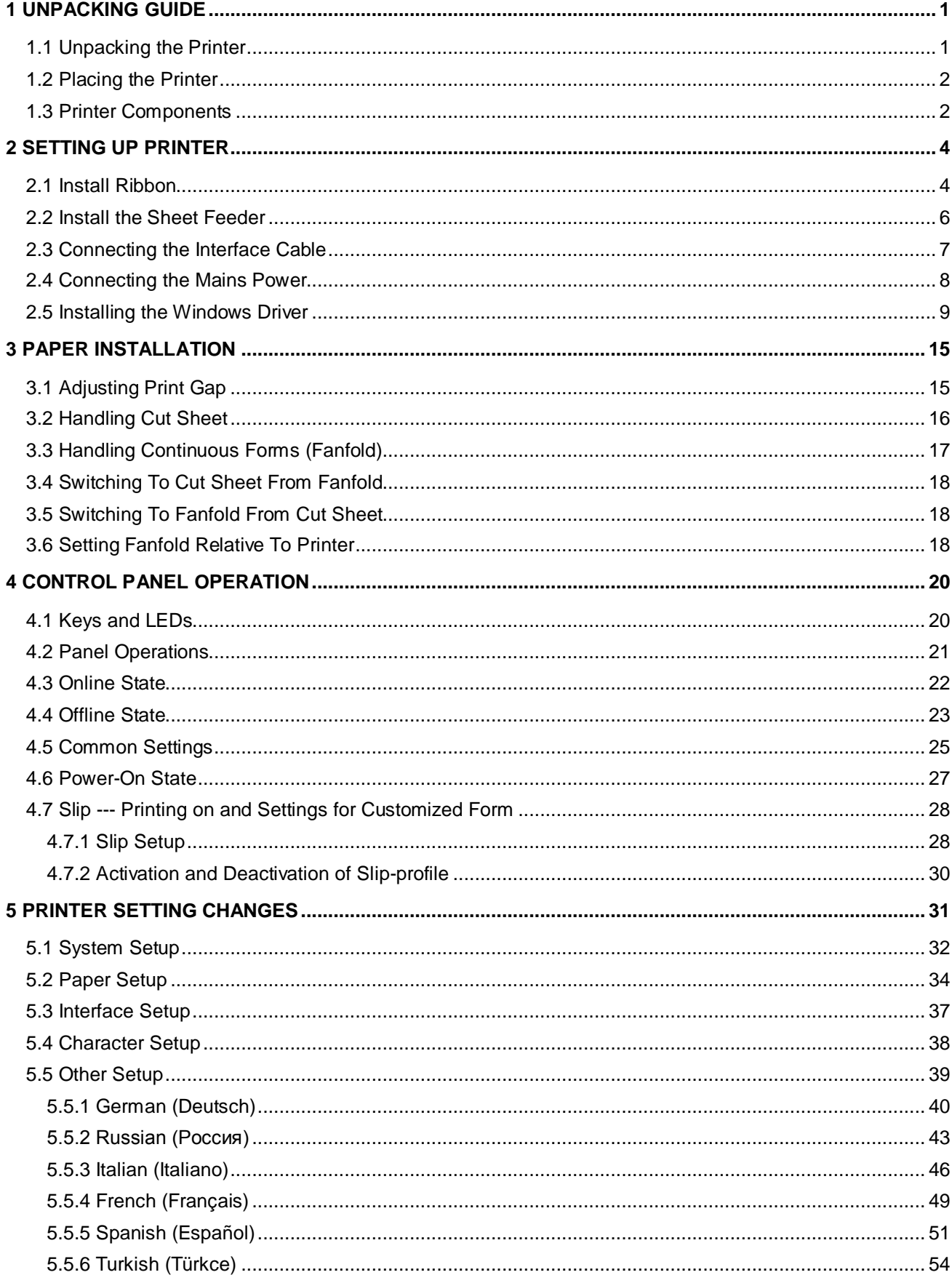

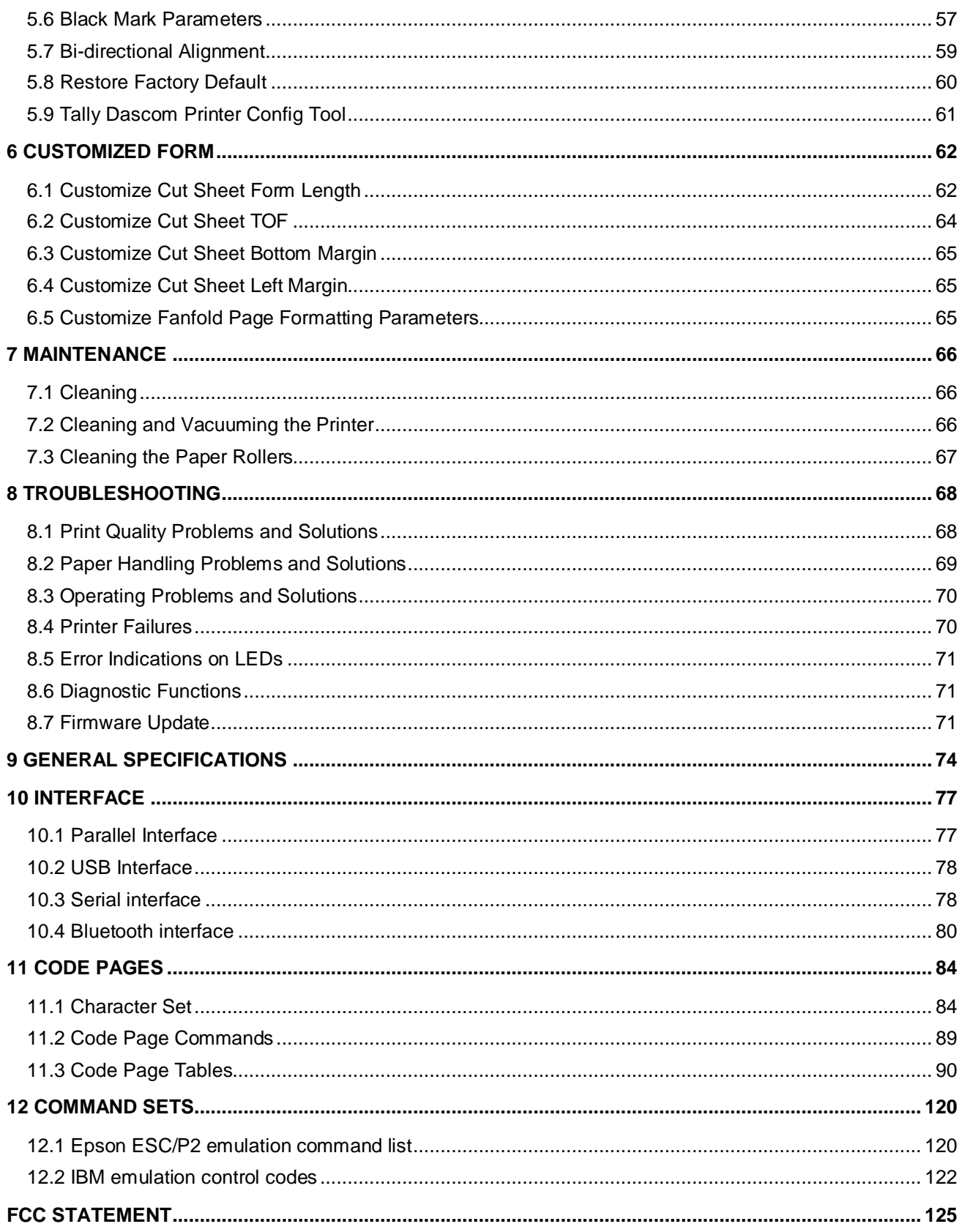

**Symbols used** Important information is highlighted in this manual by two symbols.

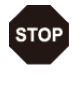

CAUTION highlights information which must be observed in order to prevent injuries to user and damage to the printer.

H

NOTE highlights general or additional information about a specific topic.

# <span id="page-16-0"></span>1 Unpacking Guide

- <span id="page-16-1"></span>1.1 Unpacking the Printer
	- 1.Place your packaged printer on a solid base.
	- 2. Make sure that the "Up" symbols point in the correct direction.
	- 3.Open the packaging, lift the printer out of the cardboard box and remove the remaining packaging material.
	- 4. Check the printer for any visible transport damage and missing items. If you find any transport damage or if any accessories are missing, please contact your dealer. The following items should be included:
		- o Printer
		- o Paper Feed Knob
		- o Sheet Feeder
		- o Power Cord
		- o Ribbon Cartridge
		- o CD-ROM
		- o Installation Guide
		- o USB cable

Remove the packaging materials from the printer as follows:

- 1.Open the Front Flap of the printer.
- 2. Remove the shipping cardboard protecting the Print Head.
- 3. Install the Paper Feed Knob.

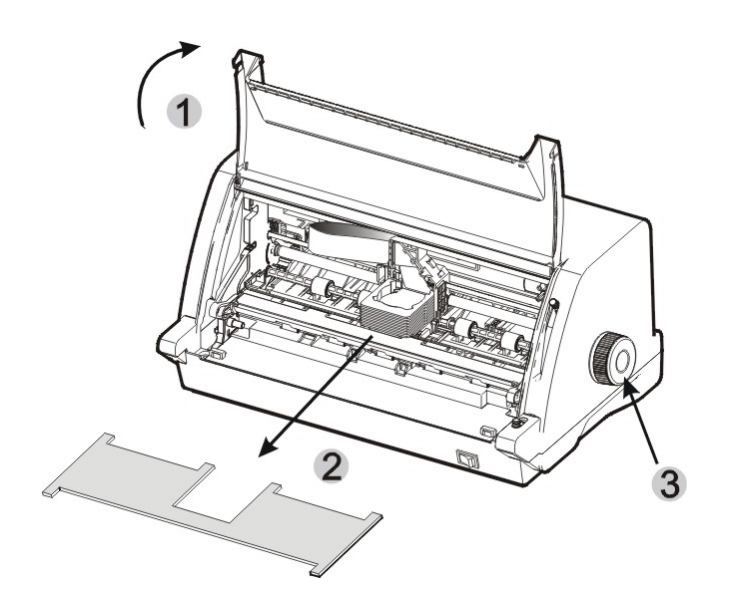

### <span id="page-17-0"></span>1.2 Placing the Printer

Place the printer on a solid, flat, and stable surface. Clear the spaces around the printer for ventilation, accessing the control panel, installing the paper, and collecting the print out.

When selecting the printer location, observe the following additional instructions:

- 1. Never place the printer near to any flammable gas or explosive substances.
- 2. Do not expose the printer to direct sunlight. If you cannot avoid placing the printer near a window, protect it from the sunlight with a curtain.
- 3.When connecting a computer to the printer, make sure the maximum recommended cable length is not exceeded.
- 4.Ensure sufficient distance between the printer and any heating devices/radiators.
- 5.Avoid exposing the printer to extreme temperature or air humidity fluctuations. Avoid exposure to dusty environments.
- 6. It is recommended the printer is installed in a position which reduces noise exposure to the work place during printing.
- 7. The socket-outlet shall be installed near the equipment and shall be easily accessible.

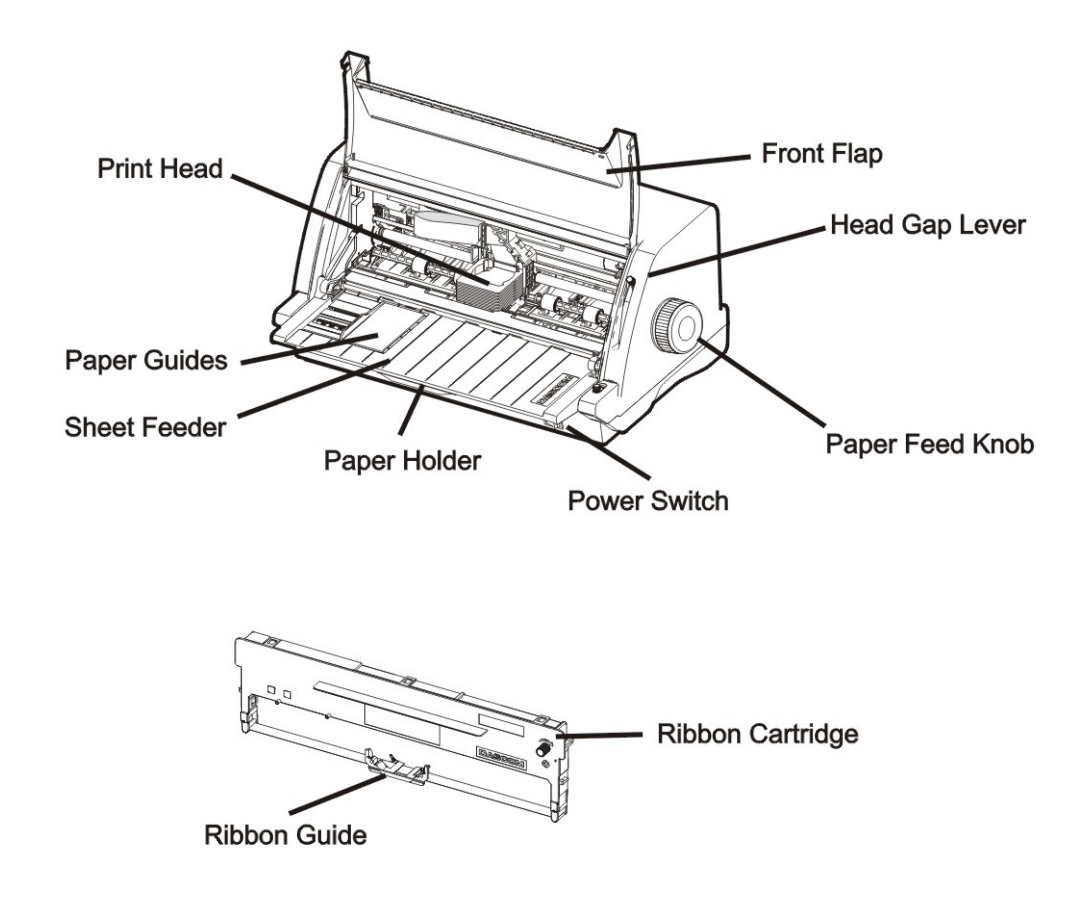

### <span id="page-17-1"></span>1.3 Printer Components

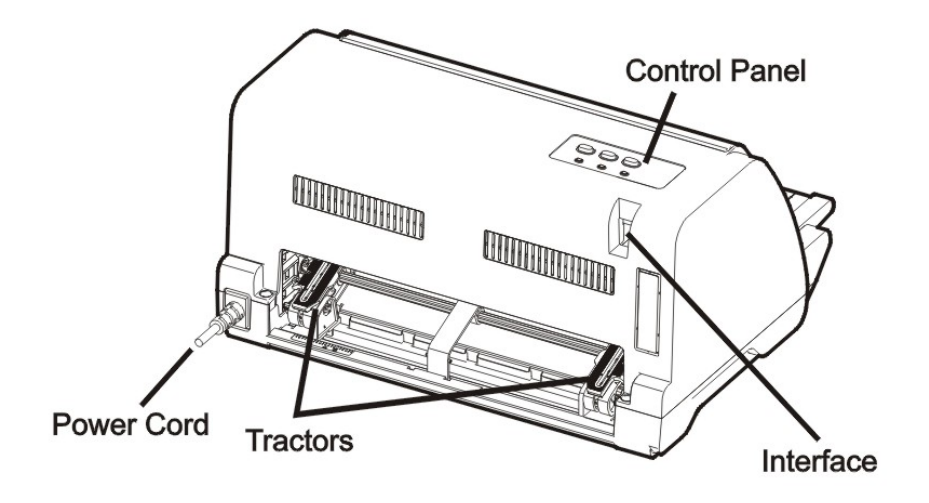

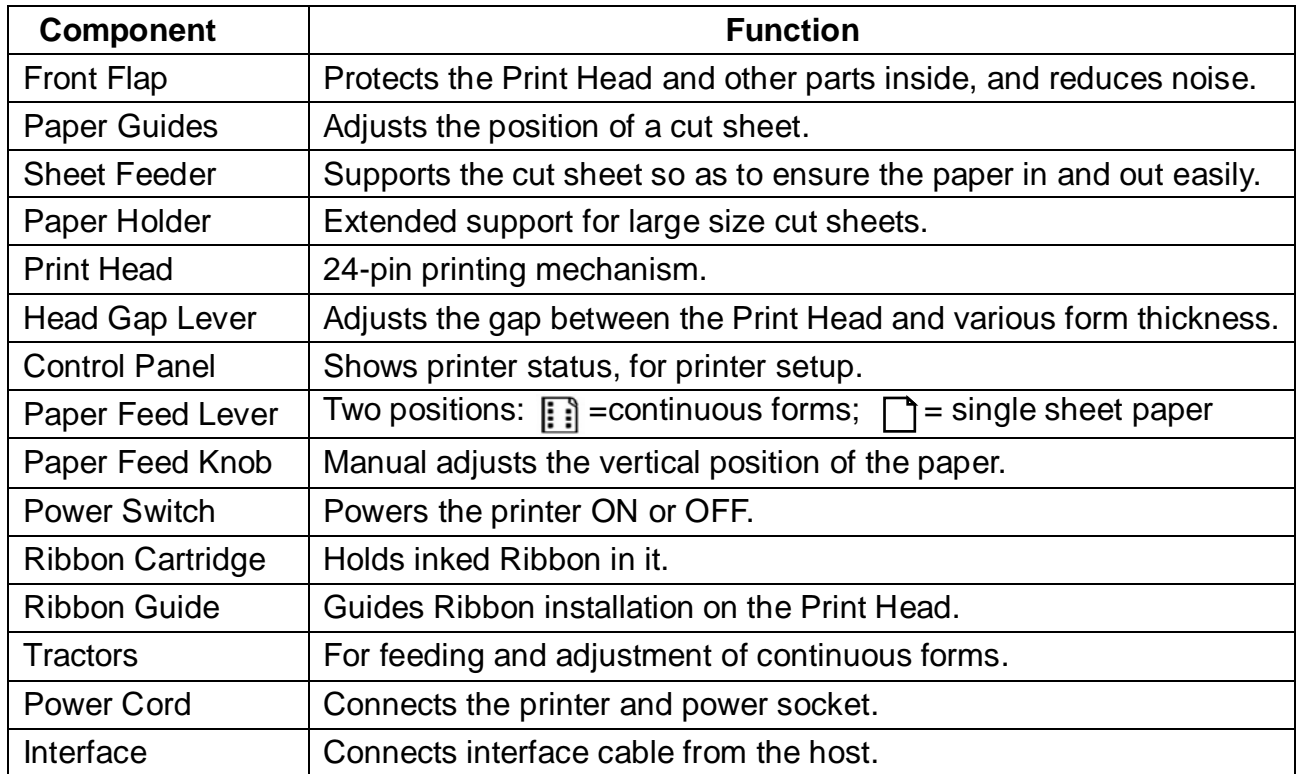

# <span id="page-19-0"></span>2 Setting Up Printer

# <span id="page-19-1"></span>2.1 Install Ribbon

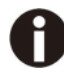

# **Switch printer off during Ribbon installation.**

1.Open the Front Flap as shown in below picture.

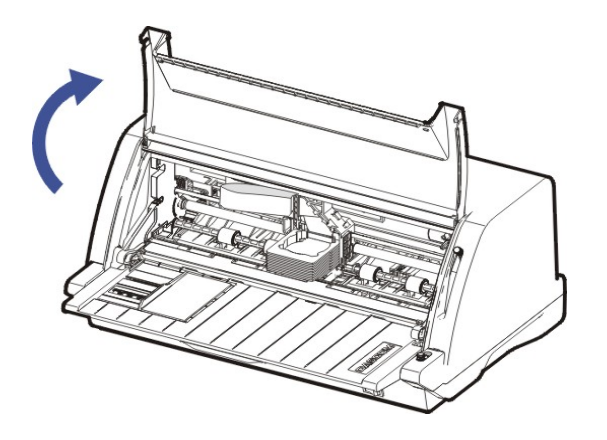

2. Raise the Head Gap Lever to the top most position, labeled "

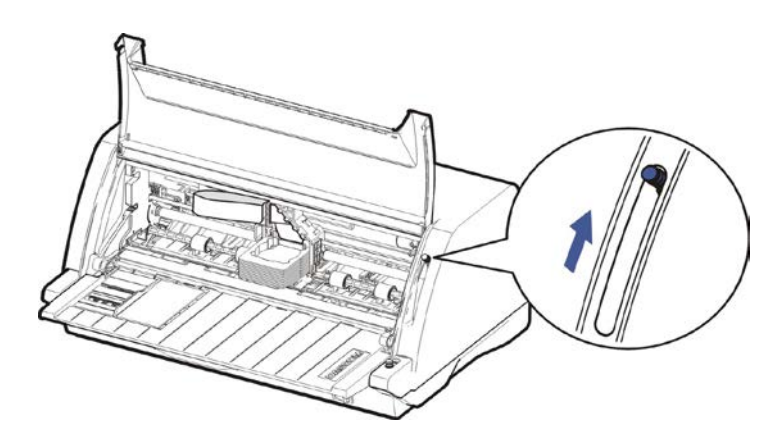

3.Pull the Upper Friction Frame ① and then lock it ② in place to the side plates.

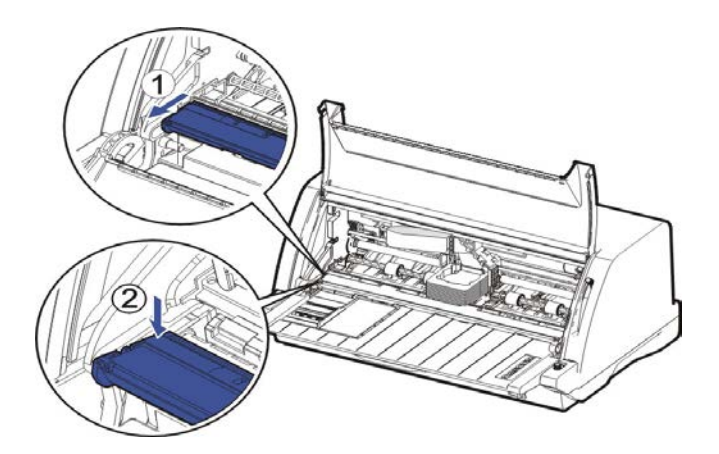

- 4. Carefully move the Print Head to the center.
- 5. Tilt the Ribbon Cartridge a bit and match it to the positions ① and ② on both ends.
- 6. Then slightly press it down to hold it in place to the mentioned positions.

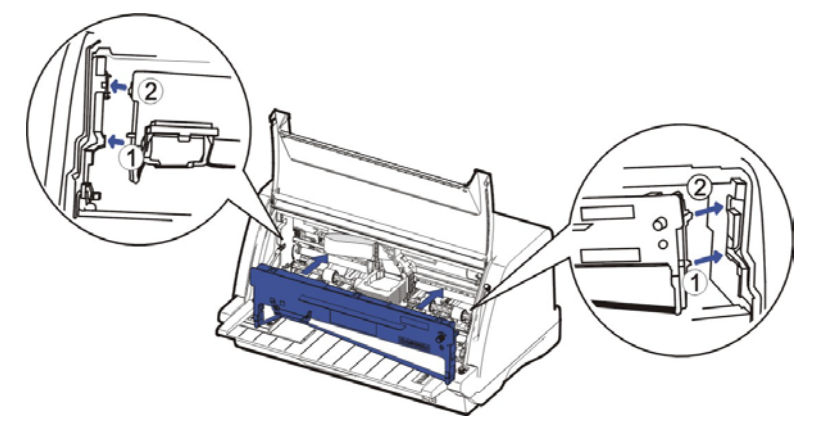

7. Hold the Ribbon Guide ① on the Ribbon Cartridge. Guide ② it onto the Print Head. Then turn the Ribbon Knob in clockwise direction until the ribbon fabric is taut. Move the carriage left and right to make sure the ribbon fabric is taut.

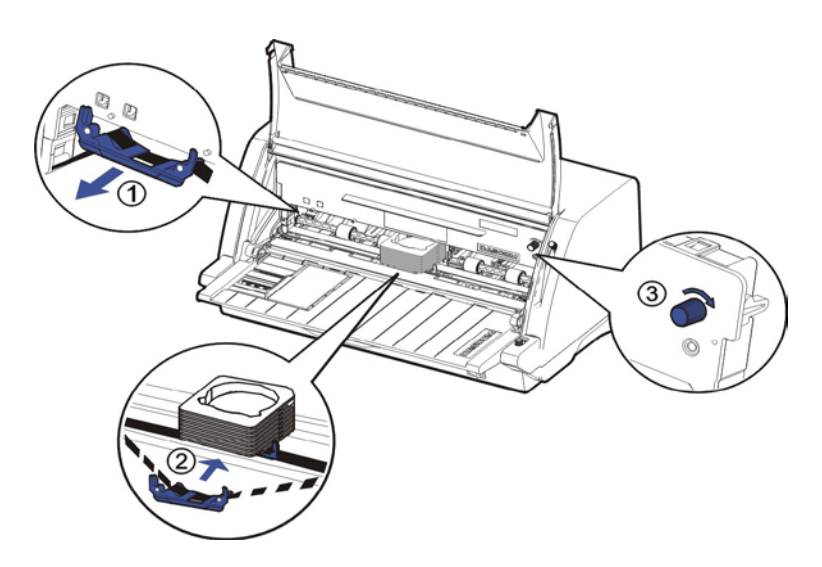

8. Release the front of Upper Friction Frame to its original position.

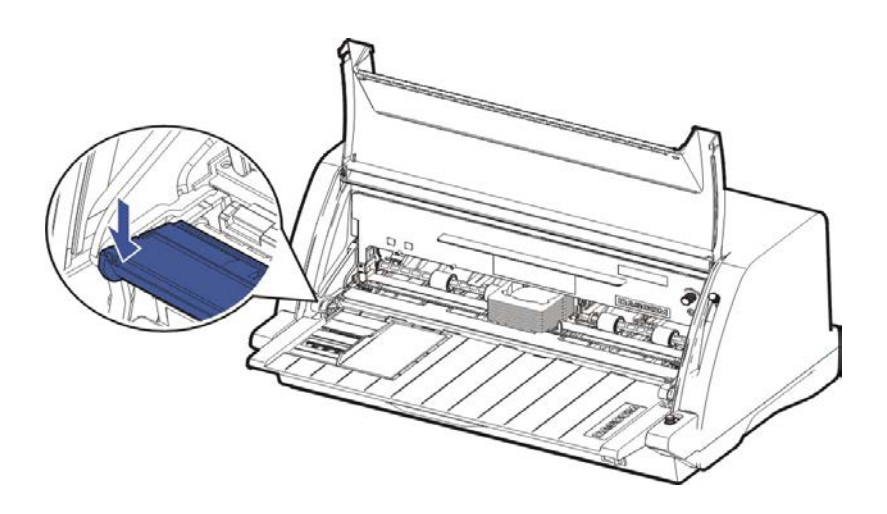

- 9. Lower the Head Gap Lever to the right scale according to the paper thickness.
- 10.Close the Front Flap to reduce printing noise and prevent dust going into the printer. Open it only for ribbon installation and adjustment.

**Notes on Ribbon Cartridge Removal:**

- **1) Clear the paper in the printer.**
- **2) Turn off the printer power.**
- **3) Set the Gap Lever to the top most position, labeled " ".**
- **4) Open the Front Falp.**
- **5) Let the Print Head cool down, if necessary. Move the carriage to the middle.**
- **6) Pull out the blue Ribbon Guide from the Print Head.**
- **7) Hold the handle bar on the Ribbon Cartridge and pull the cartridge towards you to unlatch it. Some force may be needed to unlatch the cartridge.**
- **8) Remove the ribbon fabric from the Print Head carefully without entangling it.**

#### <span id="page-21-0"></span>2.2 Install the Sheet Feeder

As shown in the picture, ensure the Sheet Feeder fingers fit into the slots of the printer. Push in the Sheet Feeder until its sides latch on the fixed bolts in the printer. The Sheet Feeder is now installed successfully.

To remove the Sheet Feeder, use one hand to hold the printer and the other hand to pull and unlatch the Sheet Feeder.

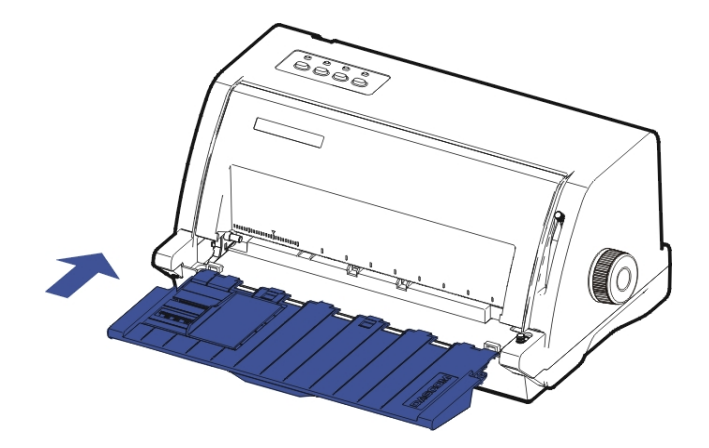

# <span id="page-22-0"></span>2.3 Connecting the Interface Cable

The USB port is located at the rear of the printer.

IMPORTANT: Make sure the printer and the computer are switched off before connecting or disconnecting the interface cable to prevent electrical damage to the interface ports.

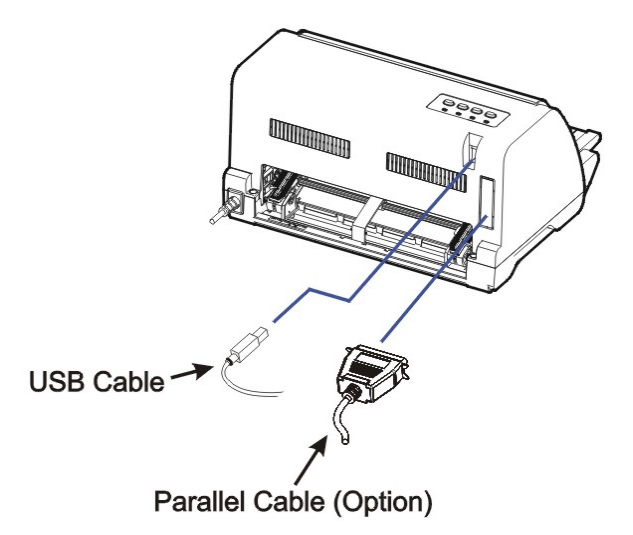

**The printer may also be purchased with an additional interface. The additional** H **interface can be one of the followings: Parallel, Serial, Ethernet, WIFI or Bluetooth.** 

#### <span id="page-23-0"></span>2.4 Connecting the Mains Power

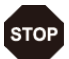

**Make sure that the device has been set according to your country's power supply voltage. To do this, check the rating plate at the back of the printer. Contact your dealer if the setting is incorrect.**

**Never switch on the printer if the voltage setting is incorrect; this may result in electrical damage to the printer.** 

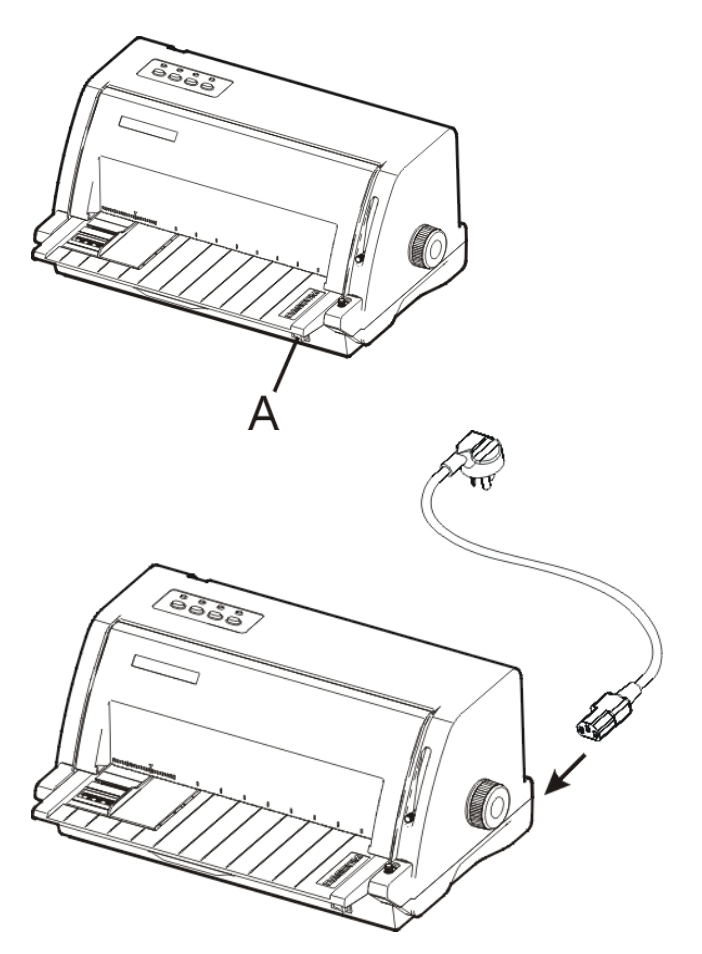

the "O" (Off) position.

Make sure that the power switch "A", located to the right side of the printer, is in

Connect the Power Cord to the power inlet of the printer. Connect the Power Cord plug to a mains socket. Switch on the printer.

# <span id="page-24-0"></span>2.5 Installing the Windows Driver

(Windows 2000 / XP / Vista / 7 / 8 / 8.1 /10 and 2003 / 2008 / 2012 / 2012R2 /2014 Server)

1. Your printer CDROM comes with Windows drivers. Go to the Drivers folder and run the Installer "DriverSetup.exe". You will see the screen on the right. Select language, and click "Next" to continue.

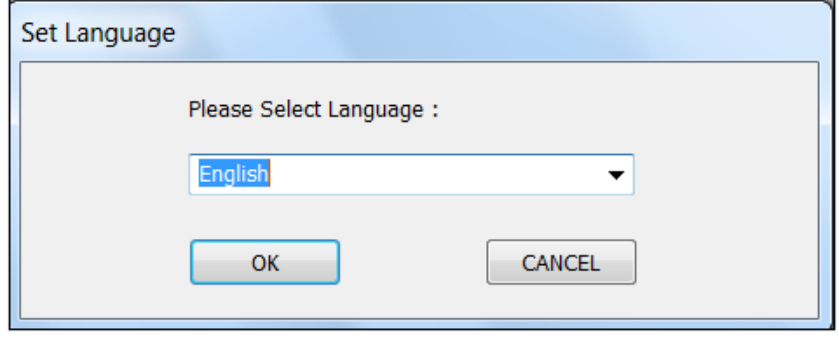

2. A picture shown on the right side appears. Click "Next" to continue.

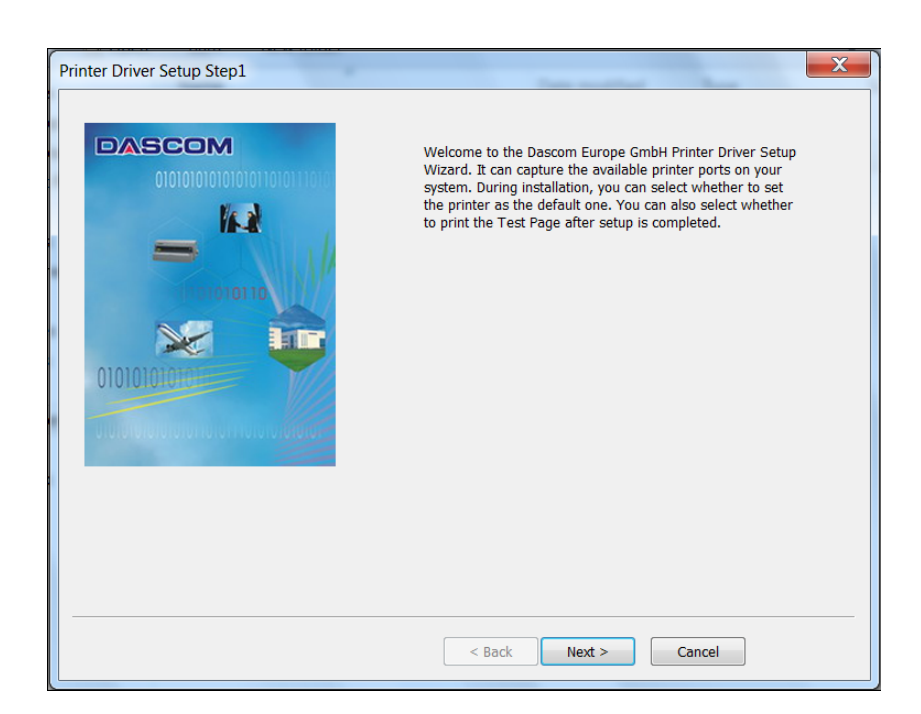

3. As shown in the picture on the right side, click "OK" to select automatic installation and click "Cancel" to select manual installation.

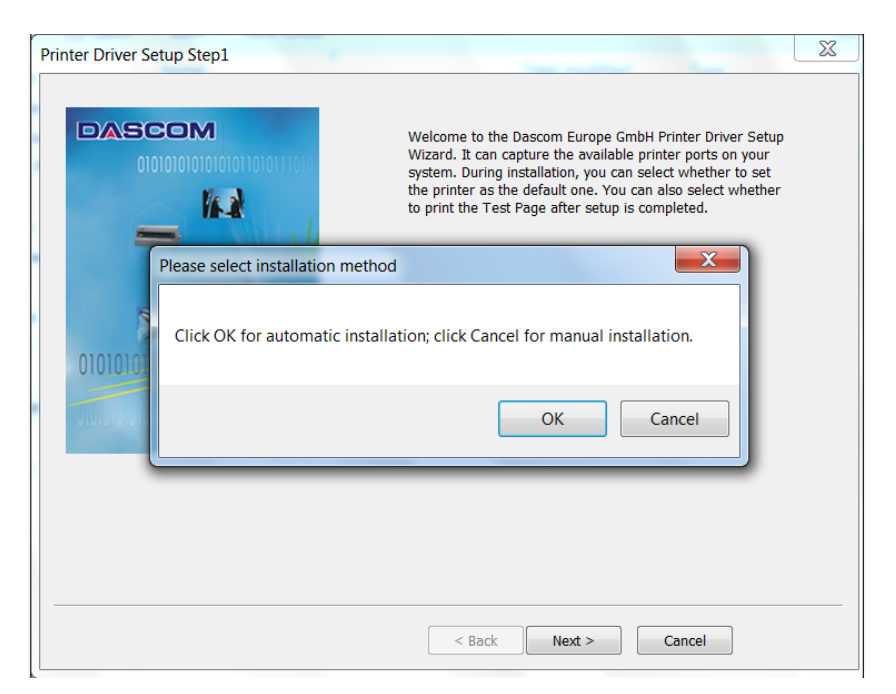

**If you have selected automatic installation in the third step, please refer to following three steps:**

1) If you want to select automatic installation, make sure that the printer is connected with USB cable and power on. If the printer is not connected with USB cable or power off, a prompt on right side will appear if you select automatic installation. Click "OK" to select manual installation and click "Cancel" to cancel installation.

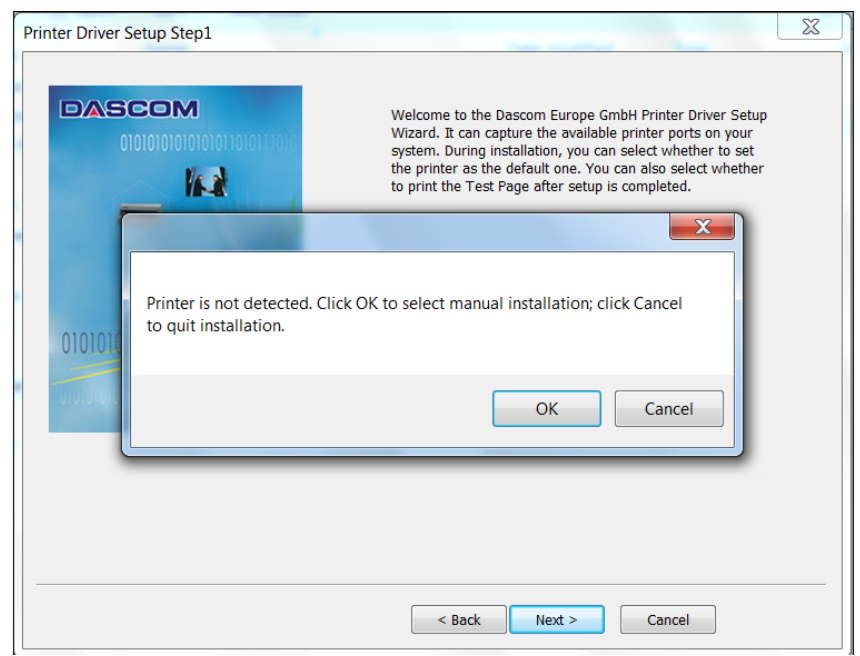

2) If automatic installation is selected and the printer is connected with USB cable and power on, the printer model will be detected automatically. As shown in picture on the right side, click "Next" to continue.

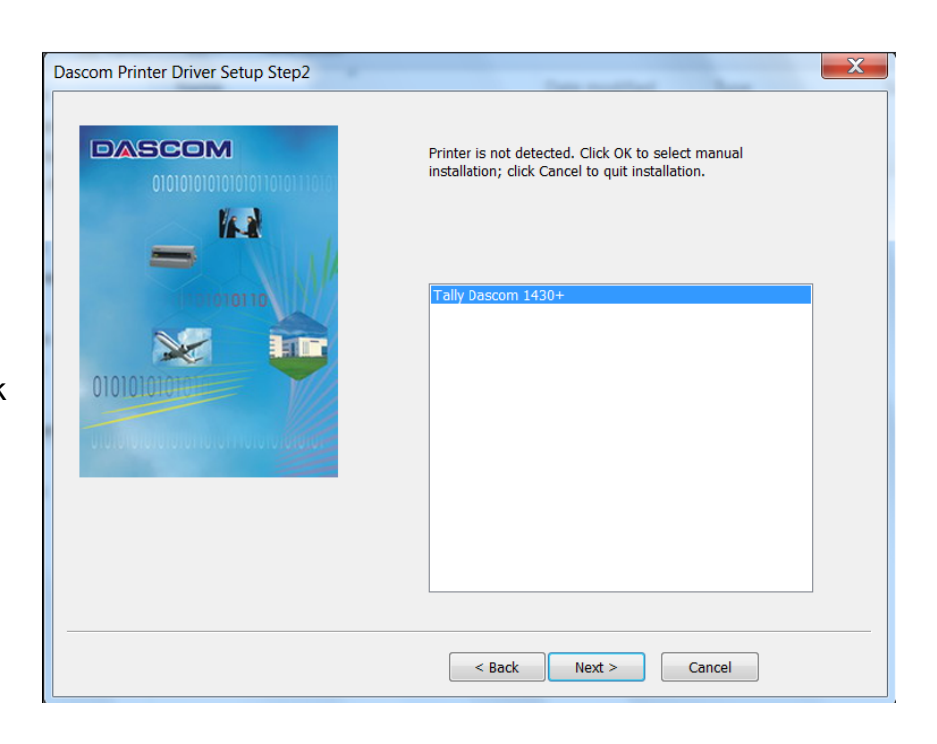

3) As shown in picture on right the side, USB port will be detected automatically. Click "Next" to continue.

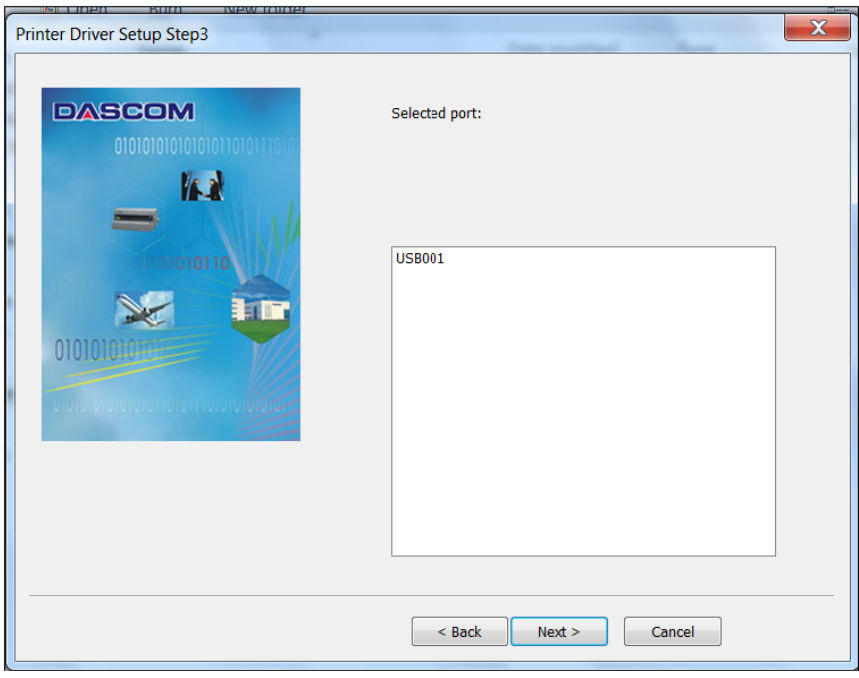

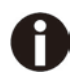

**If you have selected manual installation in the third step, please refer to following two steps:**

1) If manual installation is selected, picture on right side will appear after you click "Cancel". Select the desired printer model and click "Next" to continue.

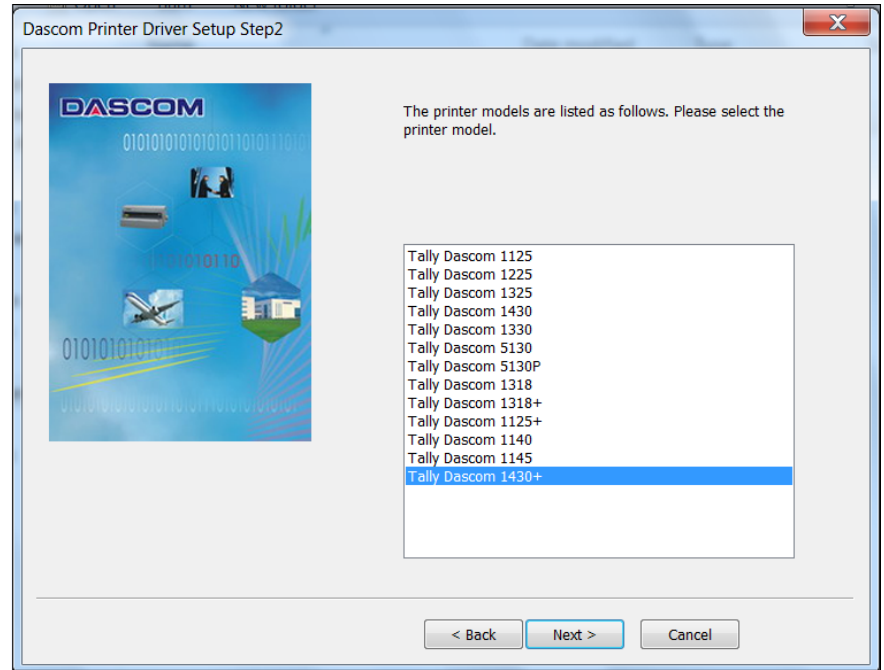

2) Picture on the right side will appear after you click "Next". Select installation port and click "Next" to continue.

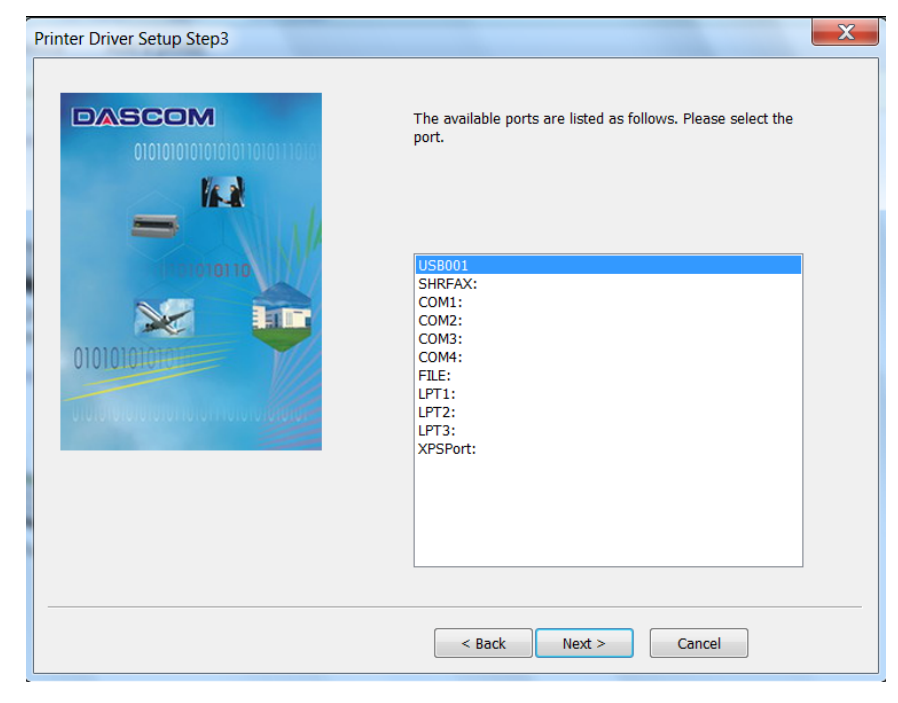

4. Here you can choose whether to set the driver as the system default driver, and whether you want to print the Test Page after installation is completed. Click "Next" to continue.

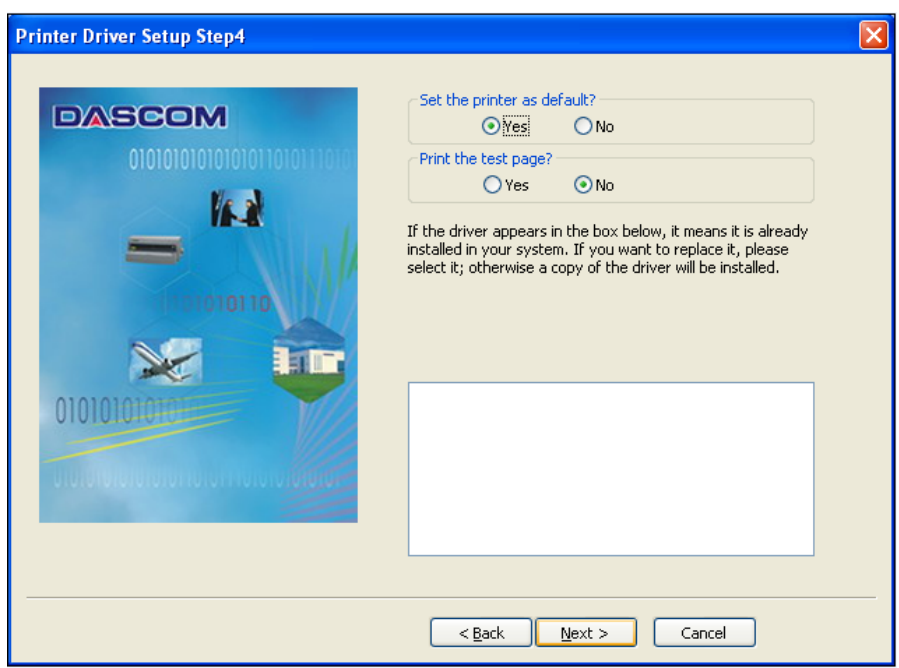

5. As shown in the picture on right side, click "Finish".

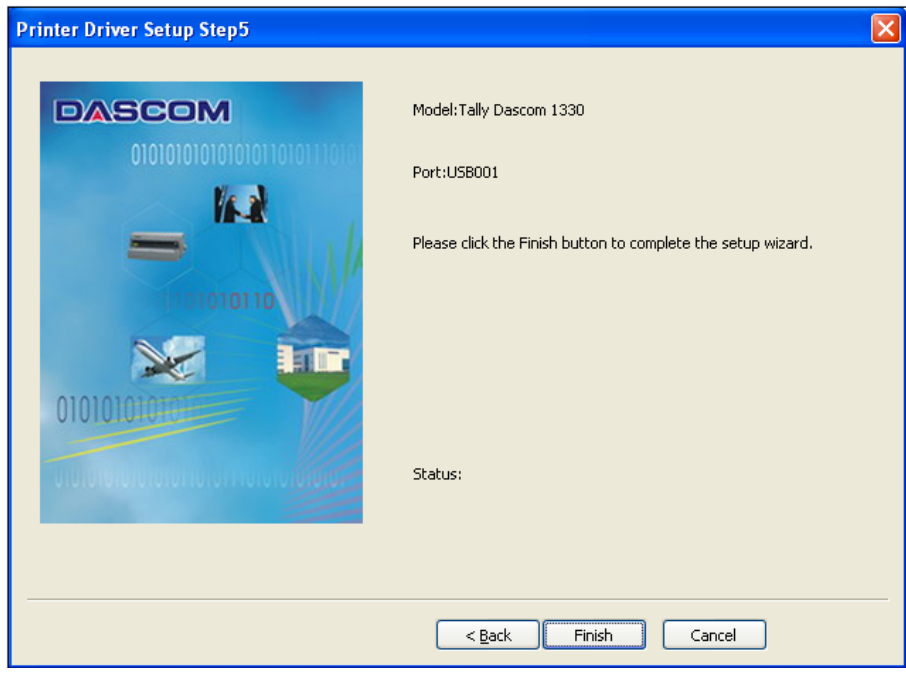

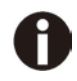

### **For XP system, the following situation may appear after you click "Finish" in above step:**

1) If the driver is not yet Microsoft Certified, the message on the right would appear. Click "Continue Anyway". (As we continue to expand our product portfolio, not all of our drivers may be certified yet. Please check our website [www.dascom.com](http://www.dascom.com/) for the latest certified drivers.)

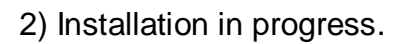

6. After installation is completed successfully, you will see the message on the right.

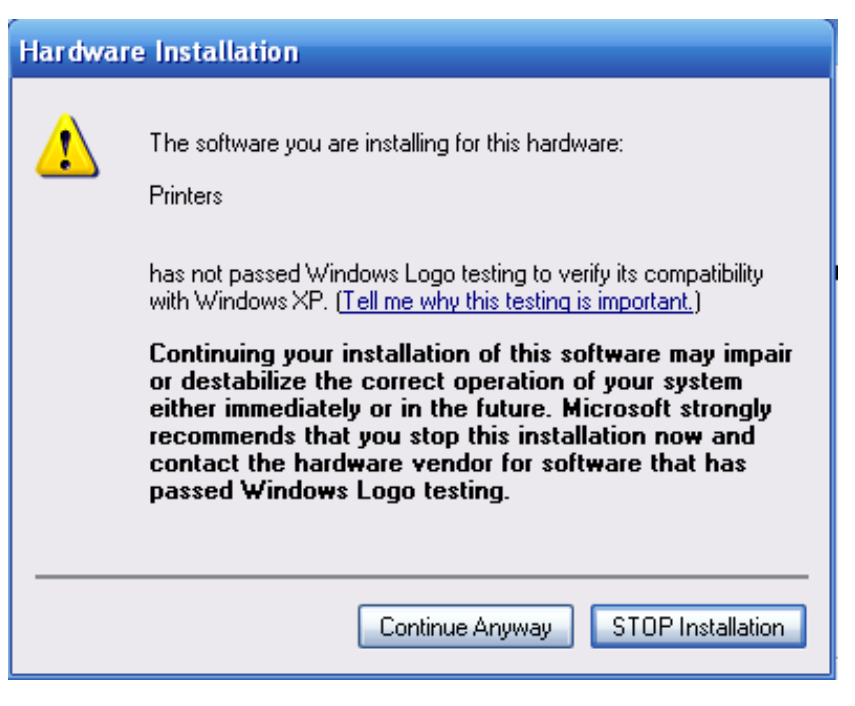

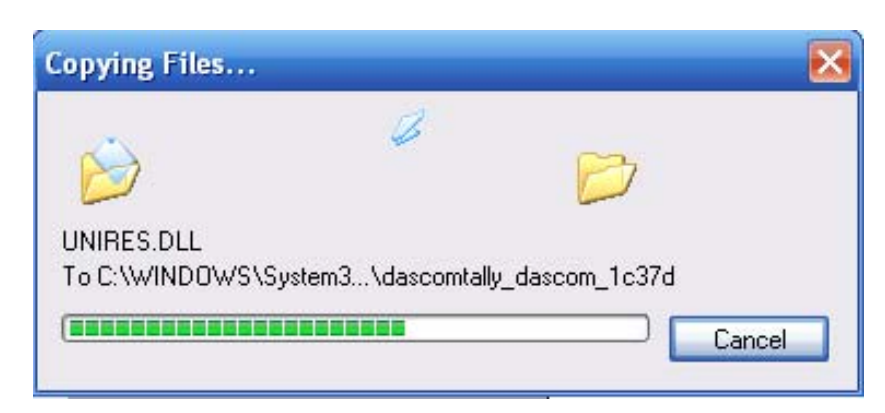

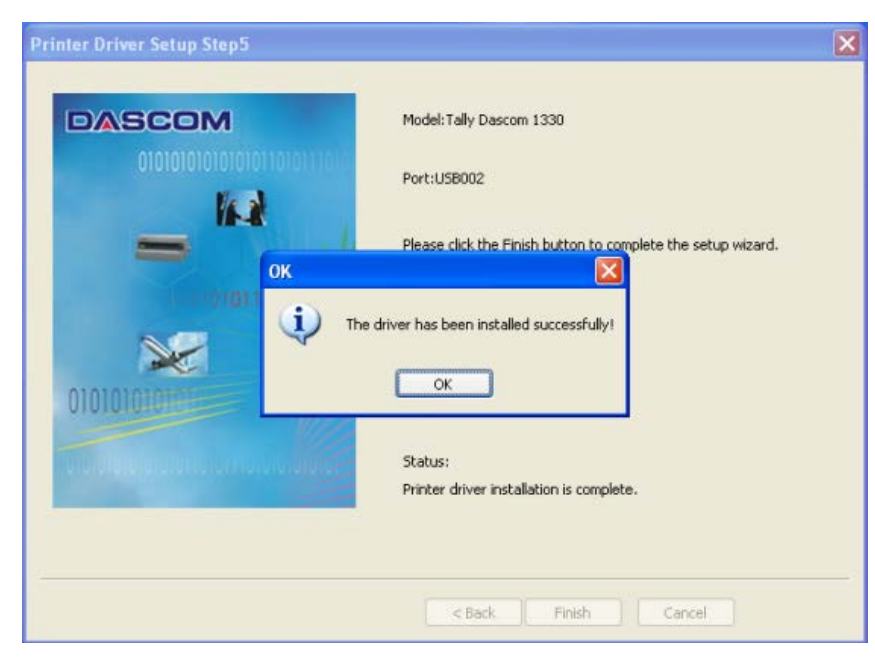

# <span id="page-30-0"></span>3 Paper Installation

The printer can handle either single sheets or continuous forms. Single sheets, also called cut sheets, include envelopes or non-continuous (single or multipart) forms. Continuous forms include labels and multipart forms fed into the printer using the stationery tractors. The printer is capable of printing up to original  $+ 6$ -ply multipart paper.

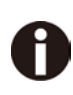

**To ensure the print quality and protect the Print Head, set a proper print gap by the gap lever (see 3.1) for the form thickness and do not load folded, damaged, wrinkled, or curled paper.Remove any paper clip or staple.** 

# <span id="page-30-1"></span>3.1 Adjusting Print Gap

Sliding the Head Gap Lever on the right side up and down can increase and reduce, respectively, the print gap to support various form thickness.

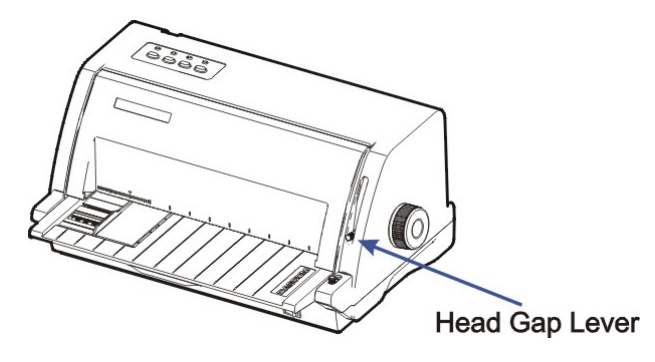

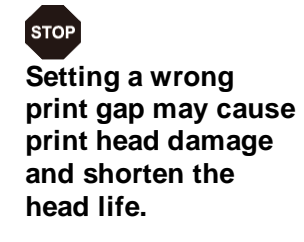

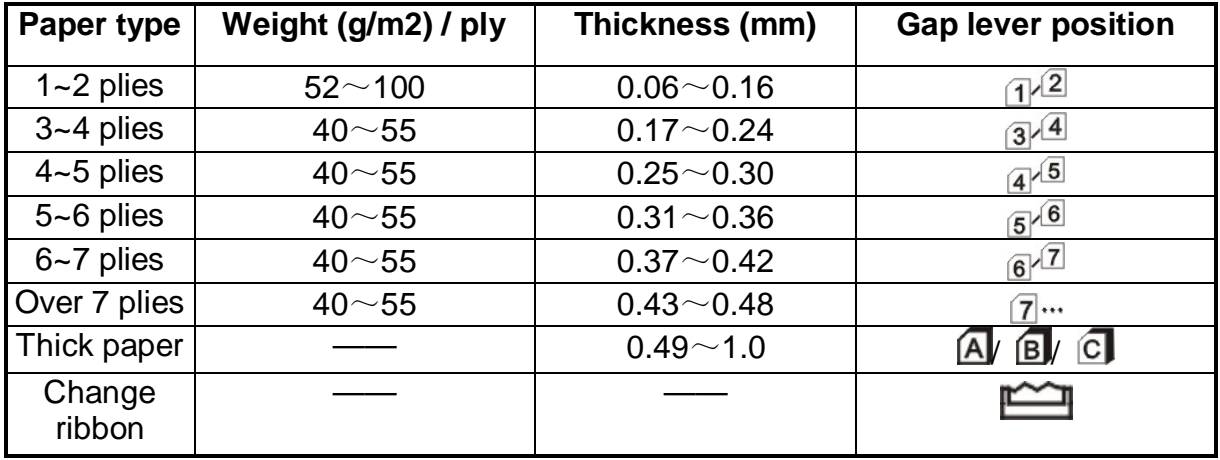

The "matricon is only for unloading or installing the ribbon. When the lever is set higher than appropriate, it will result in poor print. Improper head gap setting shortens the ribbon and head life.

# <span id="page-31-0"></span>3.2 Handling Cut Sheet

The front friction path supports the printing on single or multi-ply cut sheets loaded manually. Use the rear tractors for continuous forms.

- 1.Select the eject direction to the front or to the rear through the Printer Setting/Menu.
- 2.Slide the Paper Guide to set an appropriate left margin

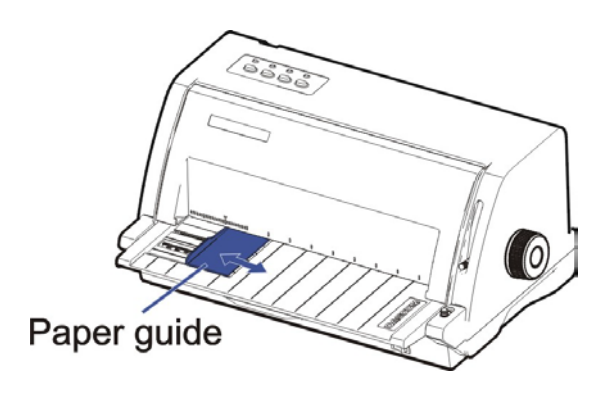

Loading Cut Sheet

- 1. Turn off the power.
- 2.Slide the Paper Guide to set the desired left margin.
- 3. Turn on the power. **[[The Power/Paper out LED](#page-37-0)]** blinks to indicate out of paper status.
- 4. Slide the Paper Feed Lever to the  $\Box$  position.
- 5. Manually insert a piece of cut sheet into the slot above the Sheet Feeder. The printer then loads the paper to its TOF position (the first print position) and lights up the Online LED, indicating the ready state.

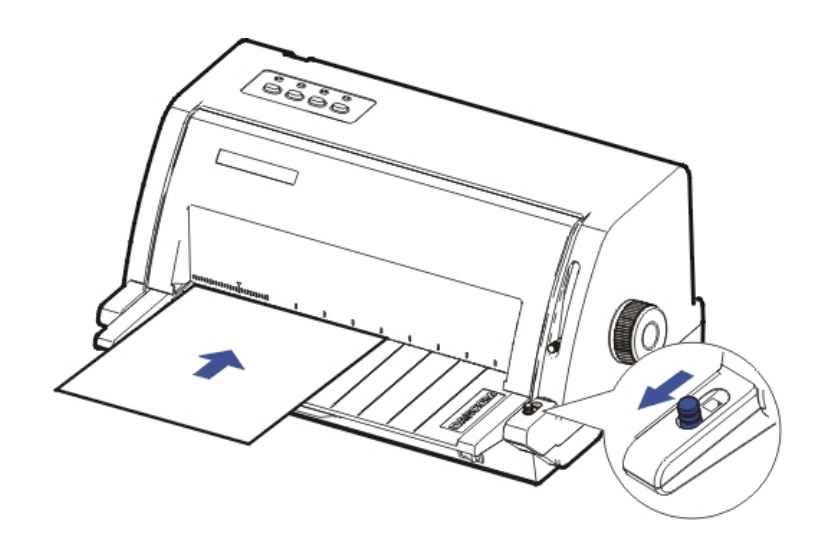

# <span id="page-32-0"></span>3.3 Handling Continuous Forms (Fanfold)

The 1330 printer can handle continuous form of width up to 10 inches, loaded by the rear Tractors as shown in the diagram.

The 1430+ printer can handle continuous form of width up to 12 inches, loaded by the rear Tractors as shown in the diagram.

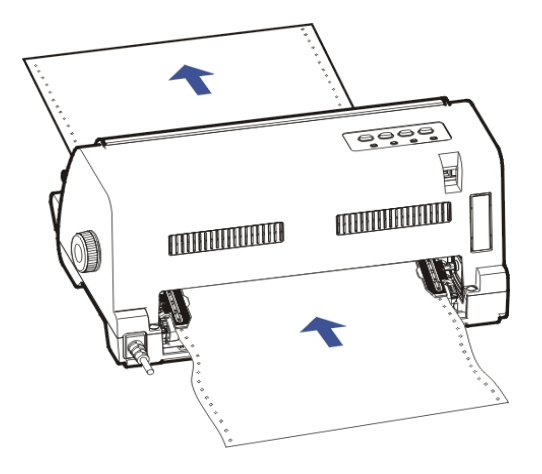

Loading Continuous Form

- 1. Turn off the power.
- 2.Keep a stack of fanfold at a height below the Tractors.
- 3. Slide the Paper Feed Lever to the **i** position.
- 4. To set the desired left margin and form width, disengage the Tractor Locks to allow free movement of the Tractors.
- 5.When the left margin is set, tighten the Left Lock (viewed from rear). Raise the Tractor Doors and fit the first 3 paper holes onto the Left Tractor Pins. Close the Left Tractor Door. In the same way, install the paper on the right tractor. Ensure the paper is flat and smooth before tightening the Right Tractor Lock.

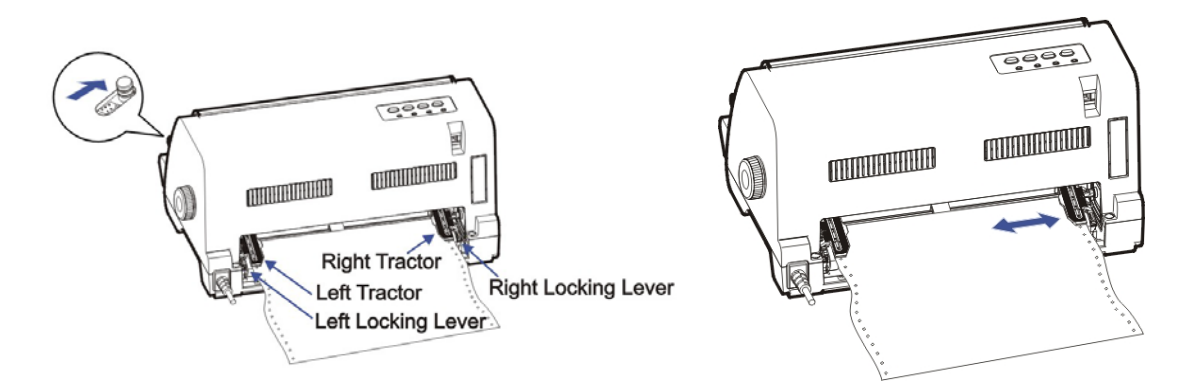

- 6. Double check if the paper holes properly fit in the Tractor Pins. Improper installation may cause paper jam and damage the printer.
- 7. Turn on the power. The【**Power/Paper out**】LED blinks to indicate out of paper status.

8.Press the【**Load/Eject**】key to load the paper to its TOF position. The【**Online**】LED lights up to indicate the ready state.

# <span id="page-33-0"></span>3.4 Switching To Cut Sheet From Fanfold

- 1.When the printer is offline (see Chapter 4), press the【**Load/Eject**】key to clear the fanfold out of the Platen to allow cut sheet operation.
- 2. Follow the below procedures to change to cut sheet operation from tractor mode:
	- If the printer is online, press the【**Load/Eject**】key to feed the fanfold to its tear-off position. Tear off the page.
	- Press the【**Online**】key once to set the printer offline. Press the【**Load/Eject**】key to withdraw the fanfold out of the Platen.
	- $\bullet$  Slide the Paper Feed Lever to the  $\Box$  position. Then follow the procedures in Section 3.2 for cut sheet operation.

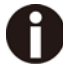

#### **The printer will signal an alarm if you change the Paper Feed Lever position while paper still remains in the printer.**

### <span id="page-33-1"></span>3.5 Switching To Fanfold From Cut Sheet

To re-load the parked continuous form:

- 1. Clear the cut sheet from the Sheet Feeder by pressing Exit key.
- 2. Slide the Paper Feed Lever to the  $\frac{1}{2}$  position.
- 3.Set the printer to offline. Press the【**Load/Eject**】key to re-load the parked fanfold.

### <span id="page-33-2"></span>3.6 Setting Fanfold Relative To Printer

- 1. It is recommended to place the printer 75 cm above the floor.
- 2.Keep the stack of fanfold less than 3 cm side ways off from the printer.

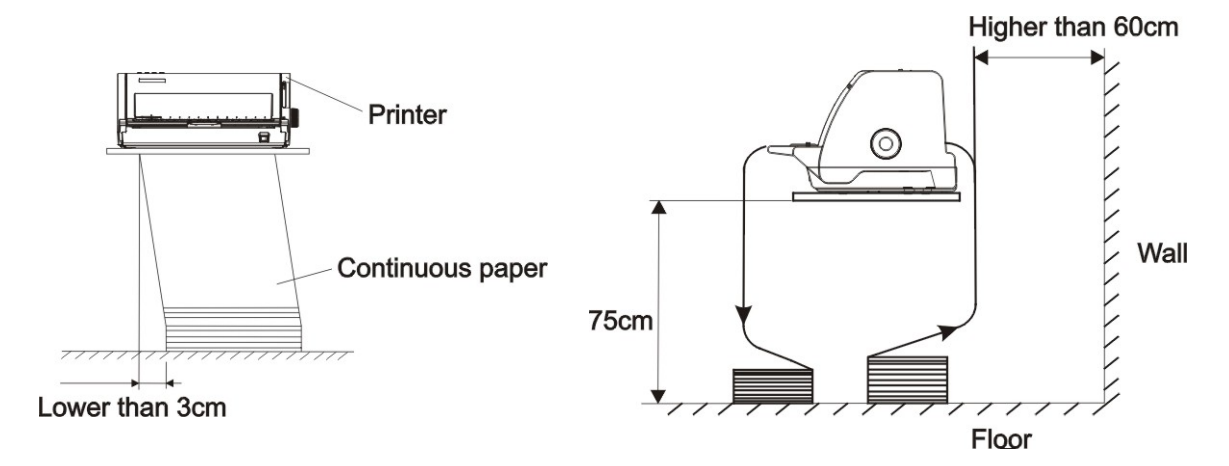

3. The printer should sit on a pedestal or a table without blocking the paper feeding and stacking. Keep the printer more than 60 cm away from the back wall.

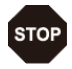

**1) Never place the printer next to any flammable gas or explosive substances.**

- **2) Do not expose the printer to direct sunlight.**
- **3) The interface cable should not exceed the recommended length,see specification.**
- **4) Ensure sufficient distance between the printer and any heating devices/radiators.**

# <span id="page-35-0"></span>4 Control Panel Operation

General functions for the keys are clearly designated on the Panel label. Some other special settings need pressing multiple keys simultaneously or holding some keys when powering on the printer. This Chapter will describe the functions of the keys and display on the Panel.

# <span id="page-35-1"></span>4.1 Keys and LEDs

There are 4 keys on the Control Panel, from left to right:【**Load/Eject**】, 【**TOF**】, 【**LF/FF**】, and【**Online**】 keys. Meanwhile, there are 4 LEDs, from left to right:【**Power/Paper out**】, 【**Front Exit**】,【**Speed**】, and【**Online** 】LEDs. The Control Panel is shown as below:

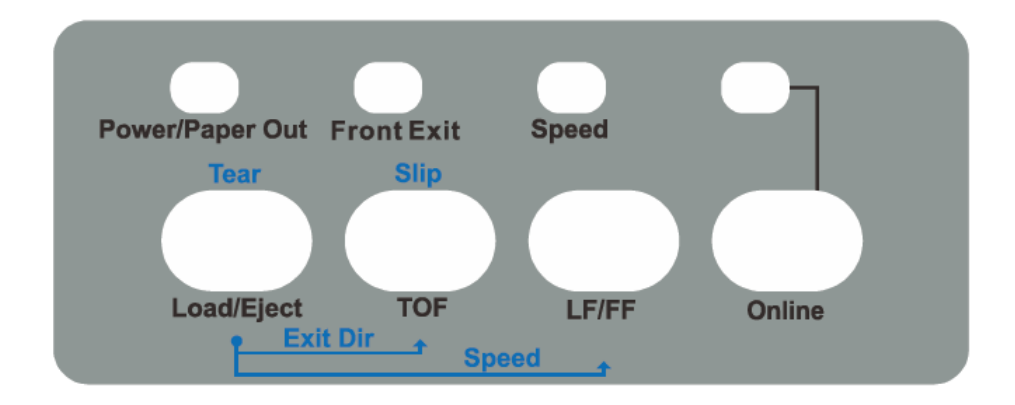

Below describes the function of each key/indicator:

**Indicators** 

- 1.【**Power/Paper out**】**On** when the printer is powered on; **Off** when the printer is switched off; **Blinking** when out of paper.
- 2.【**Front Exit**】**On** to indicate cut sheet exit at the front after printing; **Off** to indicate cut sheet exit at the rear.
- 3.【**Speed**】**On, Off,** or **Blinking** when the test print quality is **NLQ**, **LQ** or **Draft** respectively.
- 4.【**Online**】**On** when the printer is active to receive and print data from the host; **Off** when it is offline.

#### Keys

### 1.【**Load/Eject**】

This key either loads a paper from the active source or clears the paper out of the Platen.

1) **Cut sheet**: Only when **Single Auto Loading** is disabled in **Paper Setup** (see section 5.3), you have to press this key to load a cut sheet. By default, a cut sheet comes out from the front.
- 2) **Tractor mode**: Only when **Fanfold Auto Loading** is "No" in **Paper Setup** (see section 5.3), you have to press key to load a fresh continuous form. When paper exists on the Platen, this key may have two effects:
	- It clears the continuous form out of the Platen and keeps it in the tractors.
	- It reverses the continuous form to its TOF position if it is originally at the tear-off position.

### 2.【**TOF**】

Holding down this key starts to reverse the paper at Mirco Feed mode. Release the key to stop the reverse action.

### 3.【**FF/LF**】

When the printer is online or offline, a press on this key moves the paper forward by one line. If in tractor mode, holding this key will start with a few lines fed and then perform a form feed. If the fanfold is currently at the tear-off position, pressing this key will reverse the paper to its TOF position.

### 4.【**Online**】

1) The printer can be set online or offline by this key.

When the printer is at online state, press this key one time to switch the printer to offline; meanwhile, the【**Online**】LED is off. Press this key again to switch the printer back to online again, and the【**Online**】LED is on.

2) Out of paper, indicated by blinking 【**Power/Paper out**】LED, causes the printer offline. Re-loading the paper, the printer automatically goes online with the 【**Power/Paper out**】LED on. If the loaded paper is at the tear-off position, pressing this key again will reverse the paper to its TOF position.

### 4.2 Panel Operations

The same key is assigned with different functions depending on the states of operation, namely: **Online**, **Offline**, **Common Settings**, and **Power-On**.

- 1.**Online**: The【**Online**】LED lights up to indicate the printer is online, which is the normal operation state for printing. A press on the【**Online**】key toggles the printer between Online and Offline states.
- 2.**Offline**: The【**Online**】LED turns off to indicate the printer is offline, a state that the printer pauses to receive data from the host computer.
- 3. **Common Settings:** The panel operations described in Section 4.5 is valid in both the online or offline states.
- 4.**Power-On**: To enter the Power On state, the user holds down a key or a combination of keys while powering up the printer.

4.3 Online State

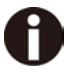

**Sections 4.3 to 4.7 describe the panel operations in details with the following legends:**

**[A] = press and hold key A**

- **{B} = press and then release key B**
- **[A] + {B} = press key B while holding A**
- $[A] \rightarrow \{B\}$  = hold then release key A; next a press on key B

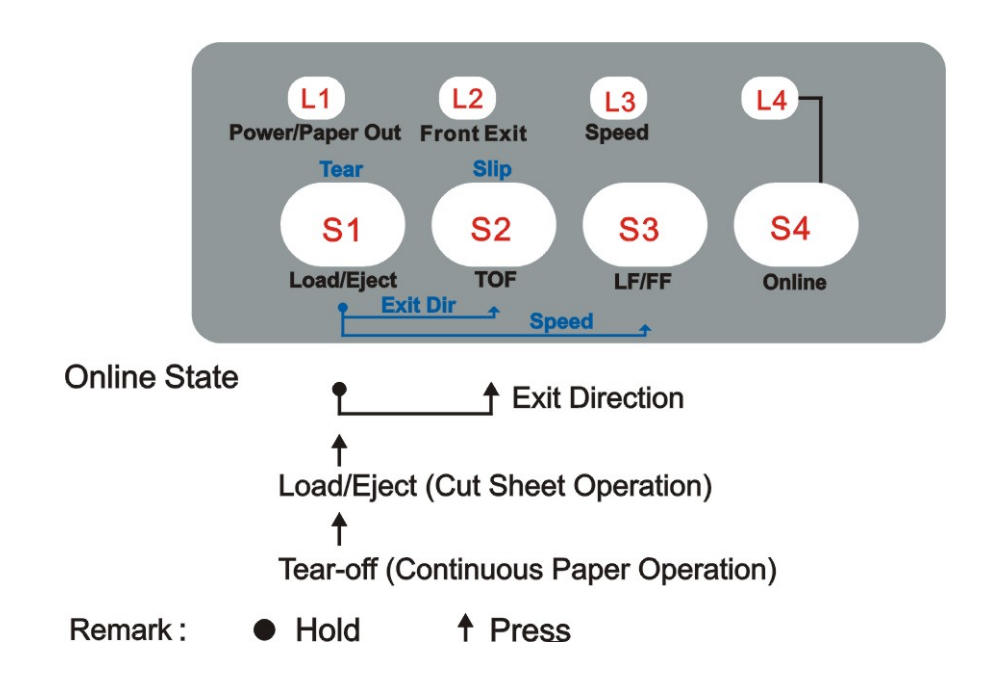

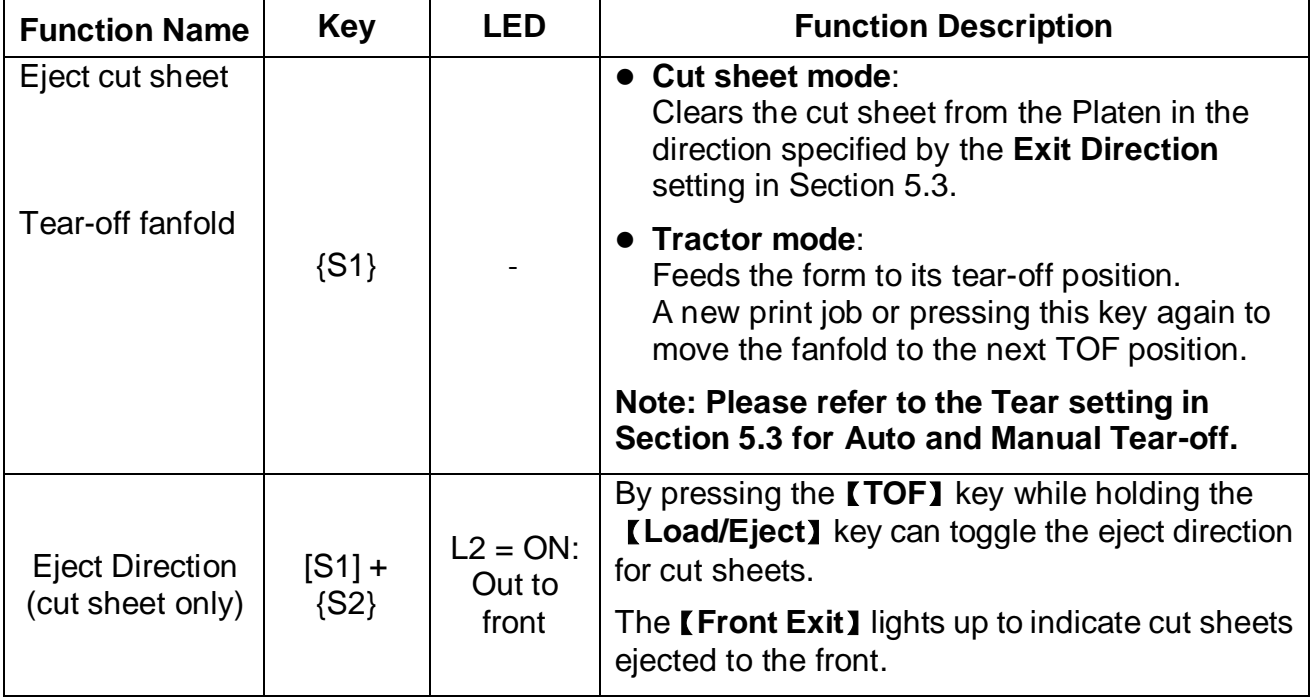

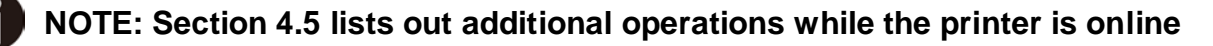

### 4.4 Offline State

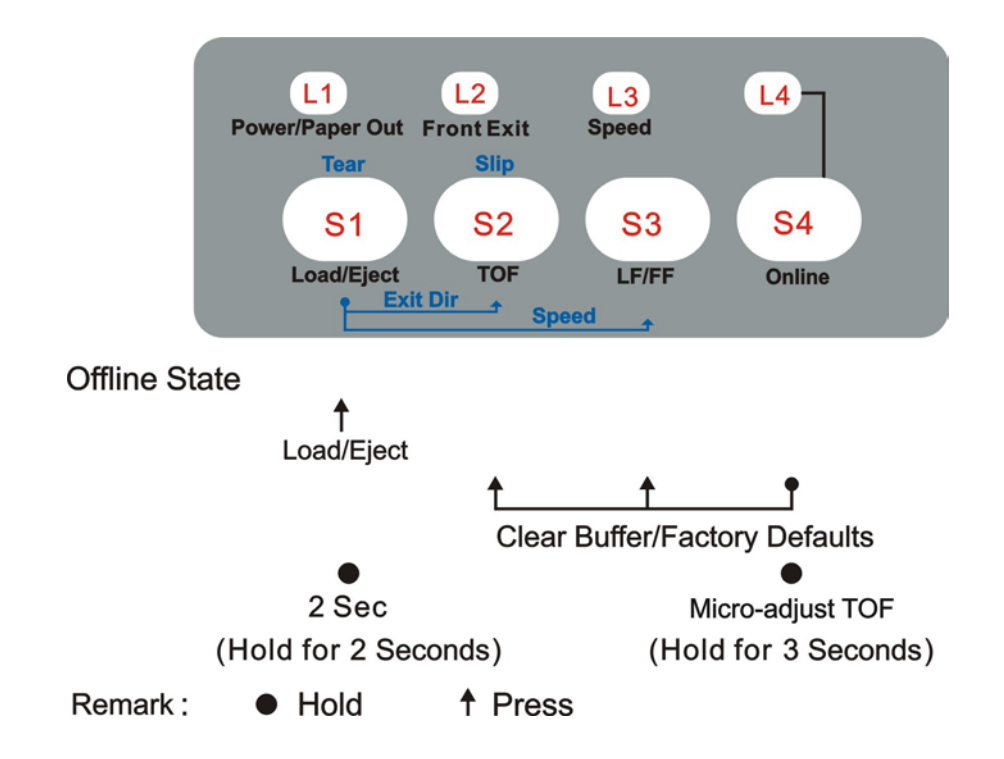

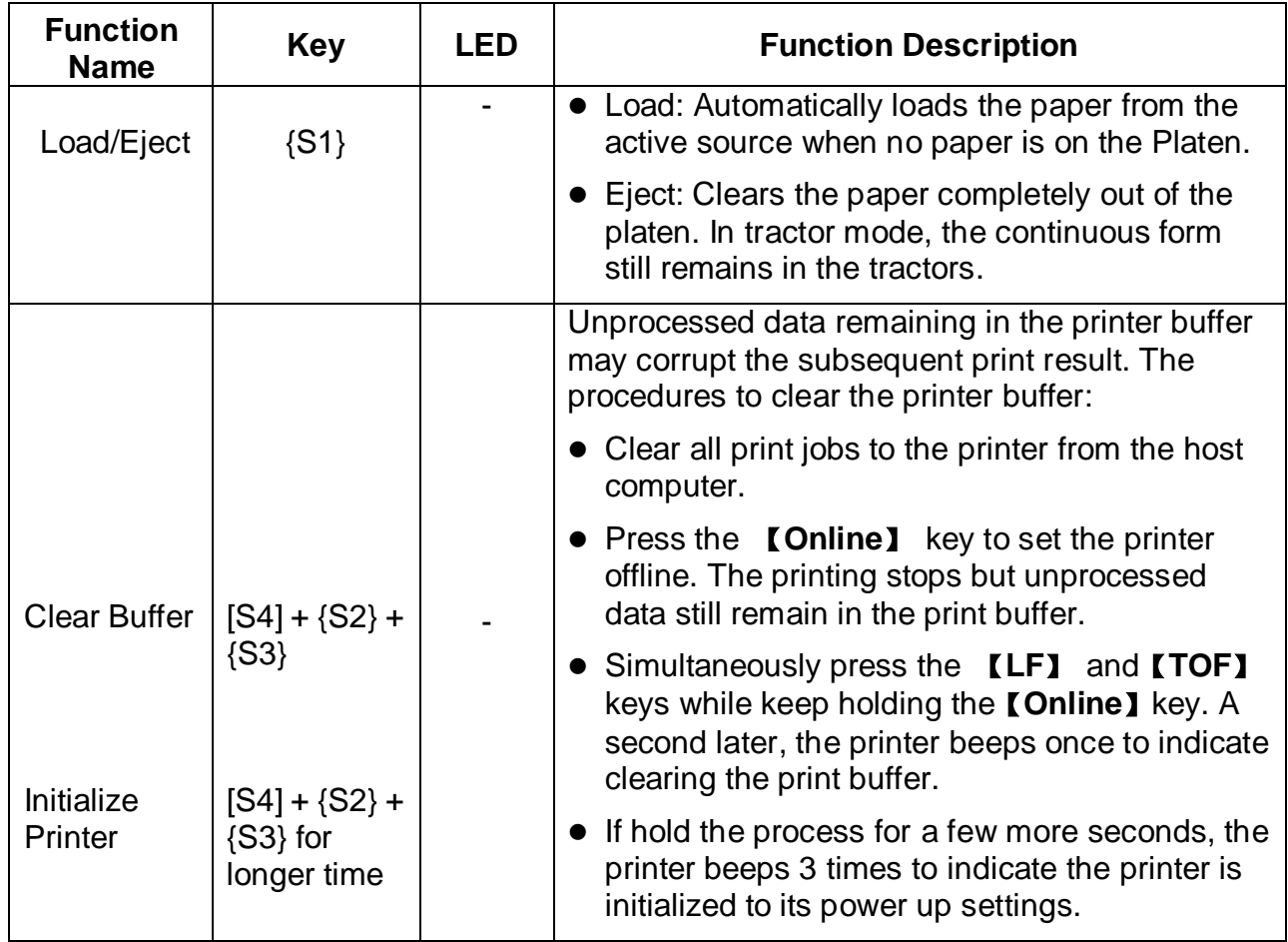

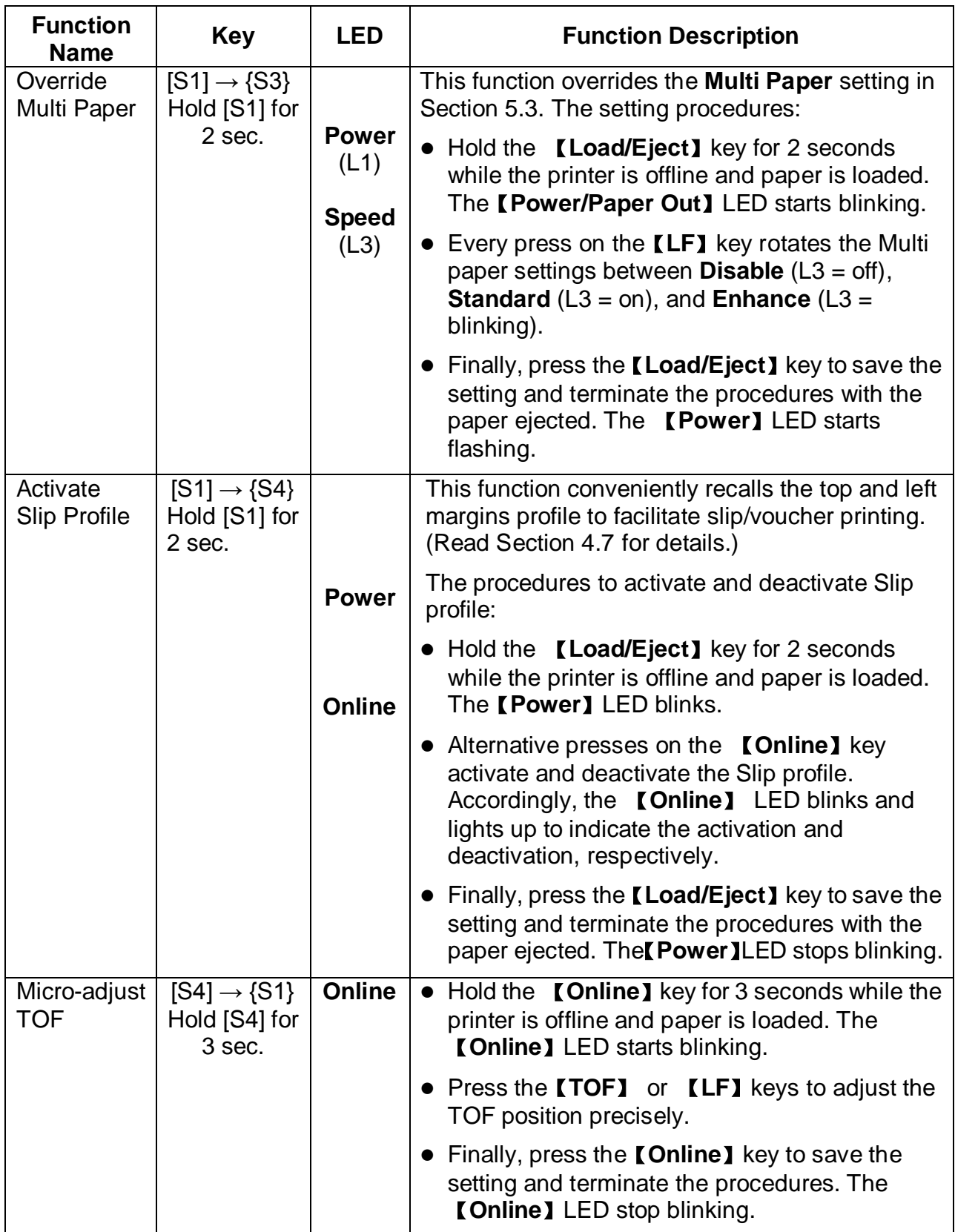

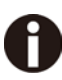

**A** NOTE: Section 4.5 lists out additional operations while the printer is offline

### 4.5 Common Settings

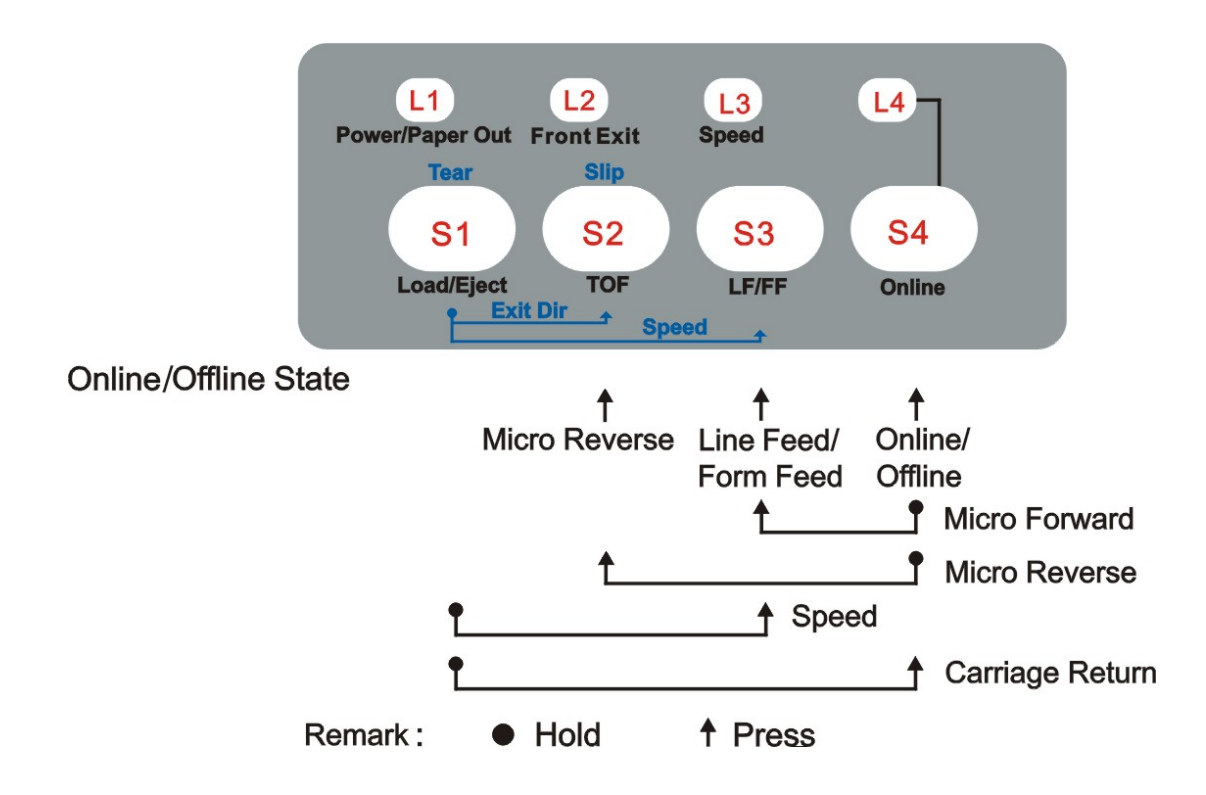

This table lists out the panel operations valid in both the **Online** and **Offline** states.

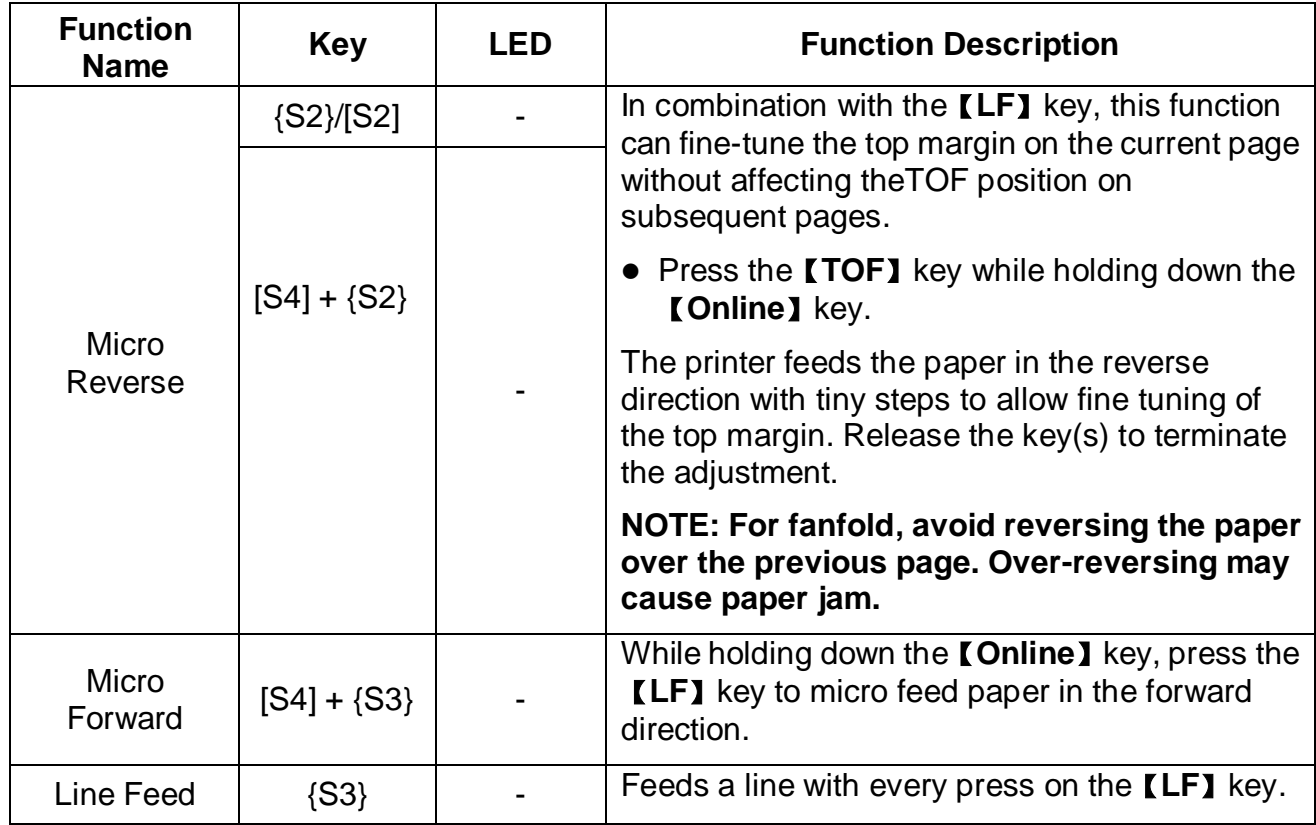

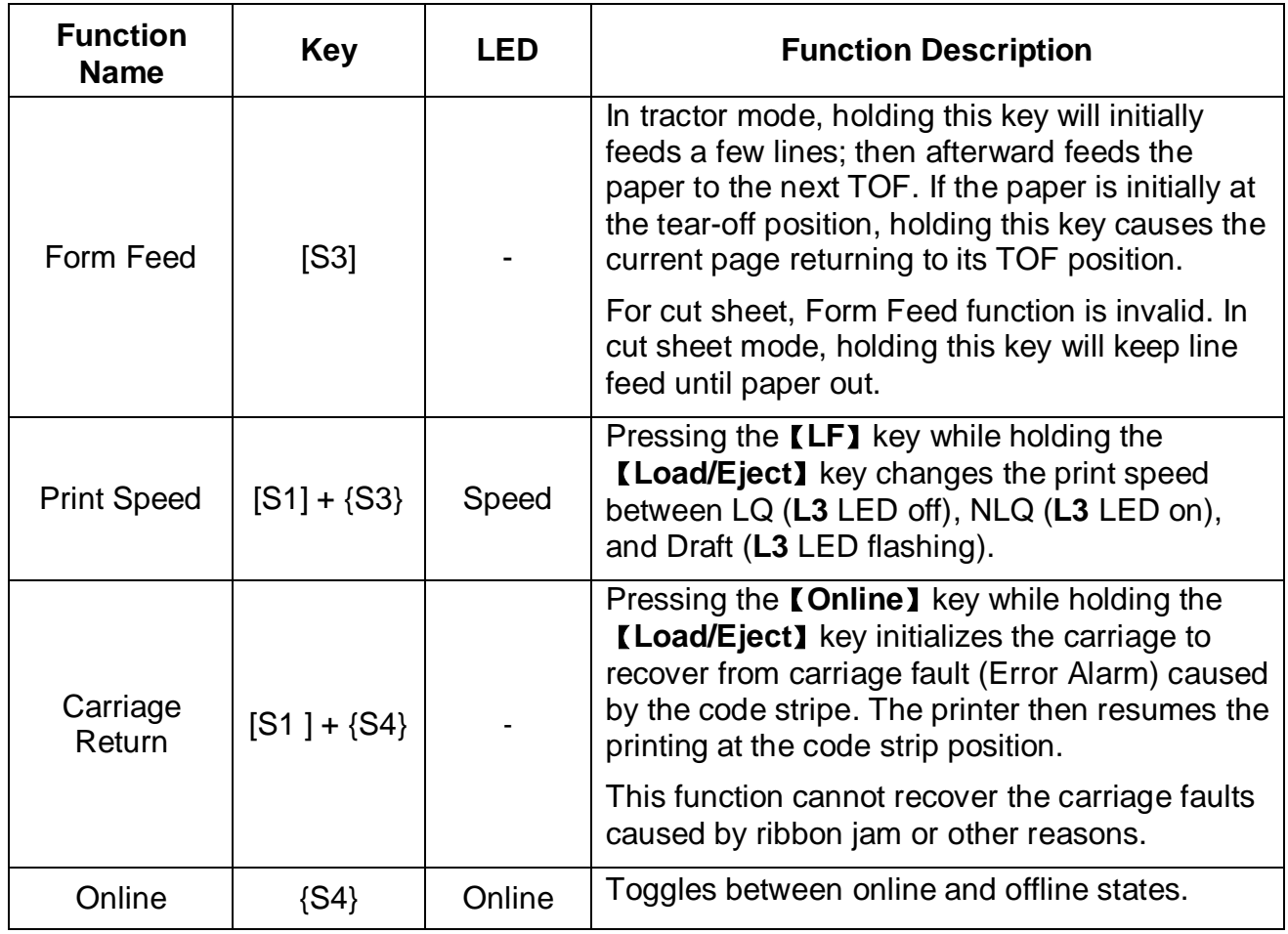

### 4.6 Power-On State

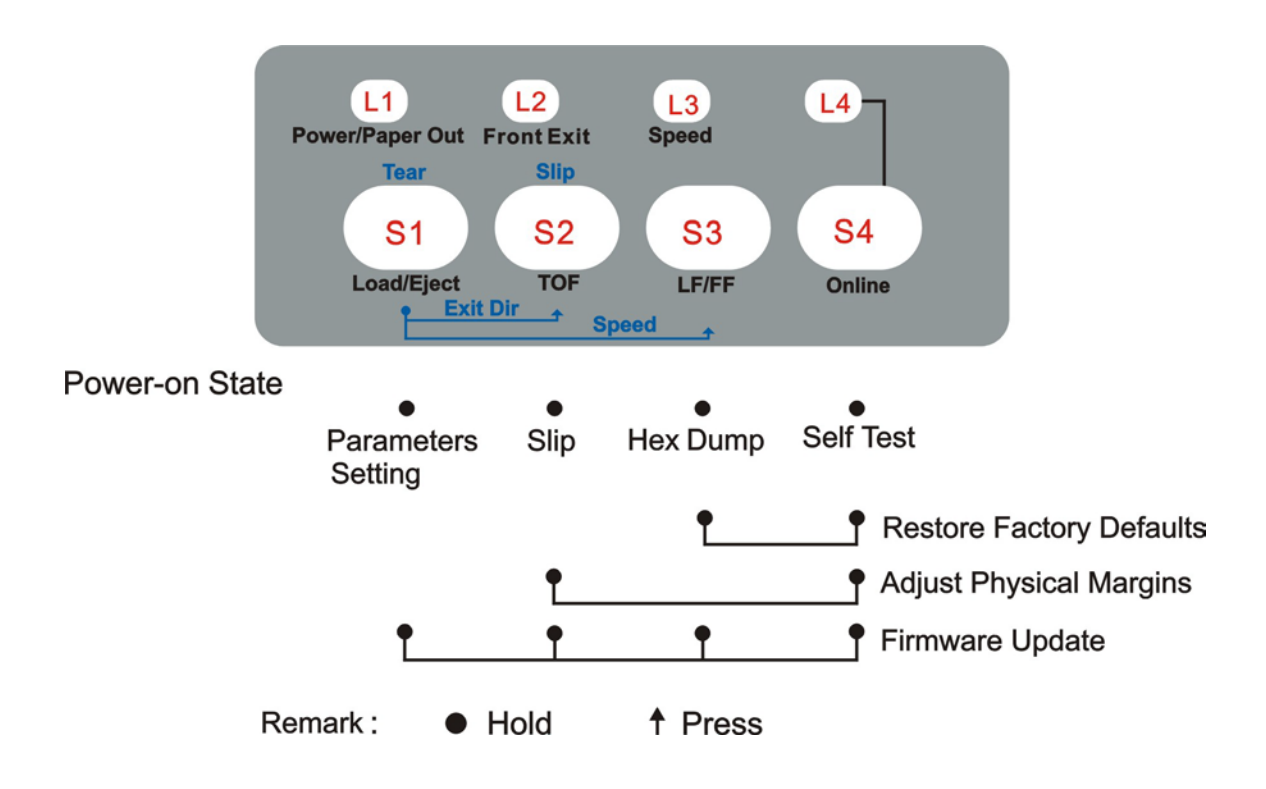

While powering up the printer, hold the key(s) listed in the below chart.

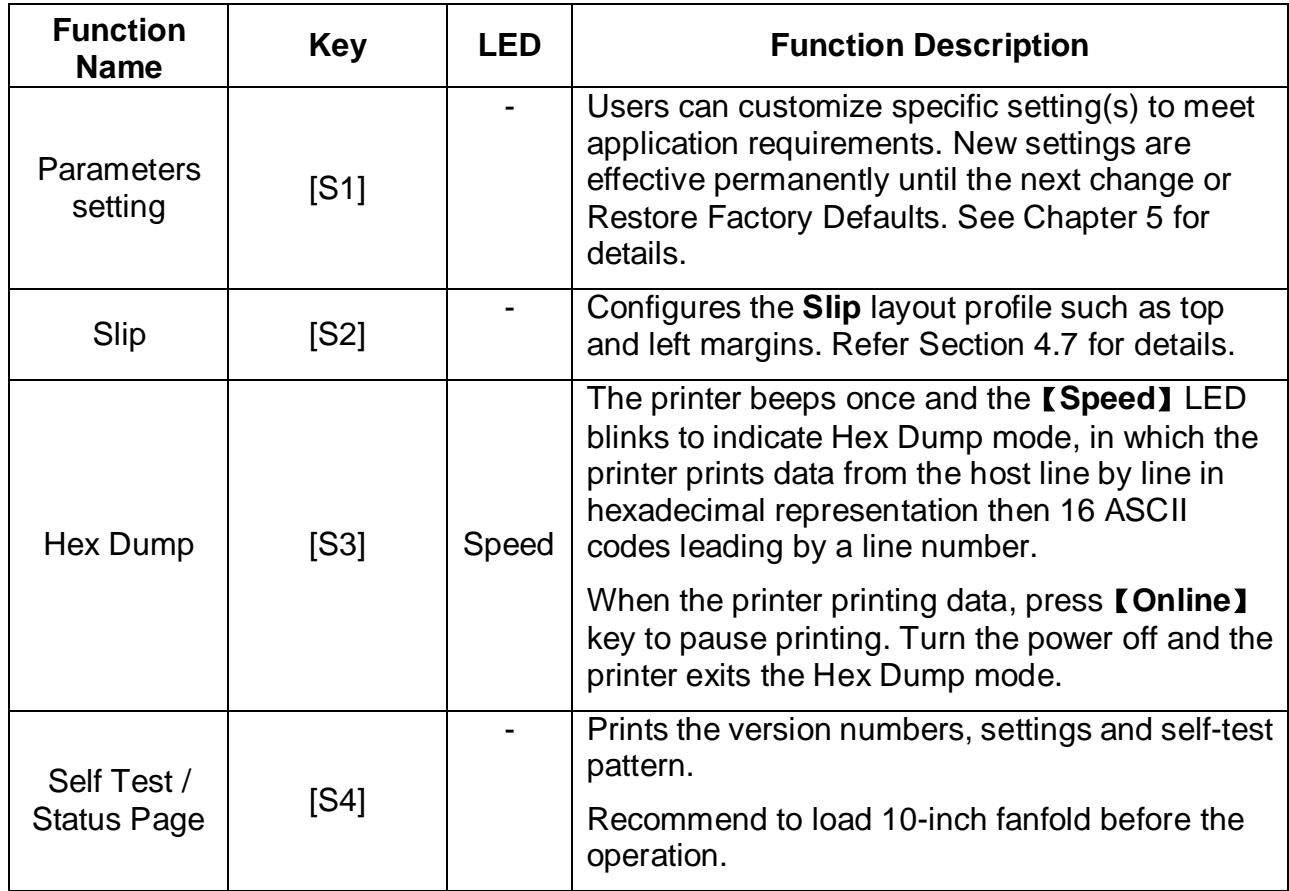

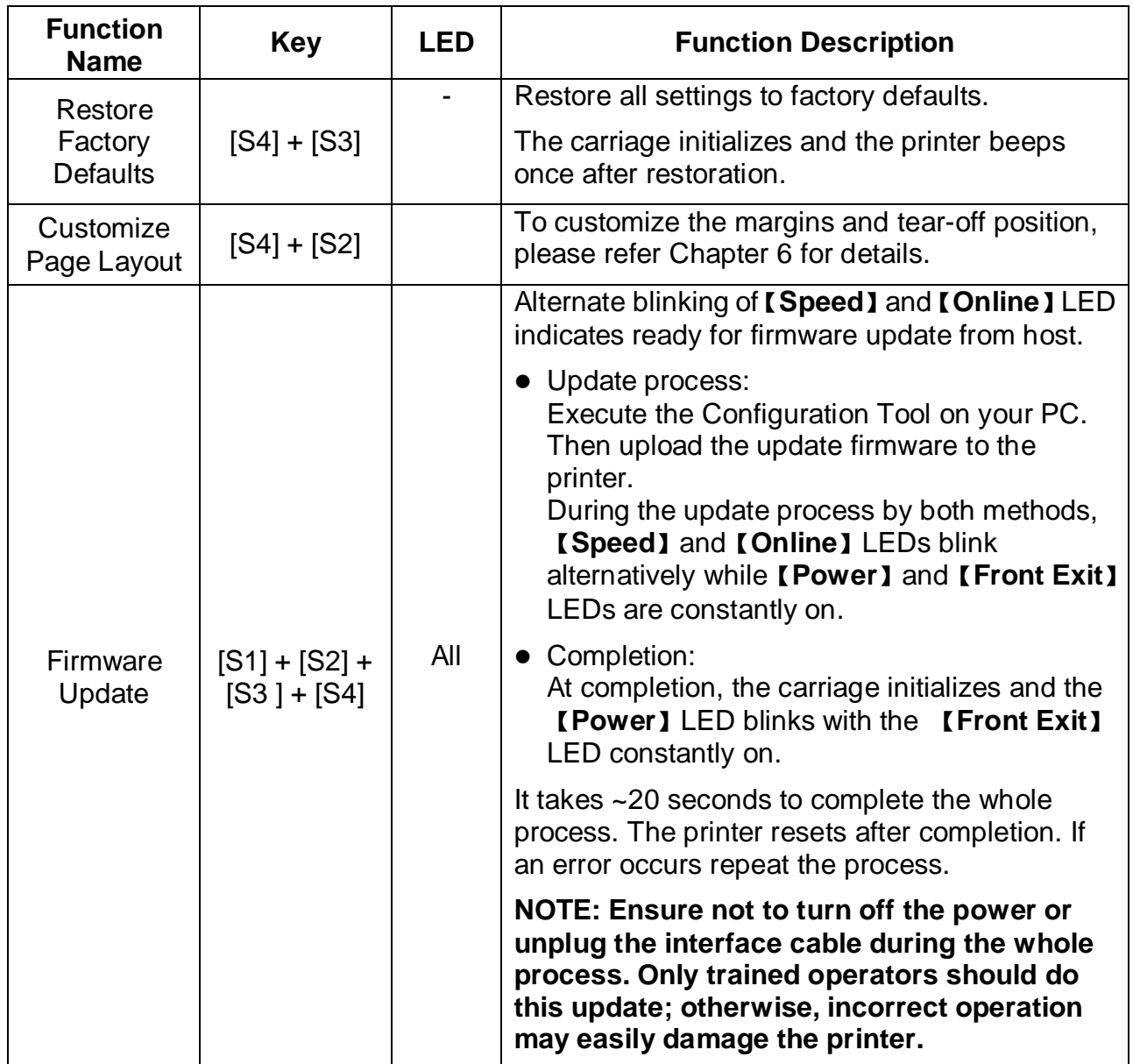

### 4.7 Slip --- Printing on and Settings for Customized Form

Printing on a slip/voucher usually requires unique top and/or left margins, namely the "slipprofile". The Control Panel operation supports convenient storing and recalling the slip-profile, as well as activating and deactivating it.

4.7.1 Slip Setup

**This printer uses question and answer sessions to setup parameters here and in**  M **Chapter 5. The printer prompts a message or a parameter name. Then follows a line of assignments of keys for which the user replies to the prompted message or changes the value of the parameter.**

To configure the top and left margins for slip (slip-profile), please do the followings:

1.Power up printer while pressing the 【**TOF**】 key until the Print Head starts moving, then let go.

2. Load Paper. The printer prints the few lines below:

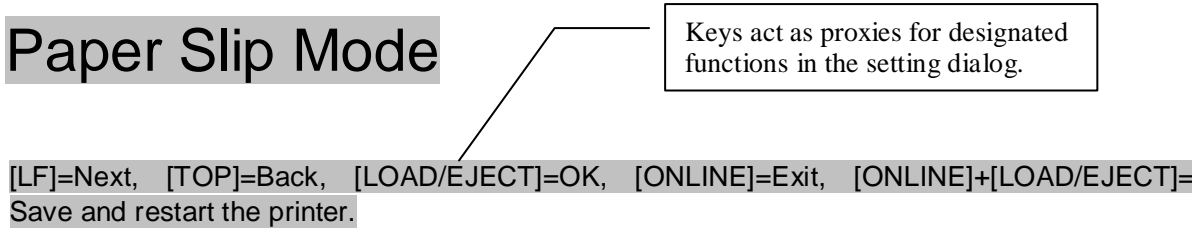

#### Single Top Margin

Press the **Next** or **Back** keys to scroll to the parameter you want to change. The changeable parameters in the Slip-profiles are: Single Top Margin, Single Left Margin, Fanfold Top Margin, and Fanfold Left Margin in this order if **Next** is pressed. Pressing **Back** lists the parameter names in the reverse order.

- 1) Setting Single Top Margin:
	- When Single Top Margin is prompted, press **OK** to go into this designated setting and the printer prompts:

```
[Single Top Margin]
```

```
[TOP]=-1, [LF]=+1, [LOAD/EJECT]=OK, [ONLINE]=Back, [ONLINE]+[LOAD/EJECT]=Save
and restart the printer. (Unit: mm)
4
```
- $\bullet$  "4" in the last line shows the current top margin = 4mm. Enter the new value by pressing **-1** or **+1**. The allowed range for top margin is -25 ~ 128 mm.
- Press **OK** to let the printer prompt the revised value. Press **Save and restart** if you do not intend to change other slip-profile parameters. Otherwise, press **OK** again to confirm the change and the printer prints an "\*" following the revised value. Then the printer prompts a message to ask to save the revised value:

```
Save the parameter settings ([LOAD/EJECT] or [ONLINE] = OK, [LF] = Next)? 
Yes
```
- Press **OK** to confirm saving and the printer prompts an "\*" following the "Yes" to respond to your confirmation. Otherwise, press **Next** to give up the change; the printer prompts a "No" and expects you to press **OK** to confirm not to save.
- 2) Setting Single Left Margin:
	- In the Step 2 prompt, press **Next** to skip to the **Single Left Margin** setting indicated by this prompt:

Single Left Margin

- Follow the same procedures in 2-1) to revise the left margin. The allowed range of left margin is  $-77 \sim 77$  mm.
- 3) Apply similar procedures to configure the top and left margins parameters for fanfold.
- 4.7.2 Activation and Deactivation of Slip-profile
	- 1.Activate the Slip-profile:
		- 1) Hold the【**Load/Eject**】key for 2 seconds while the printer is offline and paper is loaded. When the **[Load/Eject]** key is released, the printer beeps once and the 【**Power**】LED blinks.
		- 2) Next press the【**Online**】key (the【**Online**】LED blinks) to recall the profile of top and left margins for subsequent print jobs. Finally press the【**Load/Eject**】key and the printer beeps once to activate the Slip-profile
	- 2. Deactivate the Slip-profile:
		- 1) Hold the【**Load/Eject**】key for 2 seconds while the printer is offline and paper is loaded. When the【**Load/Eject**】 key is released, the printer beeps once and the 【**Power**】LED blinks.
		- 2) Next press the【**Online**】key (the【**Online**】LED is on) to deactivate the profile of top and left margins for subsequent print jobs. Finally press the【**Load/Eject**】key and the printer beeps once.

# 5 Printer Setting Changes

### **New settings in this chapter are permanently effective until the next change.**

In order to meet specific print requirements, the printer configurations may be changed as follows: Hold down the **[Tear off]** key while powering on the printer and then release the key when the Print Head starts to move. After loading paper, the printer prompts the Printer Settings menu:

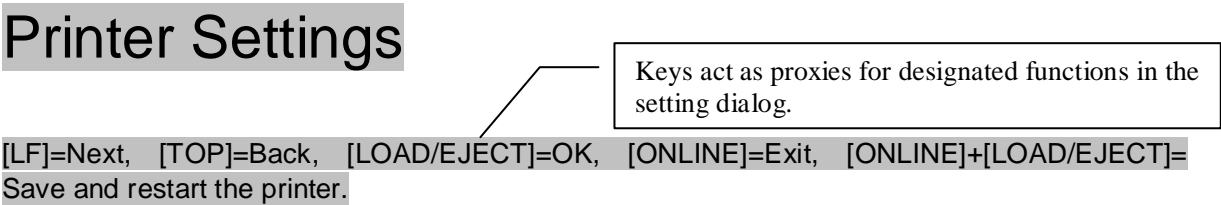

#### System Setup

Follow the printed dialog to input corresponding keys to skip a sub-menu, to change parameter values, or to save the changes. (*Also see section 4.7.1*.)

The Printer Settings menu contains 8 sub-menus appearing in the following order when **Next** skips a sub-menu (refer to [LF] assignment in the above prompt):

- System Setup
- Paper Setup
- Interface Setup
- Character Setup
- Other Setup
- Bi-directional Alignment
- Black Mark Mode
- Restore Factory Defaults

When you reach the desired sub-menu containing the parameter(s) to be changed, press **OK**  to go into the sub-menu to make change(s). The remaining procedures are similar to the ones described in section 4.7.1.

## 5.1 System Setup

# **NOTE: The fat printed words are default.**

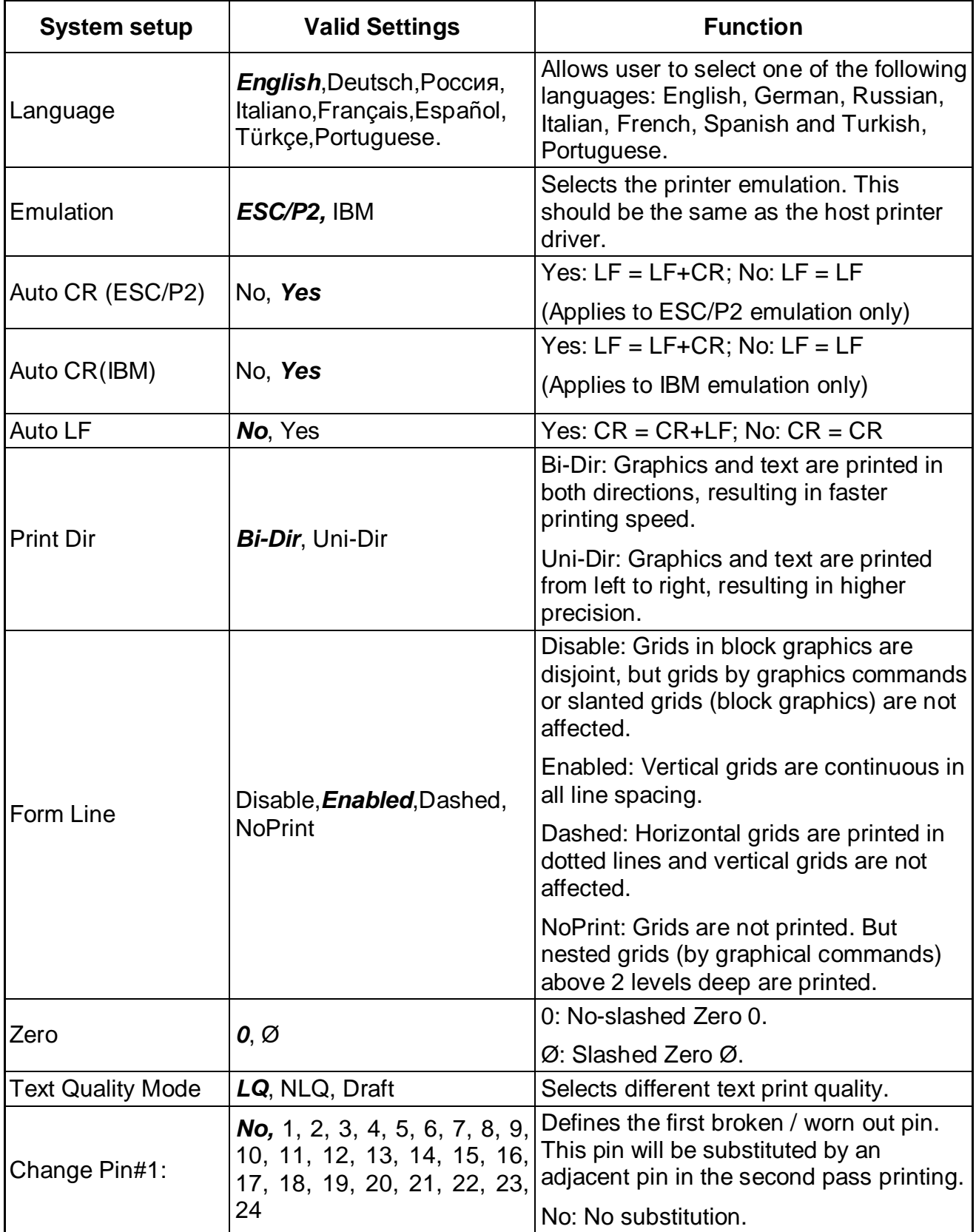

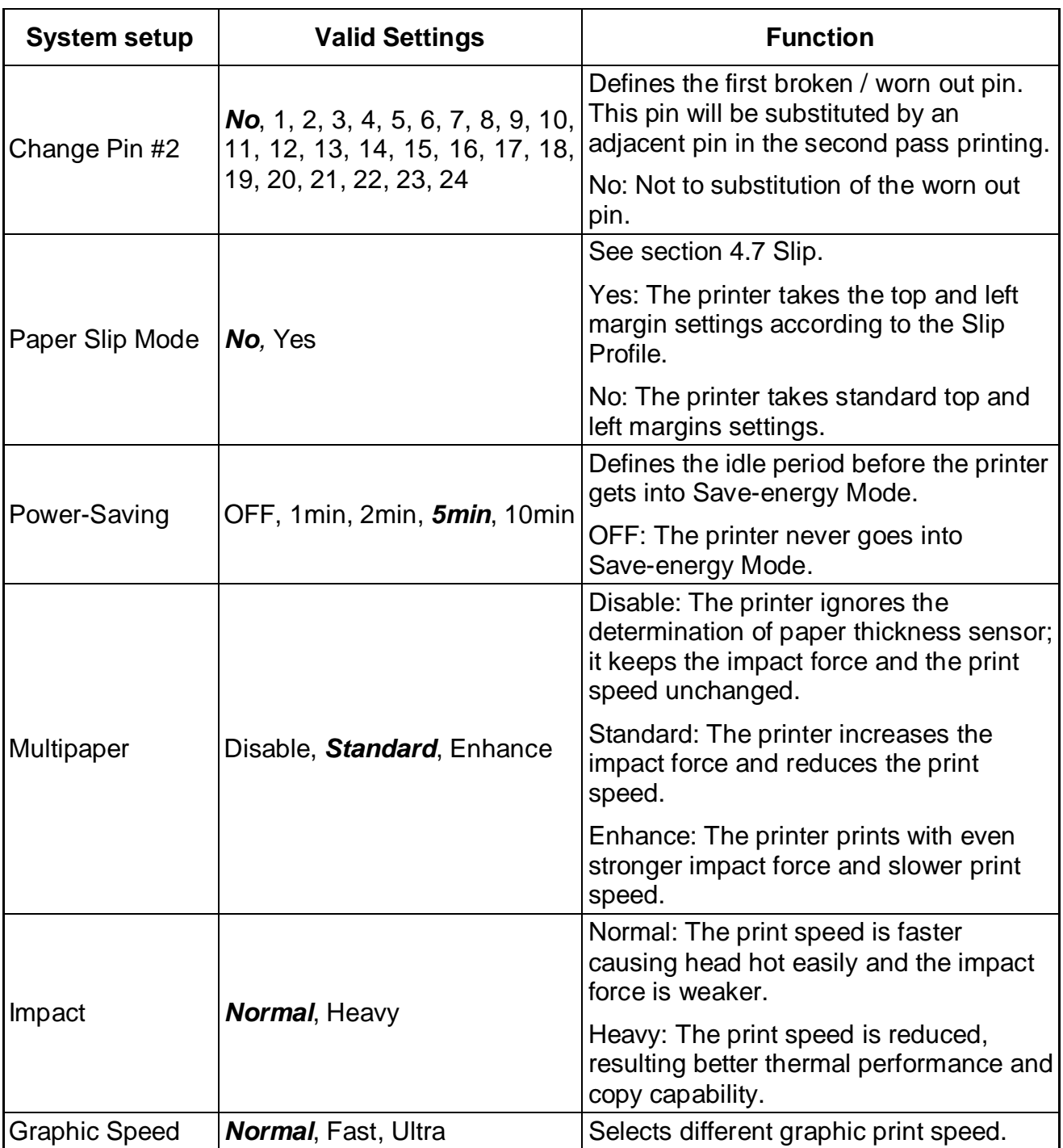

# 5.2 Paper Setup

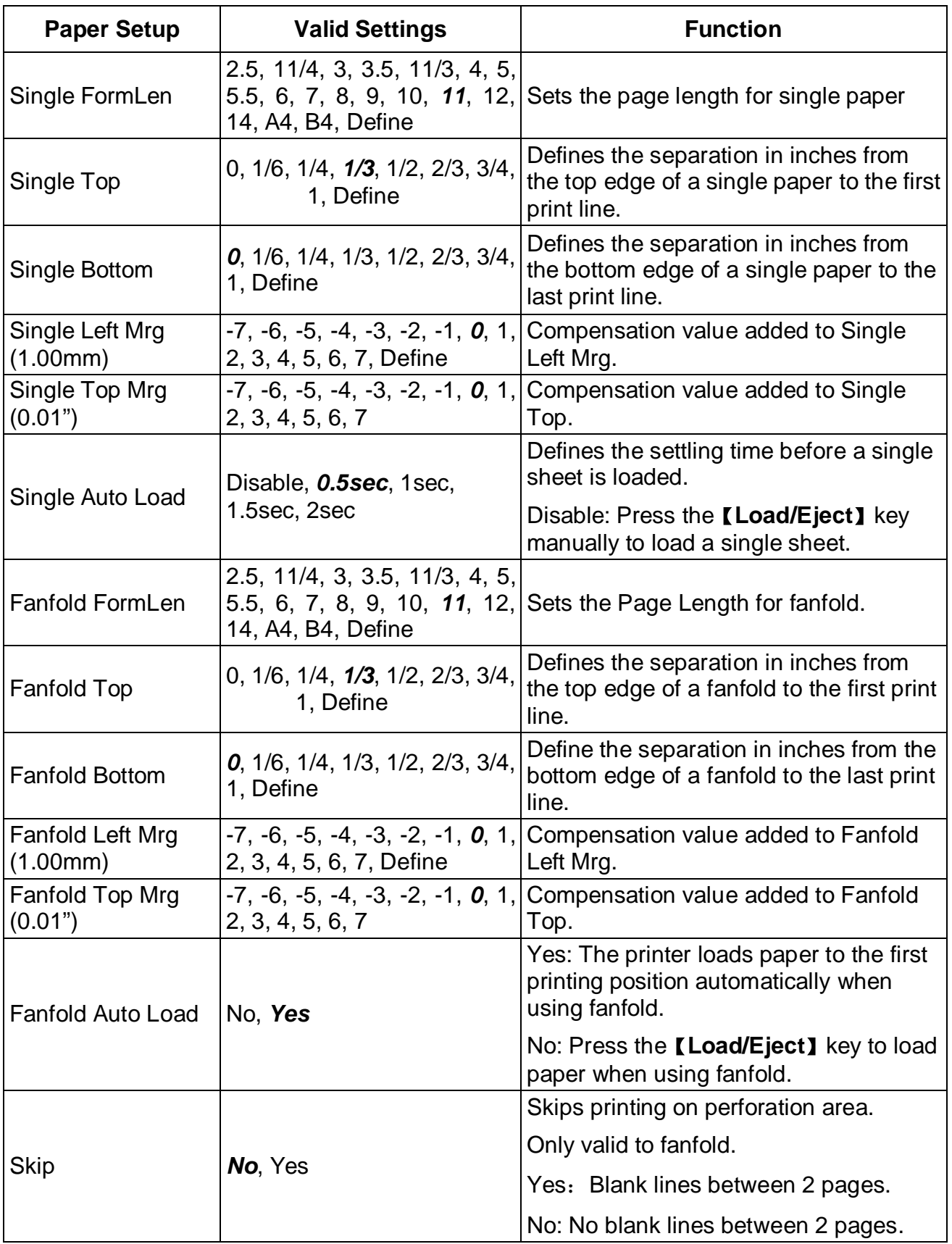

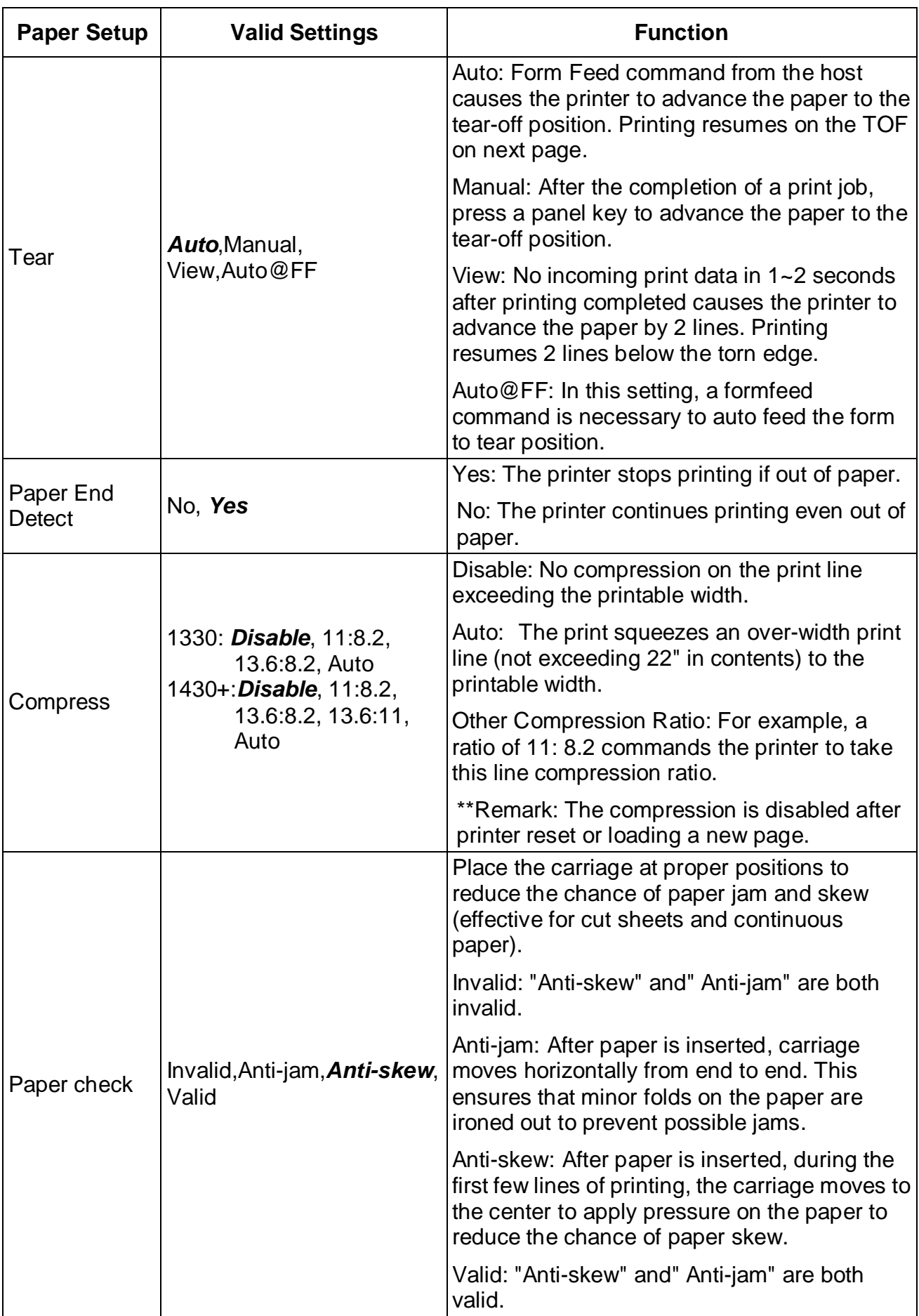

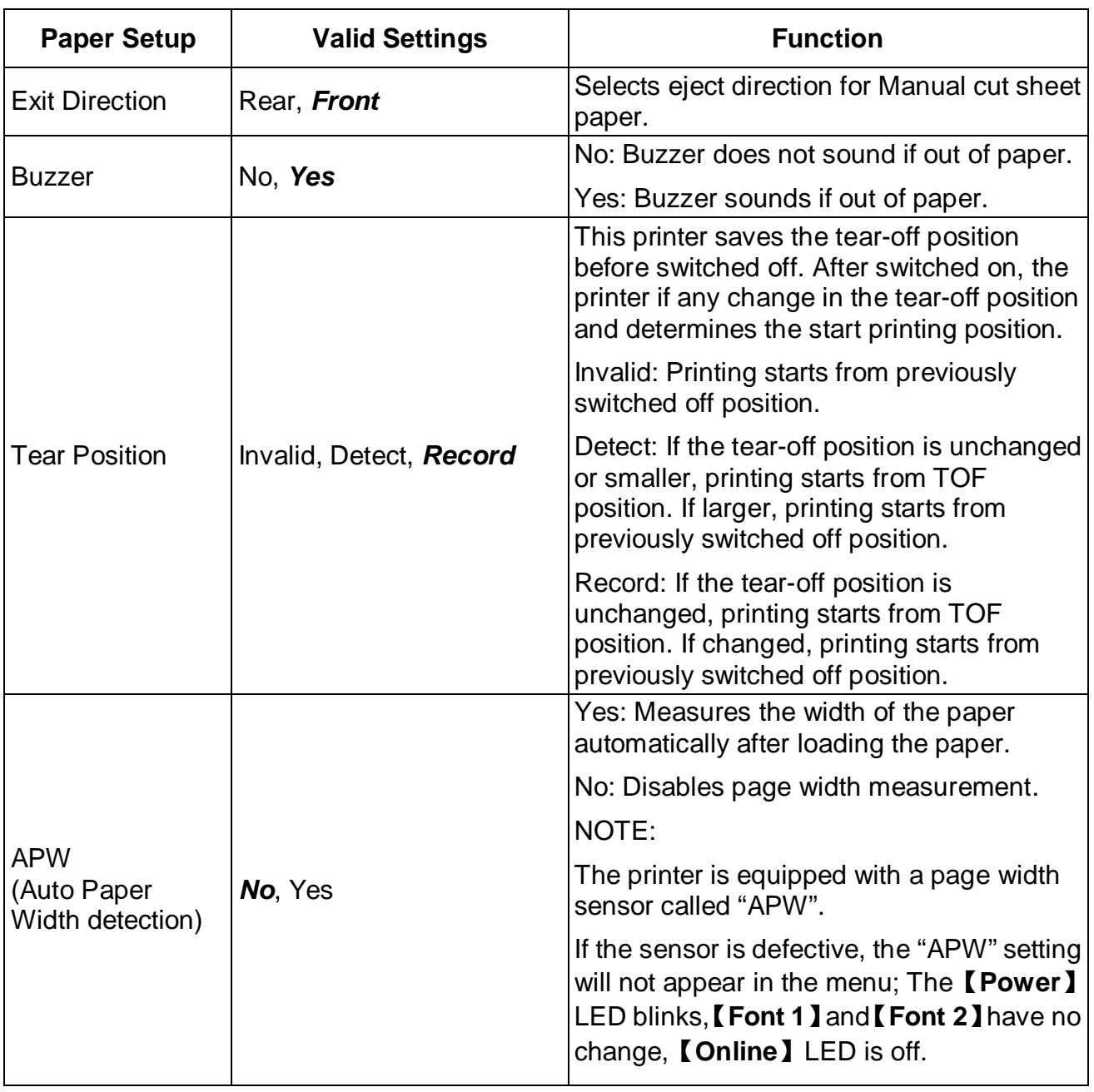

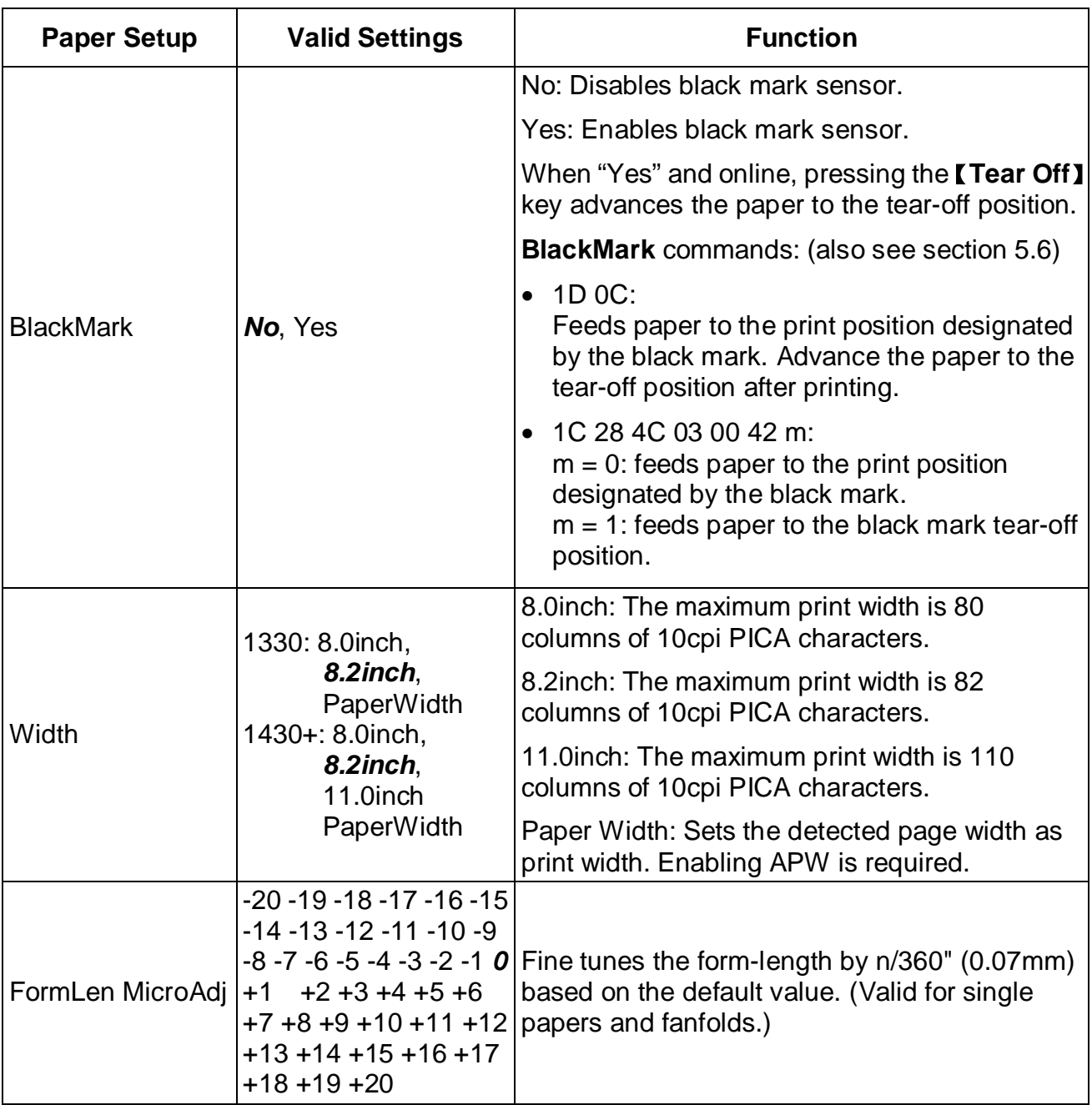

# 5.3 Interface Setup

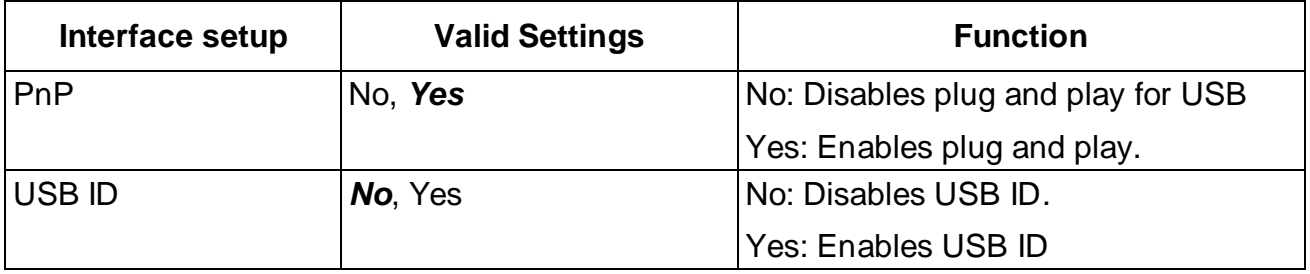

## 5.4 Character Setup

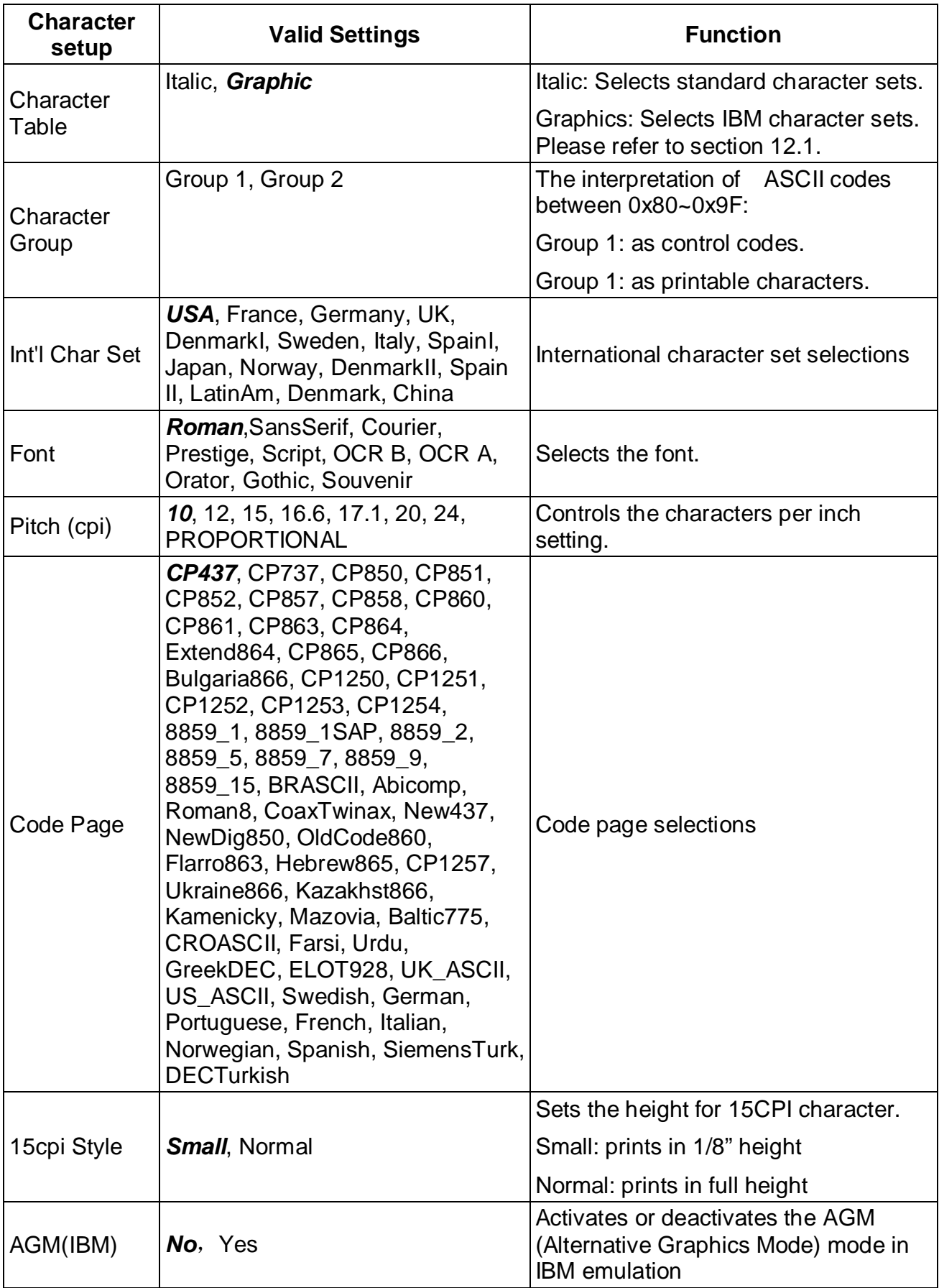

# 5.5 Other Setup

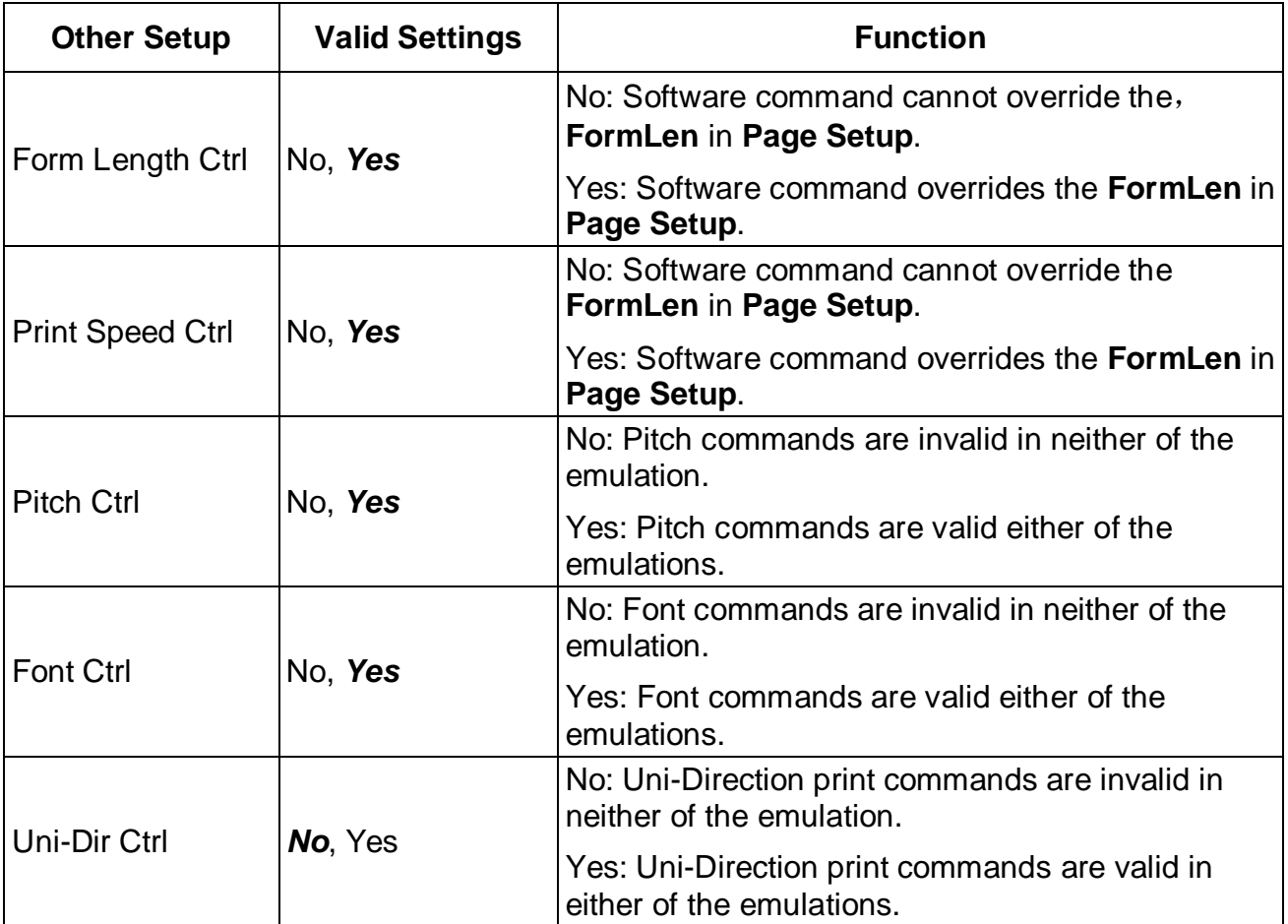

## 5.5.1 German (Deutsch)

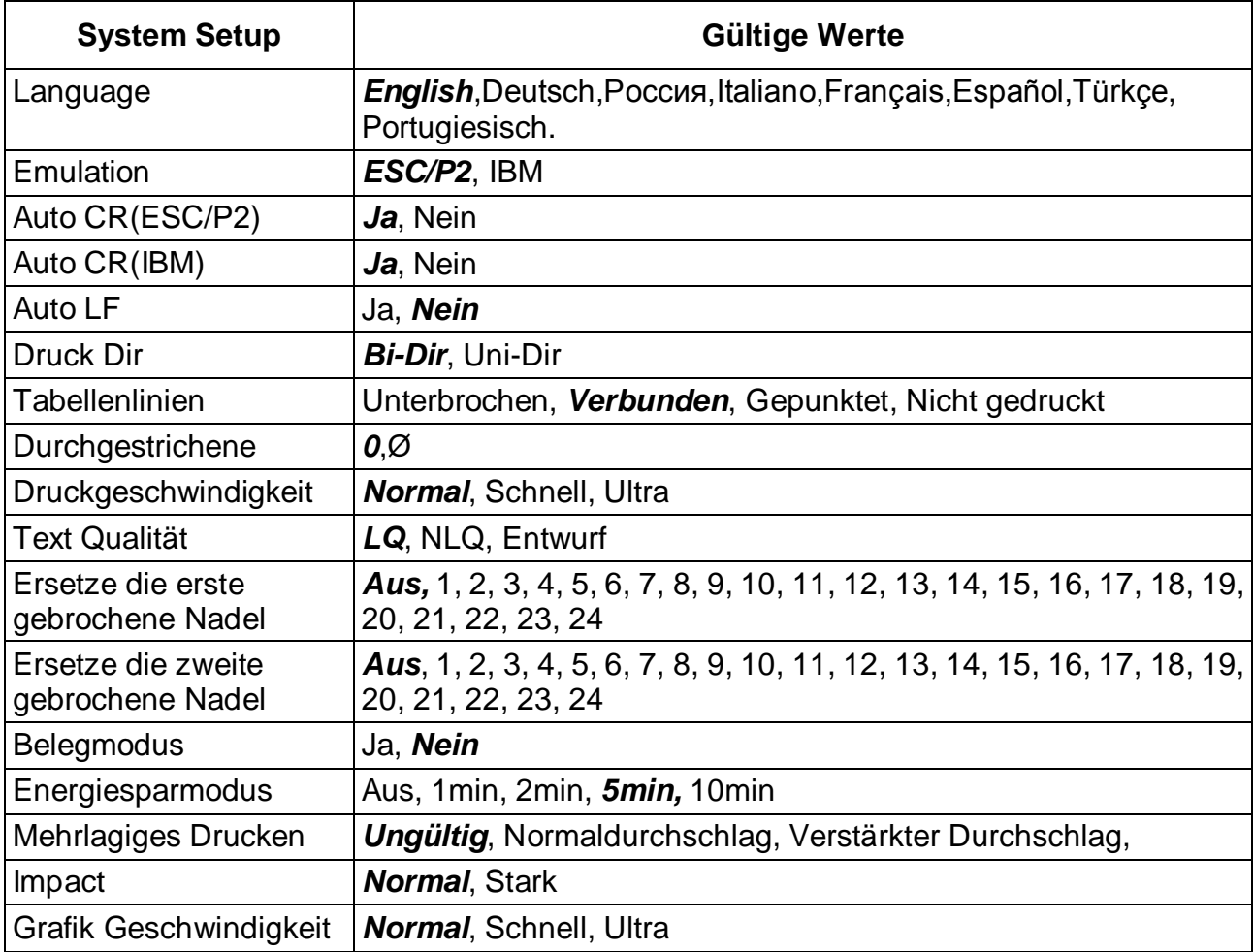

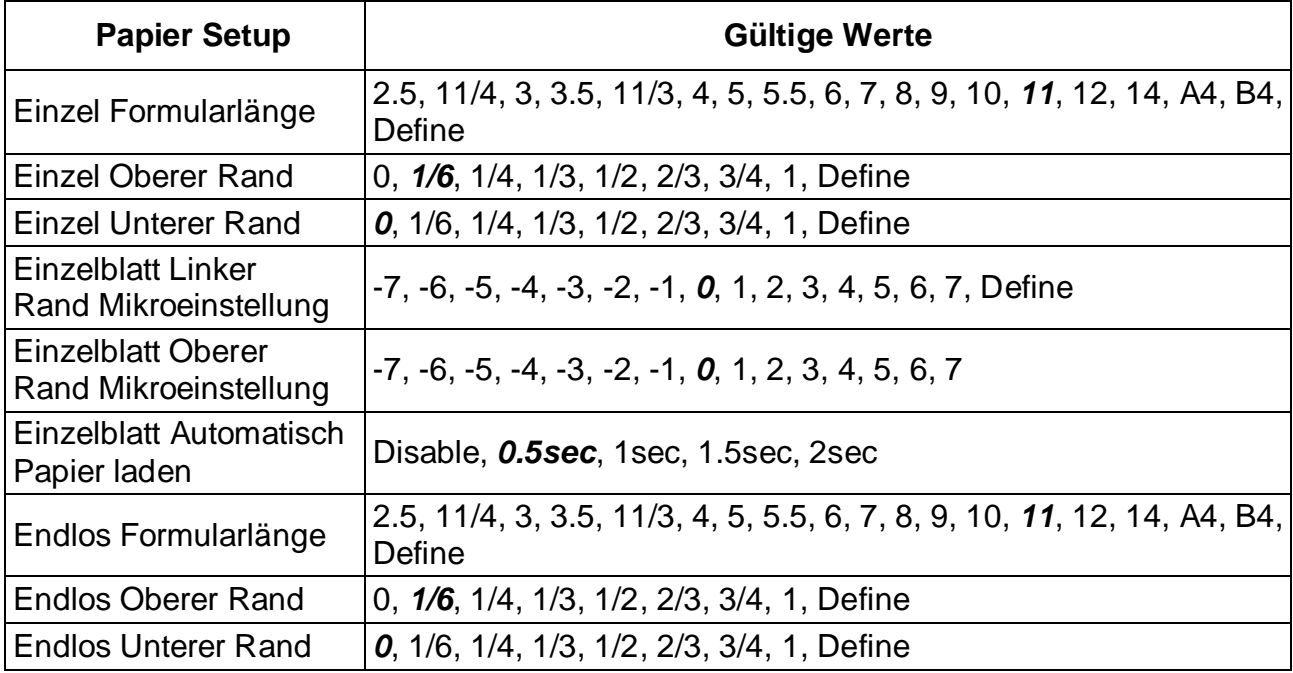

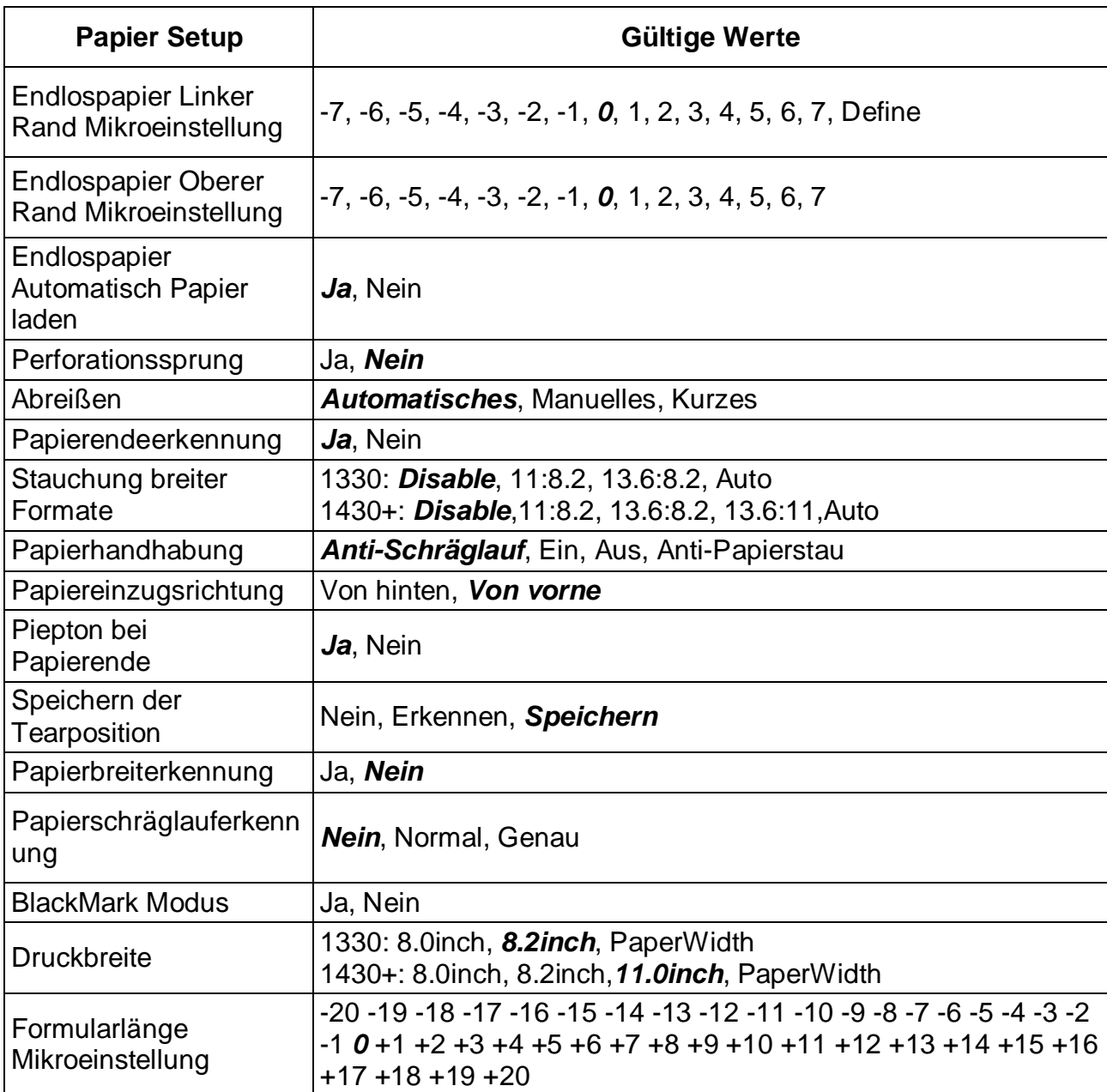

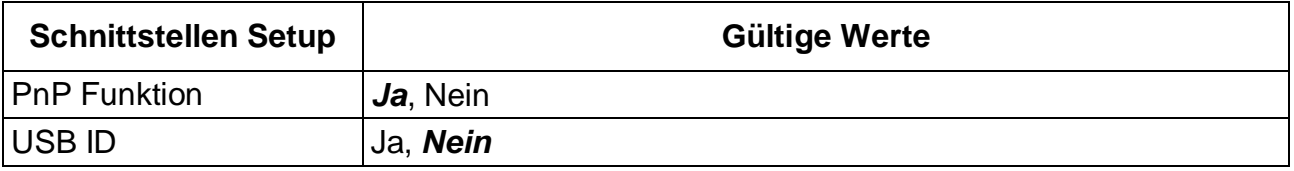

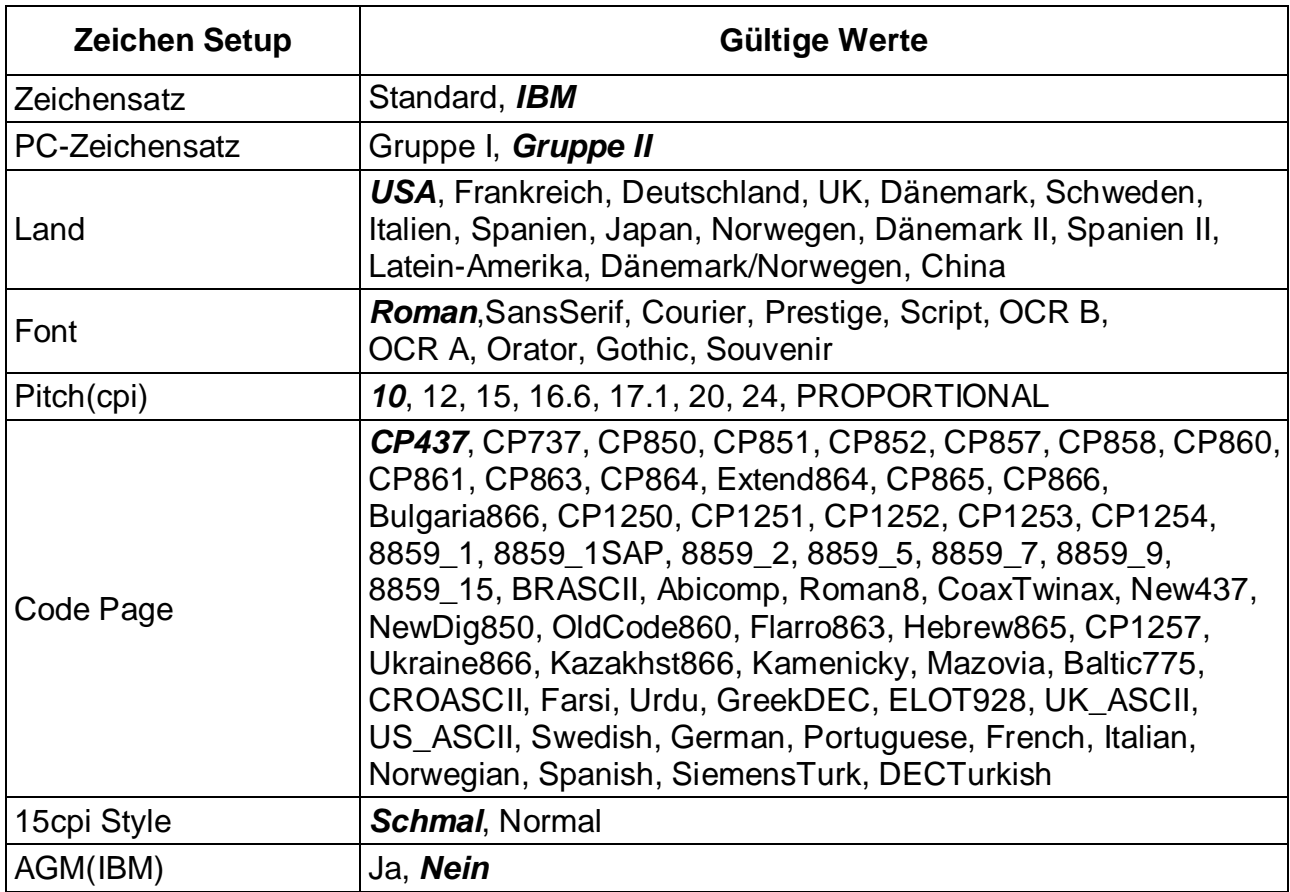

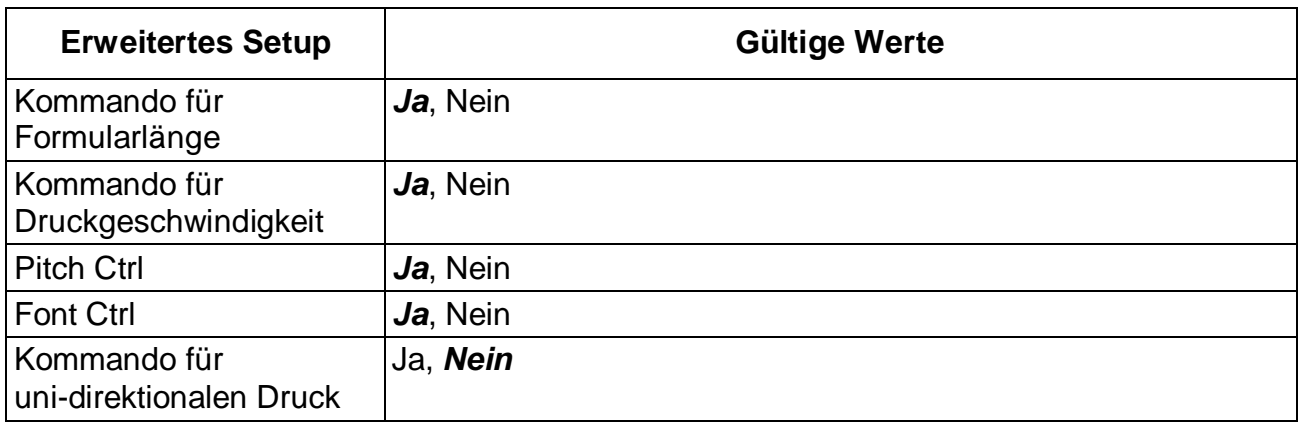

### 5.5.2 Russian (Россия)

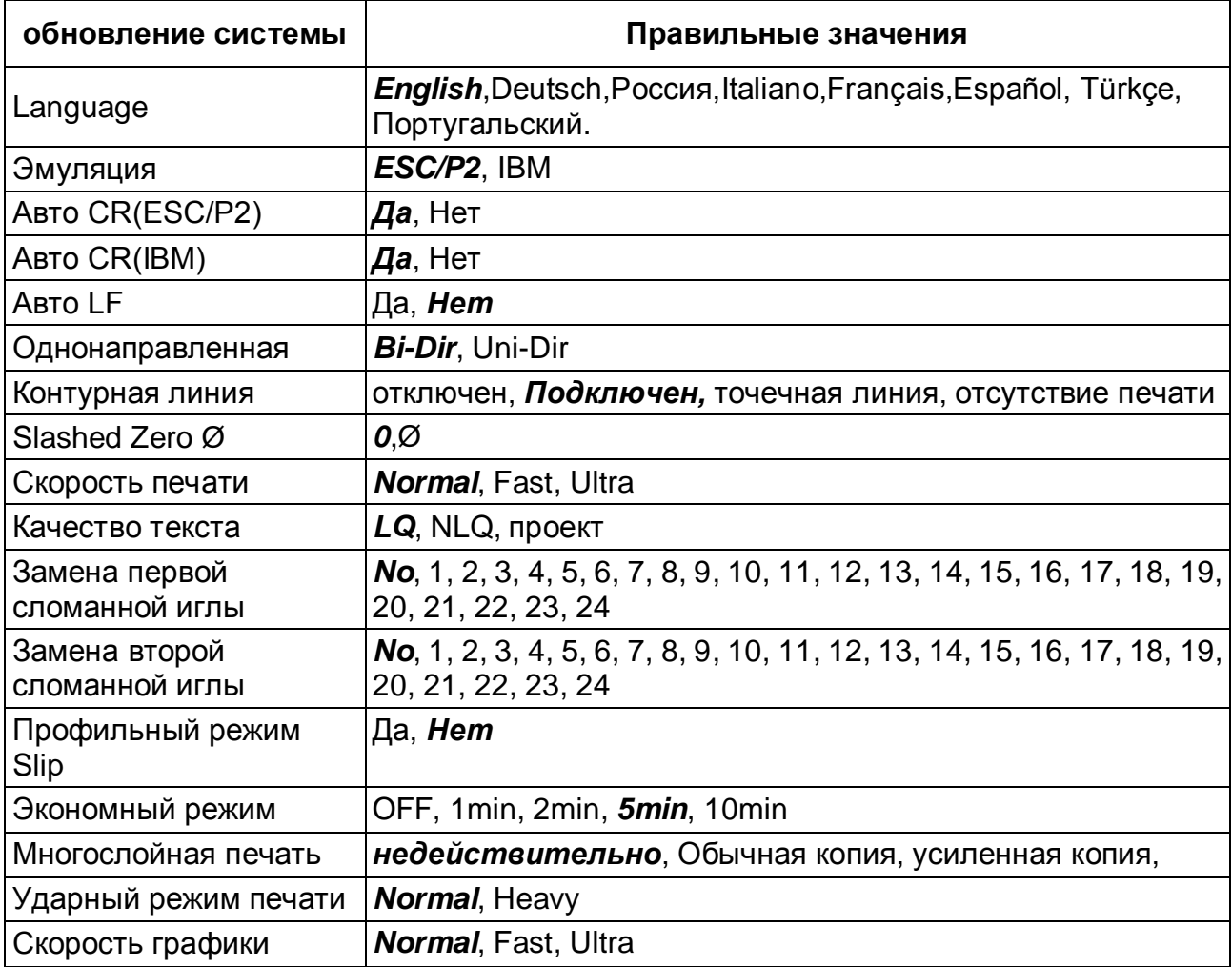

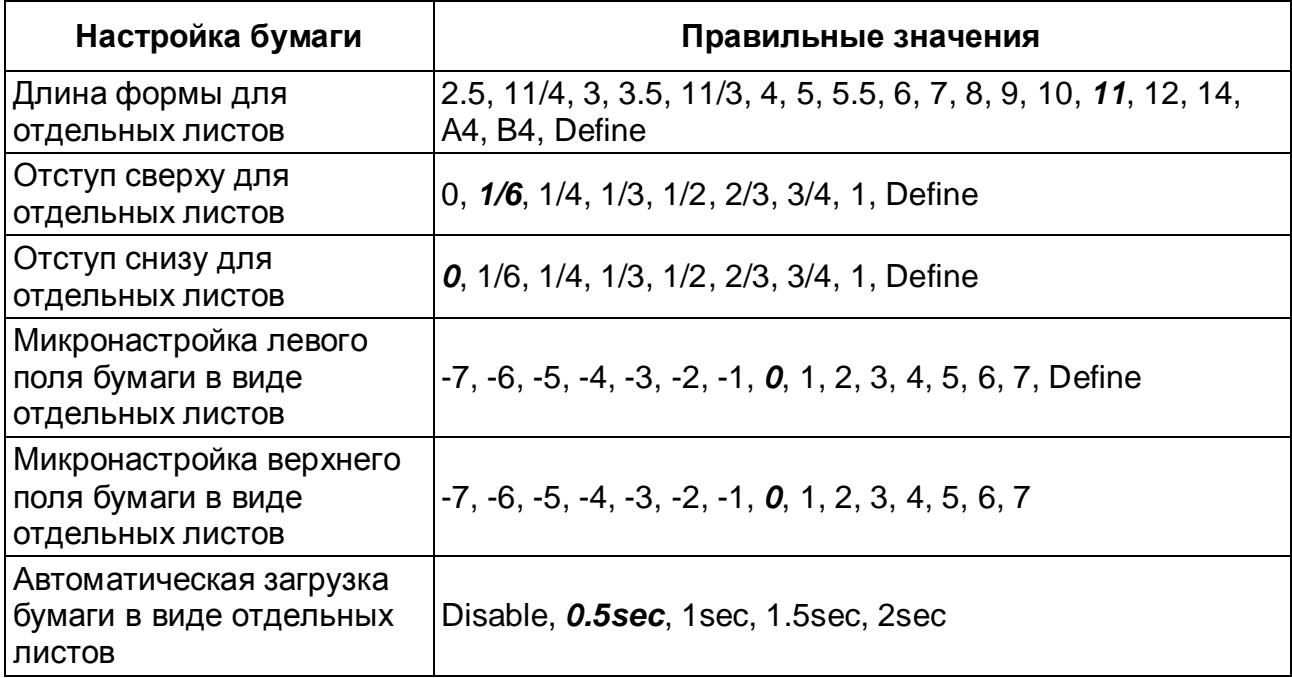

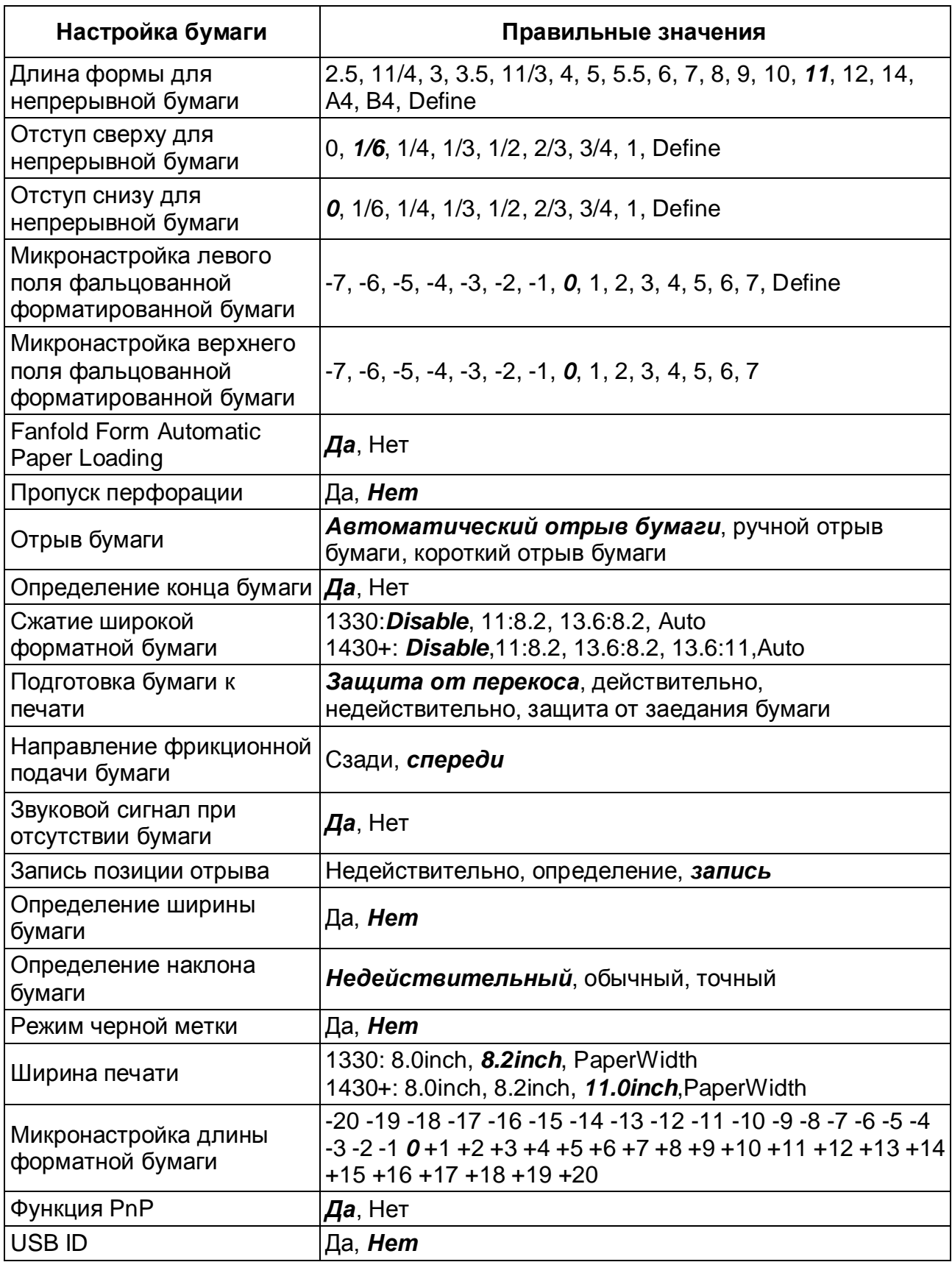

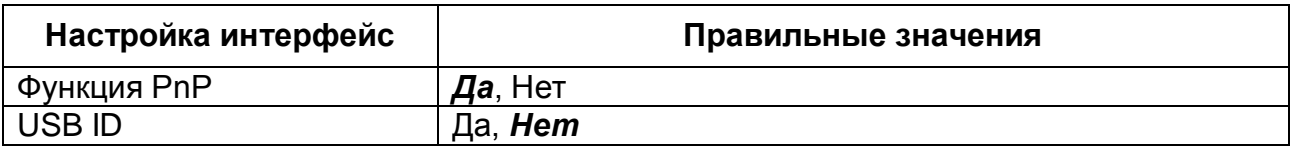

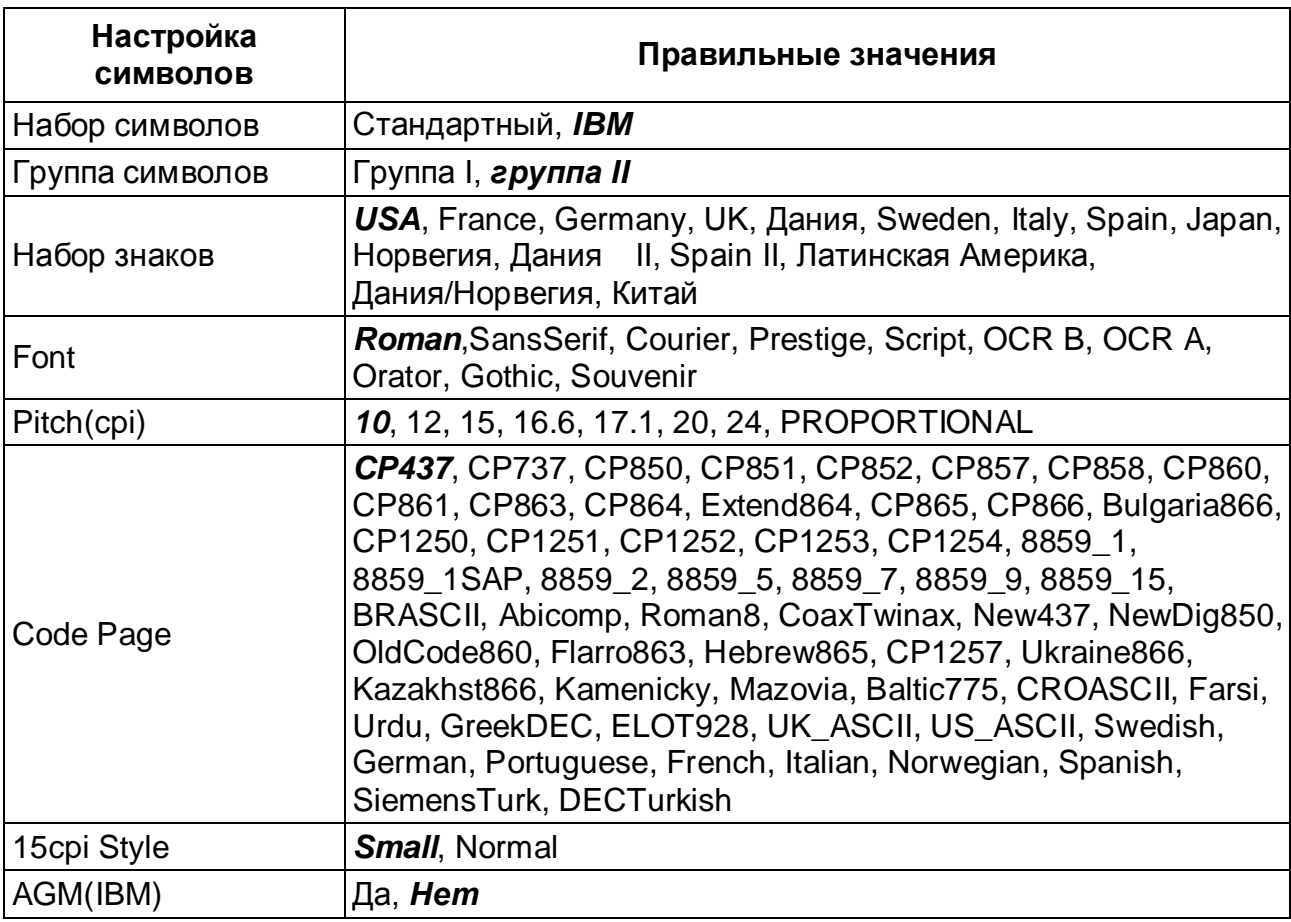

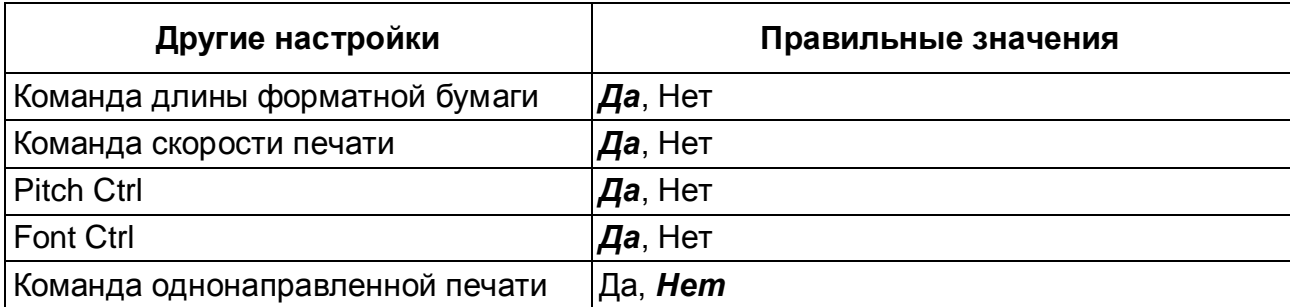

### 5.5.3 Italian (Italiano)

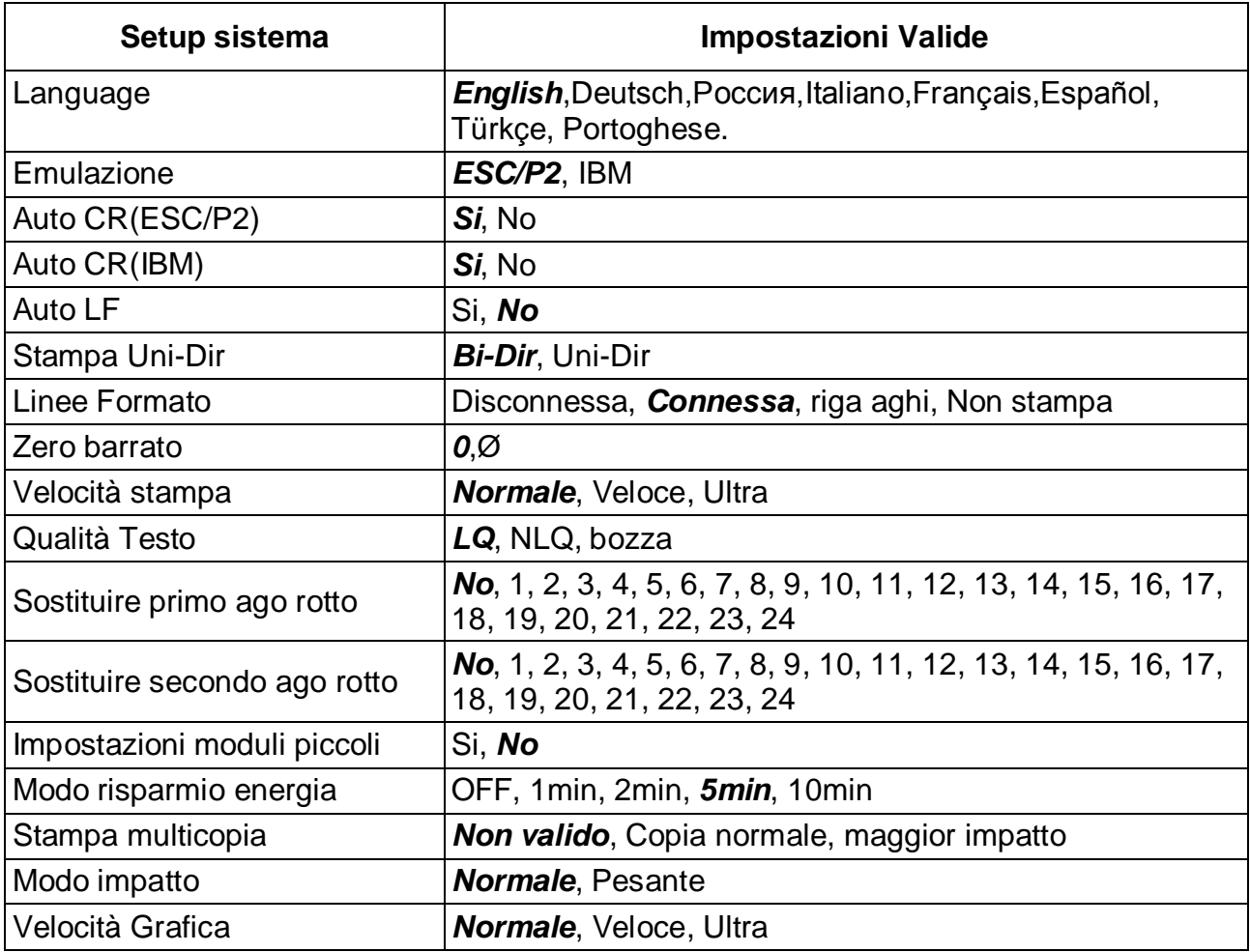

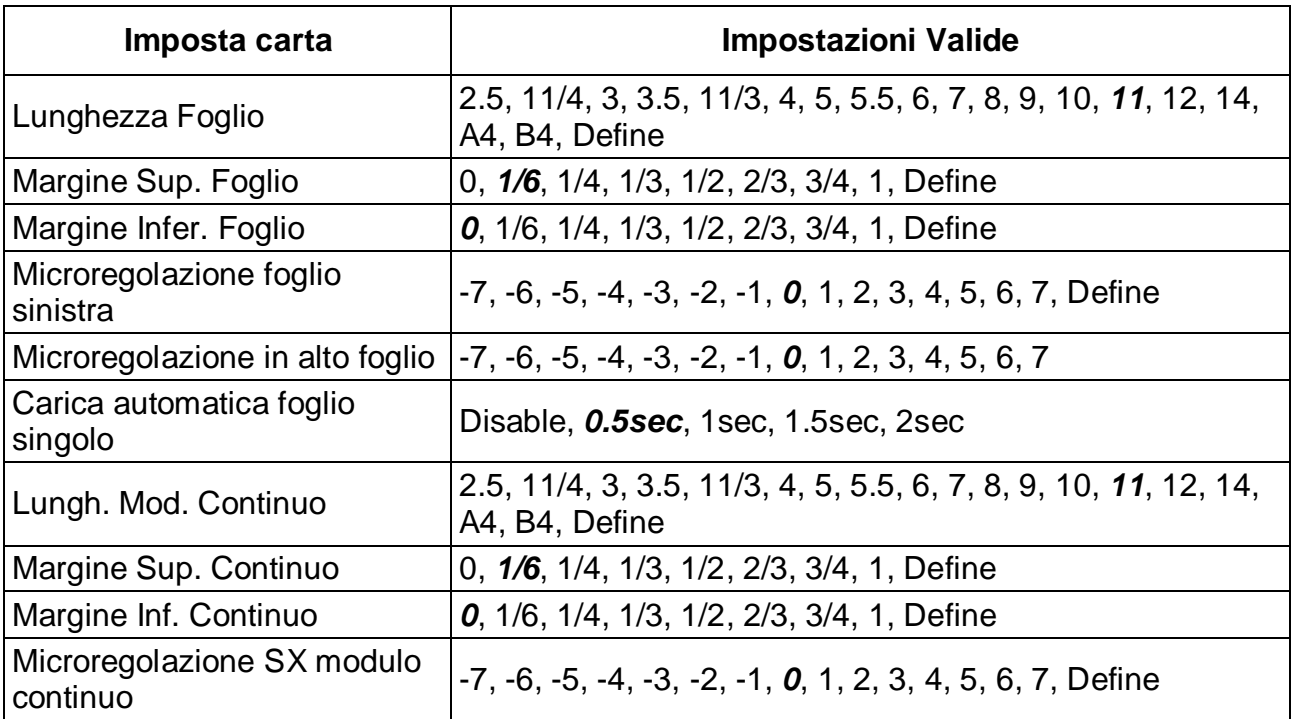

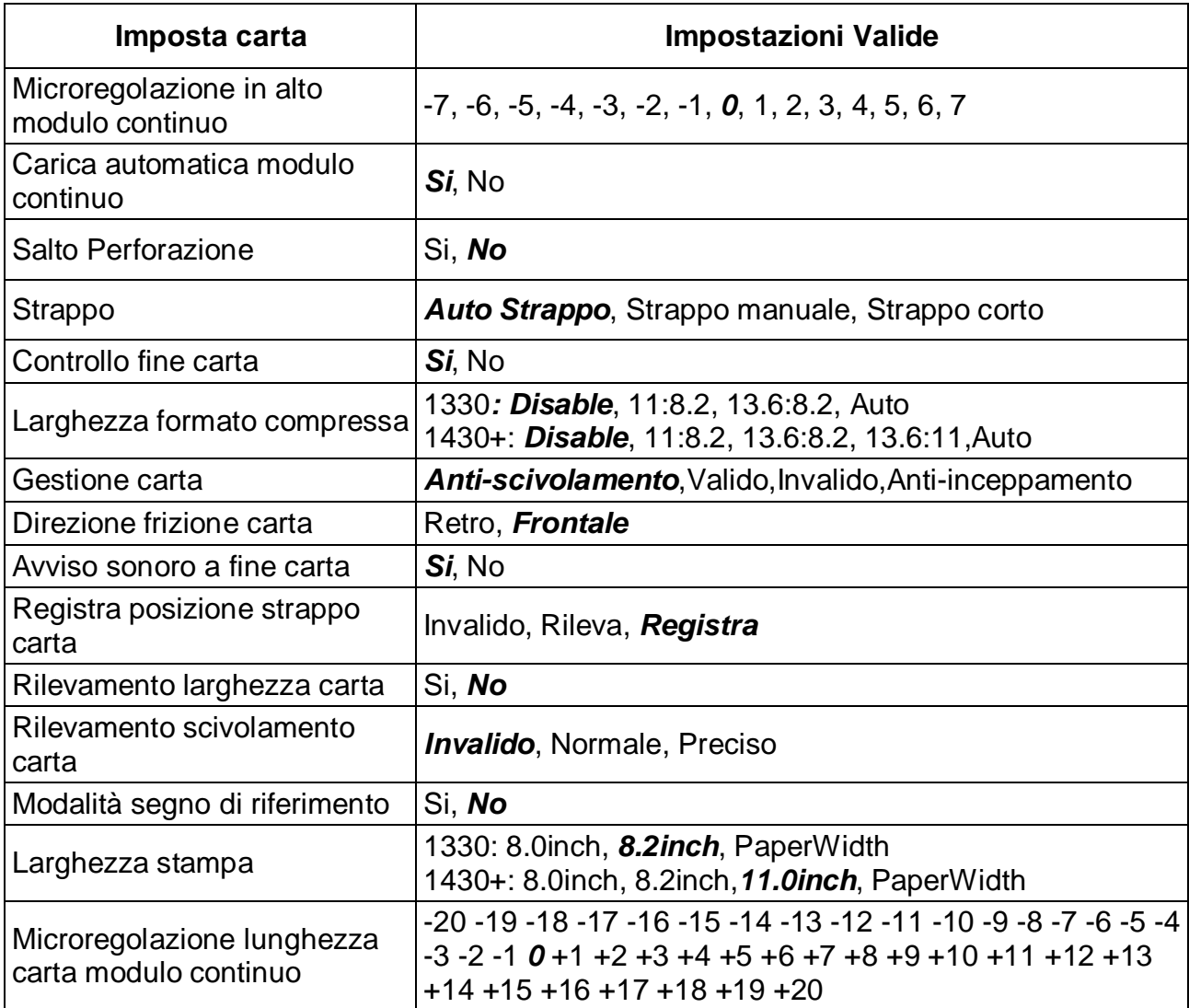

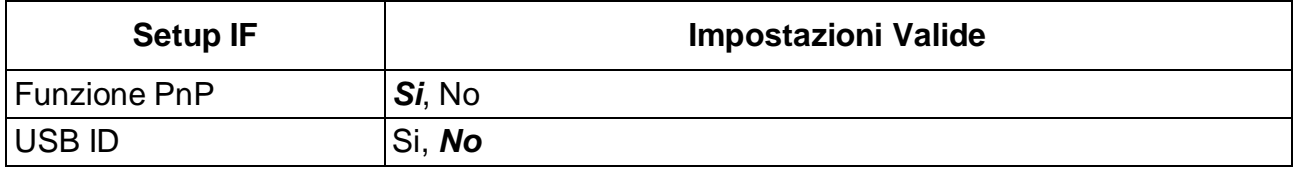

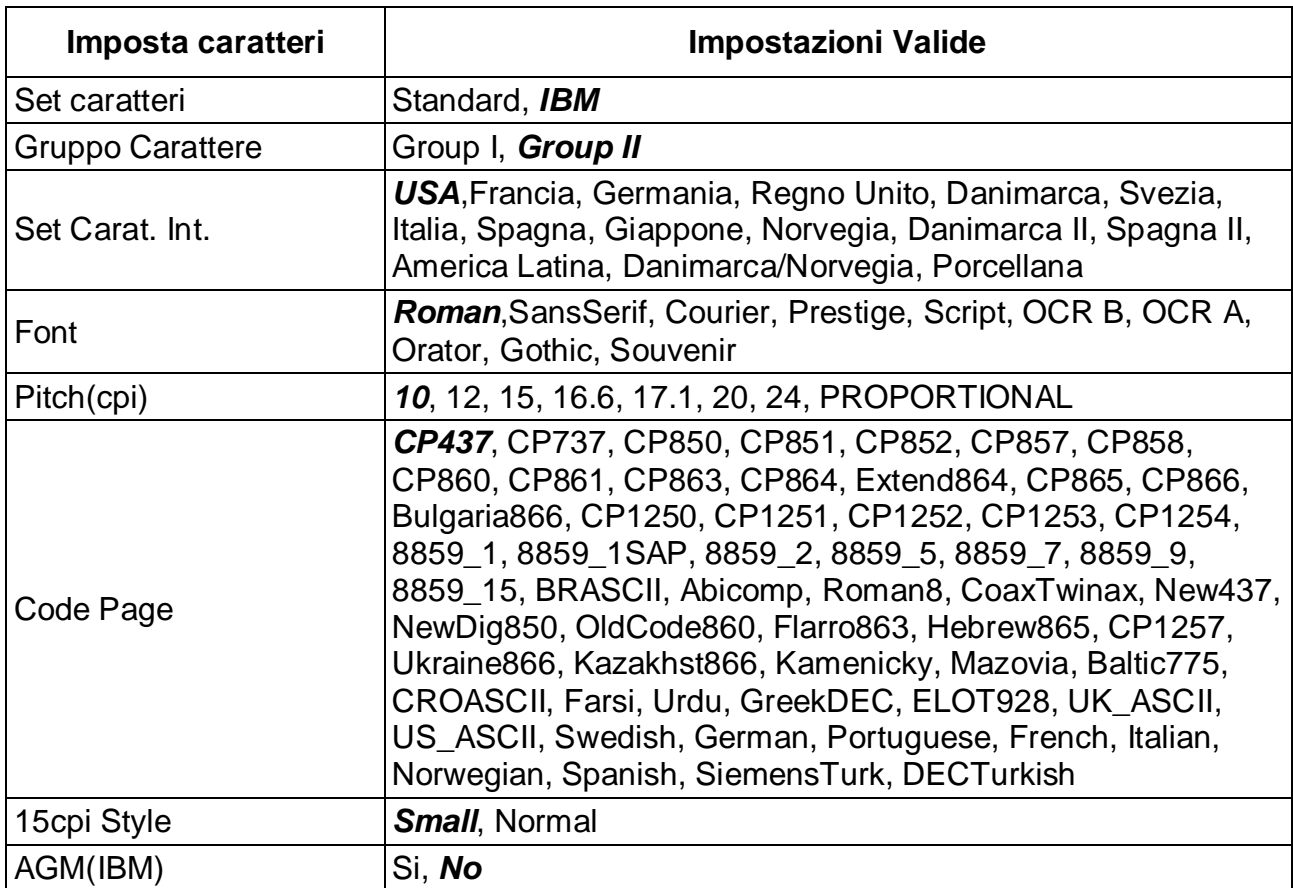

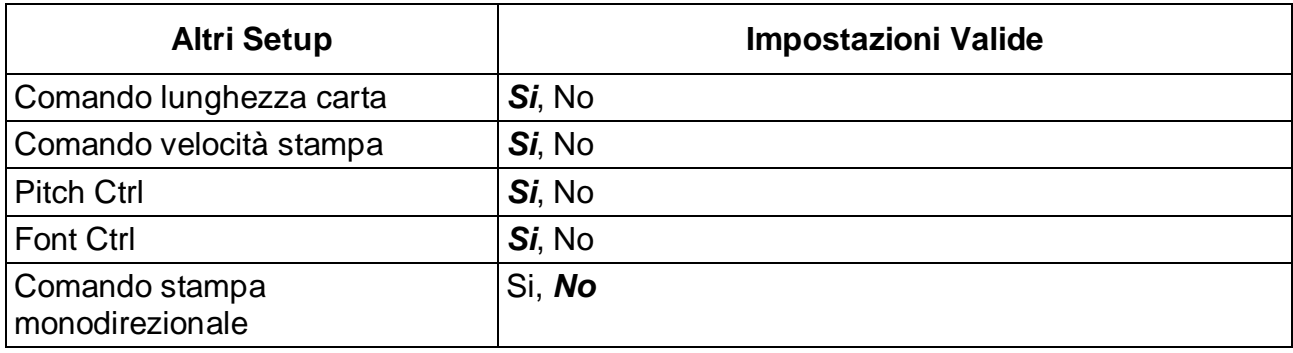

### 5.5.4 French (Français)

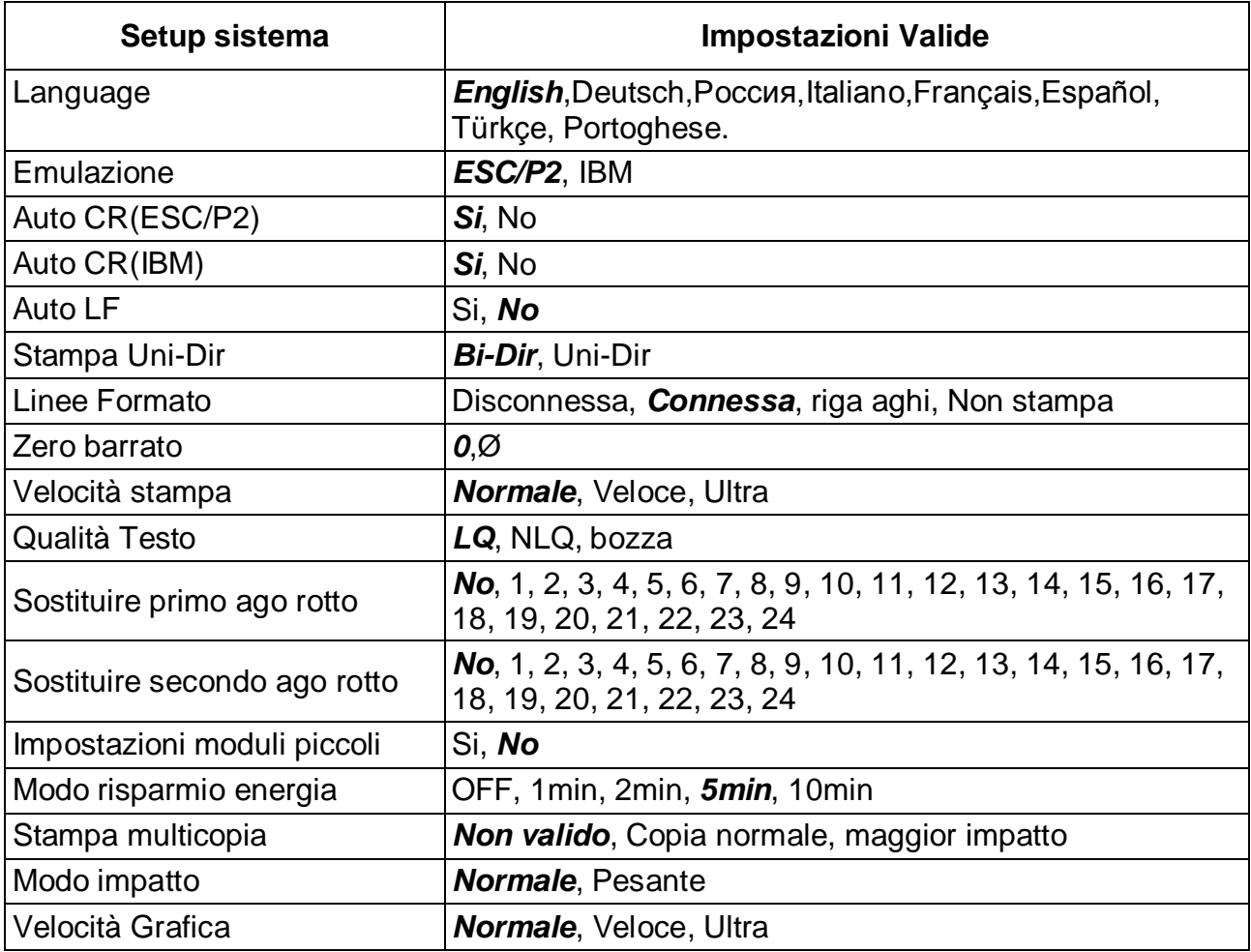

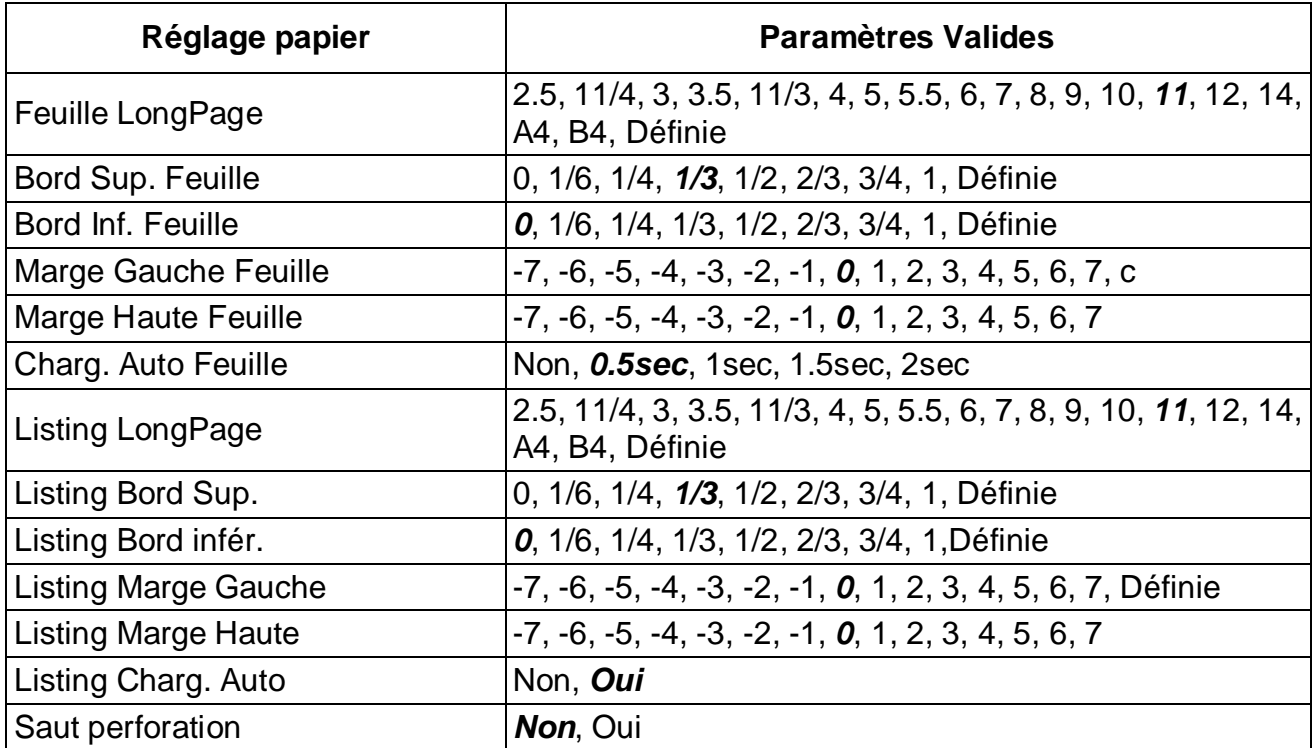

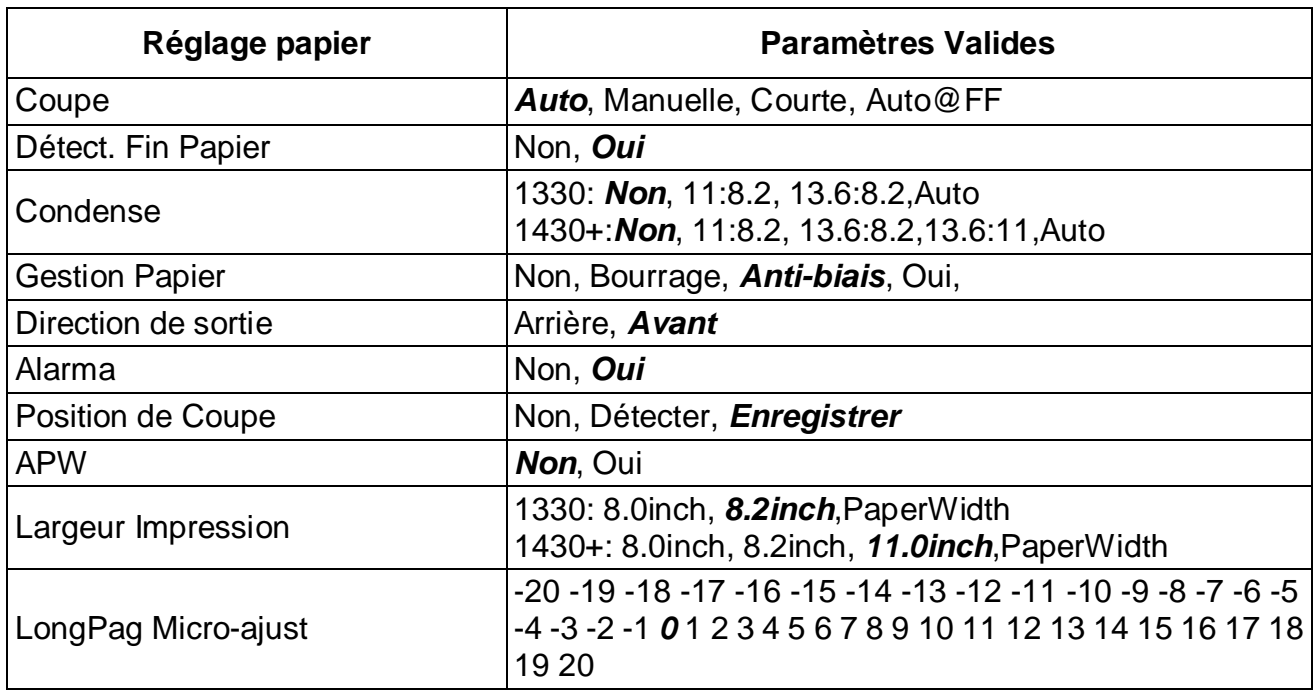

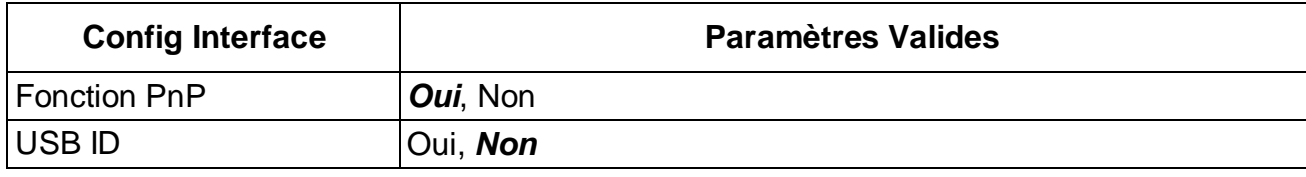

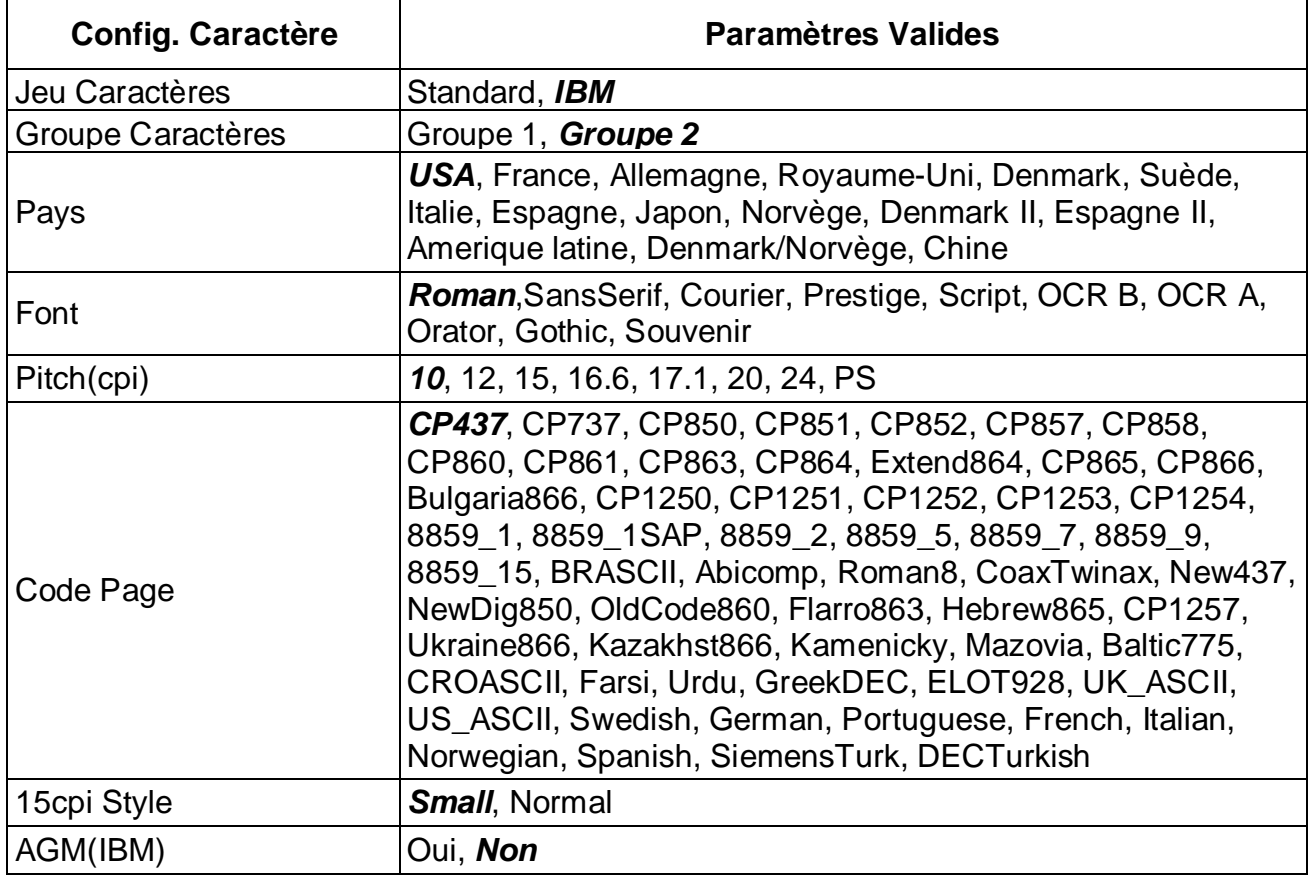

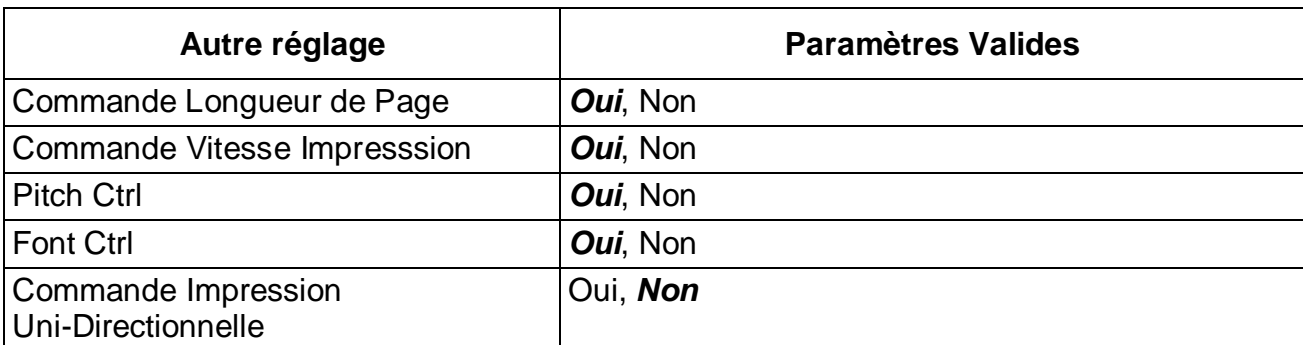

## 5.5.5 Spanish (Español)

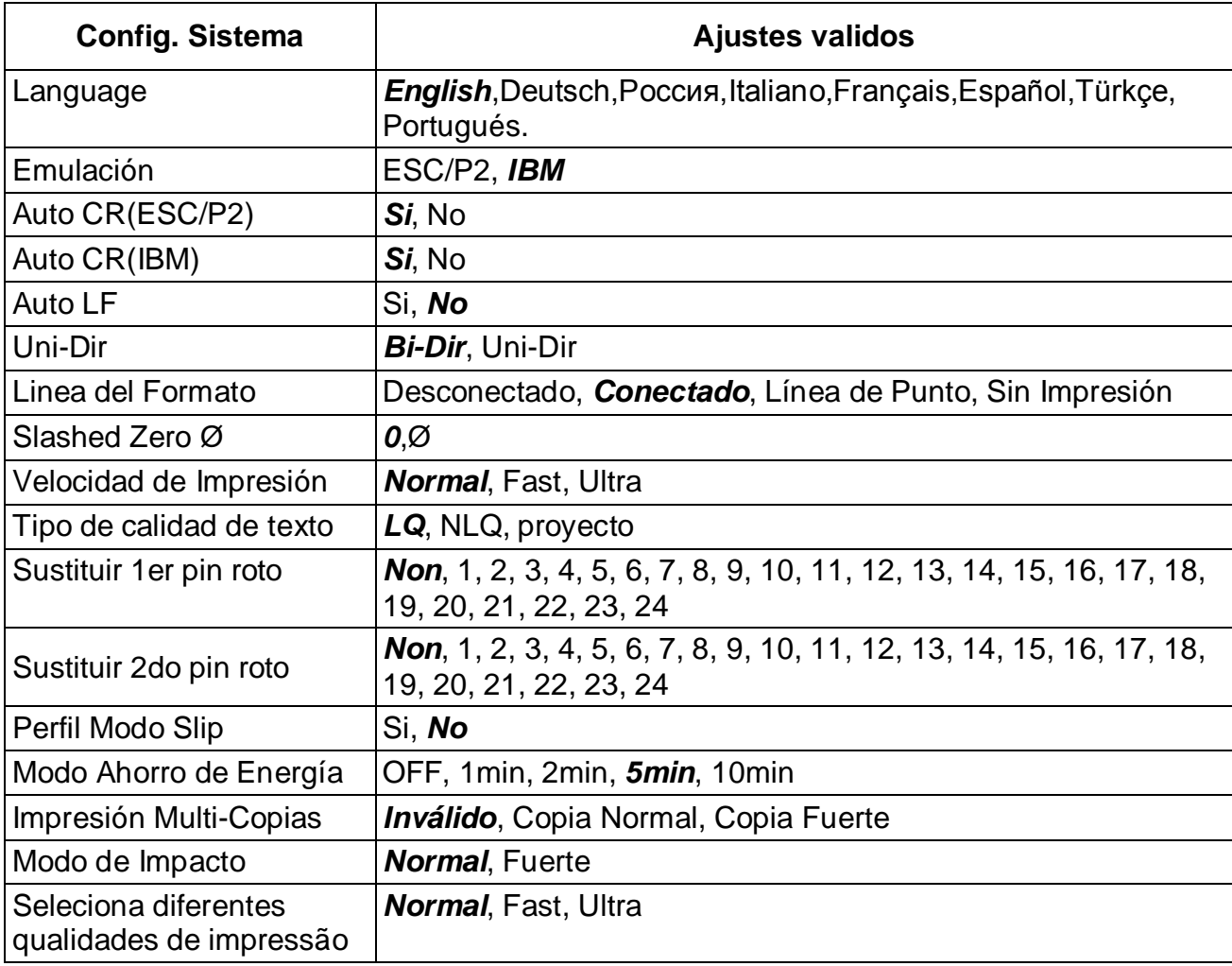

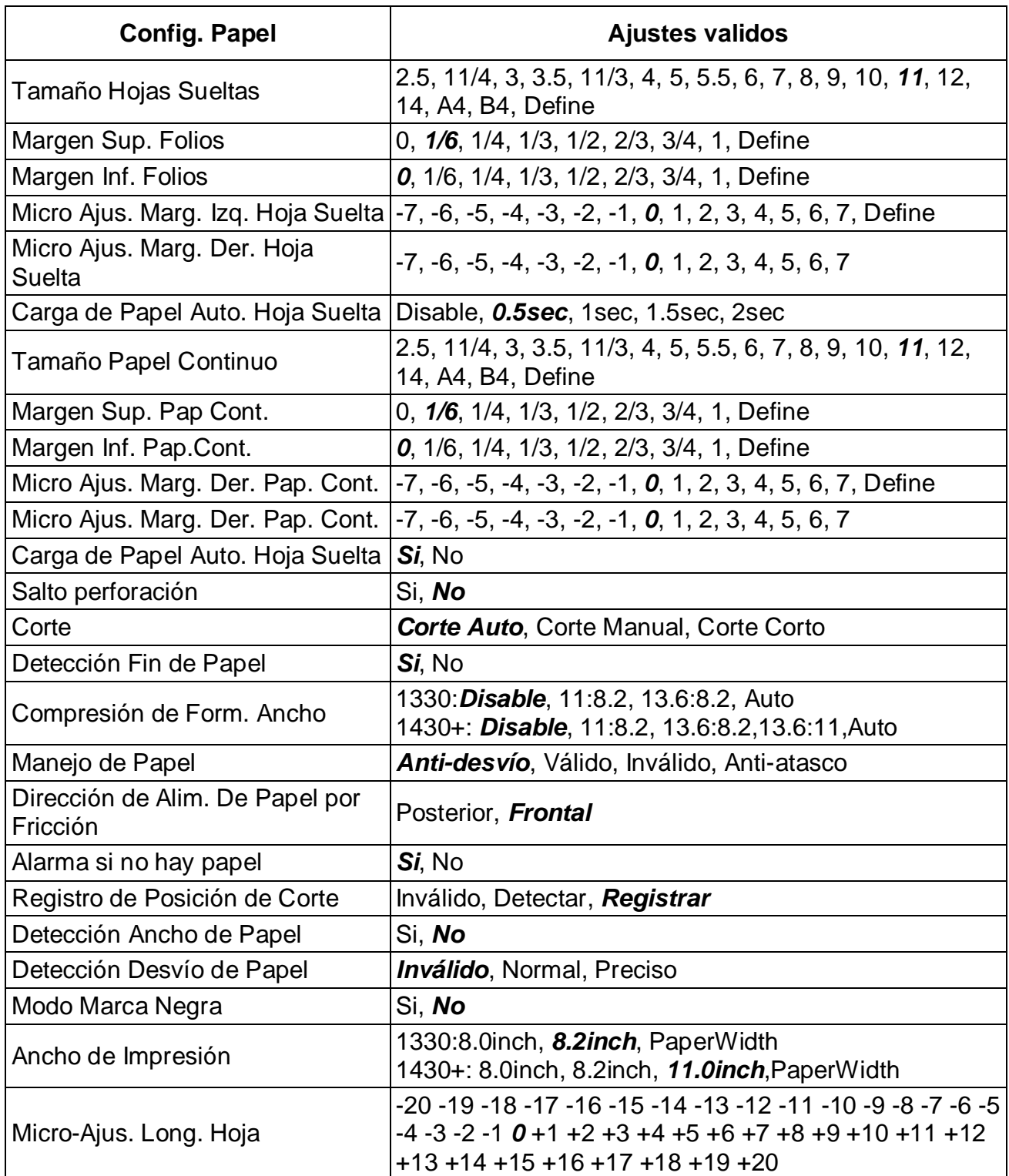

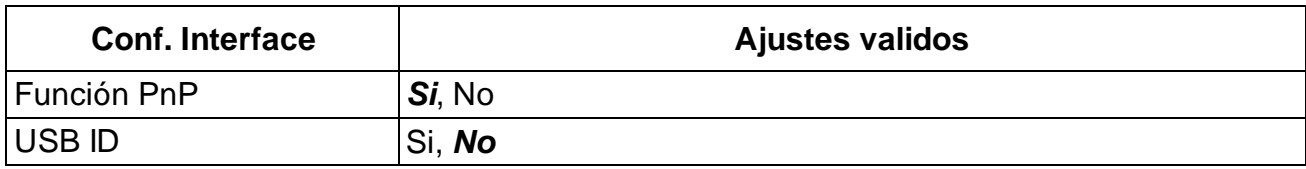

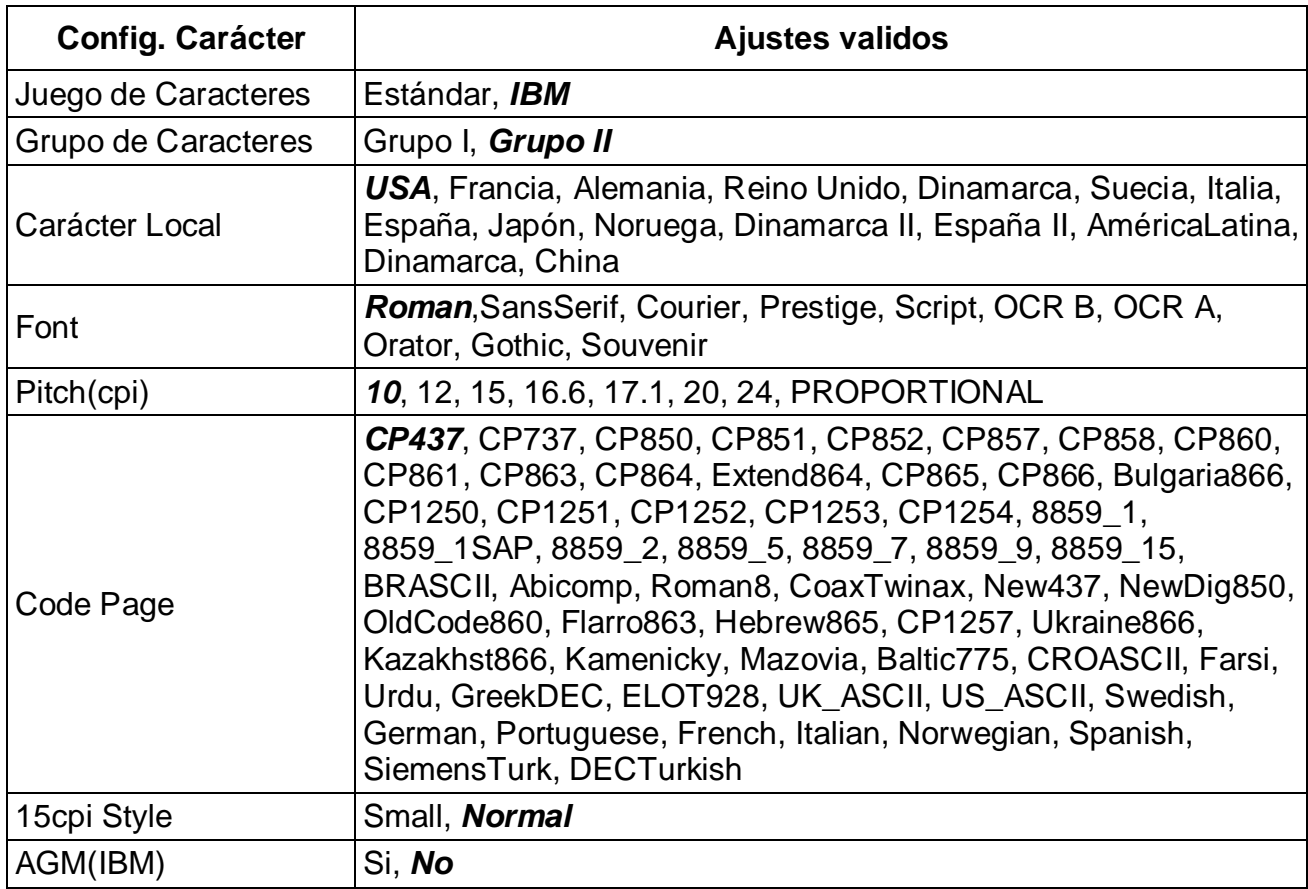

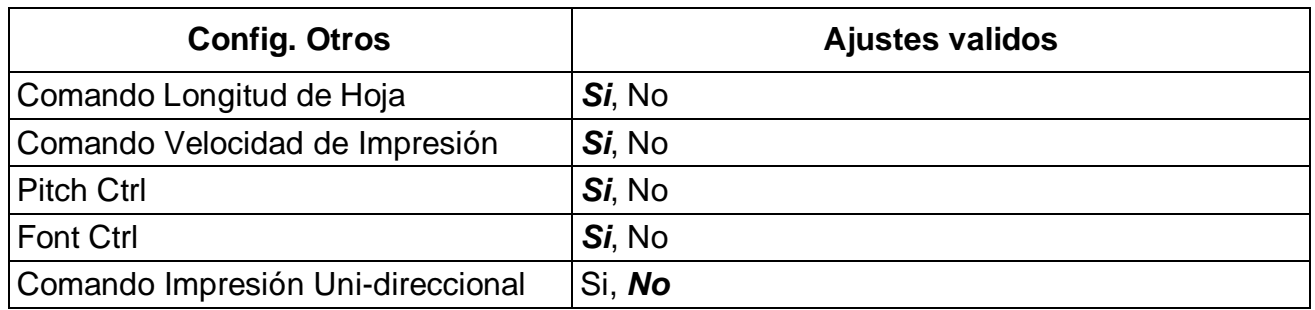

### 5.5.6 Turkish (Türkce)

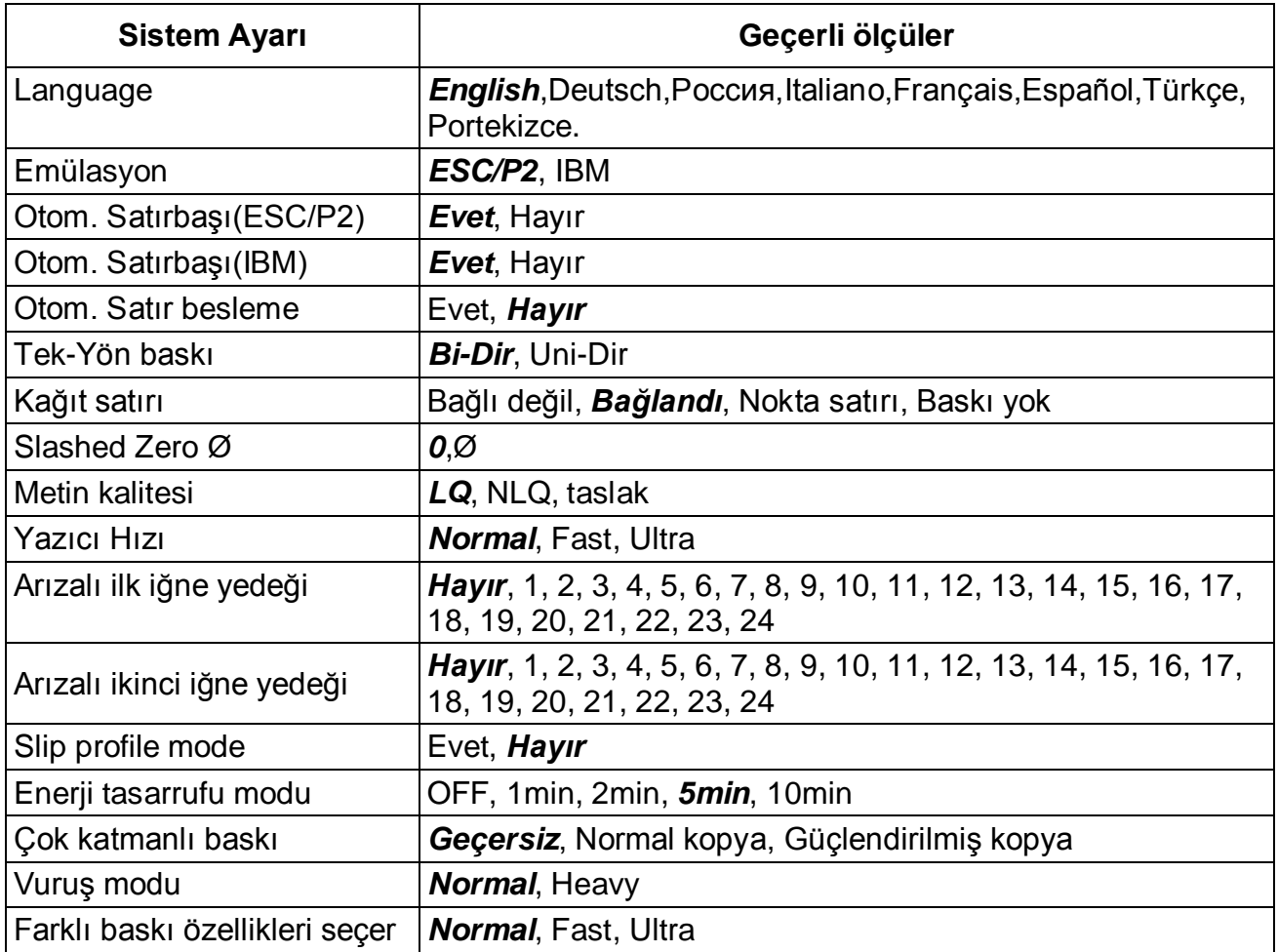

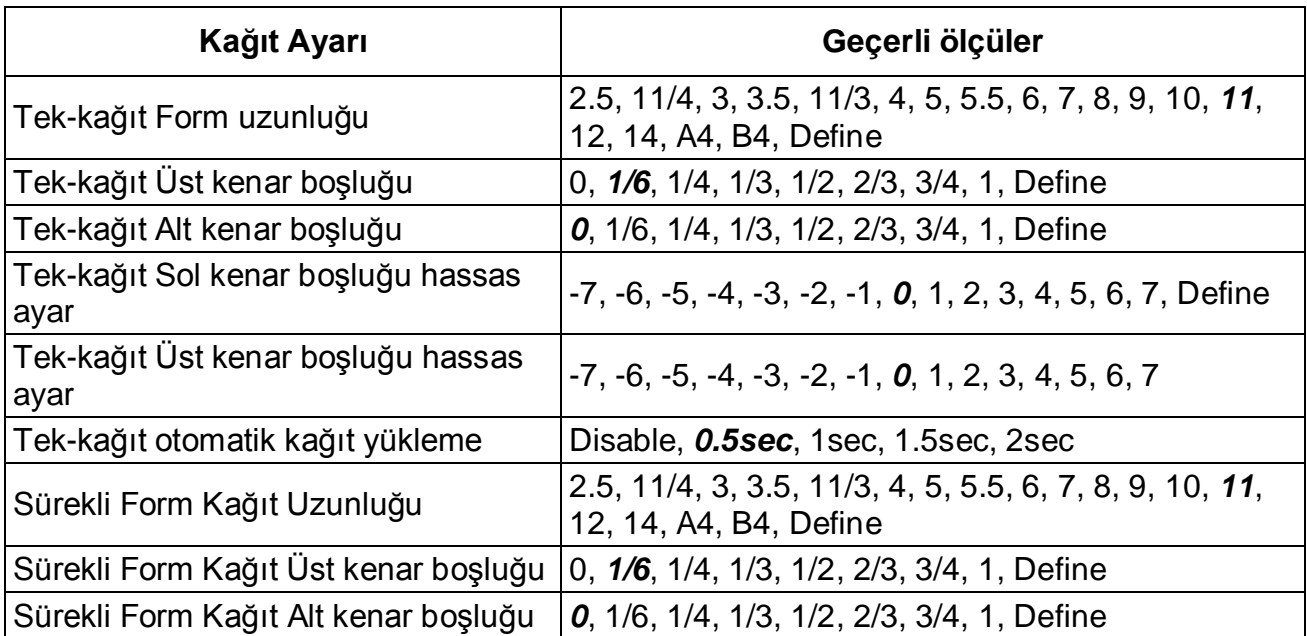

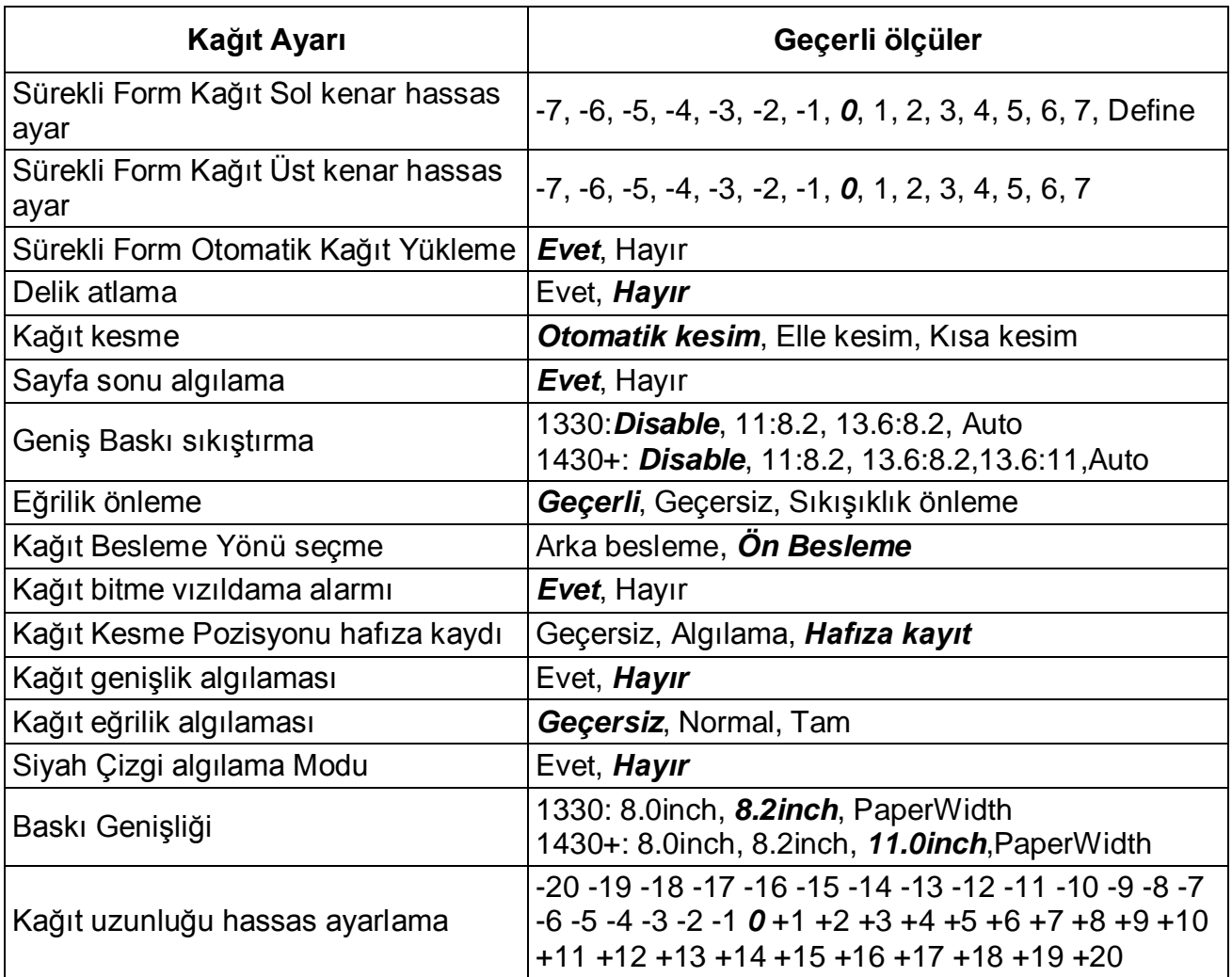

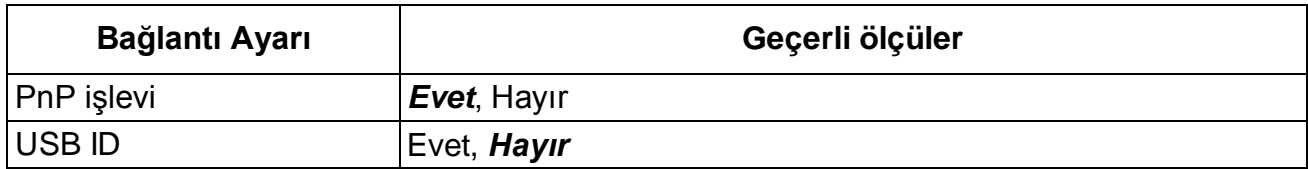

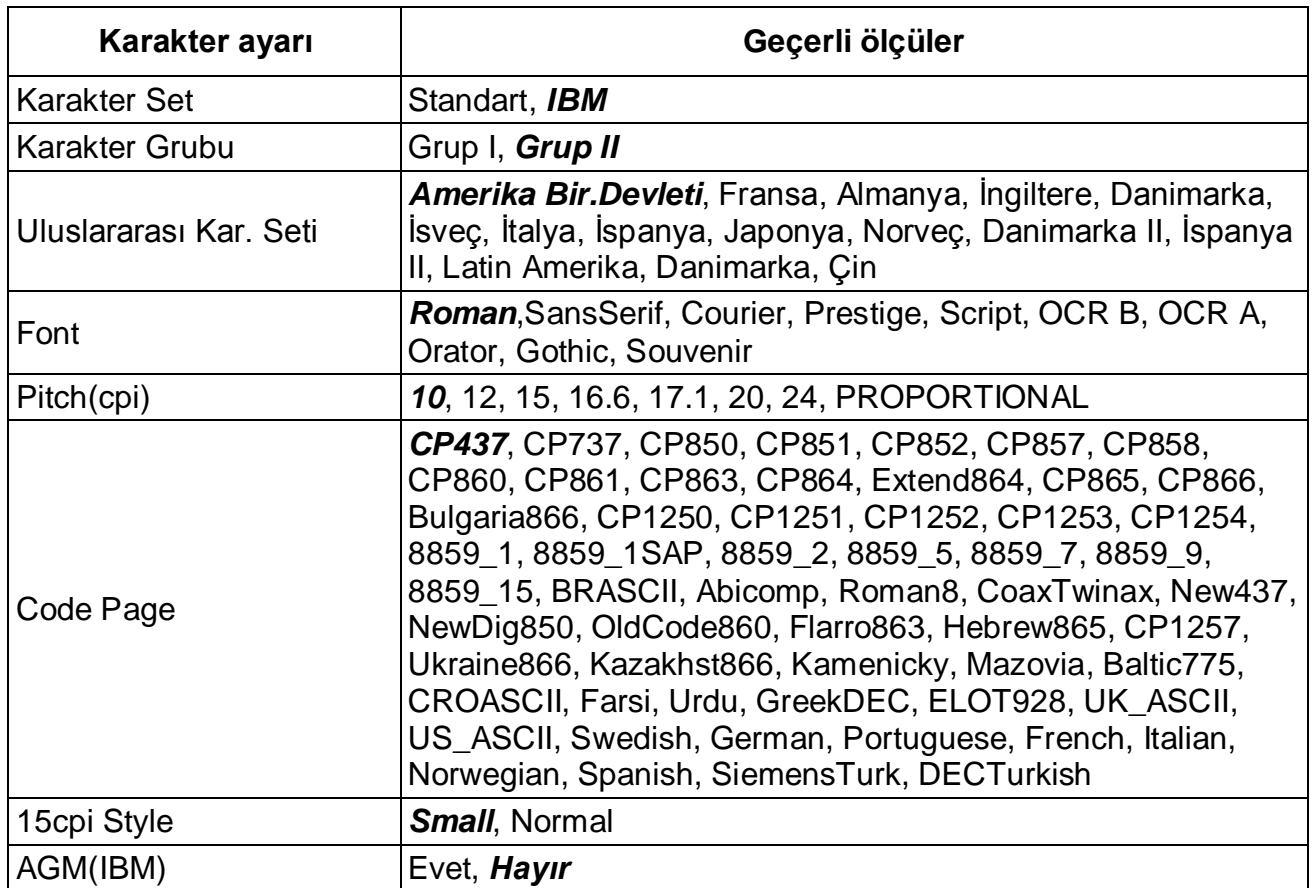

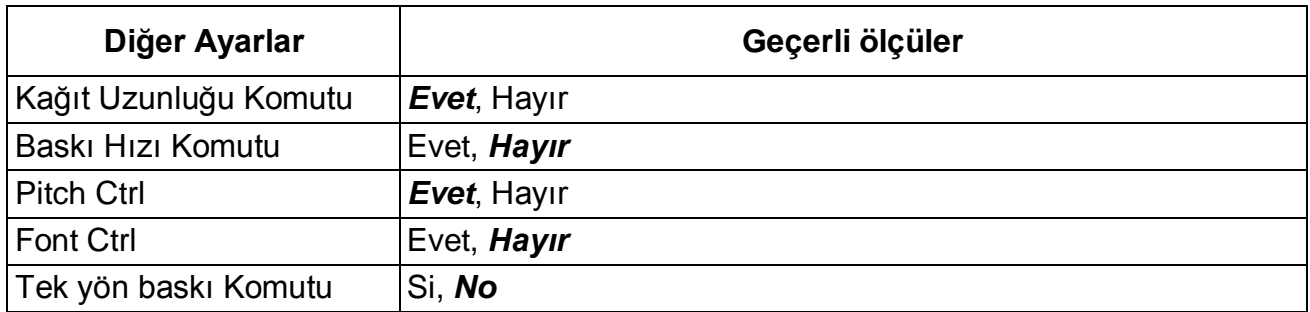
## 5.6 Black Mark Parameters

This printer uses tractors to load fanfold forms with pre-printed black marks.

The printer requires 3 parameters to print on paper with black marks:

- 1. Horizontal offset of black mark from the edge of page (called Black Mark Physical Horizontal Position); later on, this value facilitates the printer to locate its scanner preparing for identifying the black marks.
- 2.Vertical offset of the first print line from the black mark (called Distance Offset From Black Mark To Print Position); later on, the print makes use of this value to print the first line relative to the black mark.
- 3.Vertical offset of the tear-off edge from the black mark (called Distance Offset From Black Mark To Tear Position); this value informs the printer the tear-off position of the page.

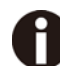

## **Not to skip or change the order of setting the above 3 parameters.**

The procedures to set the parameters:

1. Hold down the【**Load/Eject**】key while powering on the printer and then release the key when the Print Head starts to move. After loading paper, the printer prompts the Printer **Settings** 

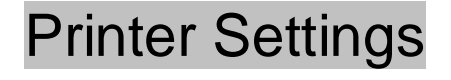

Keys act as proxies for designated functions in the setting dialog.

[LF]=Next, [TOP]=Back, [LOAD/EJECT]=OK, [ONLINE]=Exit, [ONLINE]+[LOAD/EJECT]= Save and restart the printer.

System Setup

2.Press the **Next** or **Back** keys to scroll forward or backward the sub-menus till the printer shows:

BlackMark Mode

3.Press **OK** to go into the BlackMark menu. The printer prompts:

[Black Mark Adjustment Mode] [LF]=Next, [TOP]=Back, [LOAD/EJECT]=OK, [ONLINE]=Exit, [ONLINE]+[LOAD/EJECT]= Save and restart the printer.

Black Mark Physical Horizontal Position Press any key to eject the paper, and load paper with black mark in the Fanfold Path.

4. The last prompt above advises you to press any key to unload the dialog form. Then load a fanfold form with black mark.

5. Ensure to place the lever at **p** position. Then press the **[Load/Eject]** key to load the black marked form. The top edge of the form will then align with the printer's tear-off blade. Press **Next** or **Back** until you see the black mark marginally exposed out of the tear-off blade. Then press **OK** to allow the printer to scan the horizontal offset of the black mark relative to the left edge of the page. (Meanwhile, the vertical position of the black mark is measured and recorded.)

When the printer fails to scan the horizontal offset, it prompts you to repeat the above procedures. If scanning is successful, it prompts:

Successfully setup black mark parameters.

Distance Offset From Black Mark To Print Position

- 6. The last prompt above invites you to set the next parameter --- vertical offset of the first print line from the black mark. Like other setting dialogs, you have options:
	- 1) to bypass this setting (by pressing **Next** or **Back**), (*WARNING: Not to skip or change the order in Black Mark Setting.)*
	- 2) to accept the invitation (by pressing **OK**),
	- 3) to leave the subsequent settings (by press **Exit**), or
	- 4) to terminate the session and save modified parameter(s) (by pressing **Save and Restart**).
- 7.When you respond with "**OK**" to set the vertical offset, the printer prompts you to reload a black marked fanfold form:

Press any key to eject the paper, and load paper with black mark in the Fanfold Path.

8. The top edge of the form will then align with the printer's tear-off blade. Press **Next** or **Back** to feed or reverse-feed the paper till the desired first print line position is reached. (With the above measured vertical position, the printer will convert the net paper feeding to the TOF relative to the black mark.) Press **OK** to confirm the vertical offset. Then the print prompts the invitation for setting the tear-off position relative to the black mark:

Successfully setup black mark parameters.

Distance Offset From Black Mark To Tear Position

9.When you respond with OK to set the tear-off position, the printer prompts you to reload a black marked fanfold form:

Press any key to eject the paper,and load paper with black mark in the Fanfold Path.

10.The printer reloads the form. By default the form stops 5.5 inches away from the printer's tear-off blade. Press **Next** or **Back** to feed or reverse-feed the paper till the desired tear-off position is reached. (With the above measured vertical position, the printer will convert the net paper feeding to the tear-off position relative to the black mark.) Press **OK** to confirm the tear-off offset relative to the black mark. Finally, press **Save and Restart** to save new settings and terminate the session.

## 5.7 Bi-directional Alignment

When wiggling vertical grids appears in tabular reports, you should adjust the Bi-directional Alignment.

The procedures to adjust bi-directional alignment across adjacent line grids:

1. Hold down the【**Load/Eject**】key while powering on the printer and then release the key when the Print Head starts to move. After loading paper, the printer prompts the Printer **Settings** 

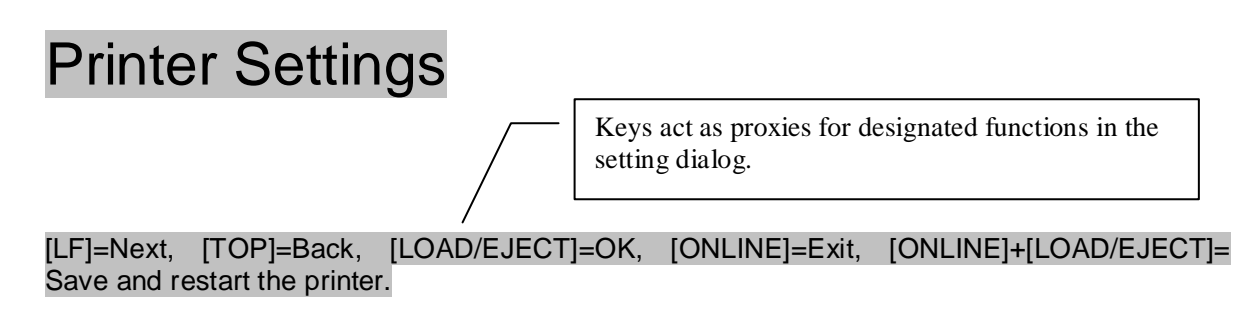

#### System Setup

2.Press the **Next** or **Back** keys to scroll forward or backward the sub-menus till the printer shows:

#### Bi-directional Alignment

3.Press OK to go into the Bi-directional Alignment menu. The printer prompts:

[Bidirection Test] [TOP]=-1, [LF]=+1, [LOAD/EJECT]=OK, [ONLINE]=Back, [ONLINE]+[LOAD/EJECT]=Save and restart the printer

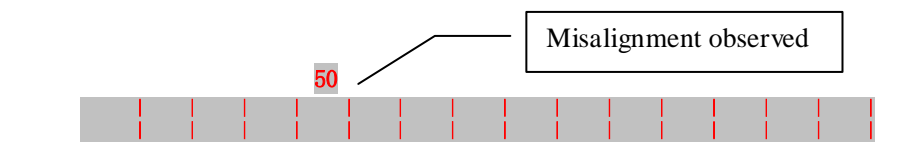

4.Every press on "**+1**" or "**-1**" shifts the second line to the right or left, respectively, relative to the top line by 1 fine step. After pressing "**+1**" twice and then "**OK**", the printer prompts:

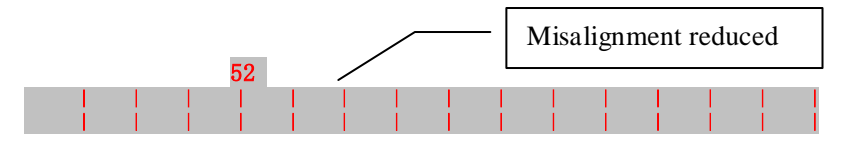

5. Repeat the adjustment till two grid lines align satisfactory as "|". Press "**OK**" again. The printer asks if you want to save the correction:

Save the parameter settings ([LOAD/EJECT] or [ONLINE] = OK, [LF] = Next)? Yes

6.At this stage, you have the options to save or give up the correction by pressing **OK** or **Next**, respectively. If you respond with **OK**, an asterisk "\*" appends to "Yes" to confirm saving change. If you intend to give up the correction by pressing **Next**, the printer prompts a "No" Then a confirmative response of **OK** appends an asterisk "\*" to the "No" prompt. The printer then exits the Bi-directional Alignment and proceeds with the next setup menu.

## 5.8 Restore Factory Default

The procedures to restore factory default settings;

1. Hold down the【**Load/Eject**】key while powering on the printer and then release the key when the Print Head starts to move. After loading paper, the printer prompts the Printer **Settings** 

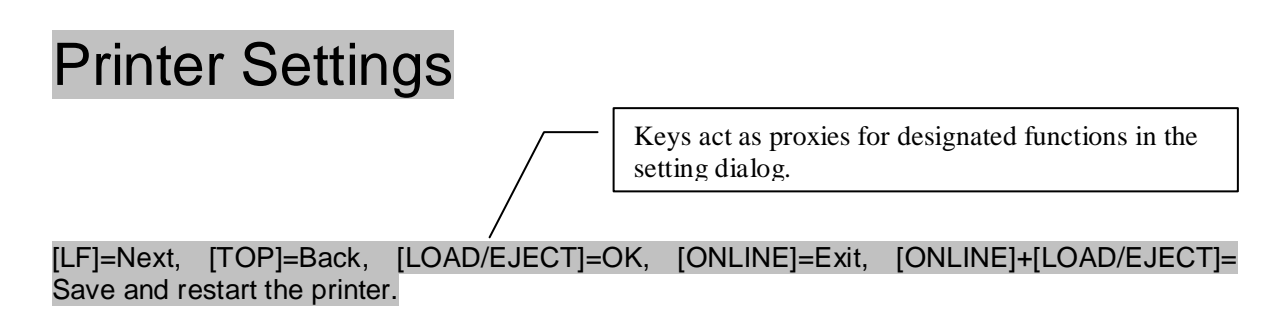

System Setup

2.Press the **Next** or **Back** keys to scroll forward or backward the sub-menus till the printer shows:

Restore Factory Default

Press OK to go into restore factory default dialog. The printer prompts:

[Restore Factory Default]

## **Tally Dascom 1330/1430+**

Restore factory settings ([LOAD/EJECT]=OK, [ONLINE]=Exit)? Yes

- 3.At this stage you have the option of OK to restore default setting or Exit to discard the restoration.
- 4. If input OK, the printer prints an asterisk "\*" appending the "Yes" and prompts successful restoration:

#### Restore factory settings successfully

5. The printer beeps once to indicate successful restoration.

## 5.9 Tally Dascom Printer Config Tool

In the CDROM is a software utility called "Tally Dascom Printer Config Tool". This application enables a convenient, simple, and fast way to control your printer without touching any keys on the operation panel.

- 1.Start the tool installation by double clicking the "Tally Dascom Printer Config Tool Setup.msi".
- 2. Connect the printer to the system using USB cable
- 3.Power up the printer.
- 4. Run the tool from the Windows Start menu by selecting All Programs, then Dascom Printer Setup, and then Tally Dascom Printer Setup.
- 5. For more information on how to use the tool, go to the Help menu and select User Guide.

# 6 Customized Form

This printer allows the customization on the form length, TOF, bottom margin and left margin for single sheets and fanfold. Restore Factory Defaults can recover these default values.

Selecting the Define value(s) in section 5.3 (Paper Setup menu) allows the printer to take up the customized page formatting value(s).

The parameter setting procedures involve:

- 1. The printer prompts the dialogs and you follow the prompts.
- 2.Before every measurement or change, the print instructs you to unload the Setup Instruction Page from the printer.
- 3.With the exception of measuring the form length for cut sheets, always set the lever to the tractors position  $\mathbb{H}$ .
- 4. For form length measurement, insert the customized form from the proper paper path.

The other six settings are actually done on general fanfold forms --- not the actual customized form. Fanfold paper gives direct visual results on the TOF, bottom and left margins even though cut sheets will be used in actual applications.

- 6.1 Customize Cut Sheet Form Length
	- 1. Hold down both the【**Online**】and 【**TOF**】keys while powering on the printer and then release the keys when the carriage initializes and beeps once. After loading a form the printer prompts:

# Customized Form

[LF]=Next, [TOP]=Back, [LOAD/EJECT]=OK, [ONLINE]=Exit, [ONLINE]+[LOAD/EJECT]= Save and restart the printer.

Single sheet

Keys act as proxies for designated functions in the setting dialog.

2.Press "**OK**" to start customizing all or part of 4 parameters for single sheet. The printer prompts:

[Single sheet] Form Length

- 3.You may skip to other customized settings by pressing "**Next**" or "**Back**". Once you press "**OK**" to continue with form length measurement, the printer prompts:
	- 1. Press any key to clear the Setup Instructions Page from the printer. Insert the Customized Page into the corresponding paper path. Press [LOAD/EJECT] to load and measure the page length
	- 2. The printer rolls over the entire Customized Page to measure its length. After measurement, press [LOAD/EJECT] to load a blank Setup Instructions Page to report the measured value.
	- 3. Press [LOAD/EJECT] to save the measured value. Repeat the above steps if the printed value is dissatisfactory.

illustrations for above step 1 and step 2.

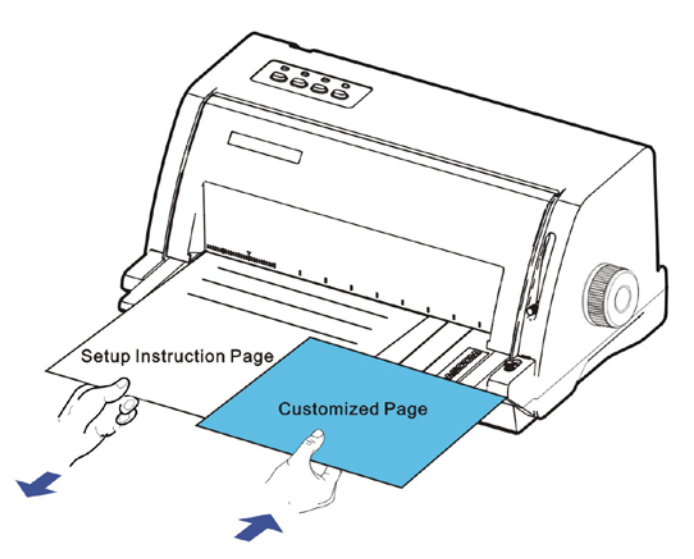

Remove Setup Instructions Page and insert Customized Page.

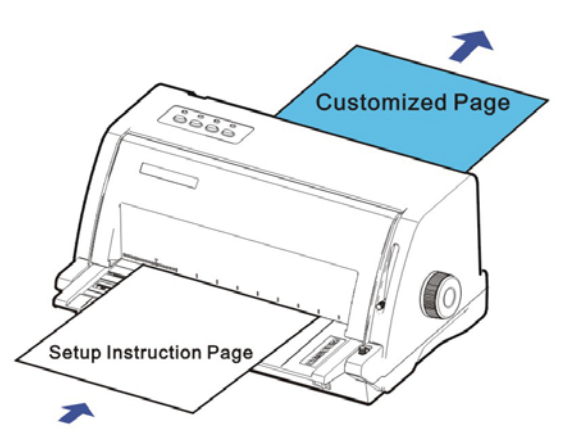

Insert a blank Setup Instructions Page to print out measured value.

4. Follow the given prompt to unload the Setup Instruction Page. Load the customized form to allow the printer to scan the page length. After the measurement, load another Setup Instruction Page to let the printer print out the measured length.

The measured form length is: 11.0", approximately equal to 279mm, accuracy of plus or minus 0.1 inches.

The measured value has been saved. Remeasure ( [LOAD/EJECT]=OK, [ONLINE] =Exit)? Yes

#### 5.At this stage:

If **[Load/Eject]** key is pressed, an asterisk "\*" is appended to "Yes" and you should repeat the procedures for form length measurement as mentioned. Or, If you input "**Exit**", the printer saves the measurement value and proceeds with the next customized setting.

## 6.2 Customize Cut Sheet TOF

1.After you follow through all the steps in 6.1 or you input "**Next**" in step 3 in 6.1, the printer prompts:

#### Top Margin

2.You may skip to other customized settings by pressing "**Next**" or "**Back**". Once you press "**OK**" to continue with customization of cut sheet TOF, the printer prompts:

Press any key to eject current page, load paper in the Fanfold paper path, and then proceed as follows:

 $[TOP] = -(1/72)$  inch,  $[LF] = +(1/72)$  inch,  $[LOAD/EJECT] = OK$ ,  $[ONLINE] = Exist$ ,  $[ONLINE] +$  $[LOAD/ELECT] =$  Save and restart the printer.

3. Follow the given prompt to unload the Setup Instruction Page. Ensure the lever is at  $\Box$ position. Then press the【**Load/Eject**】 key to load fanfold paper from tractors. The top edge of the form initially aligns with the printer's tear-off blade. You may input **+/- 1/72**" to adjust the TOF position. When you get the desirable TOF, press **OK** or **Exit**. The printer prompts the customized TOF value:

The defined position is: 4.2 mm. Save the parameter settings ([LOAD/EJECT] or [ONLINE]=OK, [LF]=Next)?

Yes

## 4.At this stage:

If 【**Load/Eject**】key is pressed, an asterisk "\*" is appended to "Yes" and you should repeat the procedures for form length measurement as mentioned. Or, If you input "**Exit**", the printer saves the measurement value and proceeds with the next

customized setting.

## 6.3 Customize Cut Sheet Bottom Margin

1. After you follow through all the steps in 6.2 or you input "**Next**" twice in step 3 in 6.1, the printer prompts:

### Bottom Margin

2. The remaining operations are nearly the same as described in section 6.2. The only difference is to input **+/- 1/72**" till you get the desirable bottom margin.

## 6.4 Customize Cut Sheet Left Margin

1. After you follow through all the steps in 6.3 or you input "**Next**" three times in step 3 in 6.1, the printer prompts:

## Left Margin

2. The remaining operations are nearly the same as described in section 6.2. The only difference is to input **+/- 1/72**" till you get the desirable left margin.

## 6.5 Customize Fanfold Page Formatting Parameters

The customizations of the form length, TOF, bottom and left margins for fanfold are exactly the same as describe. All you need is to bypass the Single Sheet menu under Customize Form. Follow step 1 in section 6.1:

# Customize Form

[LF]=Next, [TOP]=Back, [LOAD/EJECT]=OK, [ONLINE]=Exit, [ONLINE]+[LOAD/EJECT]= Save and restart the printer.

### Single sheet

Then hit "Next" instead to get into the fanfold parameter menus:

[Tractor Paper] Form Length

Refer section 6.1 to 6.4 for details on customizing the form length, TOF, bottom margin, and left margin for fanfold.

# 7 Maintenance

Your printer requires very little care. Occasional cleaning and replacement of the Ribbon Cartridge are all that is required. Cleaning is recommended approximately every 6 months or 300 hours of operation, whichever is sooner. Lubrication of the printer is not usually necessary. If the print head carriage does not move smoothly back and forth, clean the printer in the manner described in this chapter. If the problem continues, contact your dealer to determine whether lubrication may be necessary.

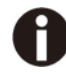

### **Switch printer off and unplug the Power Cord from the mains before maintenance work.**

# 7.1 Cleaning

The housing and the cover of the printer help protect it against dust, dirt, and other contaminants. However, paper produces small particles that accumulate inside the printer. This section explains how to clean and vacuum the printer and how to clean the paper bail rollers. It is easier to clean the printer when the cover is open.

# 7.2 Cleaning and Vacuuming the Printer

If the print head carriage does not move smoothly back and forth or paper particles have accumulated in the printer, clean the printer.

To clean and vacuum the printer:

- 1. Remove any paper from the printer. Make sure that the power is off, and then disconnect the printer Power Cord.
- 2. Using a soft vacuum brush, vacuum the exterior of the printer. Also vacuum the cut sheet edge.
- 3. Use a soft, damp cloth to wipe the exterior of the printer, including the cover. A mild detergent may be used. Do not use solvents, kerosene, or abrasive cleaning materials that may damage the printer.
- 4. Open the cover of the printer and remove the Ribbon Cartridge. Using a soft vacuum brush, gently vacuum the Platen, the print head carriage and shaft, and surrounding areas. You can easily slide the print head to the left or right when the power is off. Be careful not to press too hard on the flat head cable that extends from the print head carriage.
- 5. Re-install the Ribbon Cartridge.
- 6. Remove the single Sheet Feeder and clean the form tractors and the surrounding areas.
- 7. Re-install the single Sheet Feeder.

## 7.3 Cleaning the Paper Rollers

Clean the Platen and paper bail rollers occasionally or when stains or smudges appear on the paper. Use a mild detergent as appropriate. Do not use alcohol to clean the Platen or the rollers. Alcohol may cause the rubber to harden.

To clean the rollers and the Platen:

- 1. Apply a small amount of water to a soft cloth. Avoid spilling liquid inside the printer.
- 2. Place the cloth against the platen and manually rotate the Paper Feed Knob.
- 3. Repeat this procedure for each roller.
- 4. To dry the platen, place a dry cloth against the platen and the rollers and manually rotate the Paper Feed Knob.

# 8 Troubleshooting

Your printer is extremely reliable, but occasionally problems may occur. This chapter provides information on some of the common problems you may encounter and how you may solve them. If you encounter problems that you cannot resolve, contact your dealer or service partner for assistance.

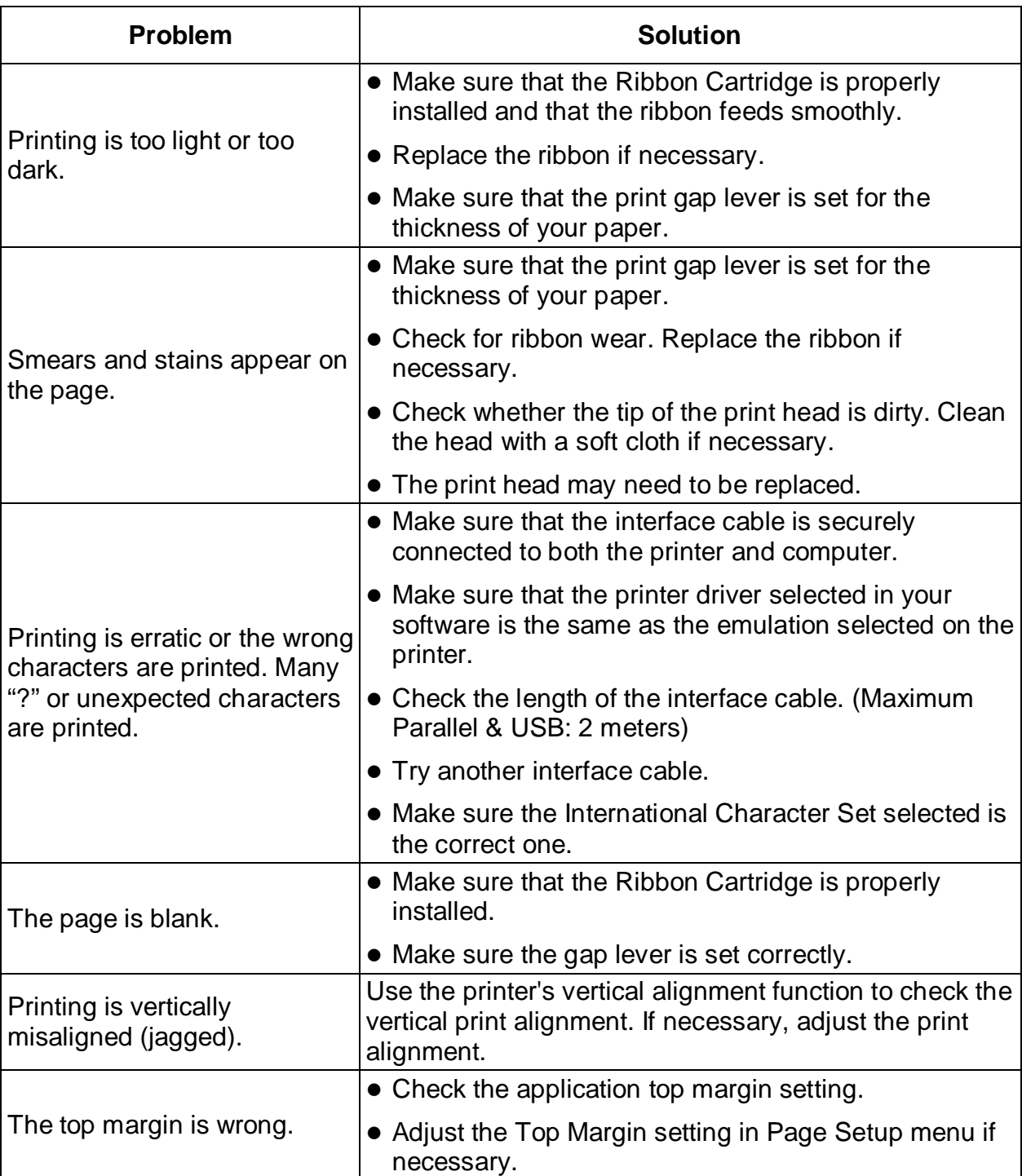

# 8.1 Print Quality Problems and Solutions

# **Tally Dascom 1330/1430+**

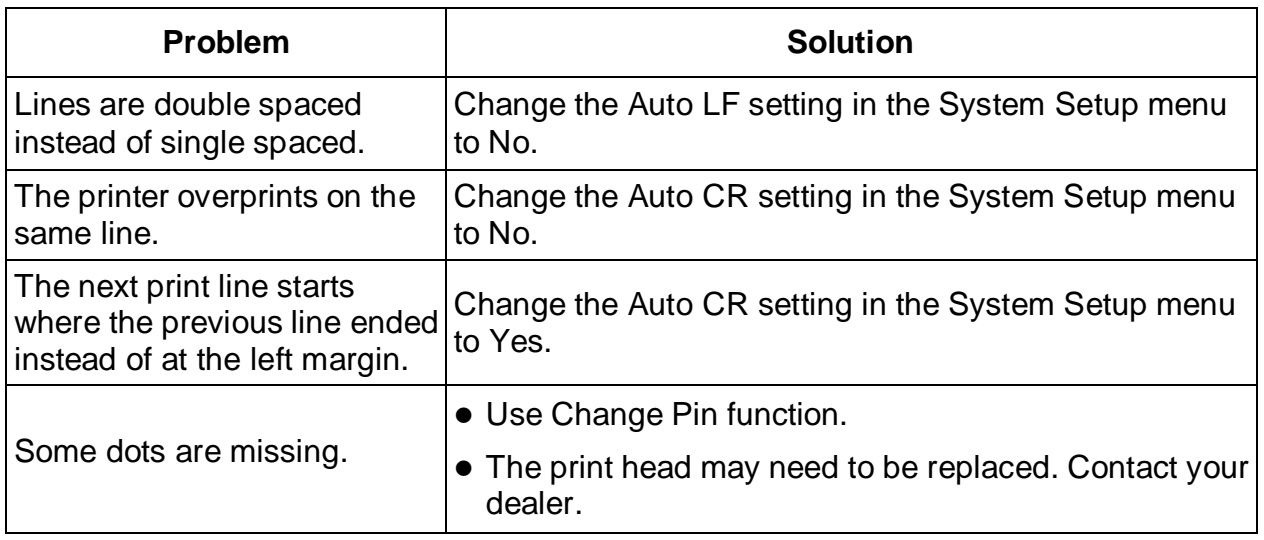

# 8.2 Paper Handling Problems and Solutions

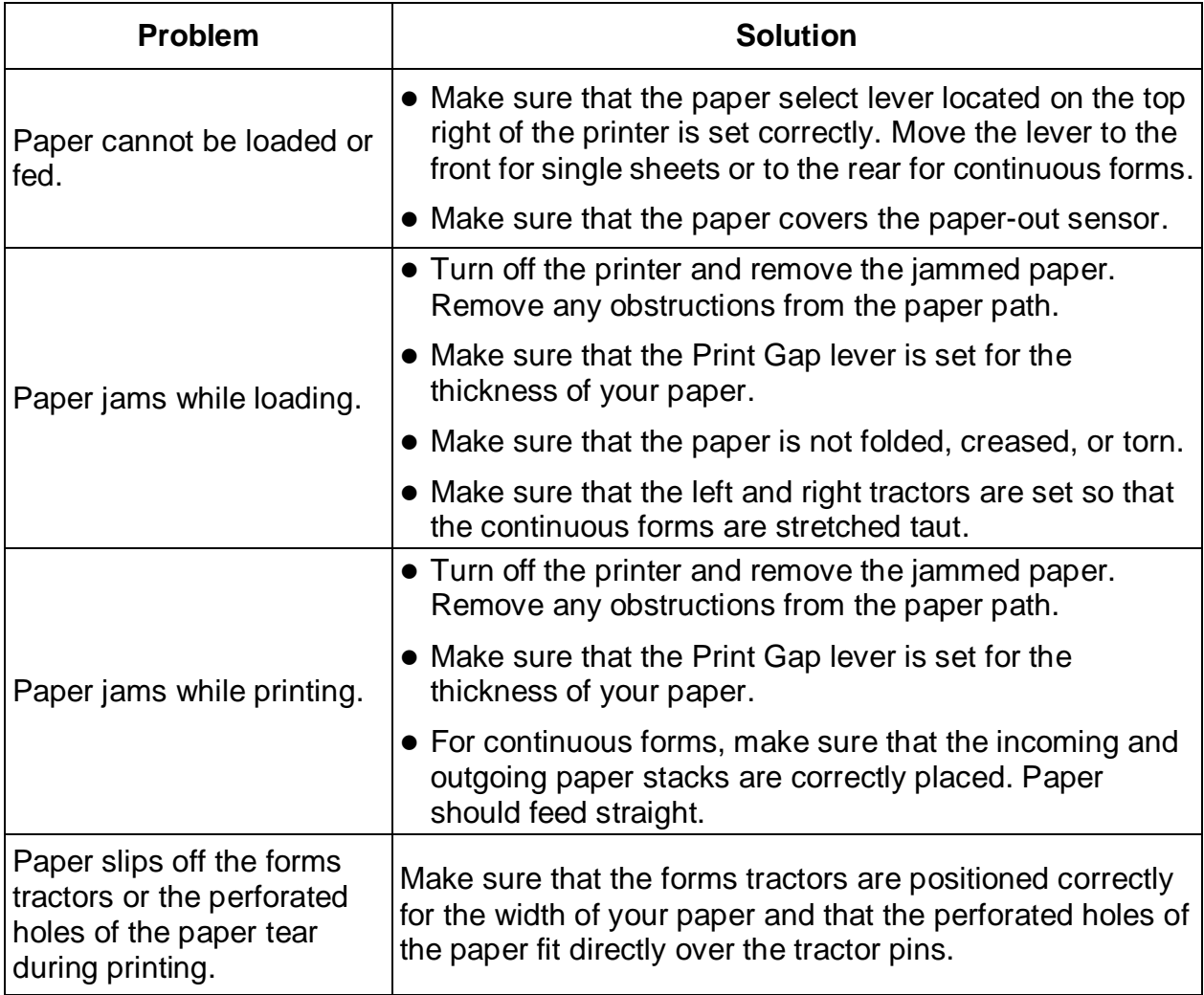

# 8.3 Operating Problems and Solutions

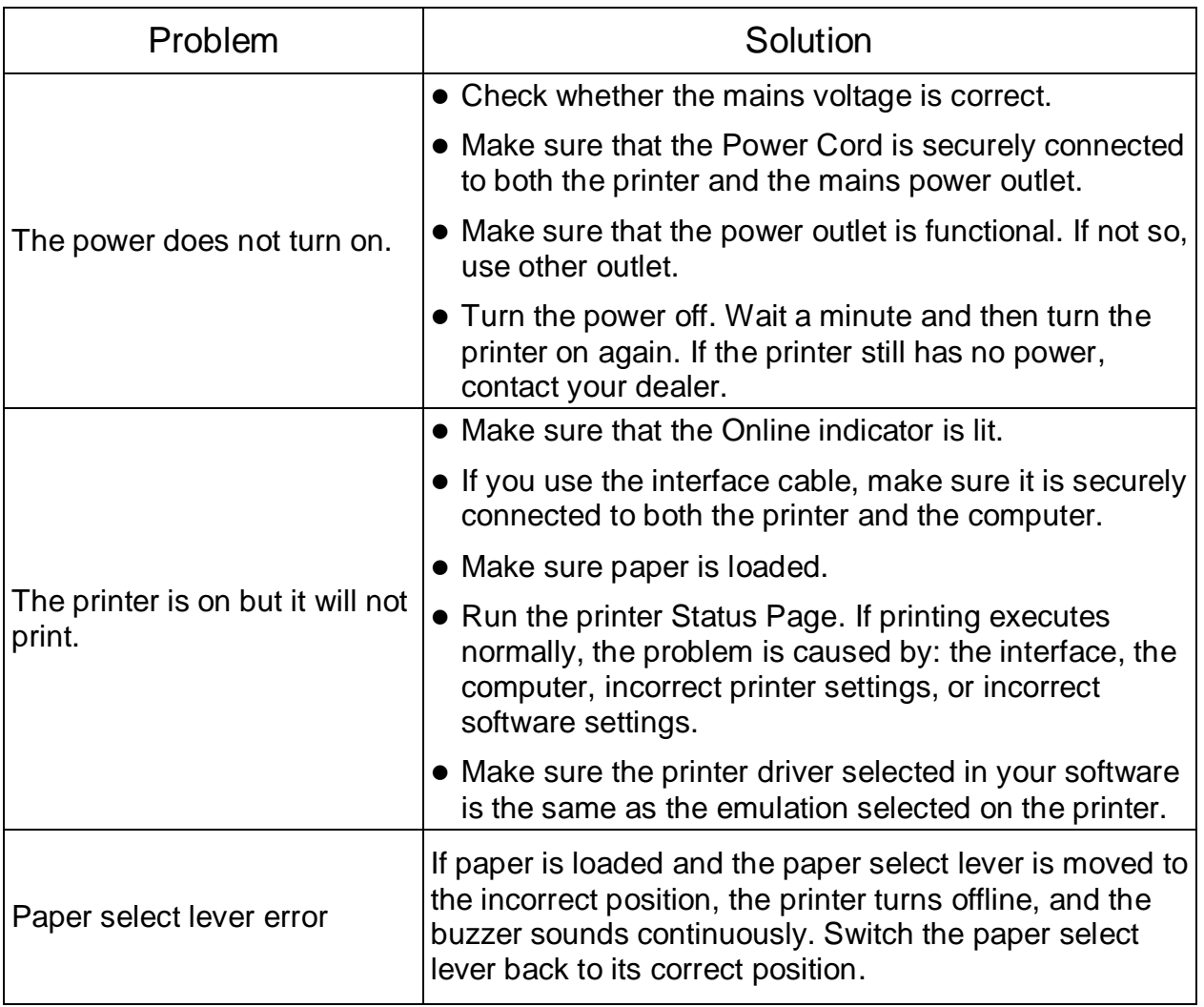

# 8.4 Printer Failures

A user cannot generally resolve a problem involving defective printer hardware. Power off and on again the printer to recover any fatal error. If the problem cannot be resolved, contact your dealer or service partner.

# 8.5 Error Indications on LEDs

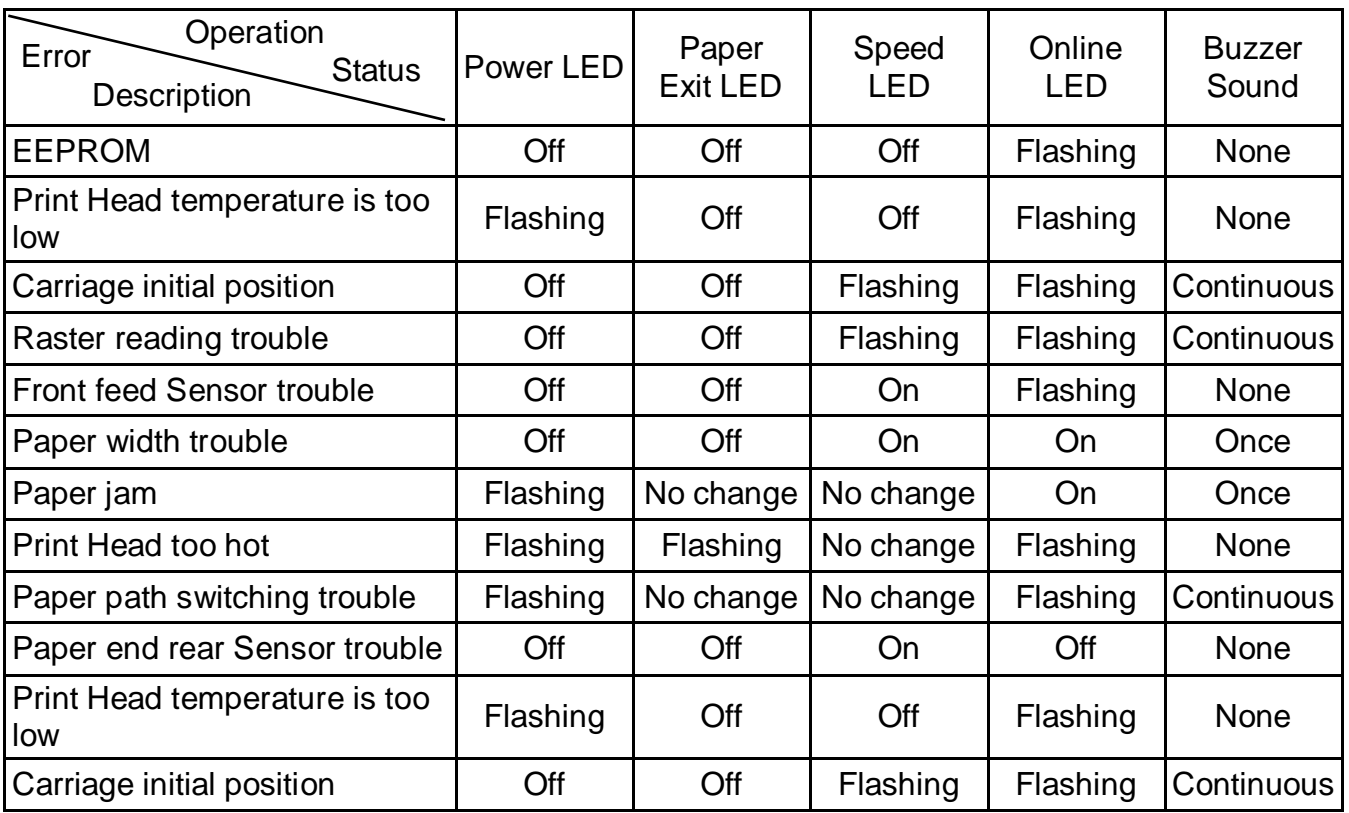

# 8.6 Diagnostic Functions

The printer diagnostic functions are Self-Test page, hex-dump mode and print alignment adjustment.

- Self-Test page: Tells you whether the printer hardware is functioning correctly. If the printer hardware is functional, any problems you are having are probably caused by incorrect printer settings, incorrect software settings, the interface, or the computer.
- HEX-DUMP MODE: Allows you to determine whether the computer is sending the correct commands to the printer, and whether the printer is executing the commands correctly. This function is useful to programmers or others who understand how to interpret hex dumps.
- PRINTING ALIGNMENT ADJUSTMENT: Allows you to check and, if necessary, correct the printer's vertical line print alignment in bi-directional mode.

# 8.7 Firmware Update

Sometimes it is necessary to update the firmware to solve a problem. The latest firmware file may be obtained from your dealer or downloaded from our website [www.dascom.com.](http://www.dascom.com/) Before updating firmware, it is strongly recommended to print the Main Menu page to keep a record of the old settings.

## **Tally Dascom 1330/1430+**

Note: Firmware update should only be performed by an authorized service person. We disclaim any responsibility for any damage caused if it is performed by any other person.

To load new firmware, proceed as follows:

- 1.Switch off the printer. Connect your PC to the USB port on the printer.
- 2. Link Configuration Tool and then click "Firmware Update" as shown in below picture:

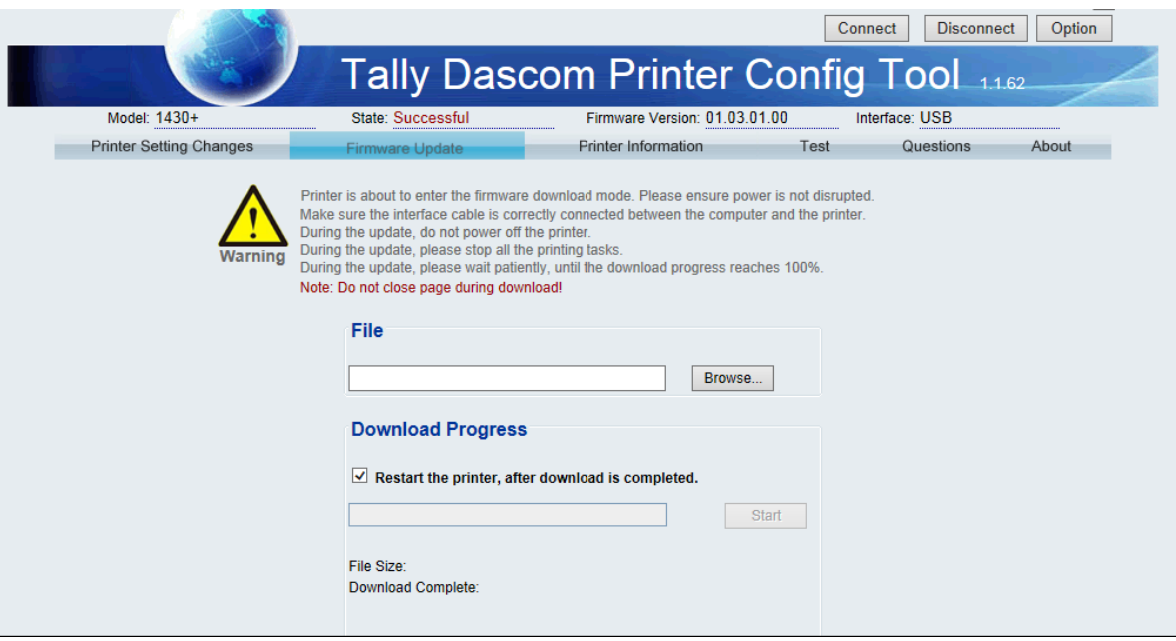

3. Click "Browse" to choose program file and character set. Then Click "Start" and following message is prompted. Click "OK".

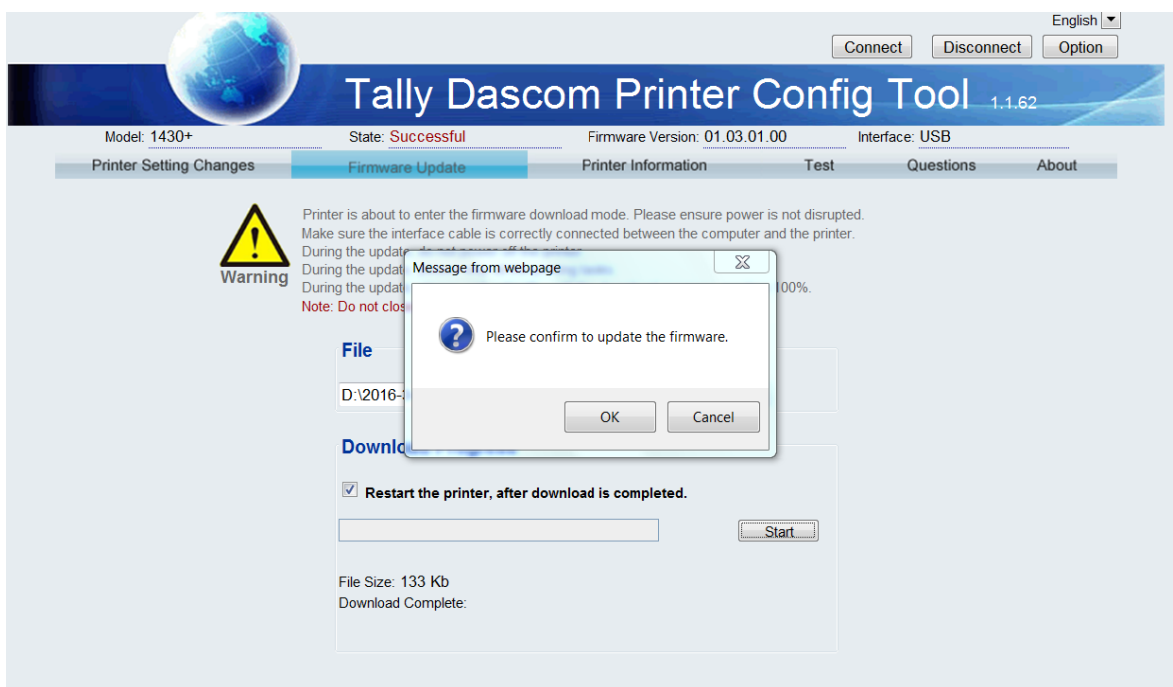

4.Enter download process and it is shown as below picture. In this process, L1 and L2 are on; And L3 and L4 are blinking.

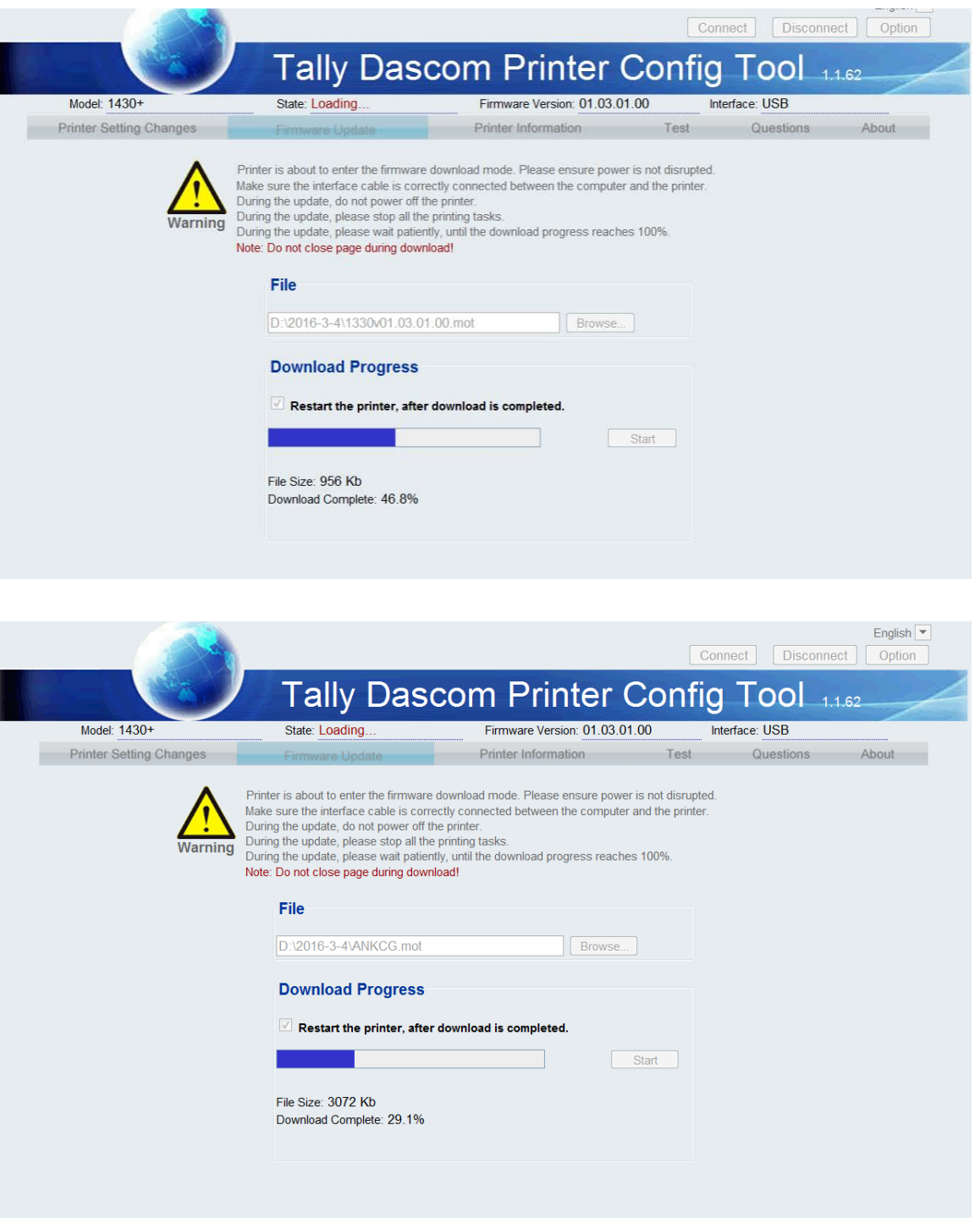

5.When download is completed, the carriage returns to home position. Printer initializes normally.

# 9 General Specifications

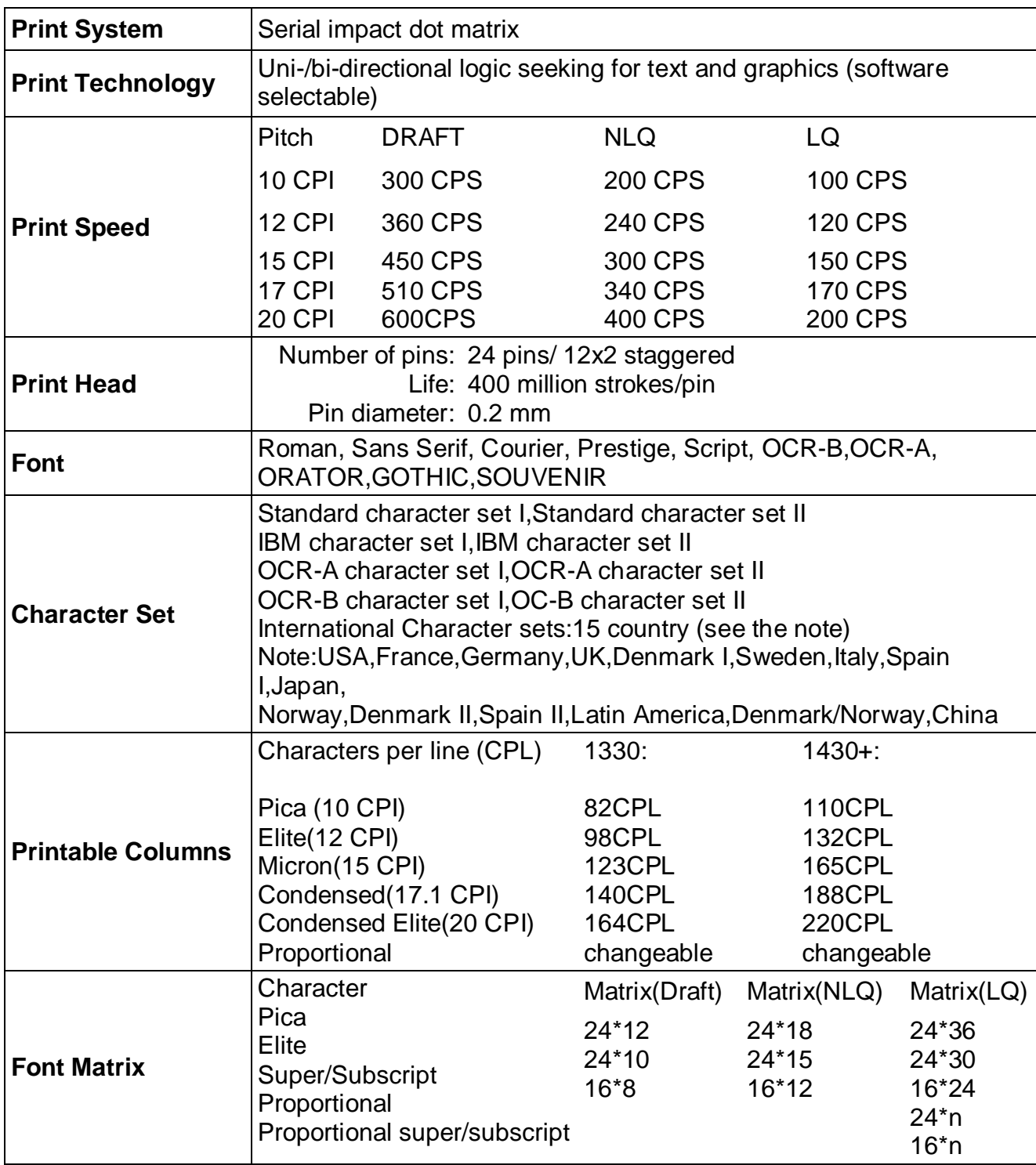

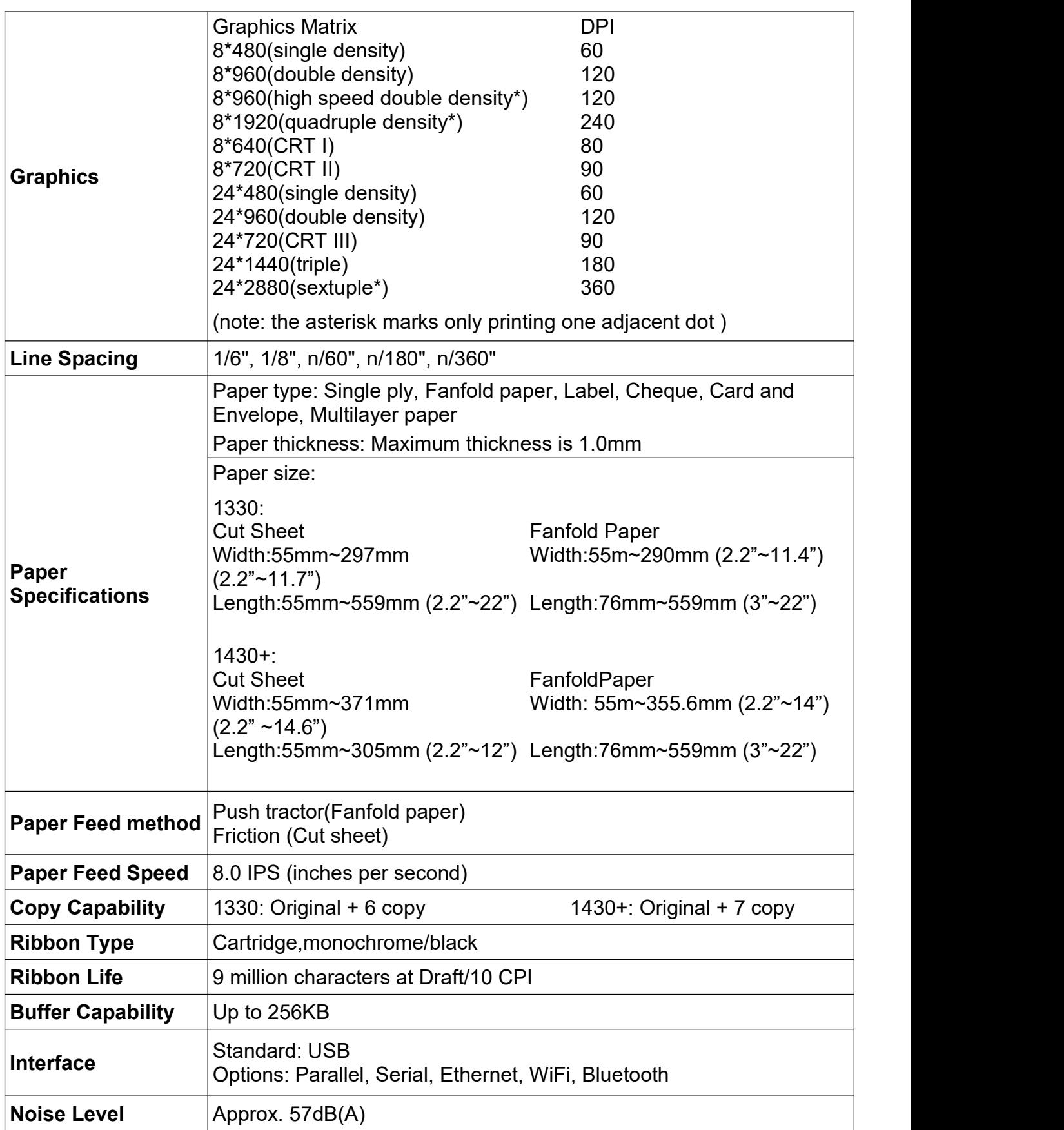

# **Tally Dascom 1330/1430+**

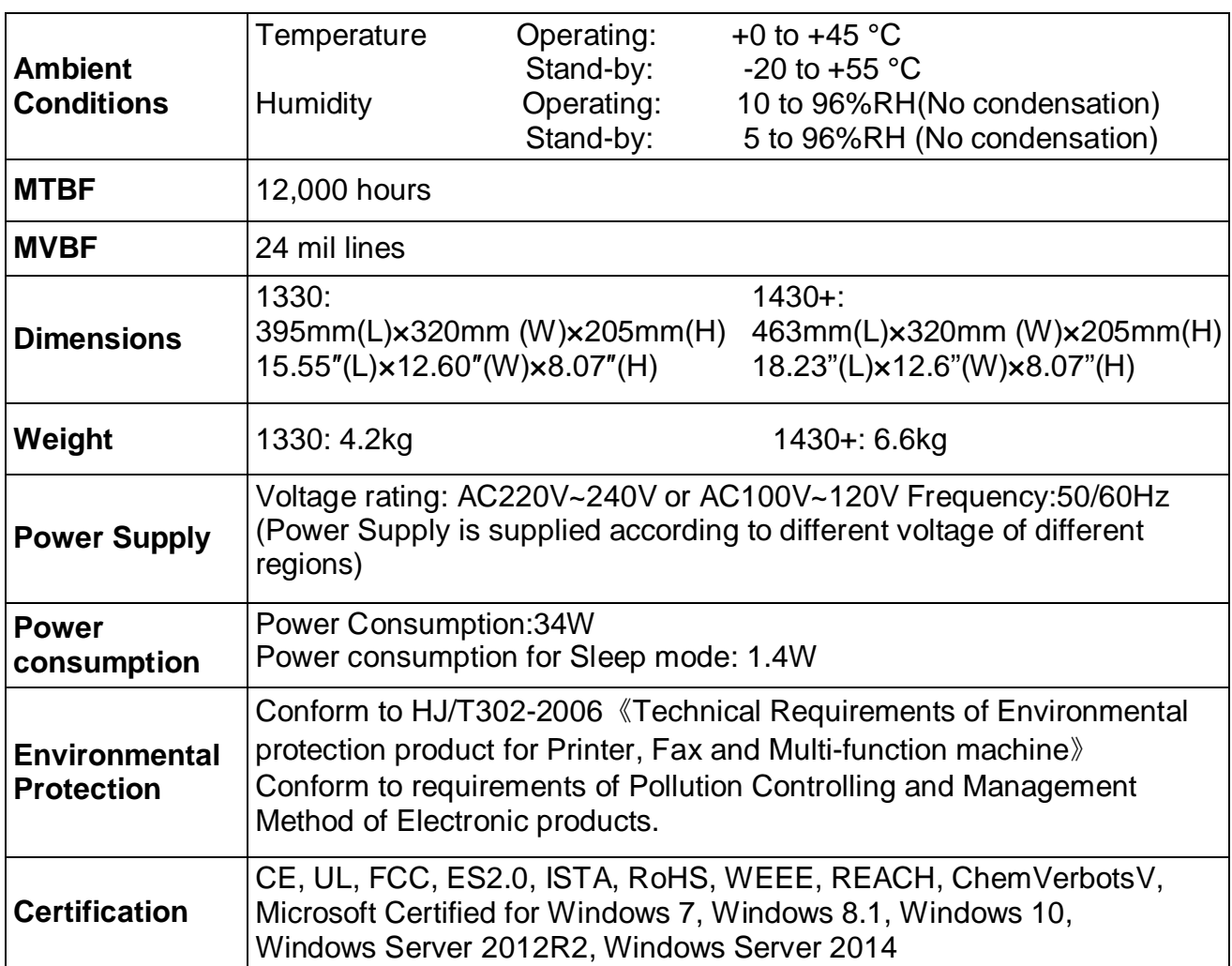

# Interface

# 10.1 Parallel Interface

Parallel Interface Pin Assignment

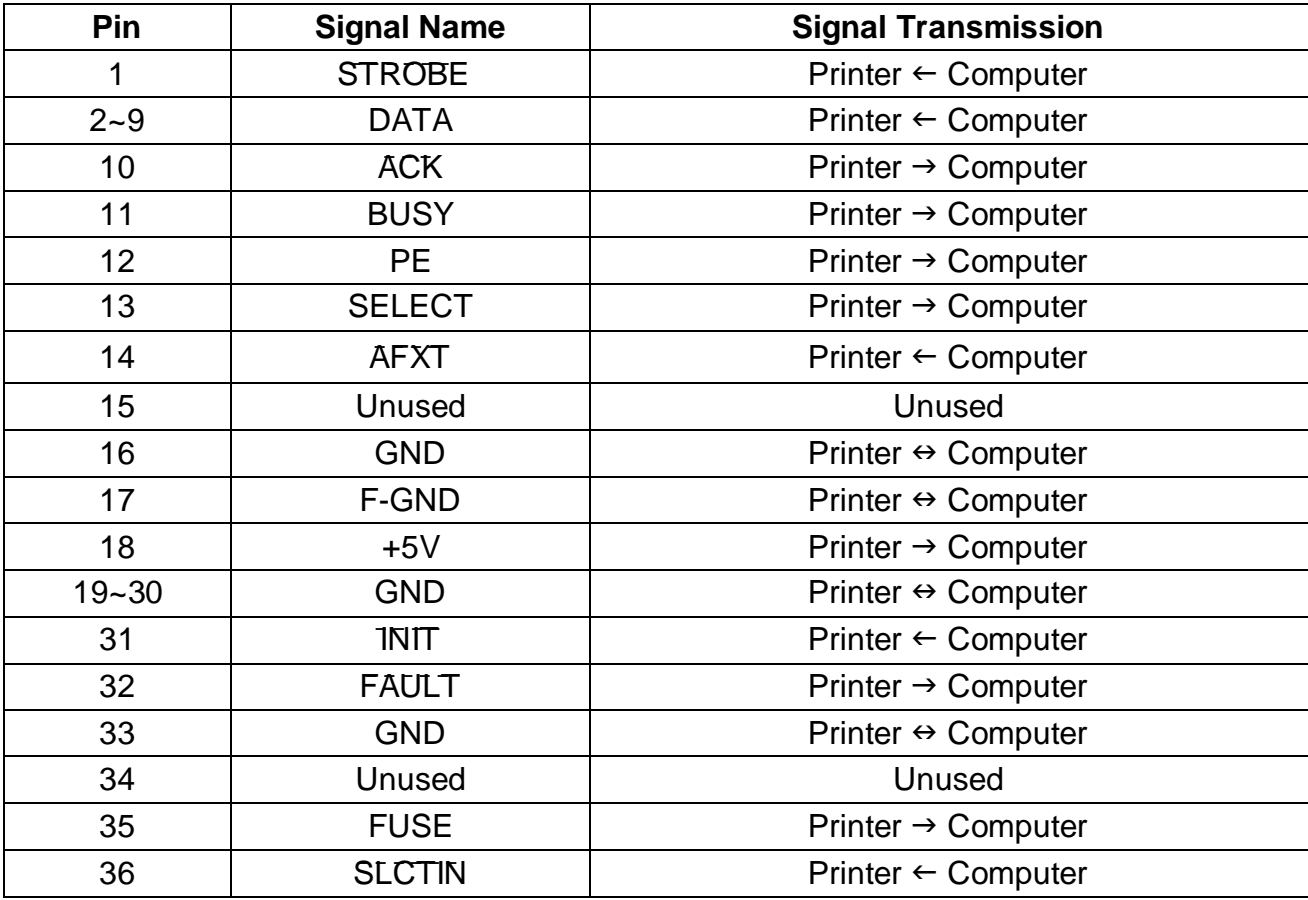

Parallel Interface Connector Diagram

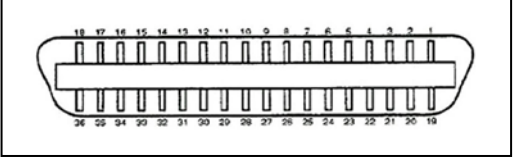

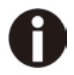

**Any external devices connected to the parallel port should not draw current exceeding 200 mA from pin 18; otherwise it may affect the printer operation.**

## 10.2 USB Interface

The USB interface conforms to the Universal Serial Bus 2.0 Specifications. It supports the Full Speed mode at 12 Mbps. It uses the "B" type USB connector.

# 10.3 Serial interface

Serial interface pin assignment

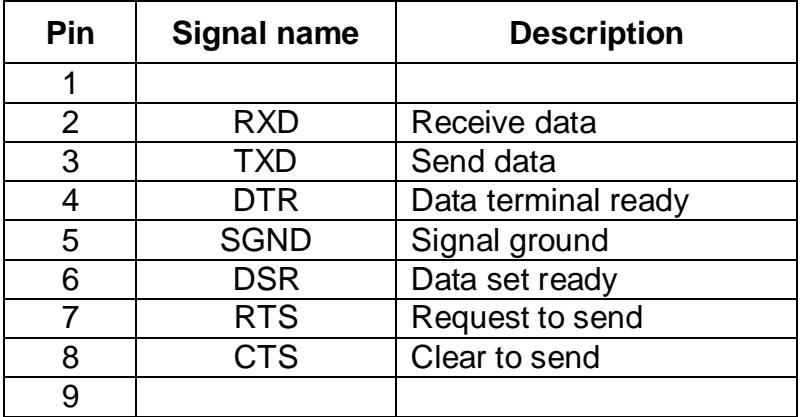

## Serial interface connector diagram

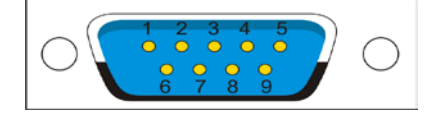

### Serial interface wiring diagram

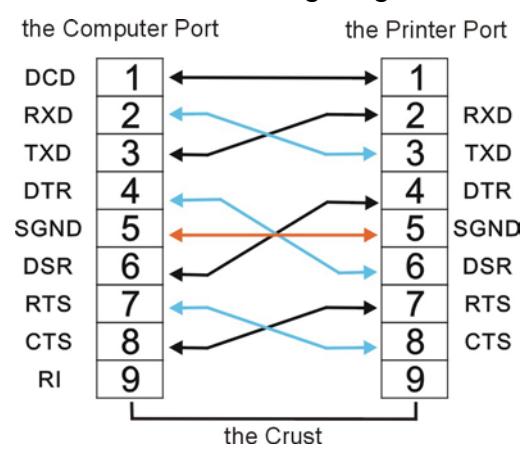

### Note:

- 1. The serial cable length should not exceed 15 meters.
- 2. Make sure the "Interface Setup" selects serial interface and the settings are the same as PC communication port settings. Shown as below:

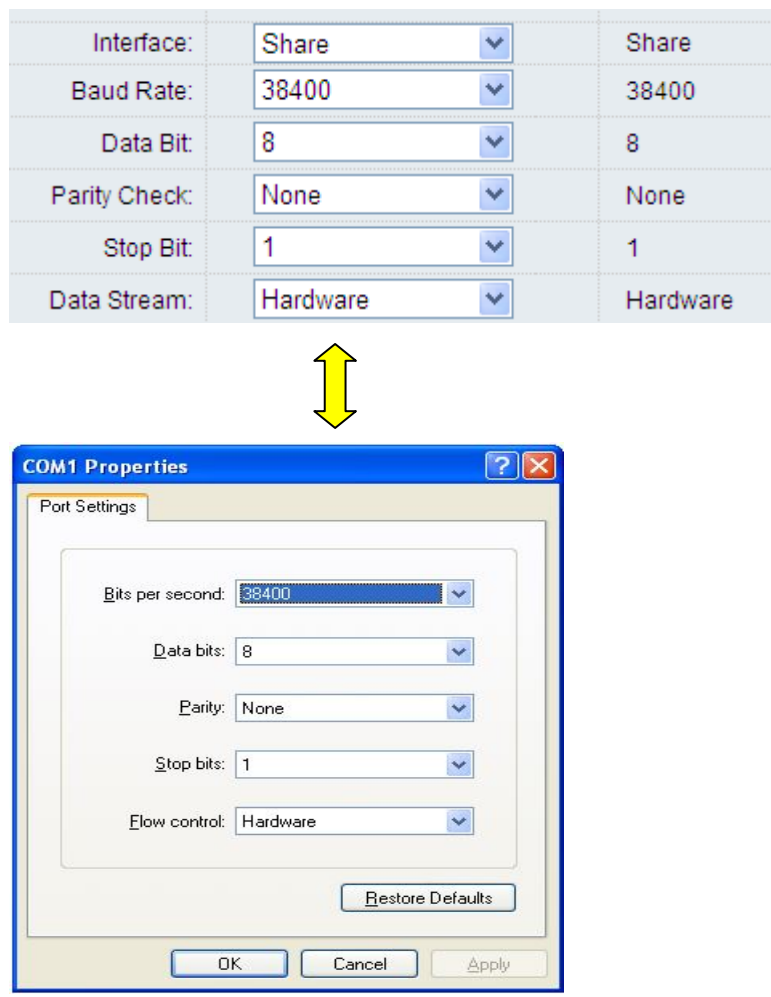

The following settings are possible with the RS-232 9 Pin interface, while the bold settings are factory default settings.

Baud Rate: 1200, 2400, 4800, 9600, 19200, **38400**, 115200 Data Bit: 7,**8** Parity Check: **None**, Odd, Even Stop Bit: **1**, 2 Data Stream: No, **Hardware**, Xon/Xoff

## 10.4 Bluetooth interface

Install Bluetooth adapter (V2.0 or above version) prepared by yourself in the PC via USB interface.

The effective range of the Bluetooth is 10 meters, so make sure the distance between the printer and the PC is within this range. The baud rate is 38400.

Follow below steps to install Bluetooth adapter driver.

1. Double click the Bluetooth icon  $\bullet$  at lower right corner on the PC screen. You will see the following window then Click "Add a device".

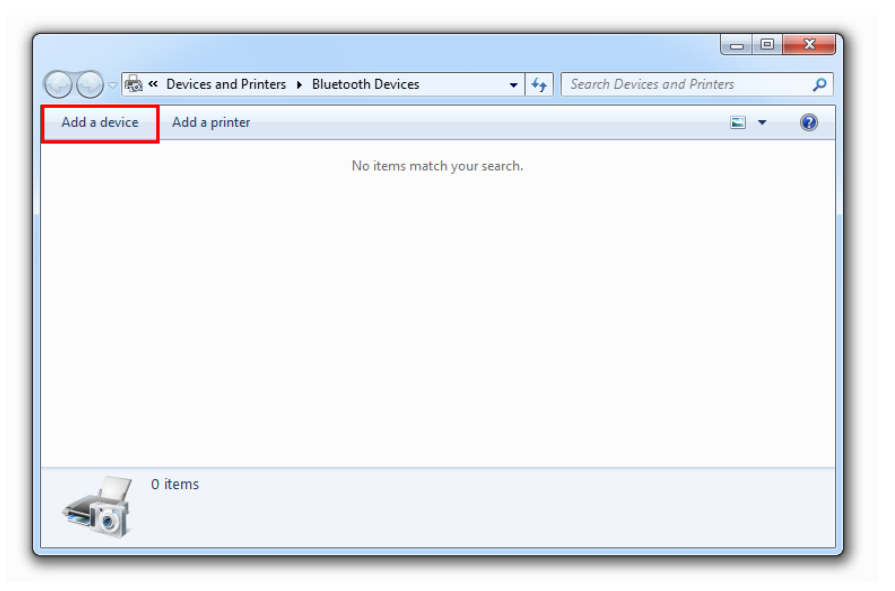

2.Select "Device is ready for searching", and then click the model name for searching the Bluetooth printer. And enter Next to continue.

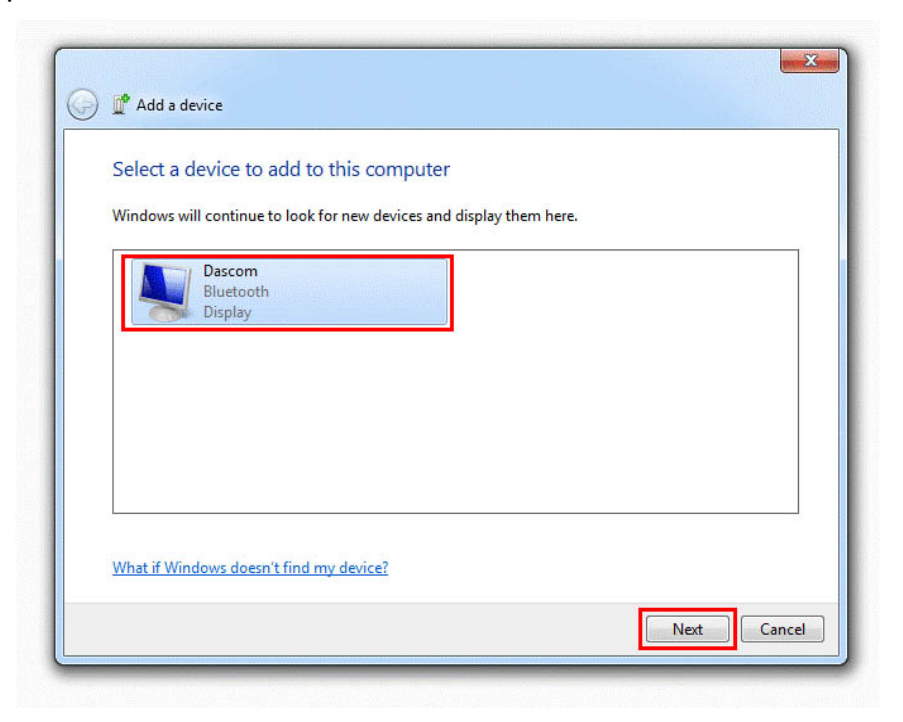

3. Then the bluetooth adapter has been installed in the computer.

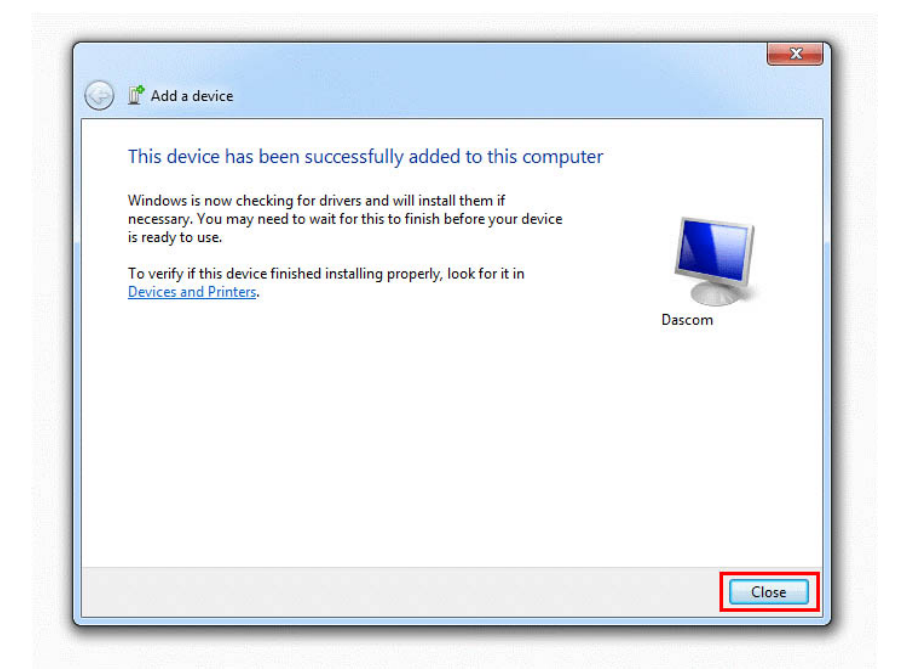

4. Check the port type under the table of Services. In this case, it is COM4.

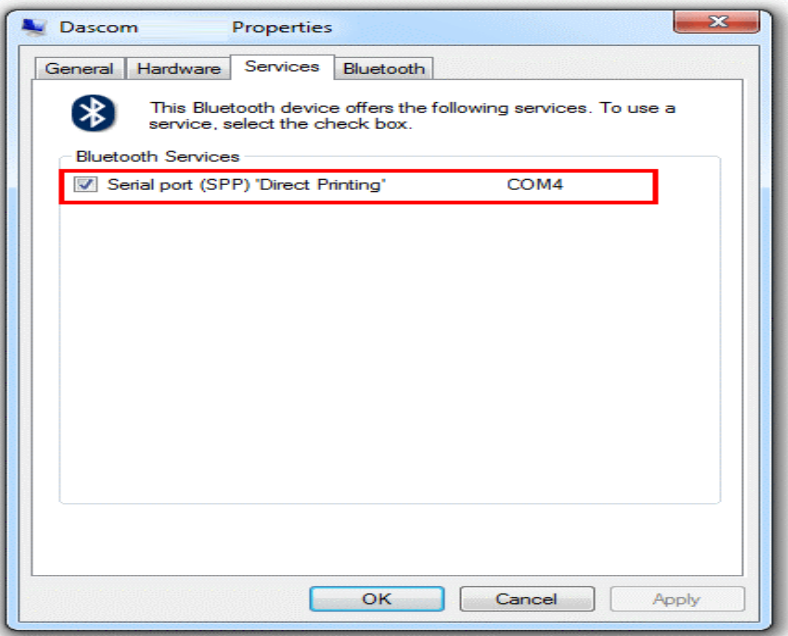

Note:

- 1. If connection failed, please check the distance between the printer and the computer is within 10m and power is on. You may restart the printer or the computer to try again.
- 2. Make sure the PC Bluetooth adapter is working, it is installed properly and connected to the computer.
- 3. If the computer reports the pin is wrong, please make sure you enter four-number password (0000).

Follow below process to change Driver Port of PC:

1. Right click the printer, select Properties → Ports, and select the output port that you have put down (in the case COM4) then click "Apply".

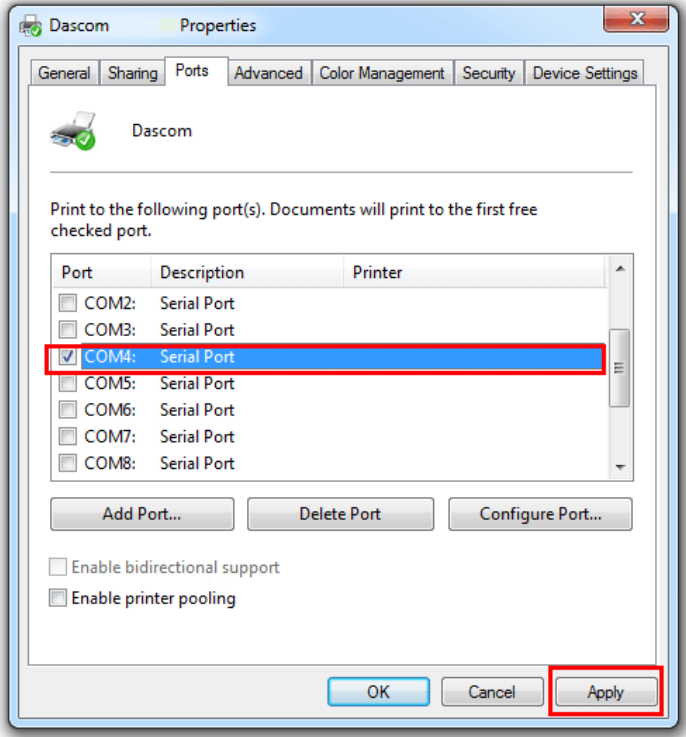

2. COM4 for the printer is checked.

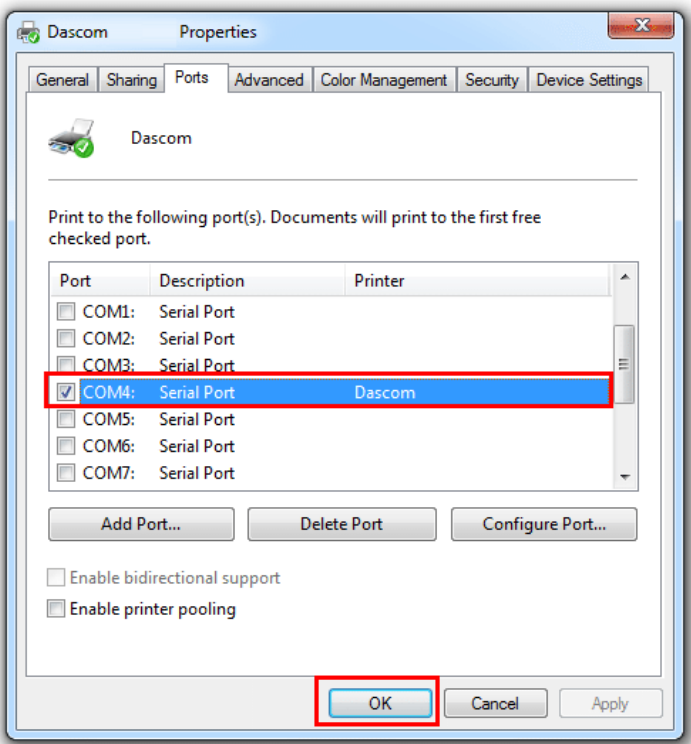

3.Select "General" and click "Print test page" for checking Bluetooth performance.

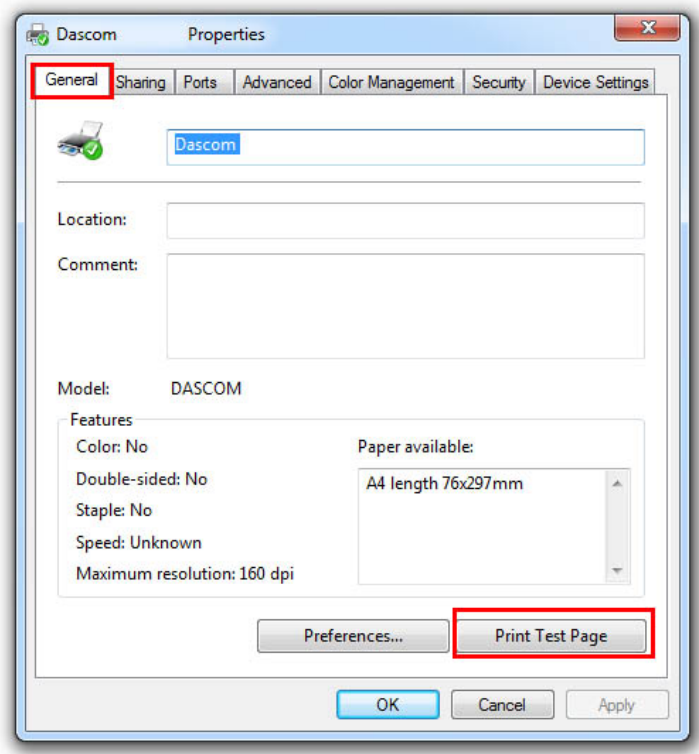

Note:

If failed to print Test Page, please check if you select the right Port Type in the computer.

# 11 Code Pages

# 11.1 Character Set

Standard character set 1

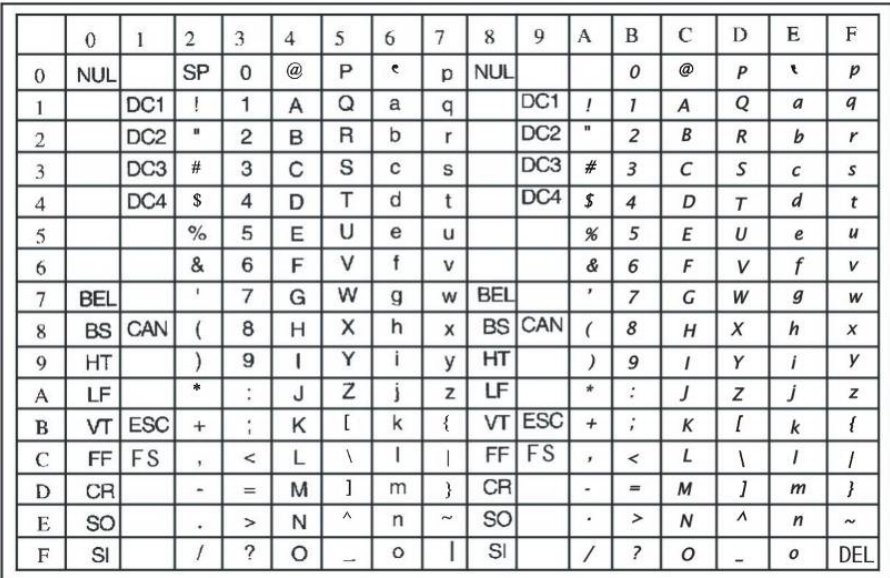

Standard character set 2

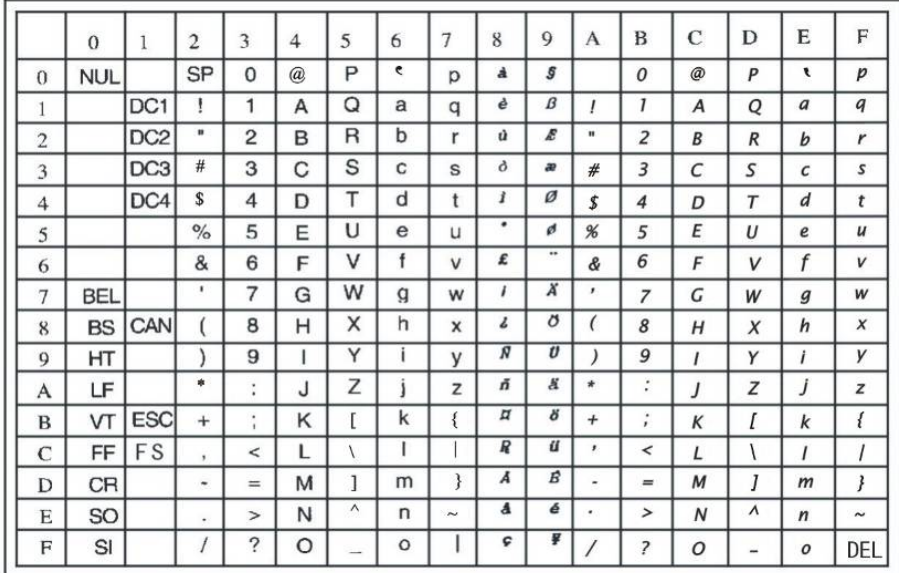

### IBM character set 1

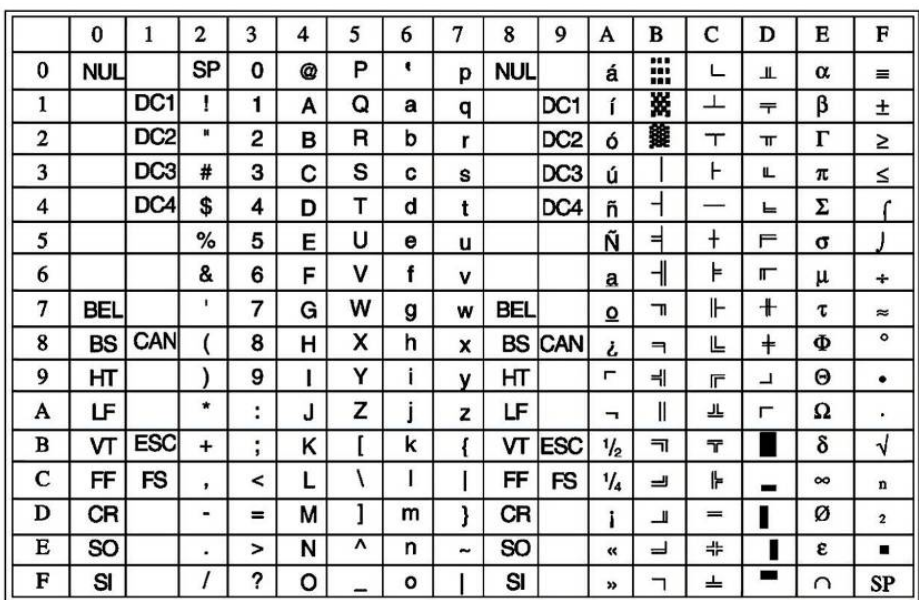

# IBM character set 2

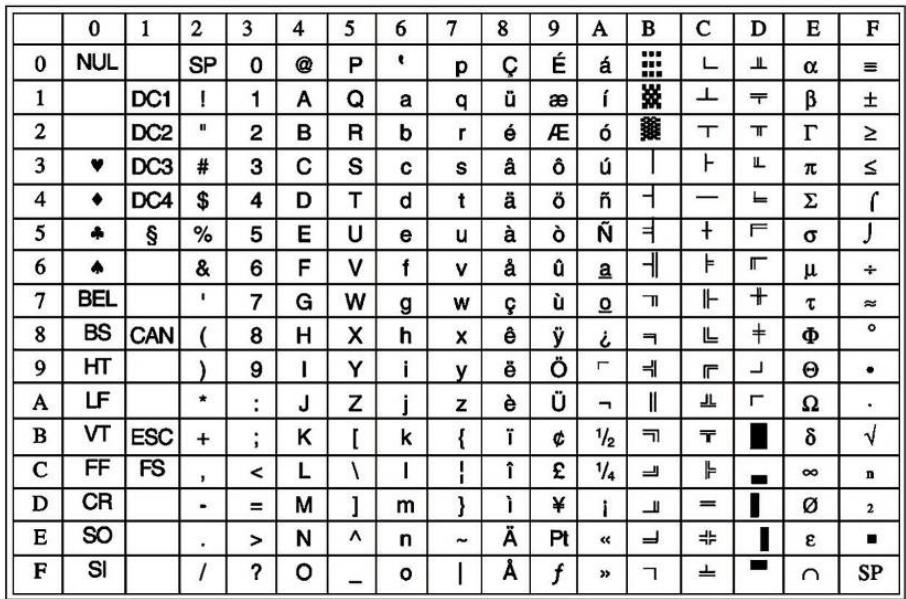

## OCR-A character set 1

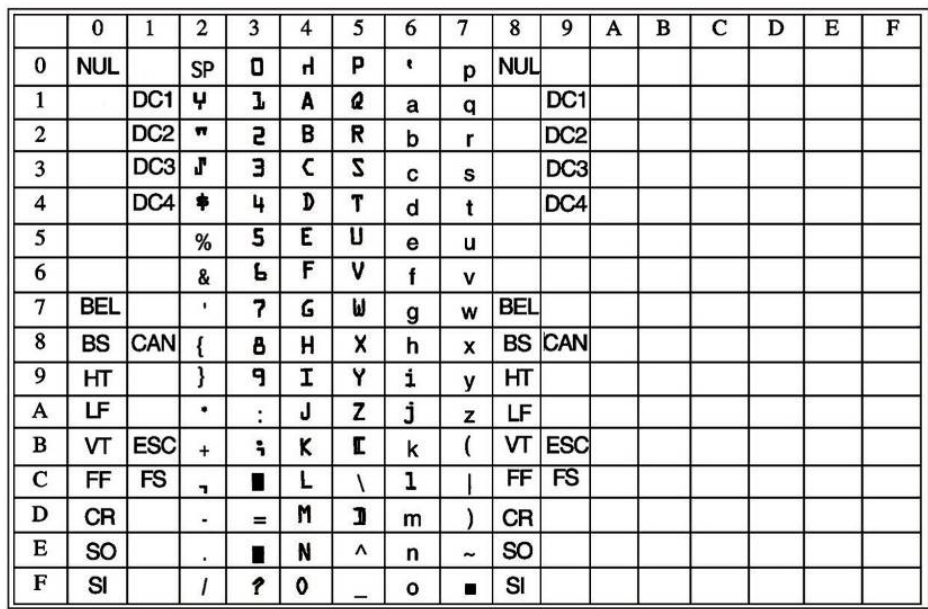

## OCR-A character set 2

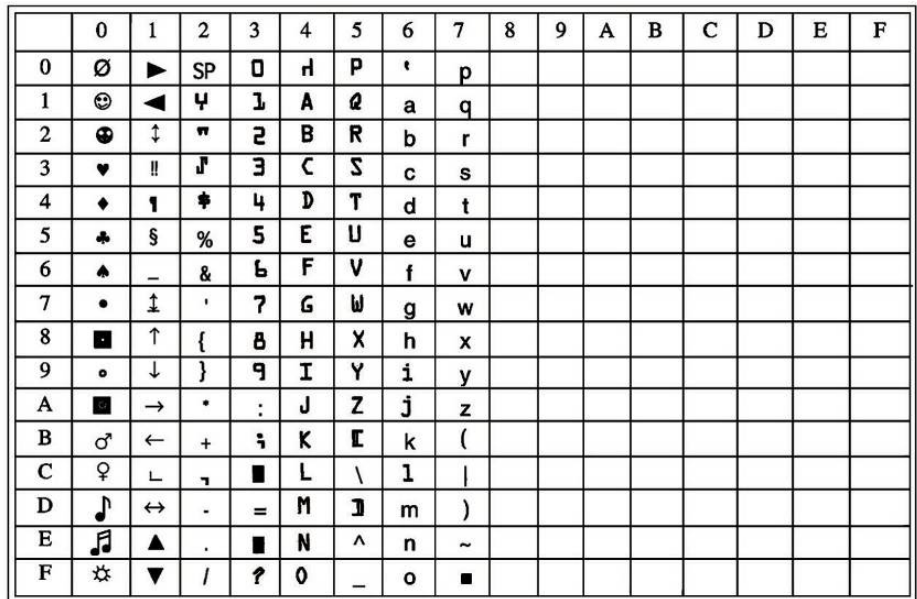

## OCR-B character set 1

|                | $\bf{0}$   | 1               | $\overline{2}$                  | 3                    | $\overline{\mathbf{4}}$ | 5 | 6            | $\overline{7}$ | 8          | 9               | A | B | C | D | E | F |
|----------------|------------|-----------------|---------------------------------|----------------------|-------------------------|---|--------------|----------------|------------|-----------------|---|---|---|---|---|---|
| 0              | <b>NUL</b> |                 | SP                              | 0                    | @                       | P | ۰            | p              | <b>NUL</b> |                 |   |   |   |   |   |   |
| 1              |            | DC1             |                                 | 1                    | Α                       | Q | a            | q              |            | DC1             |   |   |   |   |   |   |
| $\overline{2}$ |            | DC <sub>2</sub> | u                               | $\overline{2}$       | в                       | R | b            | r              |            | DC <sub>2</sub> |   |   |   |   |   |   |
| 3              |            | DC <sub>3</sub> | #                               | 3                    | с                       | s | C            | s              |            | DC <sub>3</sub> |   |   |   |   |   |   |
| $\overline{4}$ |            | DC4             | \$                              | 4                    | D                       | т | d            | t              |            | DC4             |   |   |   |   |   |   |
| 5              |            |                 | %                               | 5                    | E                       | υ | е            | u              |            |                 |   |   |   |   |   |   |
| 6              |            |                 | &                               | 6                    | F                       | ۷ | f            | v              |            |                 |   |   |   |   |   |   |
| 7              | <b>BEL</b> |                 | ٠                               | 7                    | G                       | W | g            | W              | BEL        |                 |   |   |   |   |   |   |
| 8              | BS         | CAN             |                                 | 8                    | н                       | x | h            | X              |            | <b>BS CAN</b>   |   |   |   |   |   |   |
| 9              | HТ         |                 |                                 | 9                    | ı                       | Y | i            | y              | нт         |                 |   |   |   |   |   |   |
| A              | LF         |                 | ۰                               | $\ddot{\phantom{a}}$ | J                       | z |              | z              | LF         |                 |   |   |   |   |   |   |
| в              | VΤ         | <b>ESC</b>      | $\ddot{}$                       | $\ddot{\phantom{0}}$ | κ                       |   | k            | ſ              | vτ         | <b>ESC</b>      |   |   |   |   |   |   |
| c              | FF         | <b>FS</b>       | ï                               | $\prec$              |                         |   |              |                | FF         | <b>FS</b>       |   |   |   |   |   |   |
| D              | CR         |                 | $\centering \label{eq:reduced}$ | $=$                  | М                       | 1 | m            |                | CR         |                 |   |   |   |   |   |   |
| Е              | <b>SO</b>  |                 | ٠                               | $\geq$               | N                       | ٨ | n            | $\tilde{}$     | SO         |                 |   |   |   |   |   |   |
| F              | SI         |                 |                                 | ?                    | o                       |   | $\mathbf{o}$ |                | SI         |                 |   |   |   |   |   |   |

OCR-B character set 2

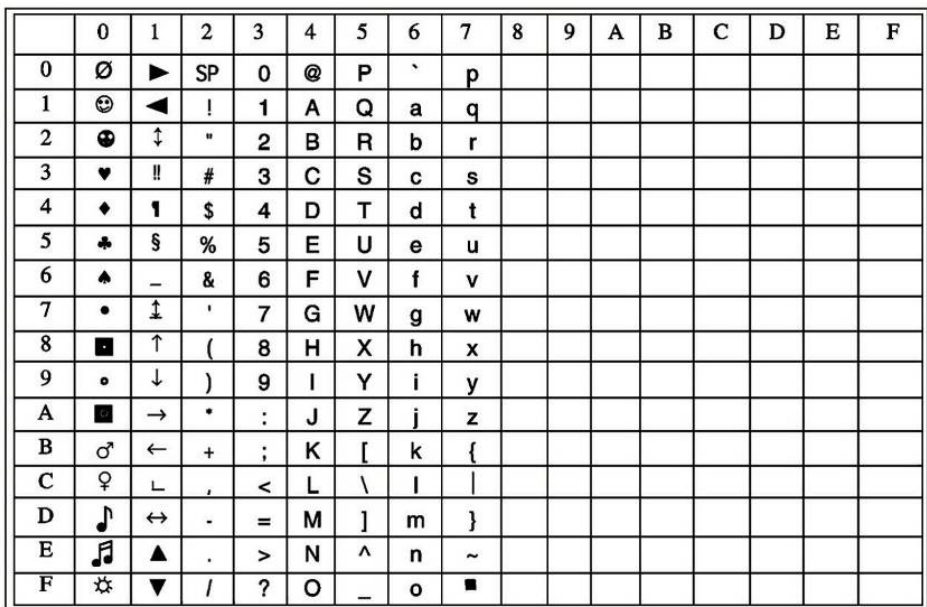

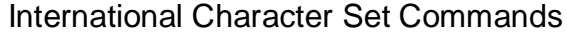

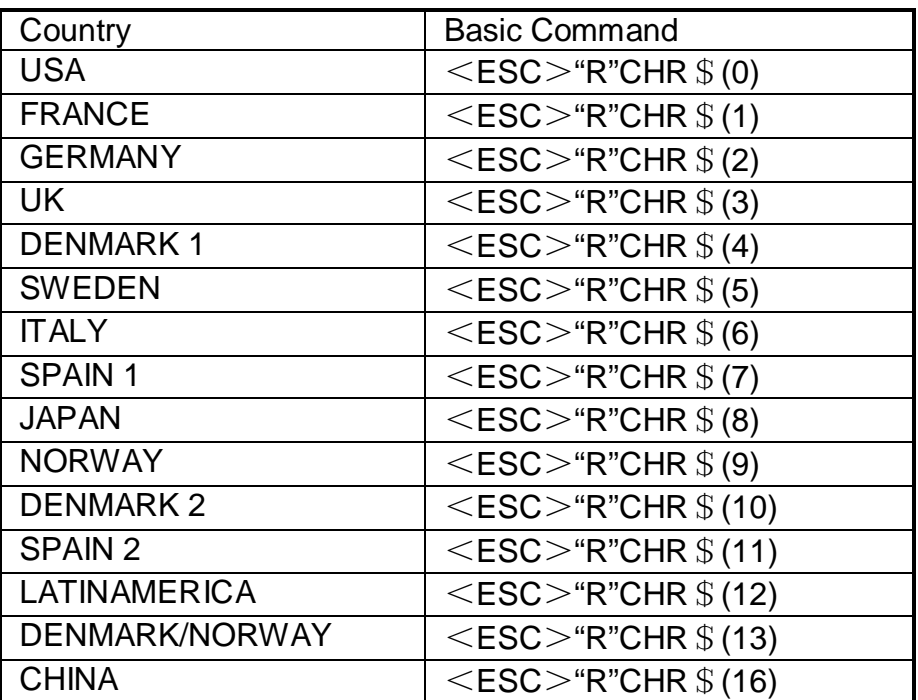

International character sets:

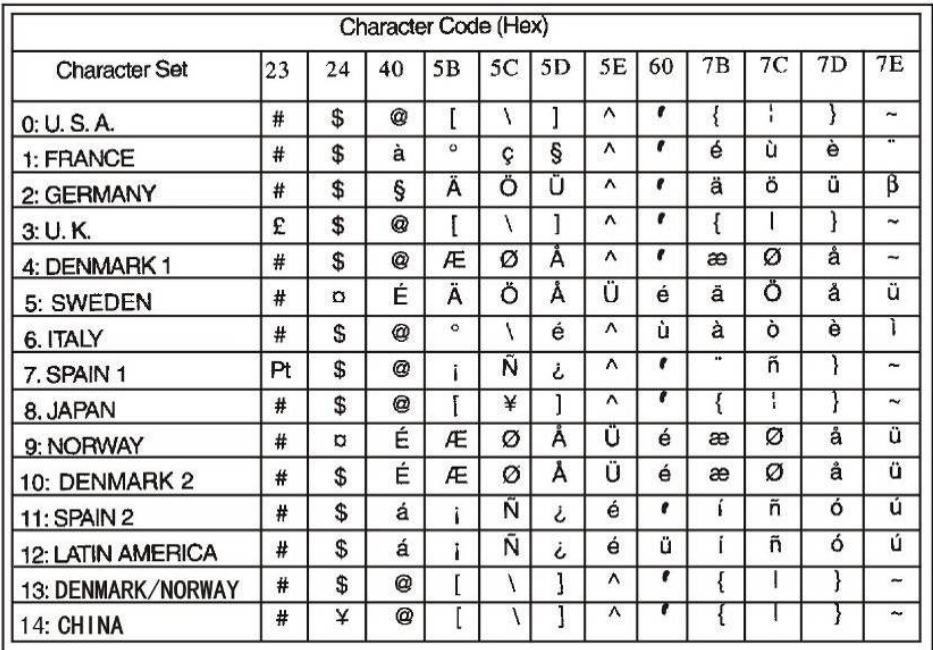

# 11.2 Code Page Commands

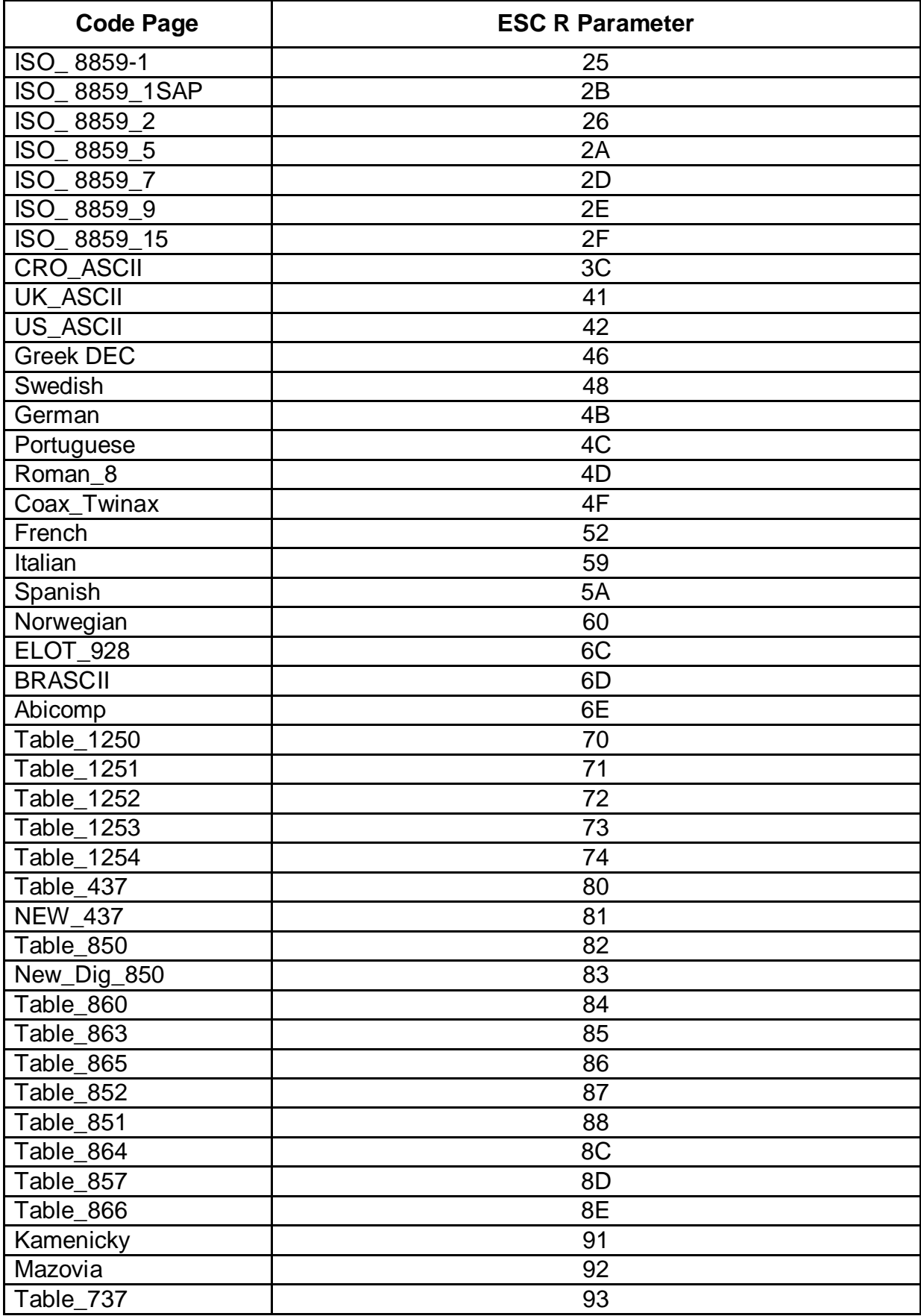

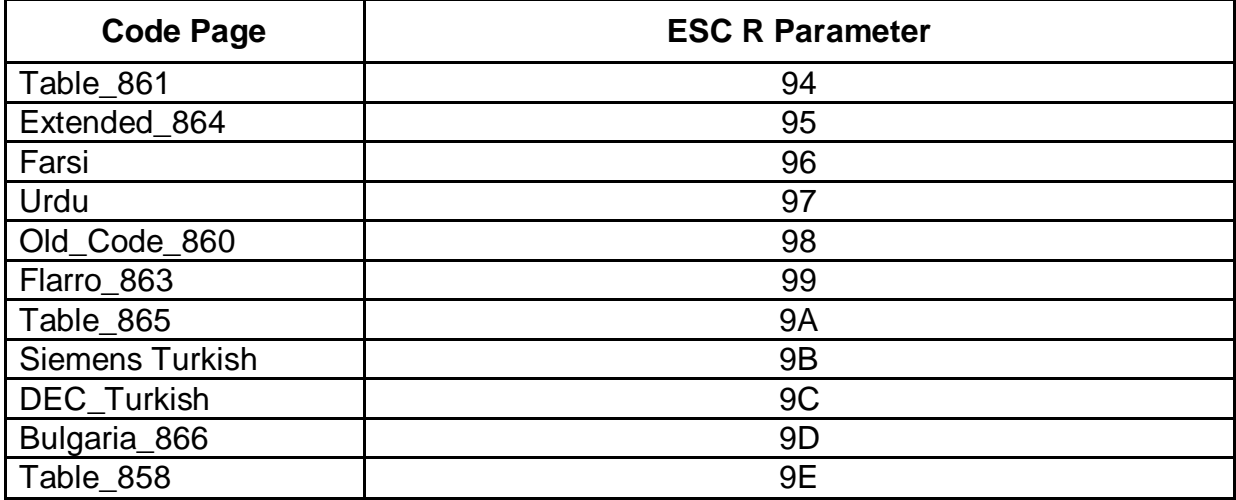

# 11.3 Code Page Tables

CP\_437

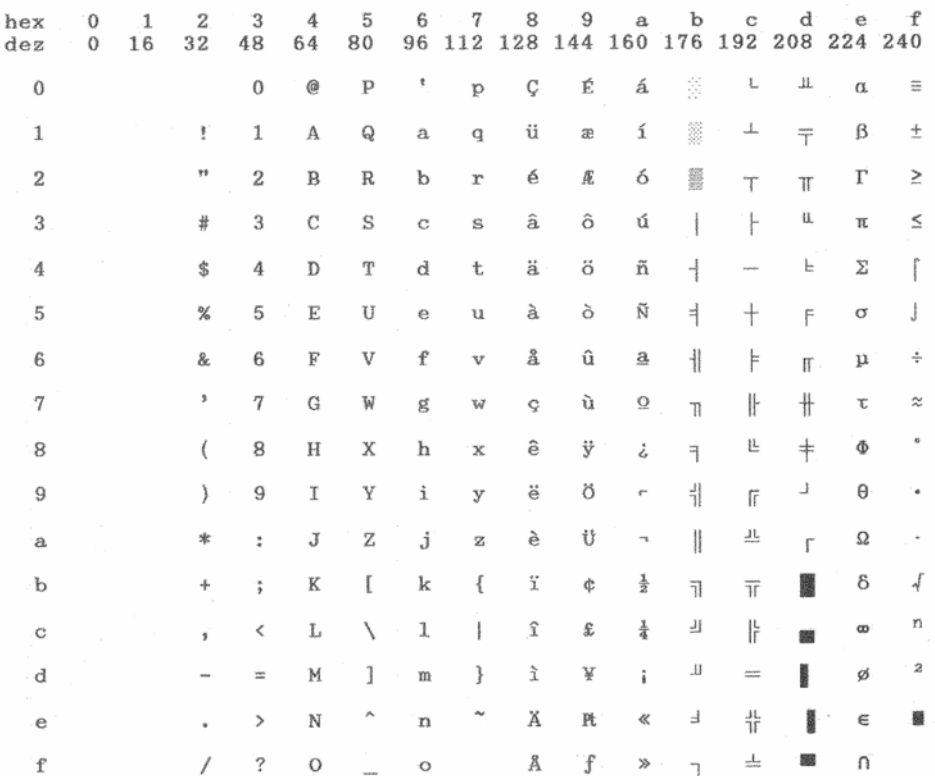

CP\_737

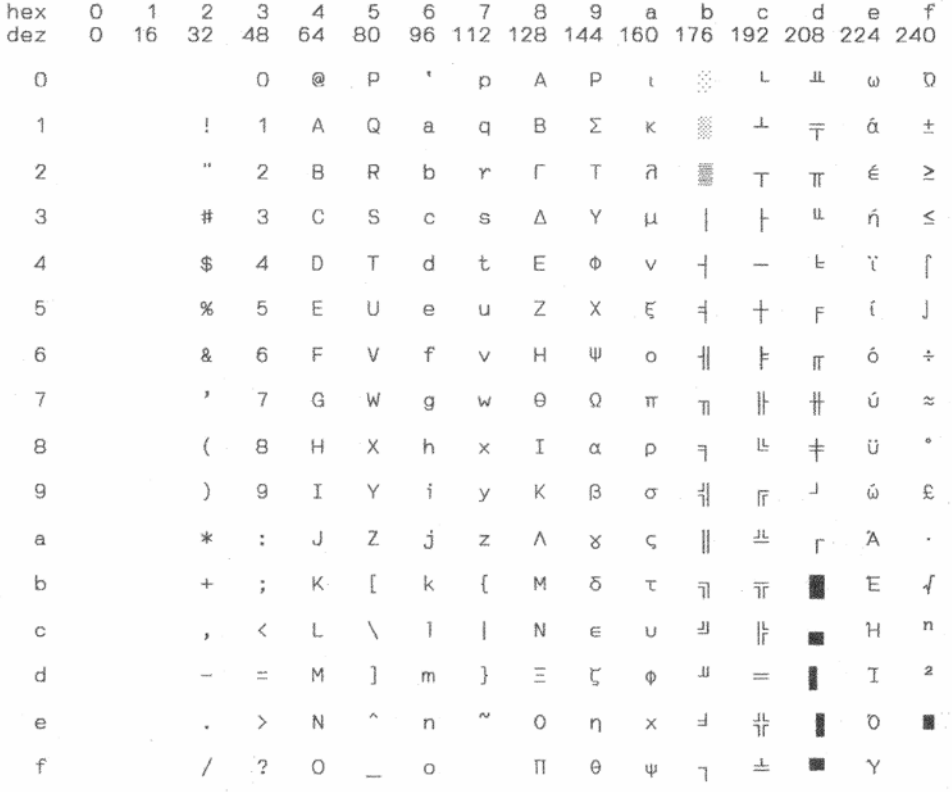

# CP\_850

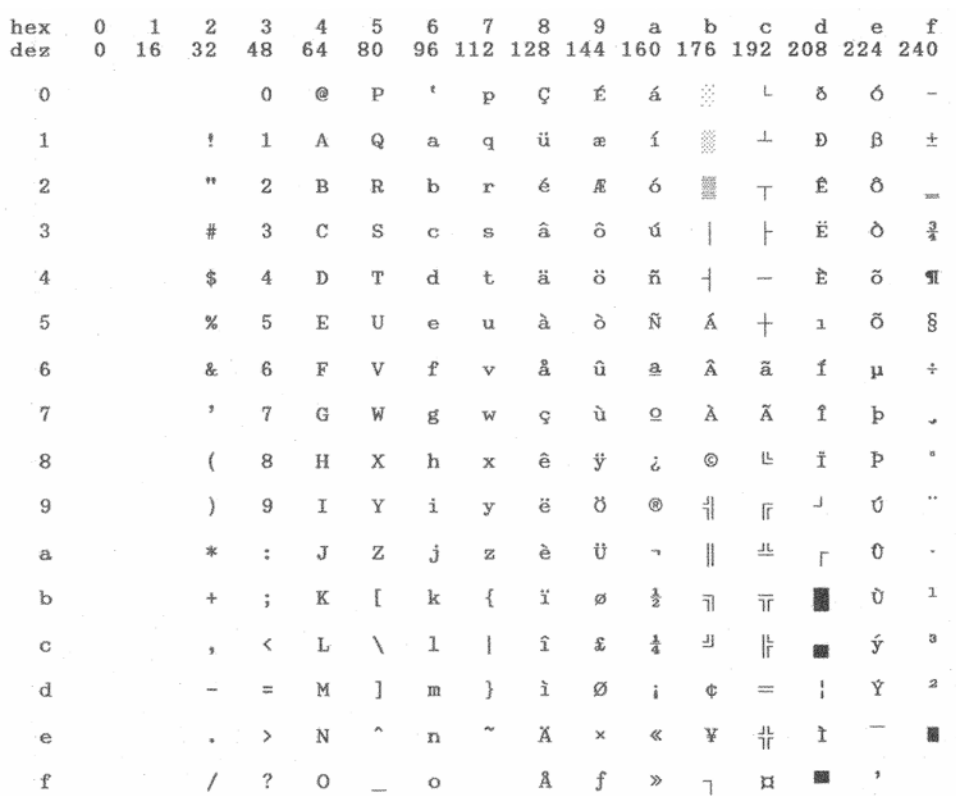

CP\_851

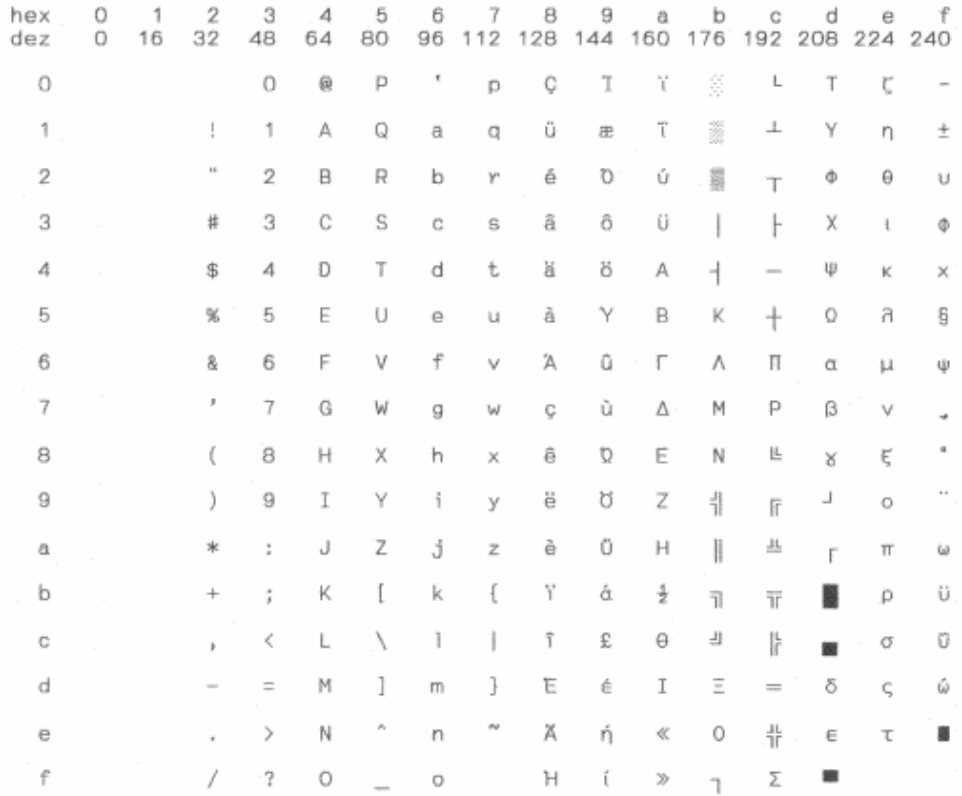

# CP\_852

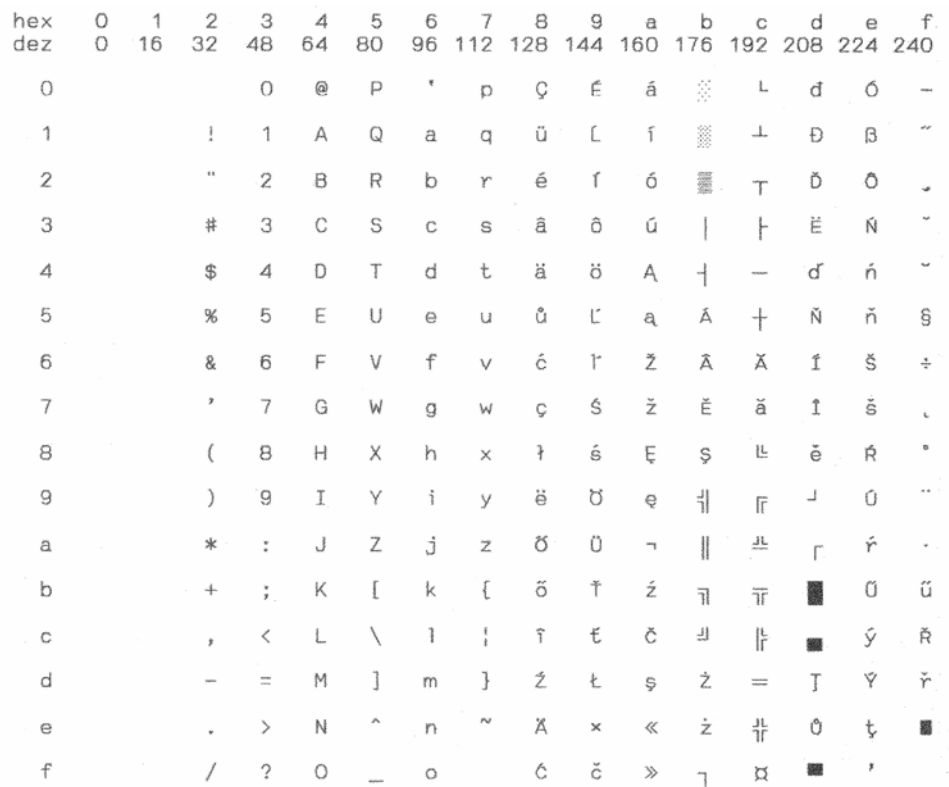
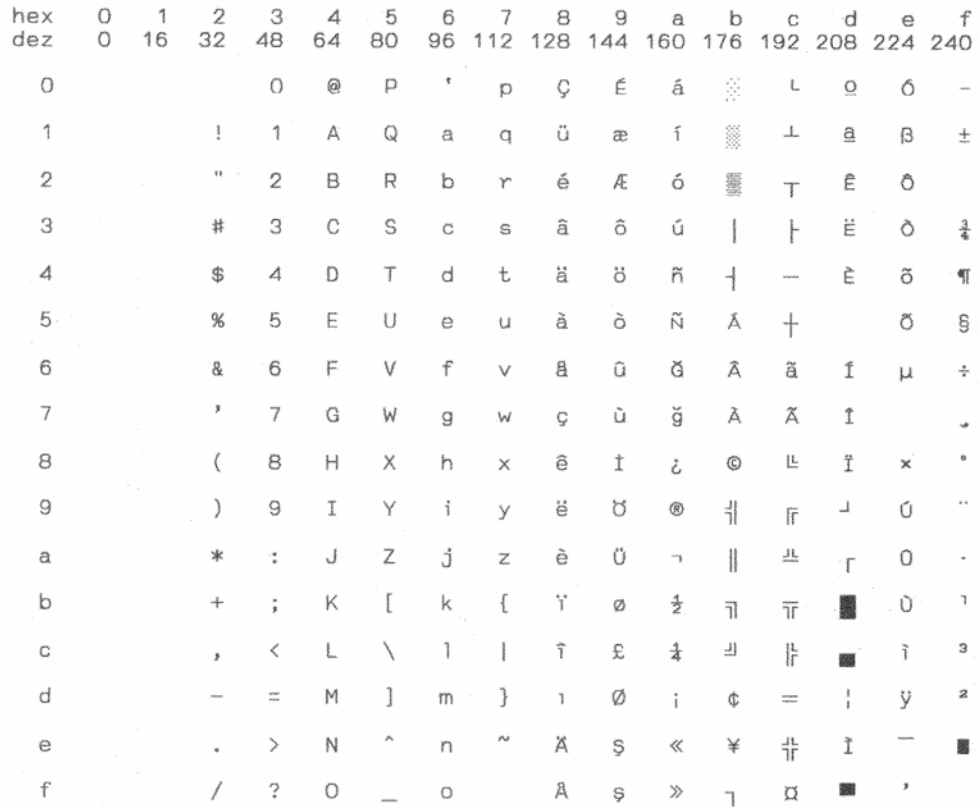

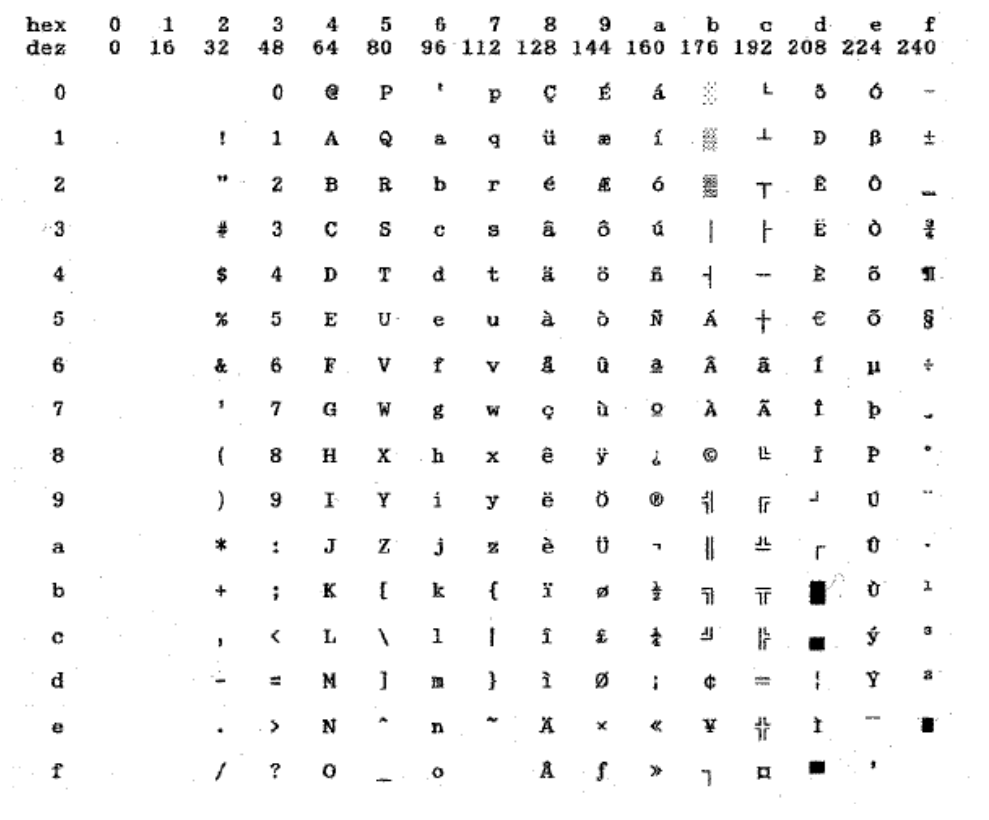

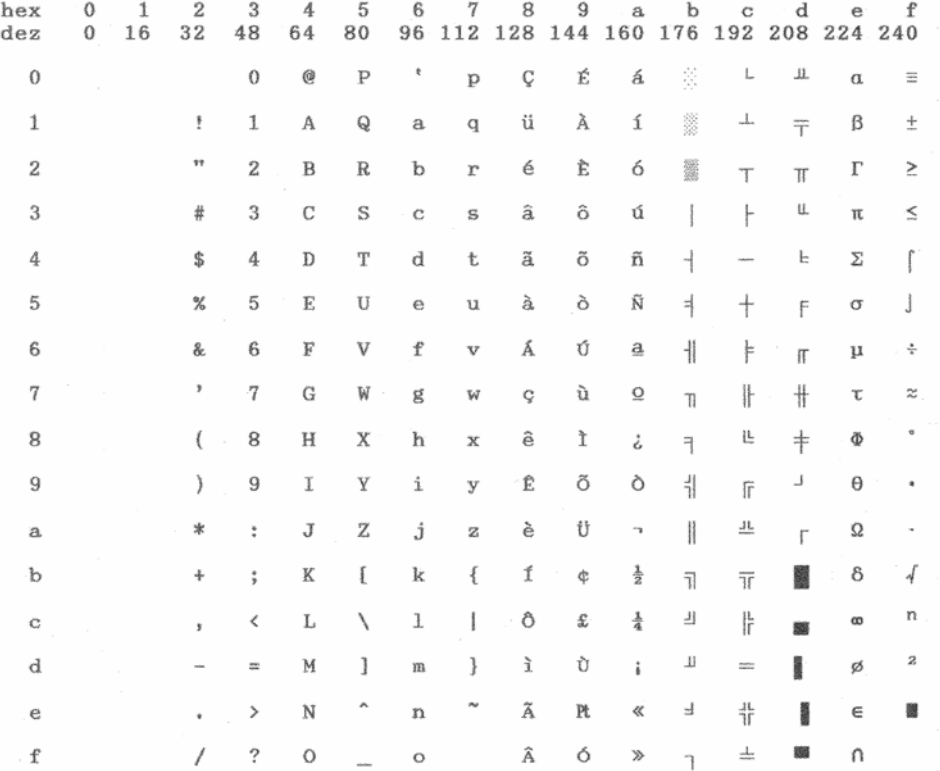

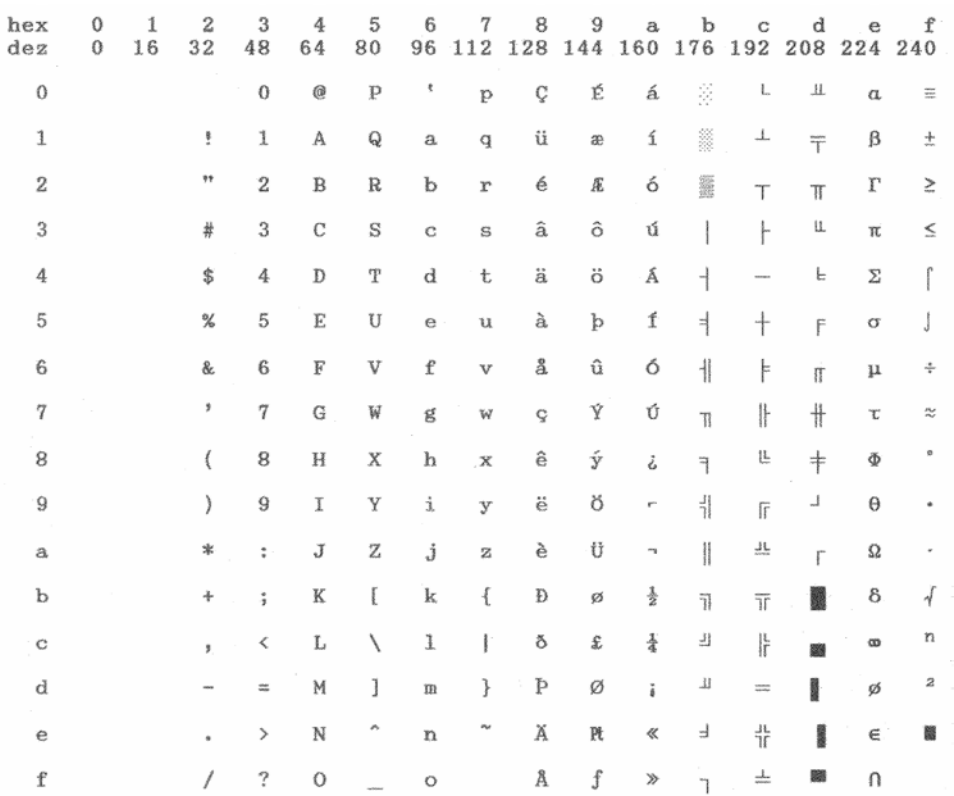

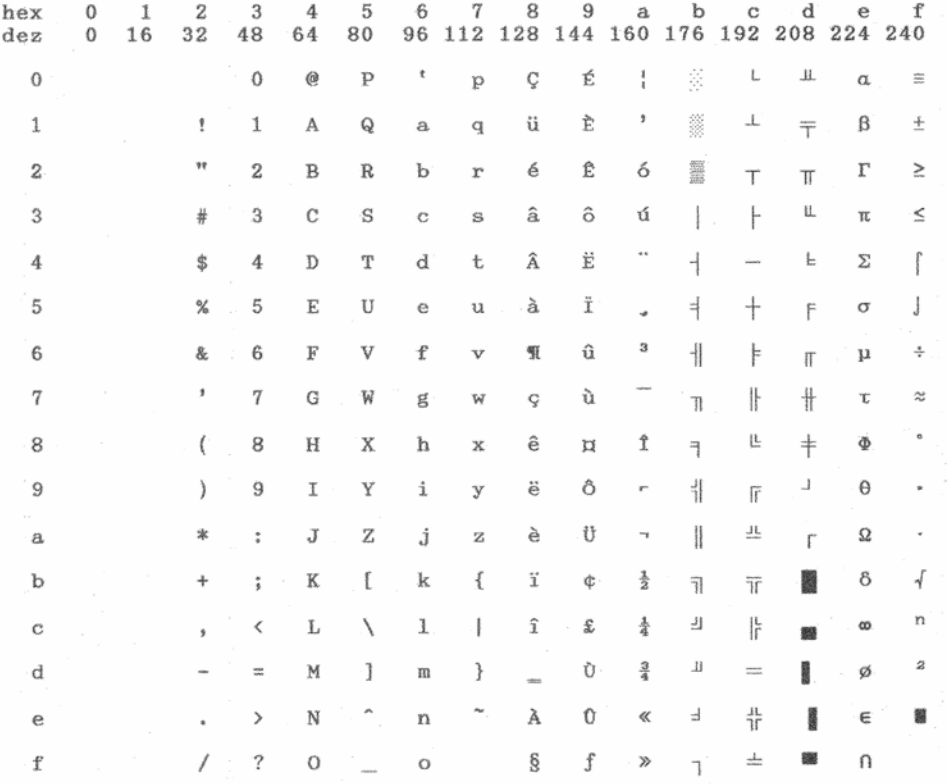

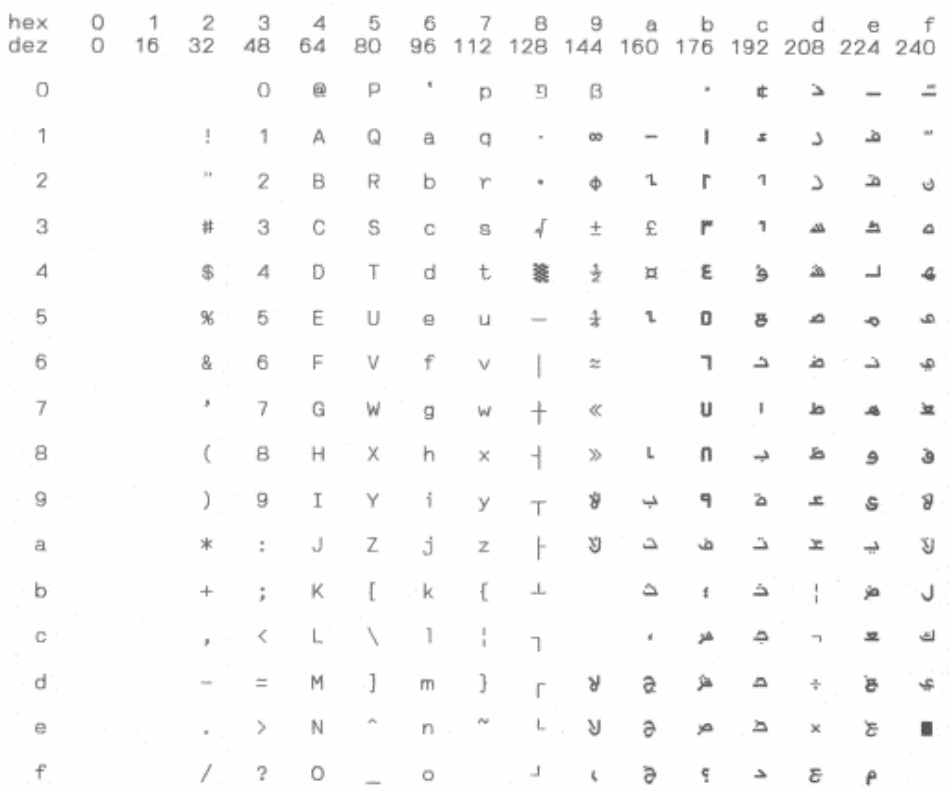

#### Extended\_864

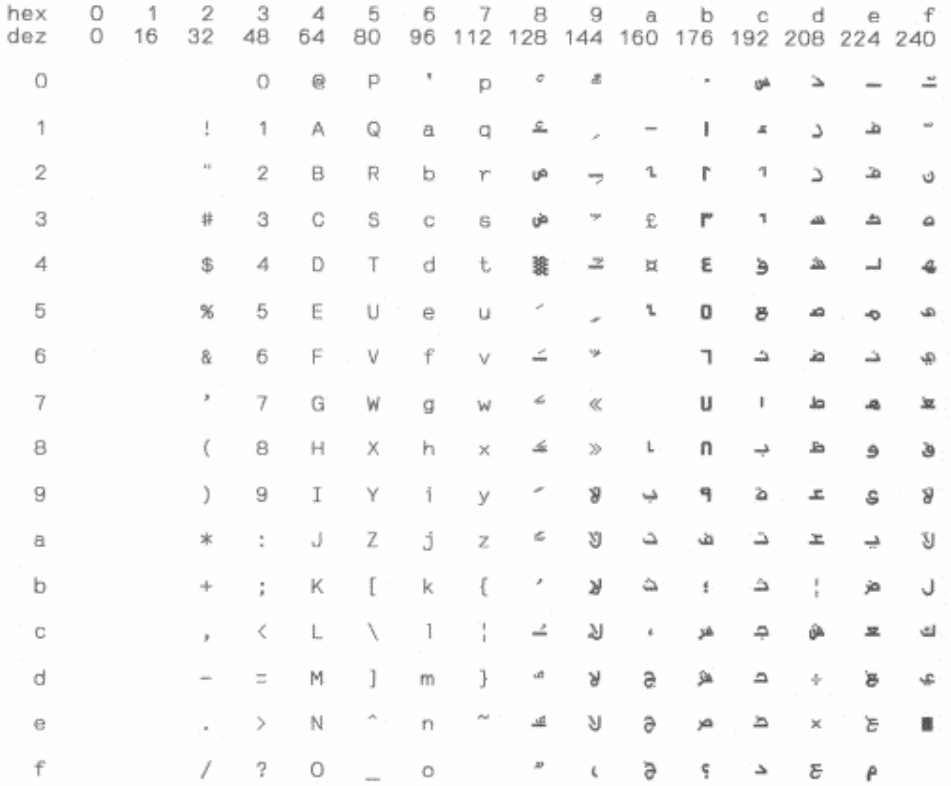

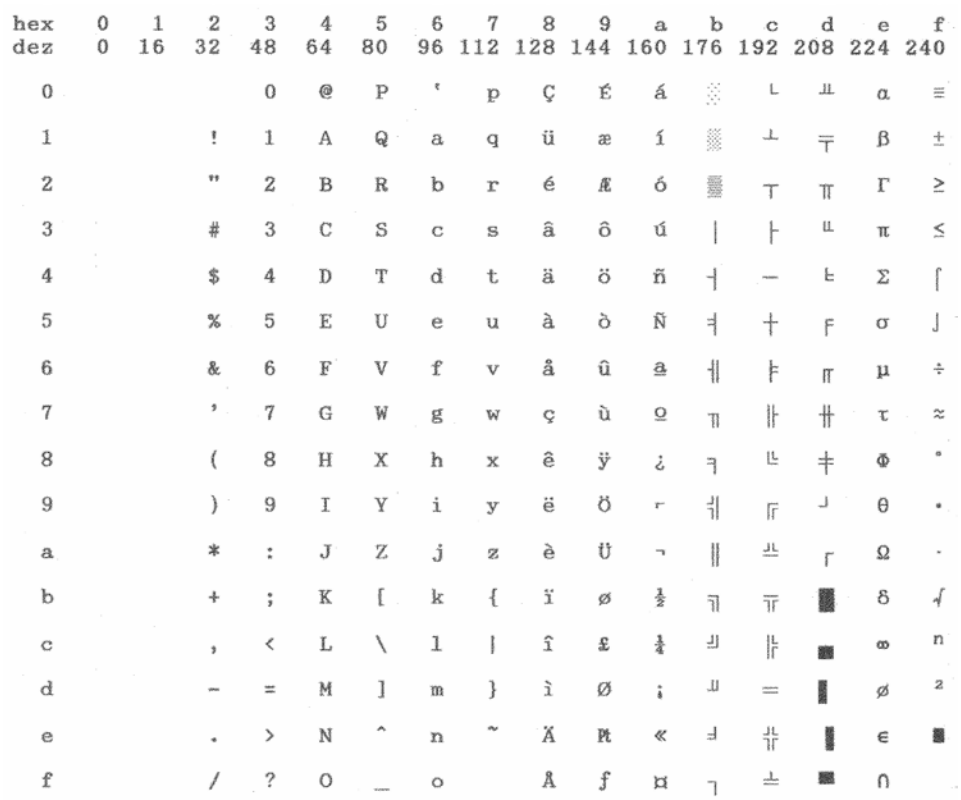

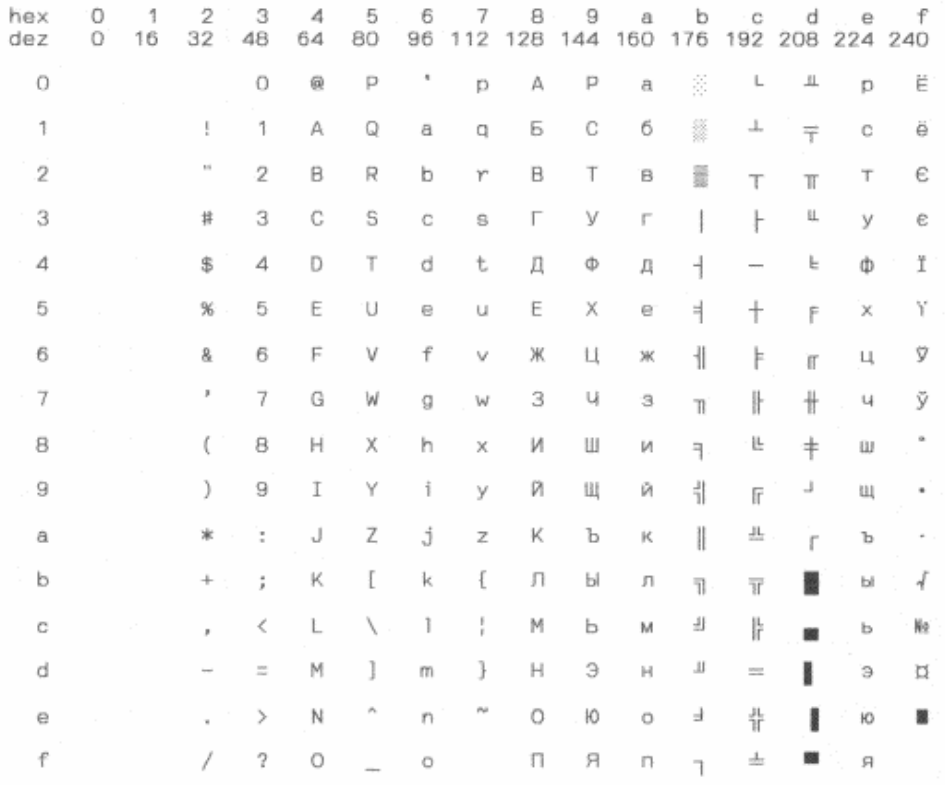

## Bulgaria\_866

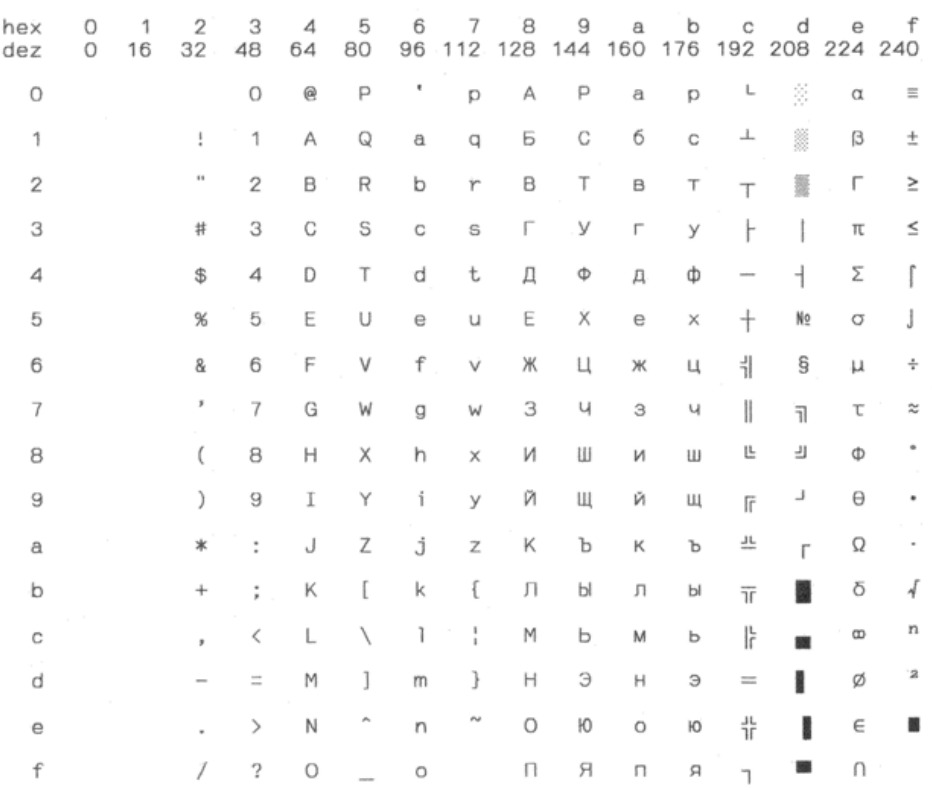

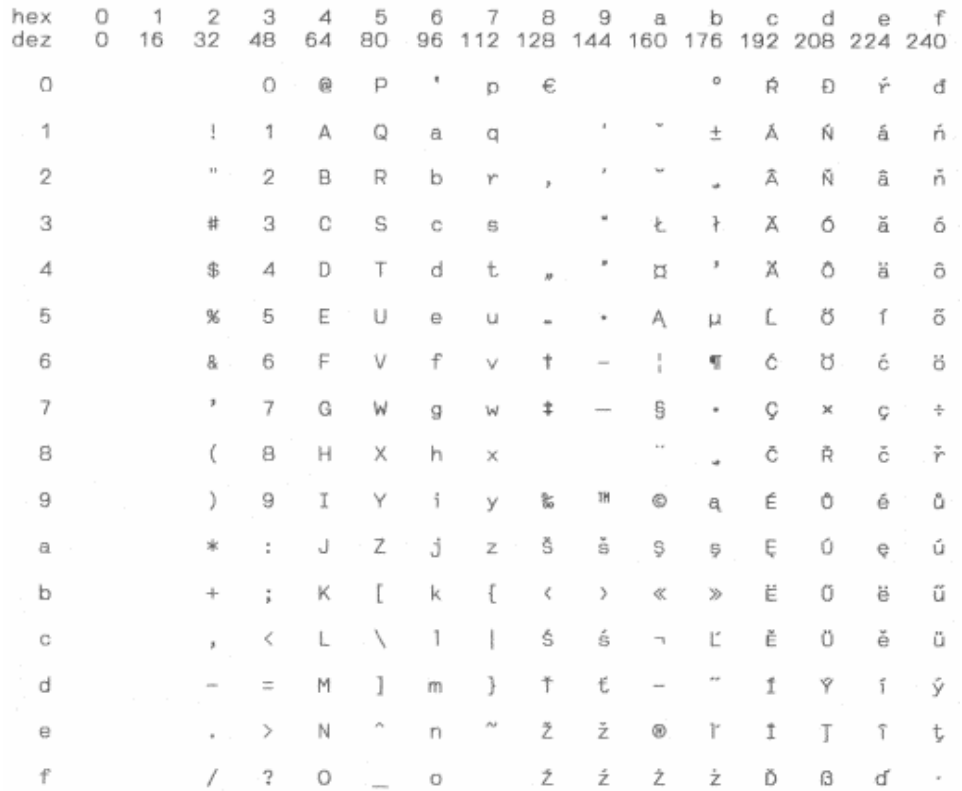

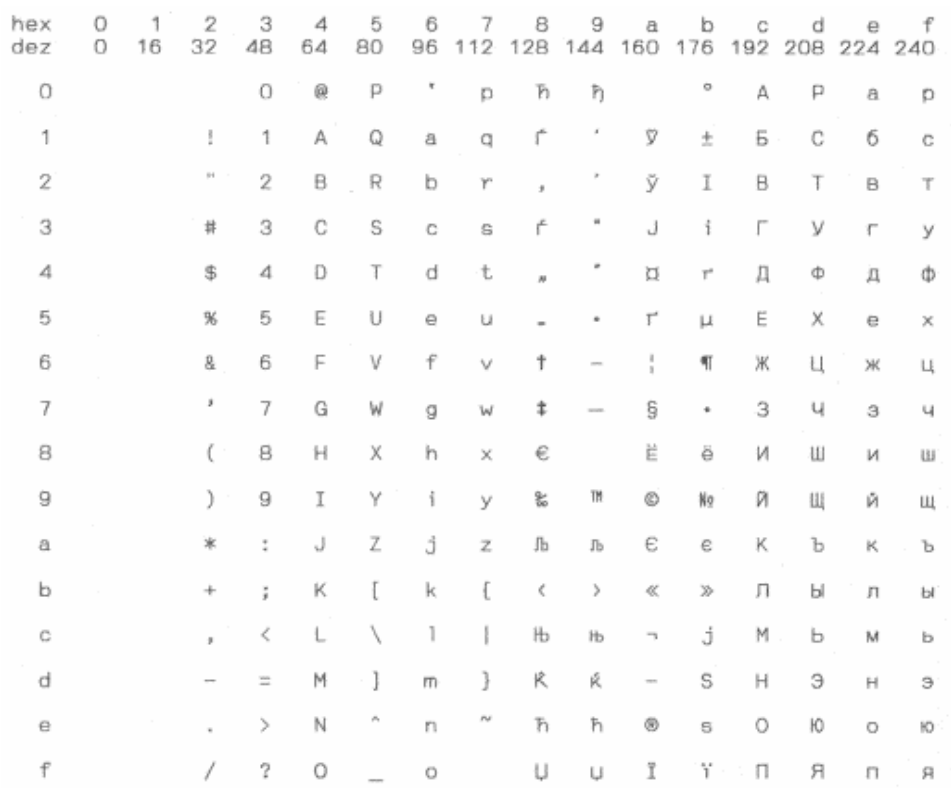

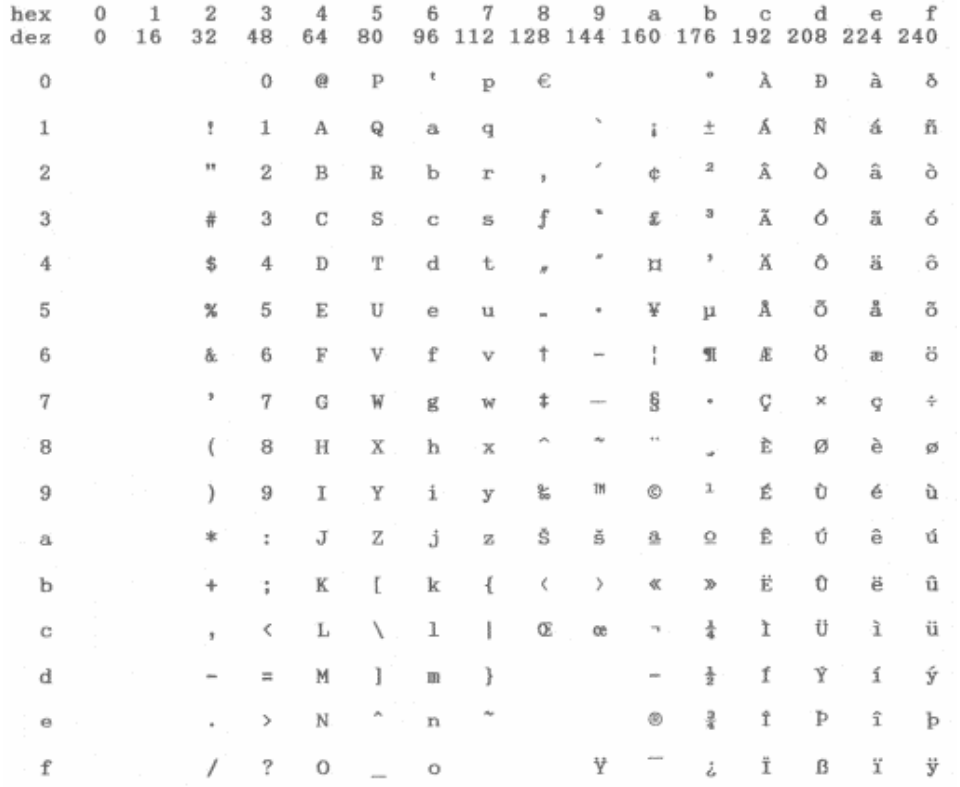

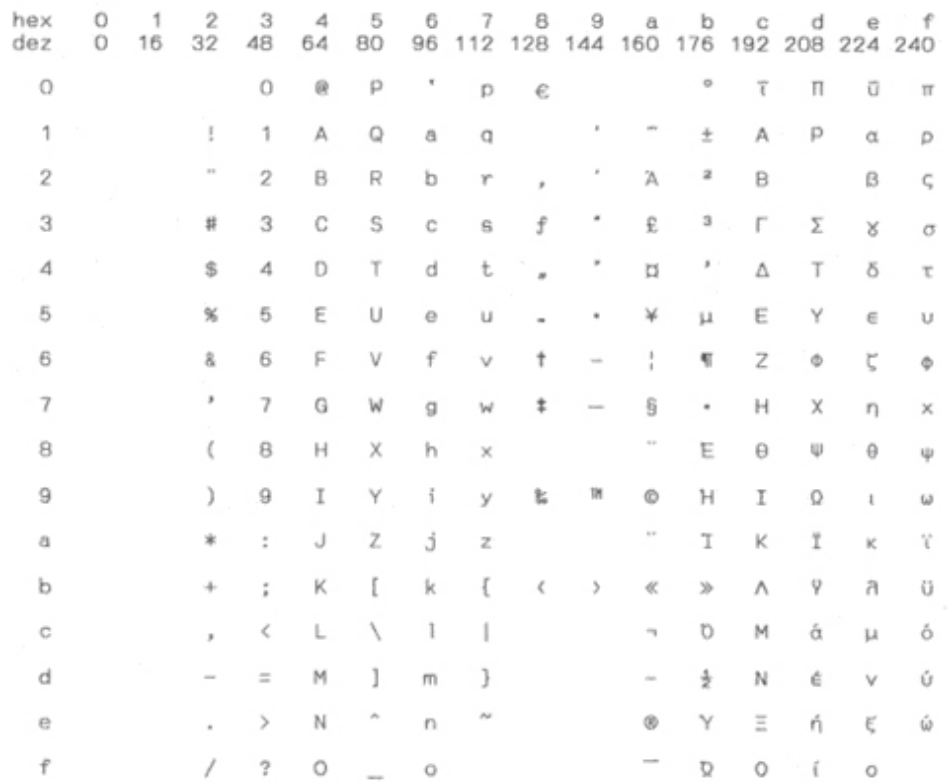

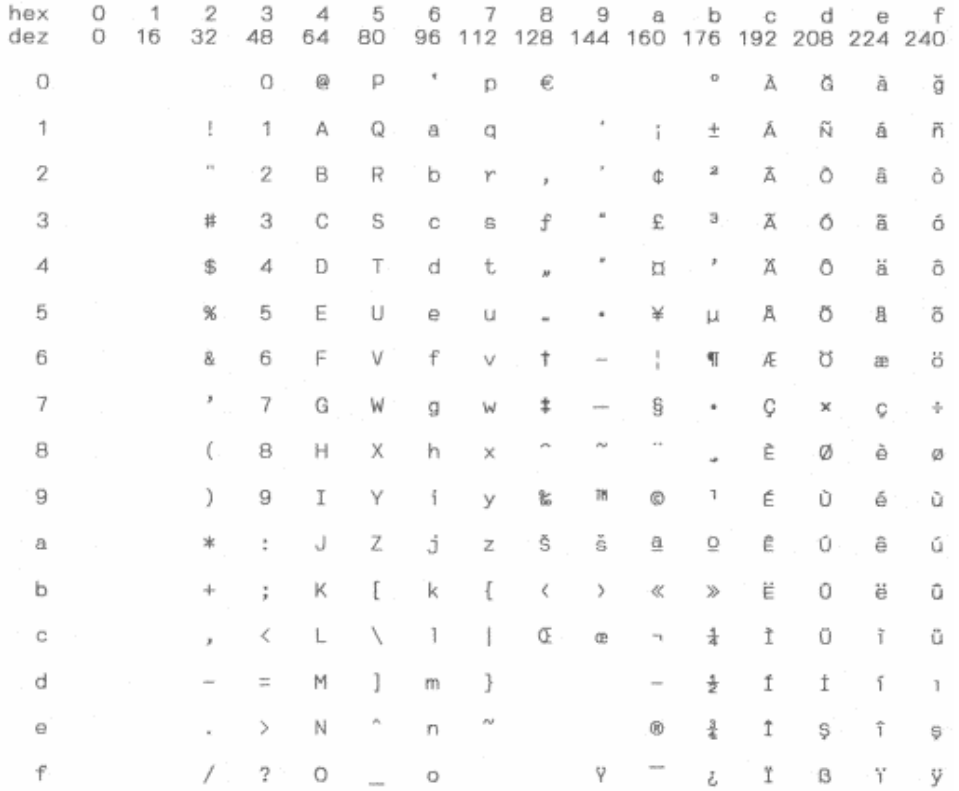

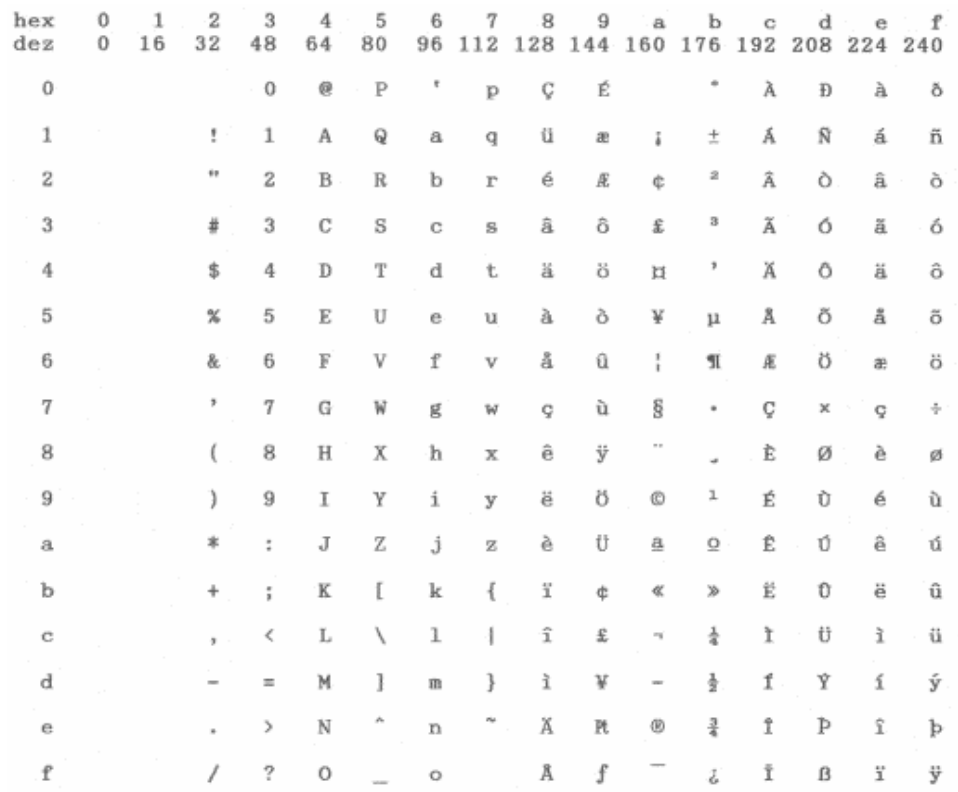

#### 8859\_1SAP

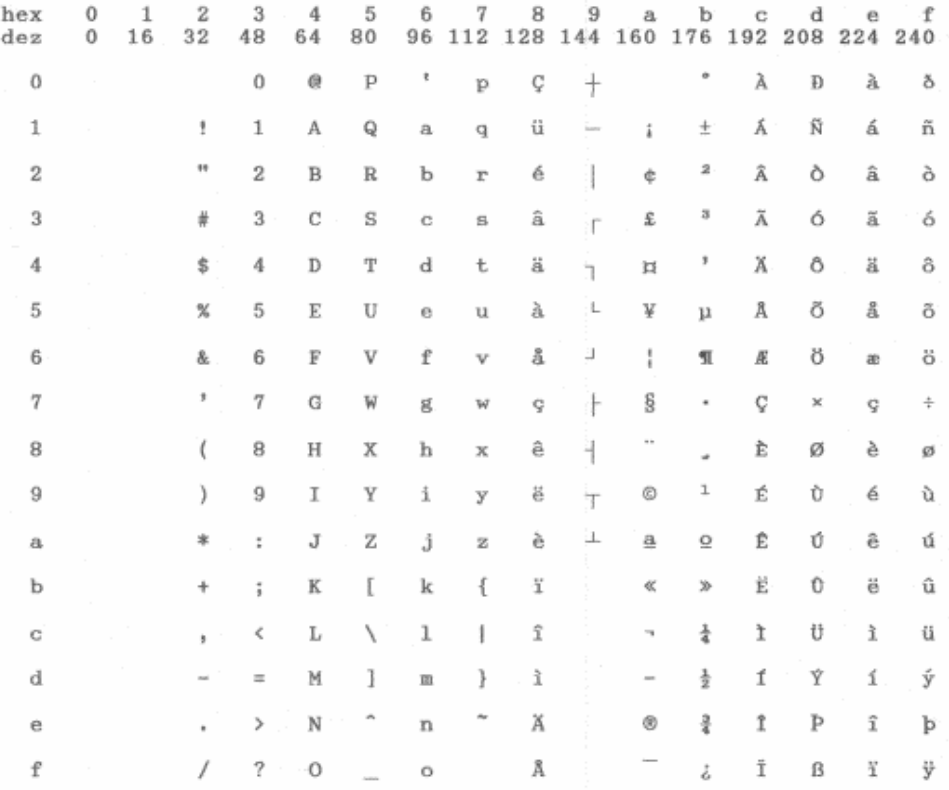

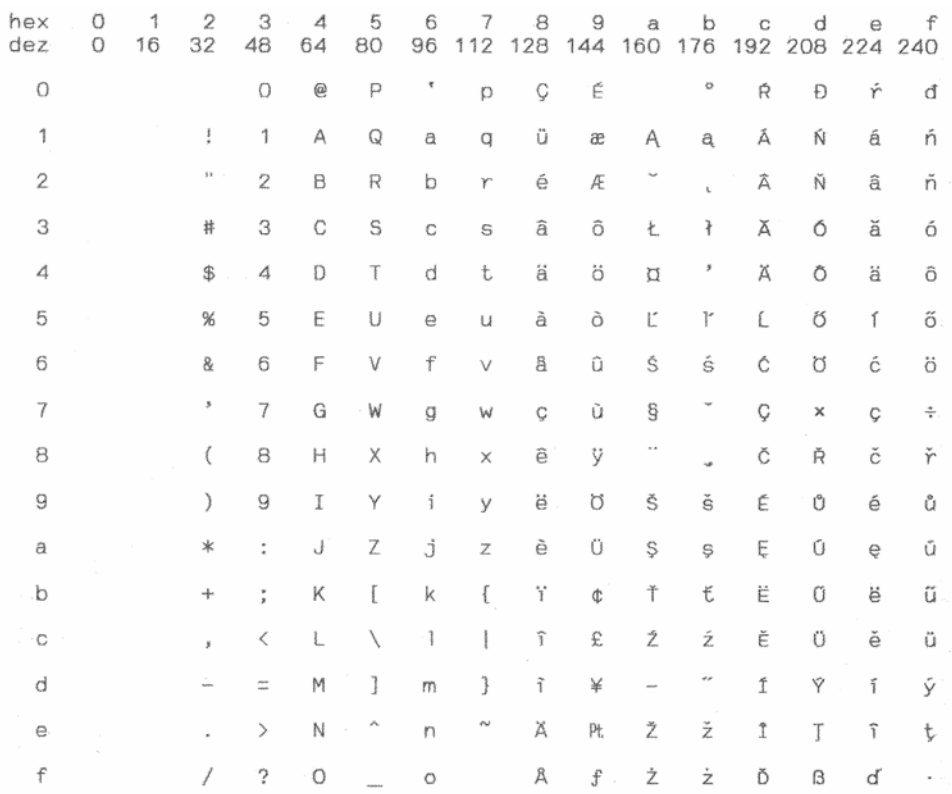

8859\_5

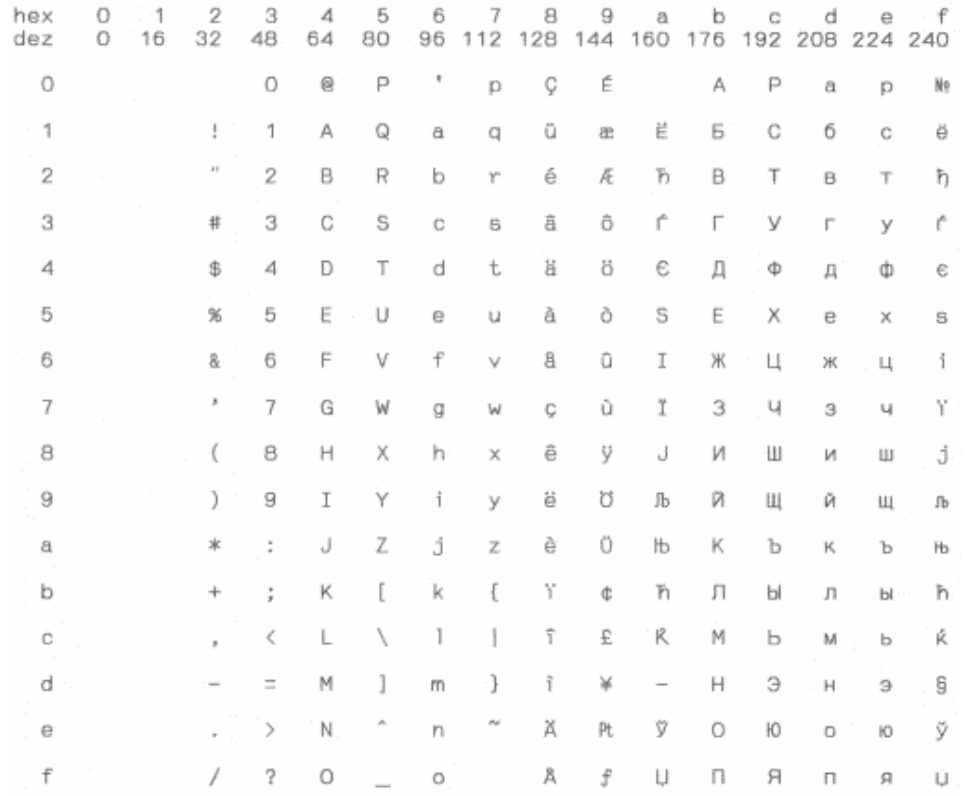

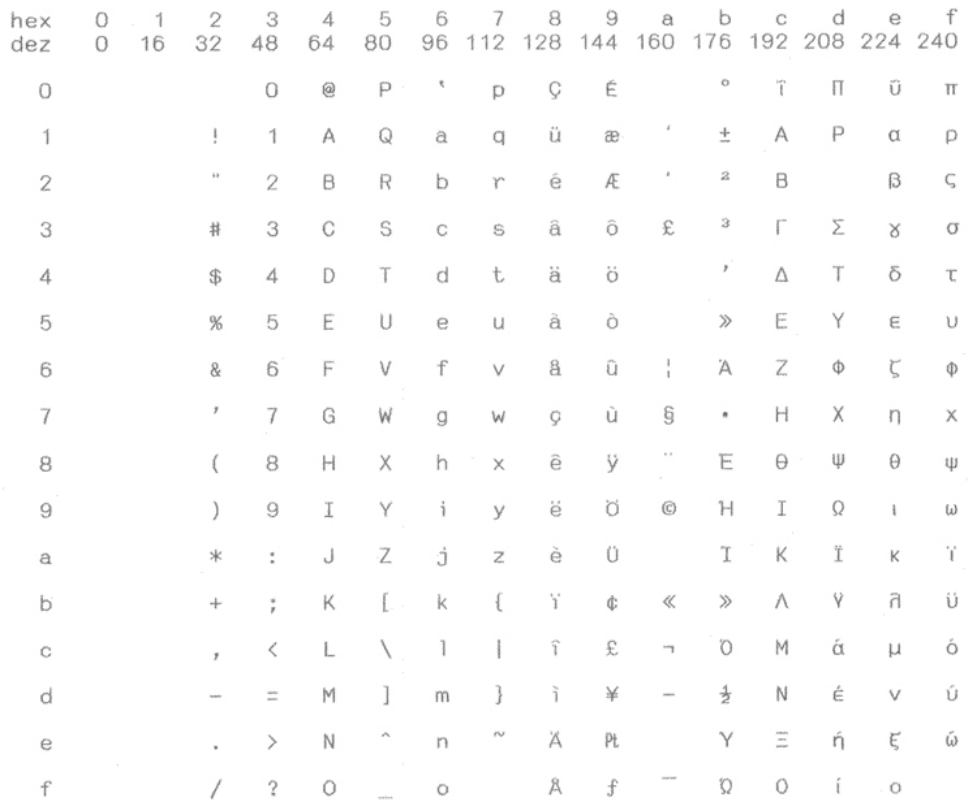

8859\_9

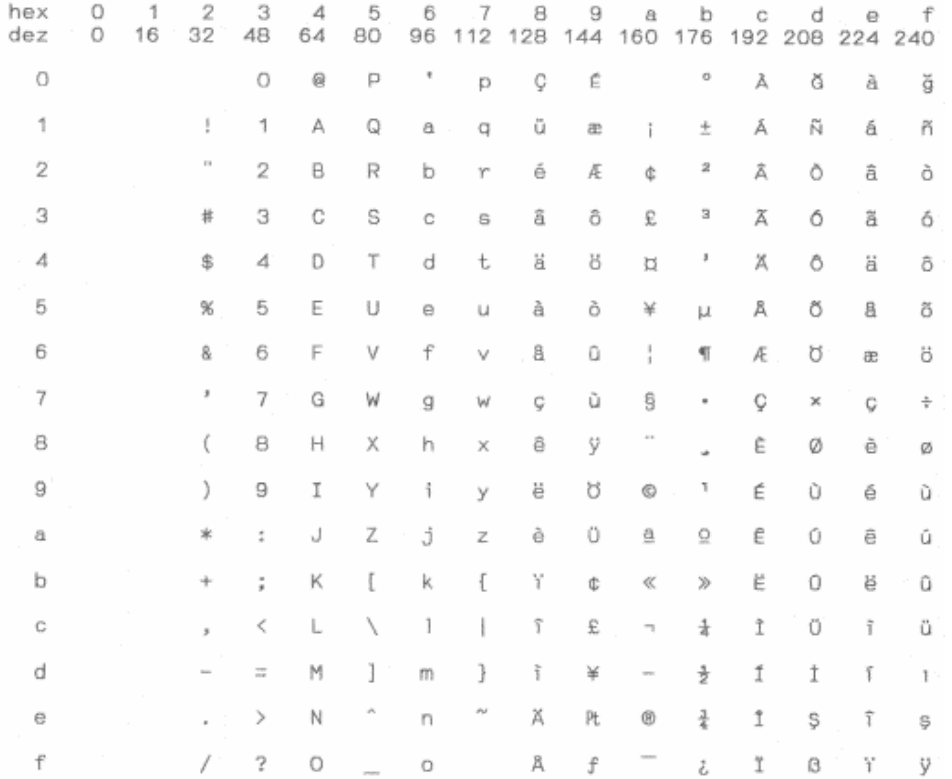

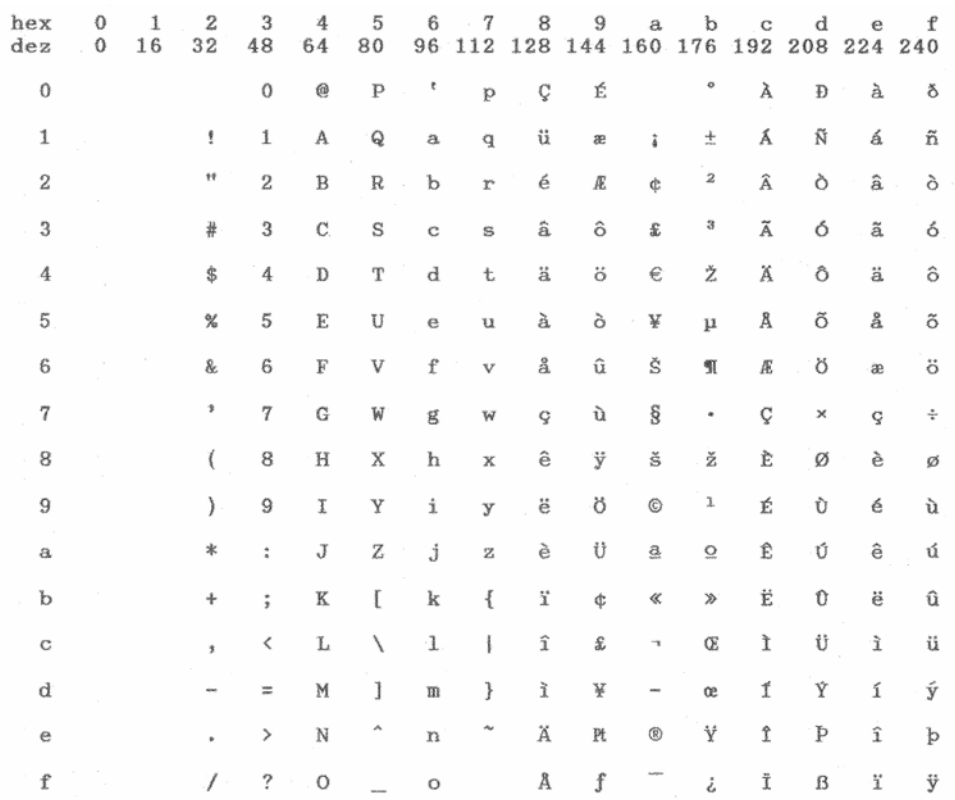

## **BRASCII**

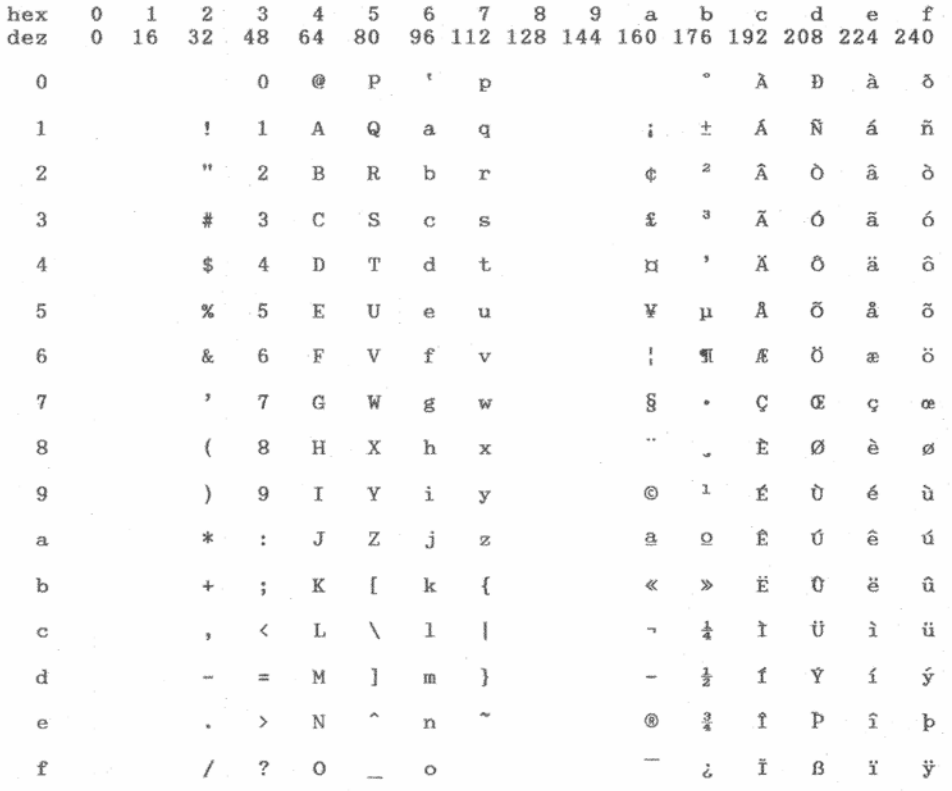

## Abicomp

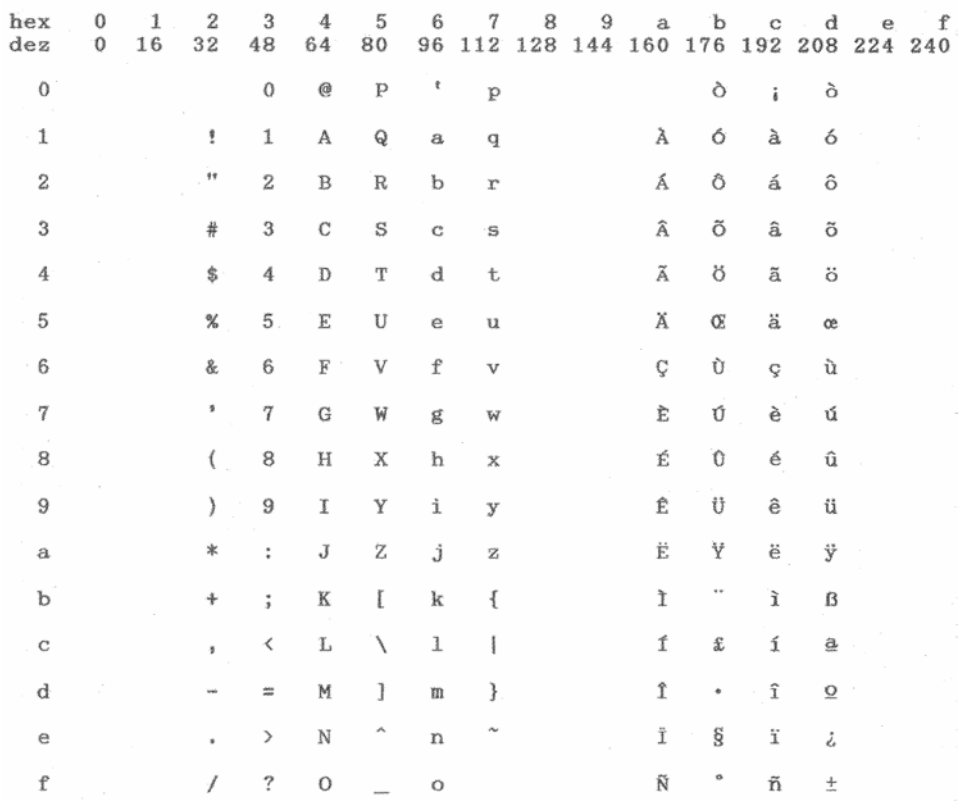

#### Roman 8

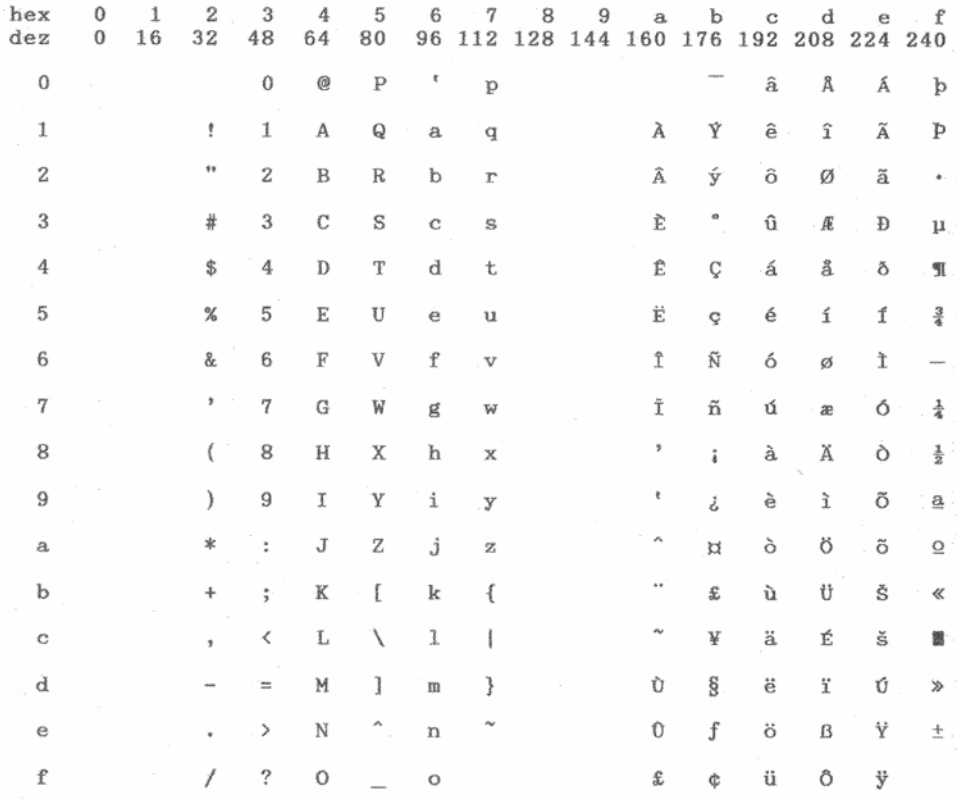

### CoaxTwinax

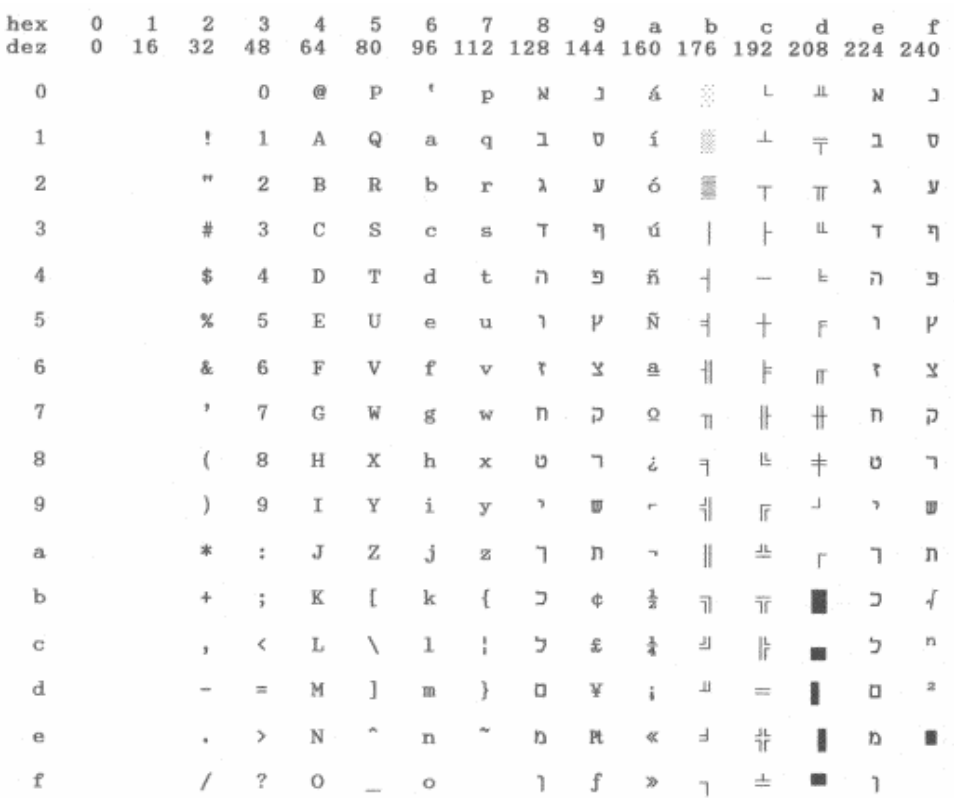

**New437** 

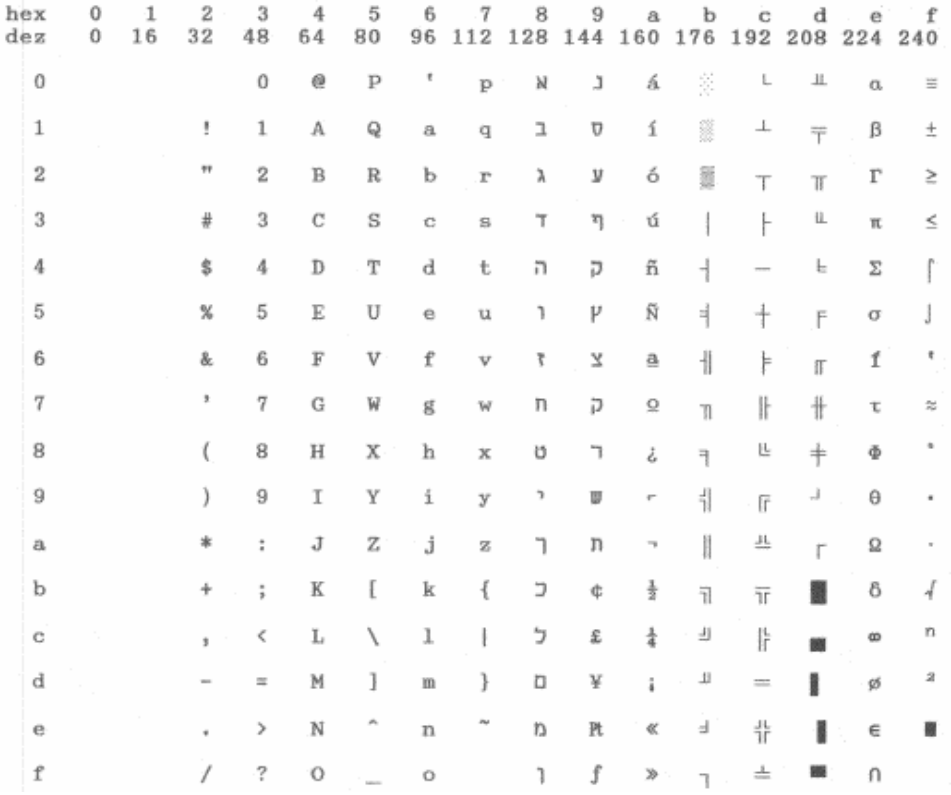

## NewDig850

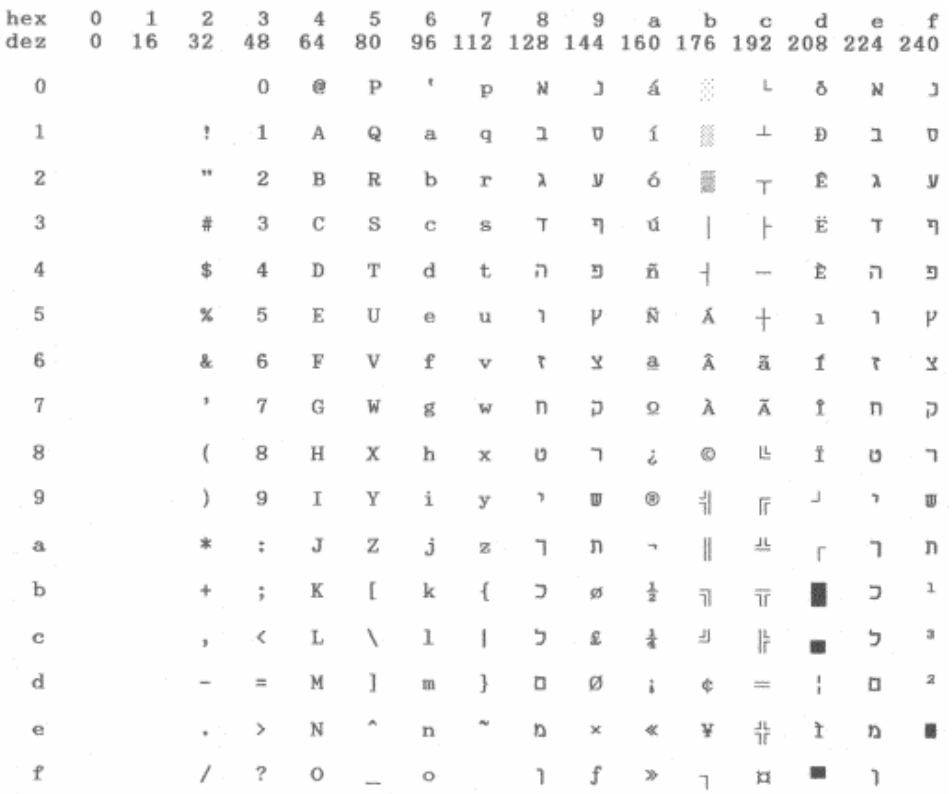

#### OldCode860

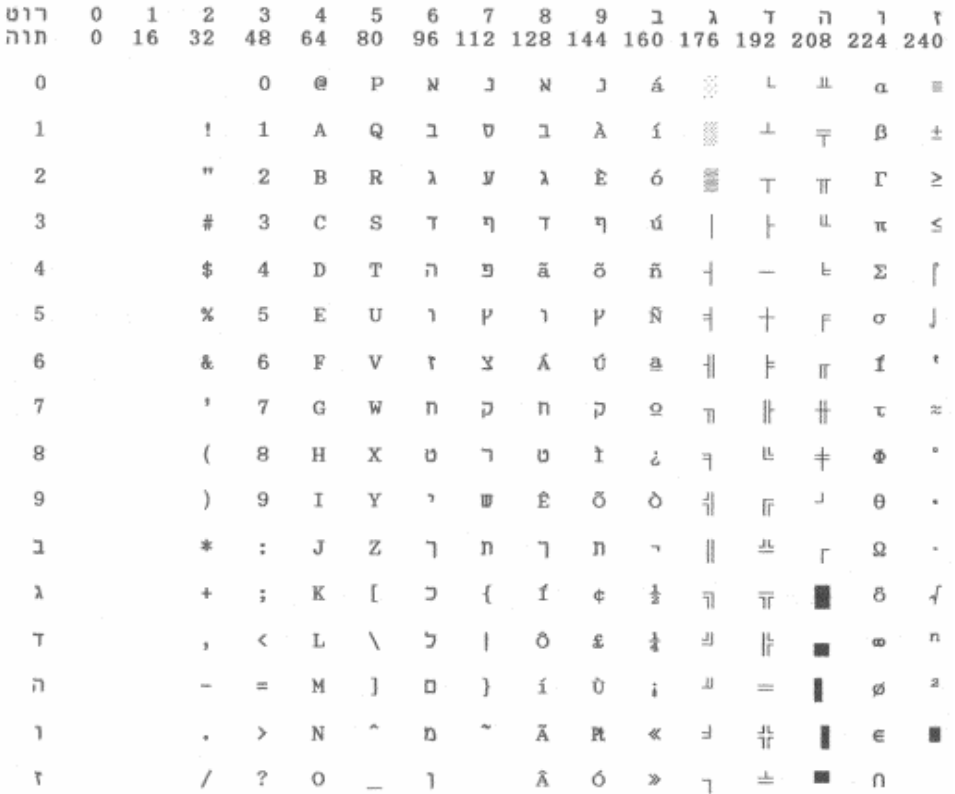

## Flarro863

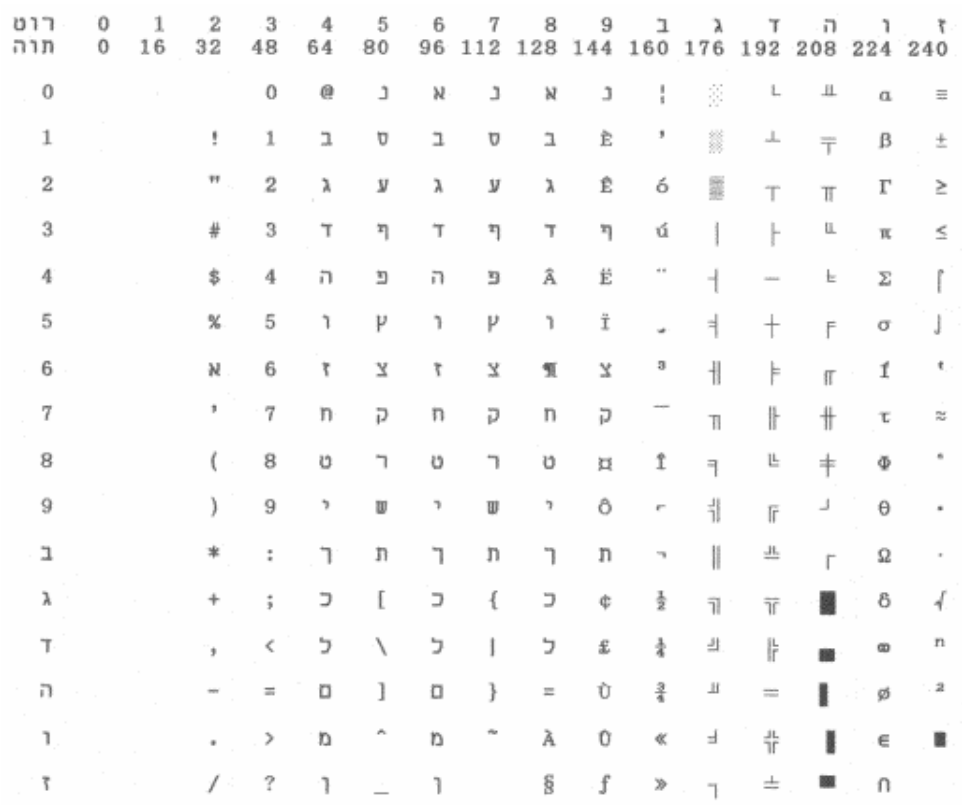

#### Hebrew865

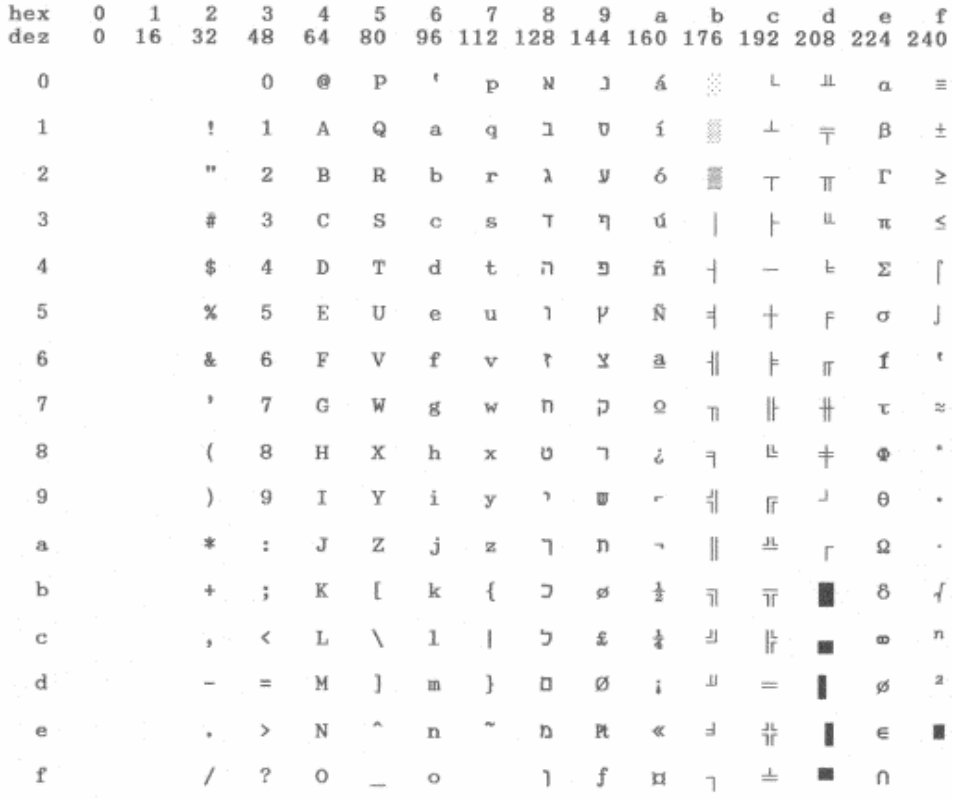

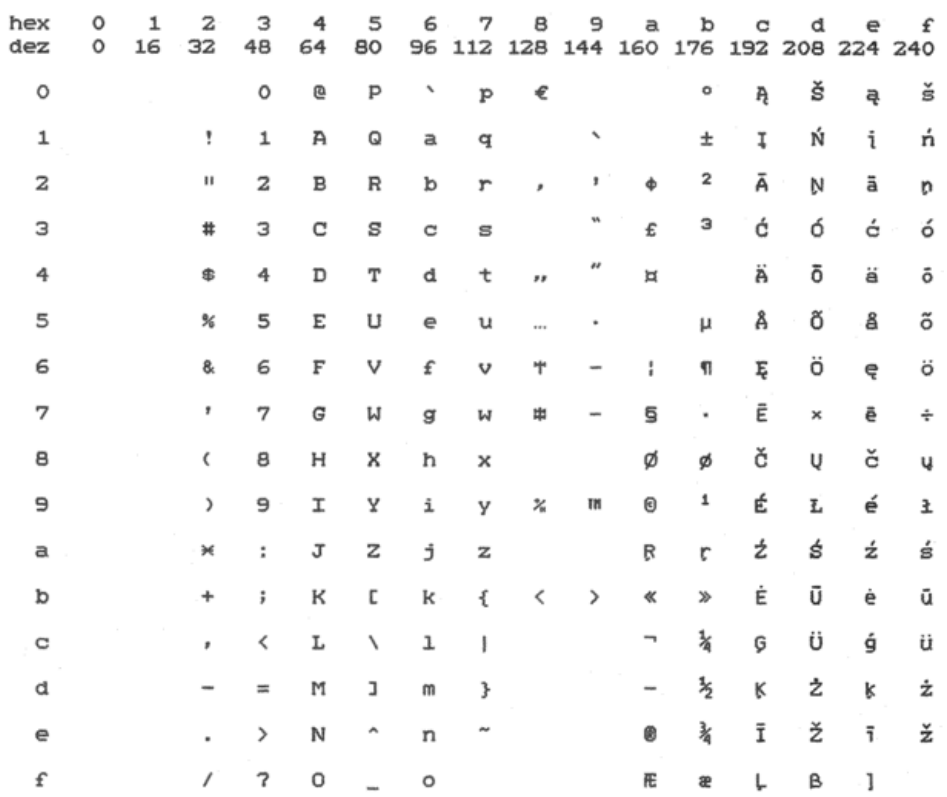

#### Ukraine\_866

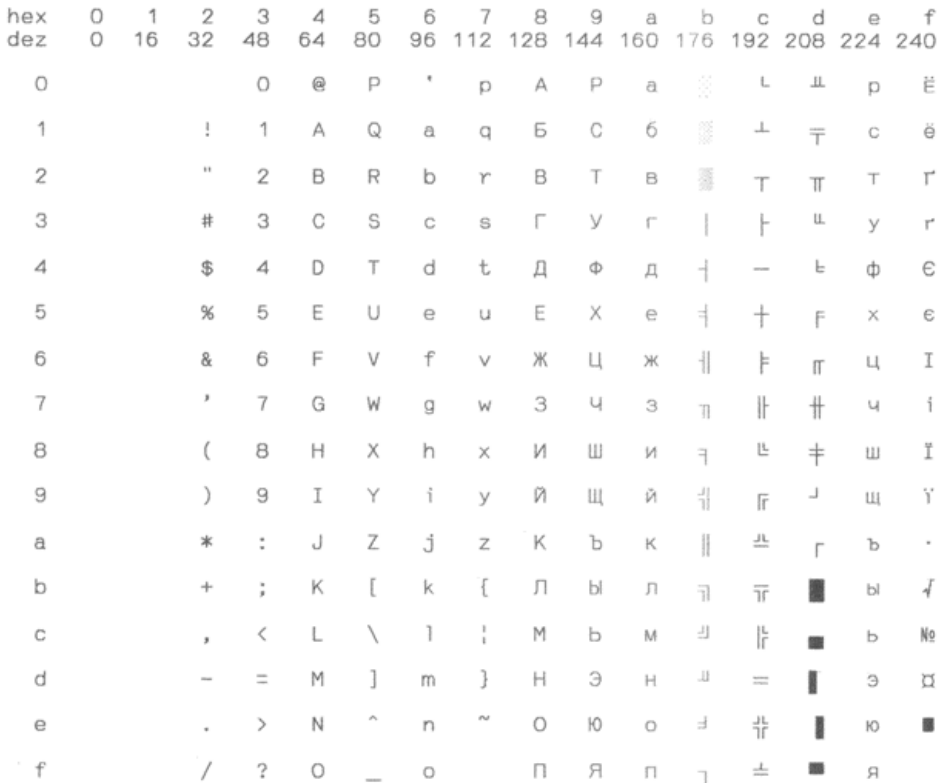

## Kazakhst\_866

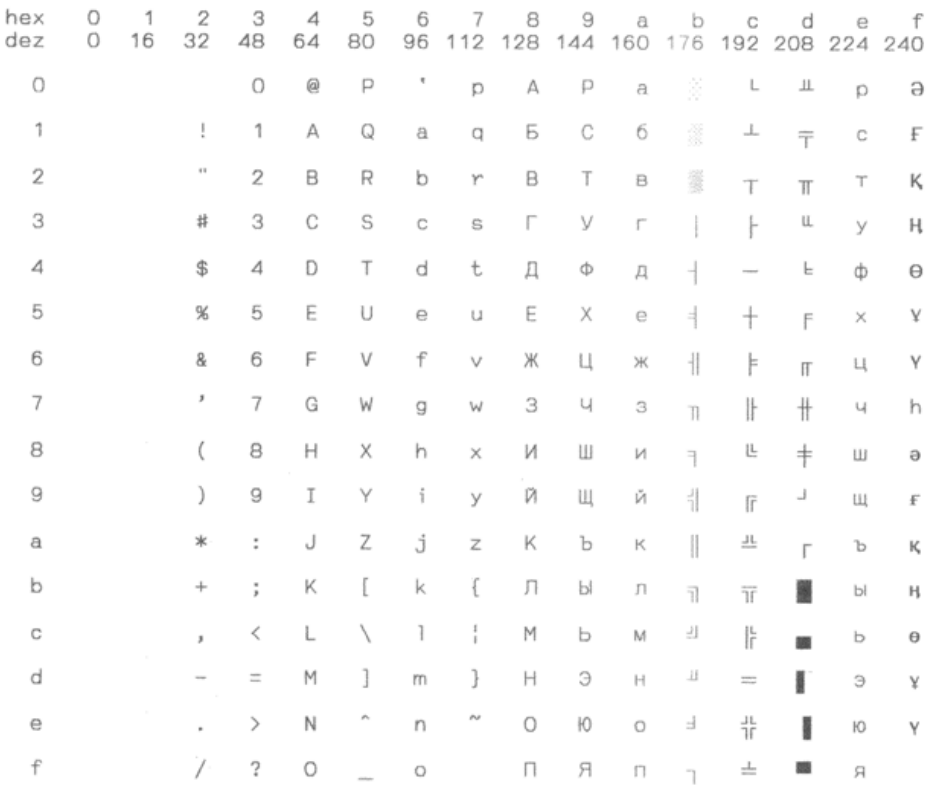

## Kamenicky

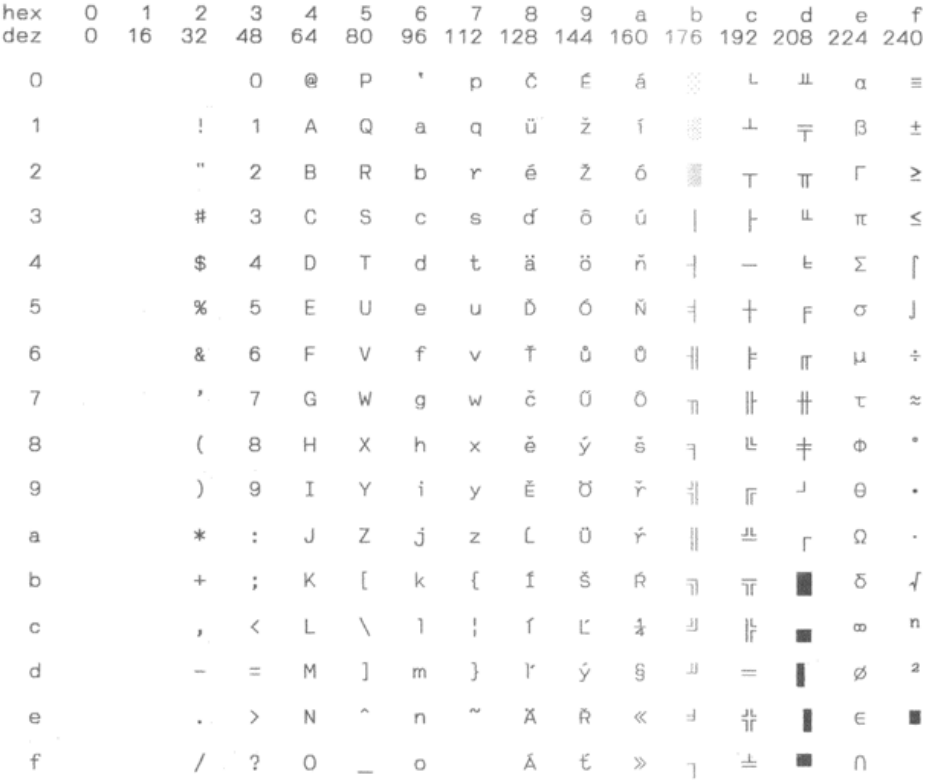

#### Mazovia

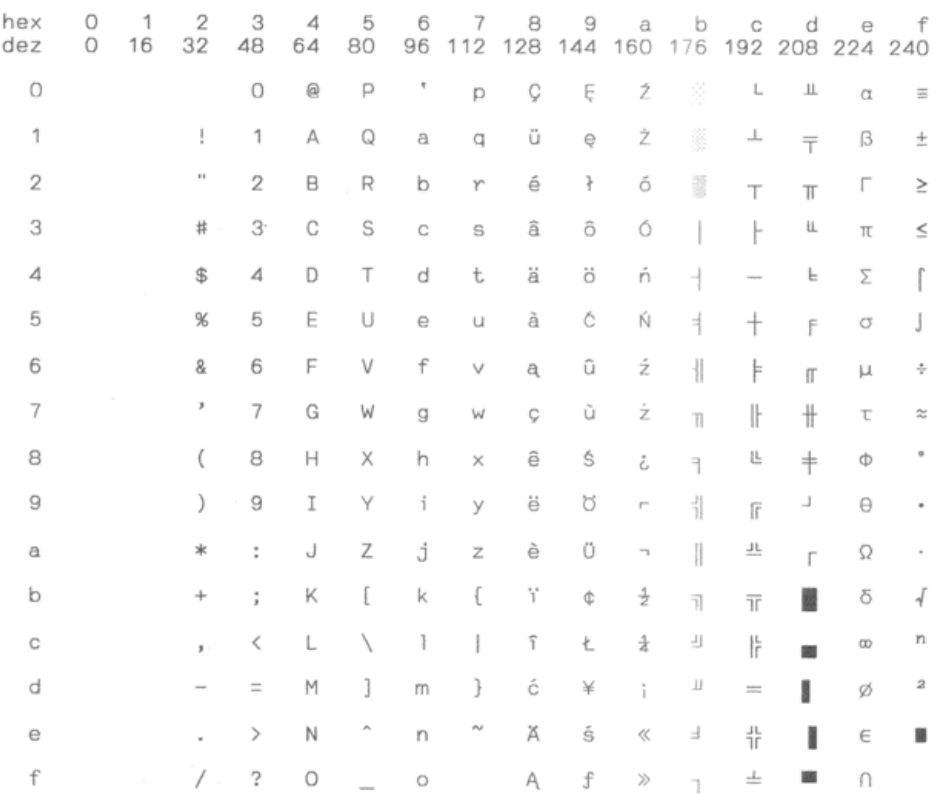

Baltic\_775

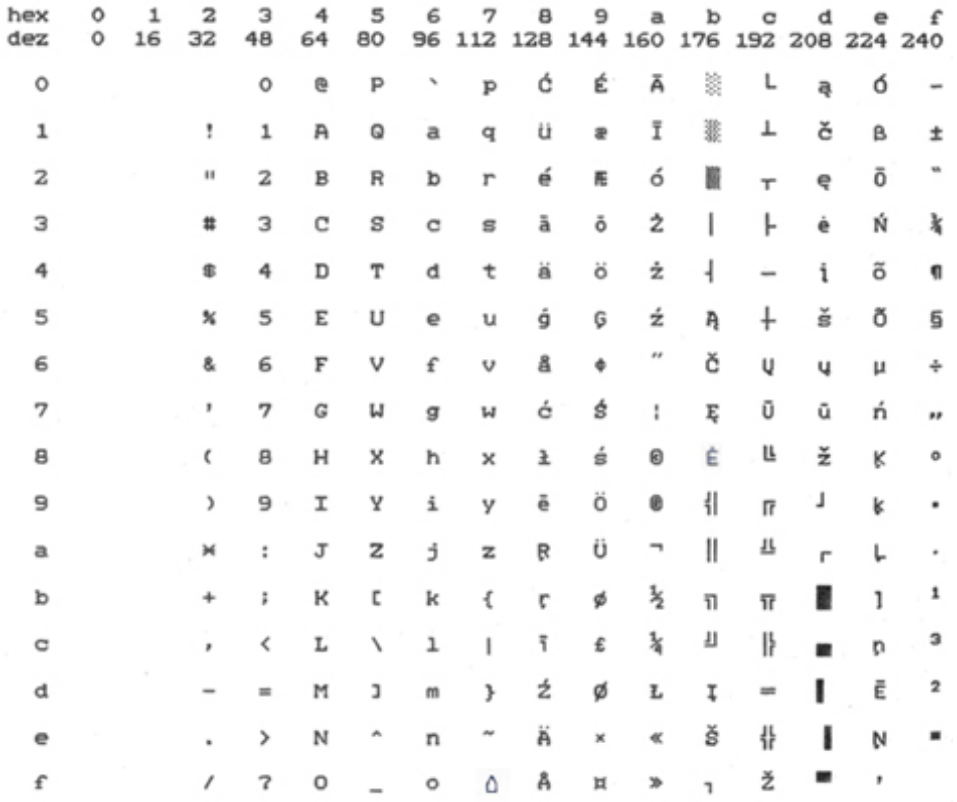

#### CRO\_ASCII

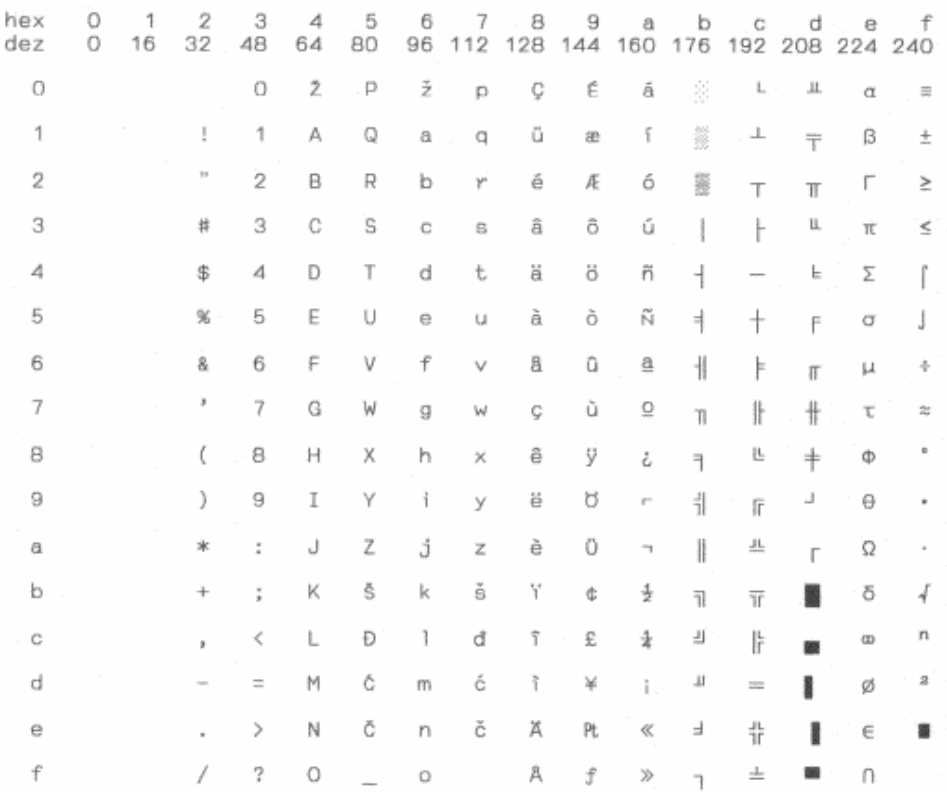

Farsi

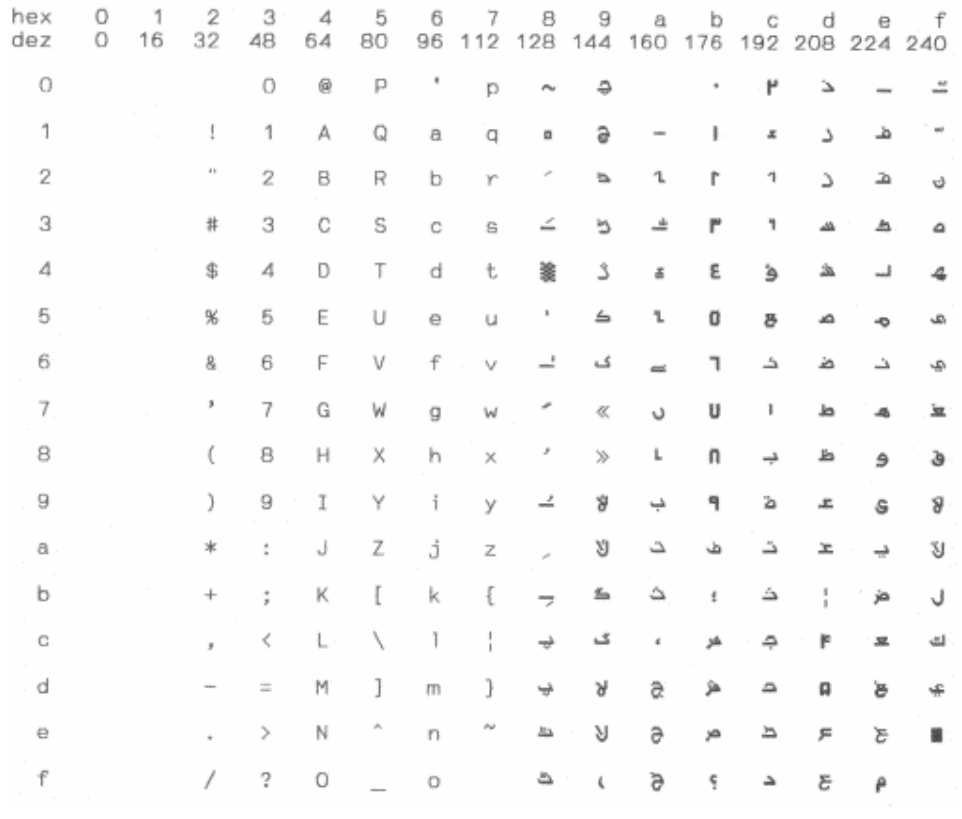

Urdu

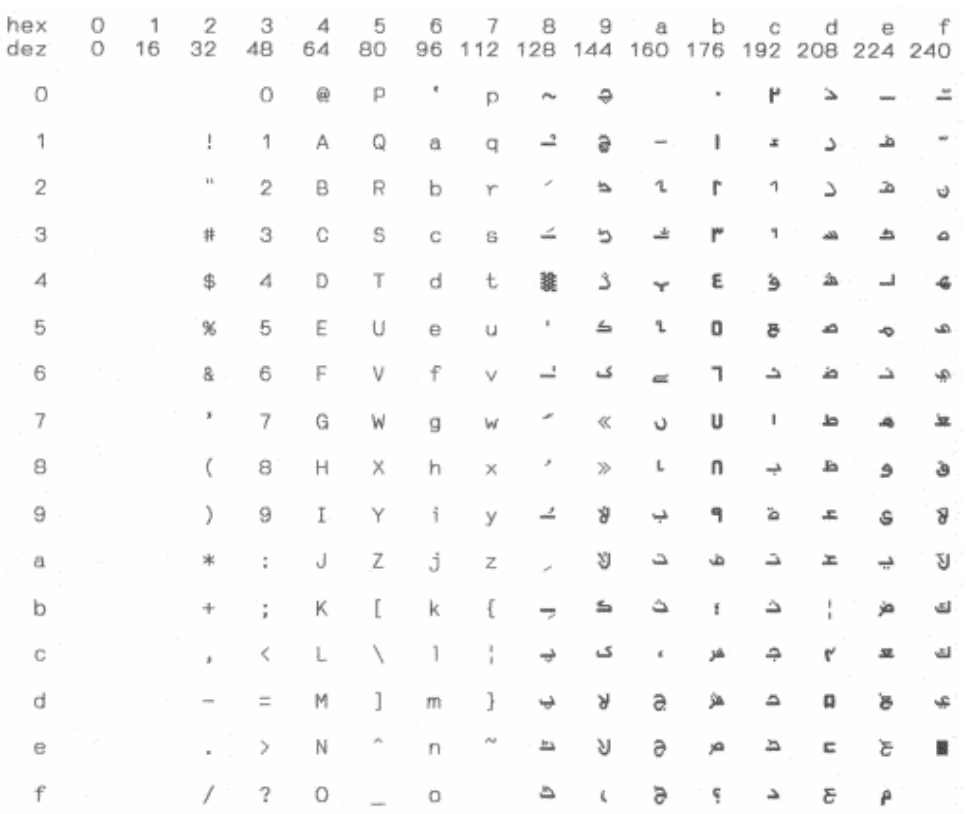

## Greek\_DEC

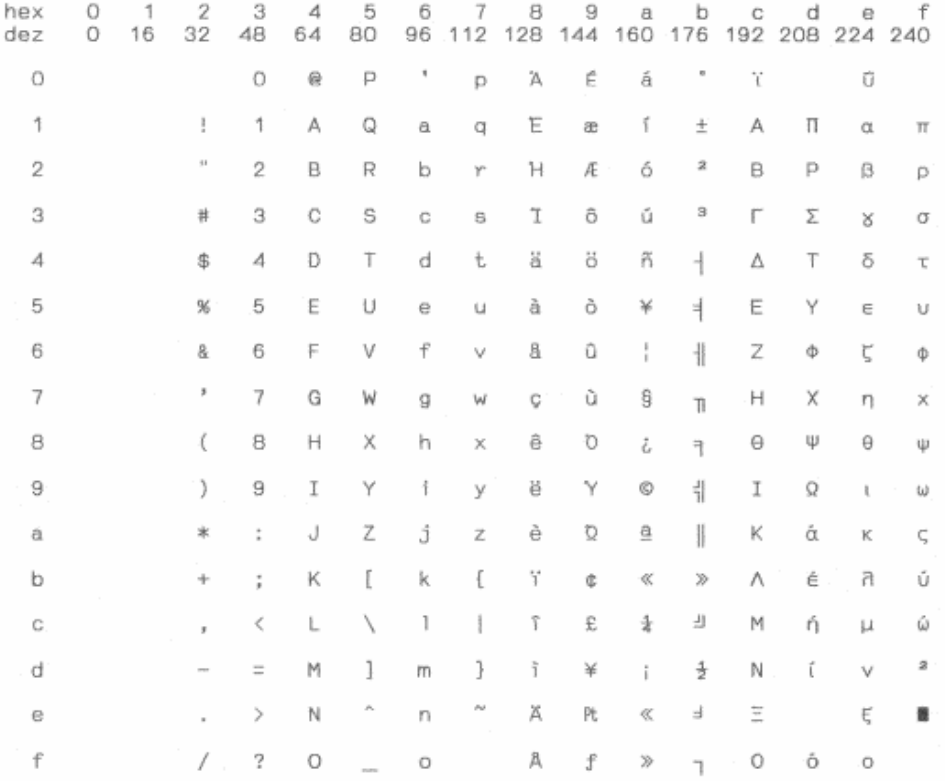

## ELOT\_928

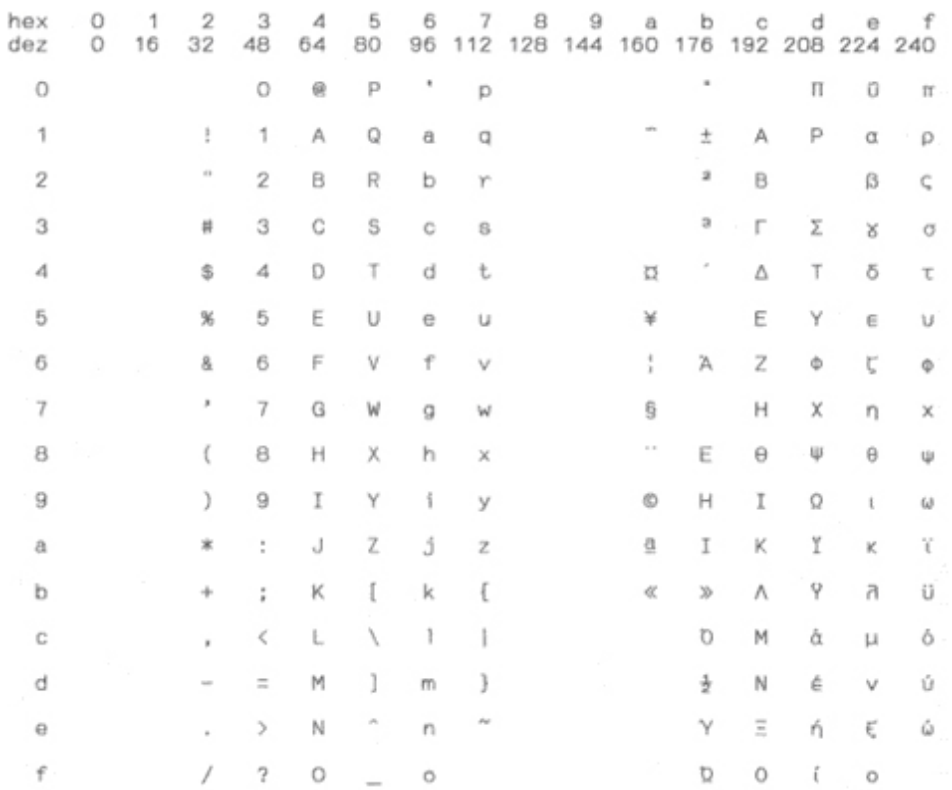

### UK\_ASCII

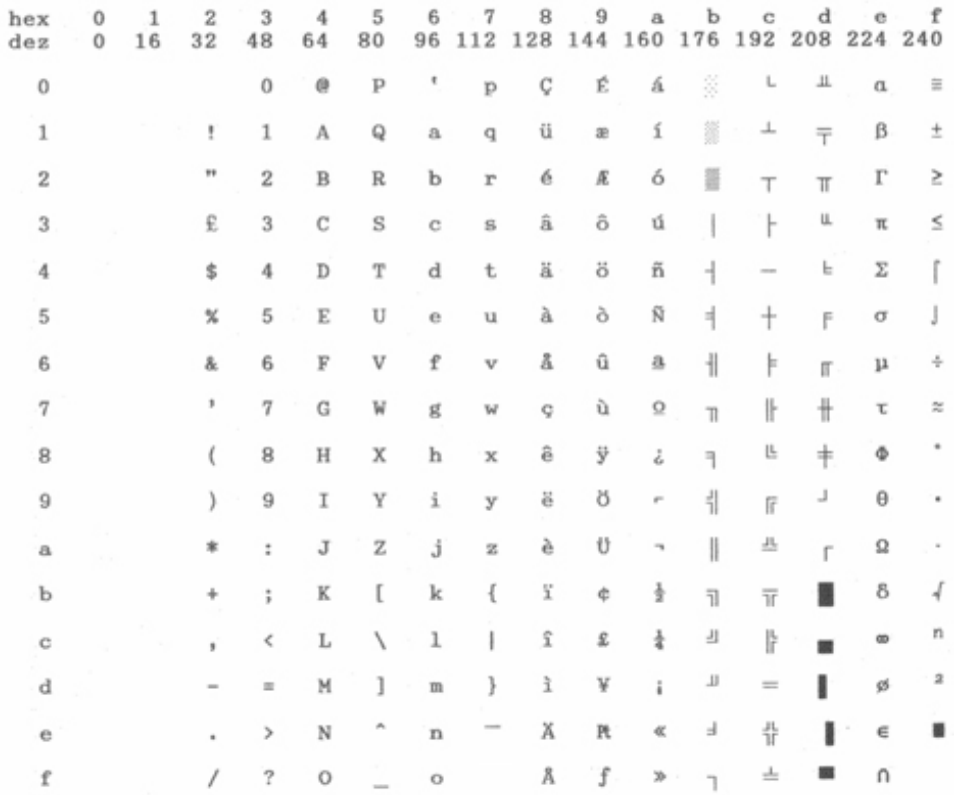

# US\_ASCII

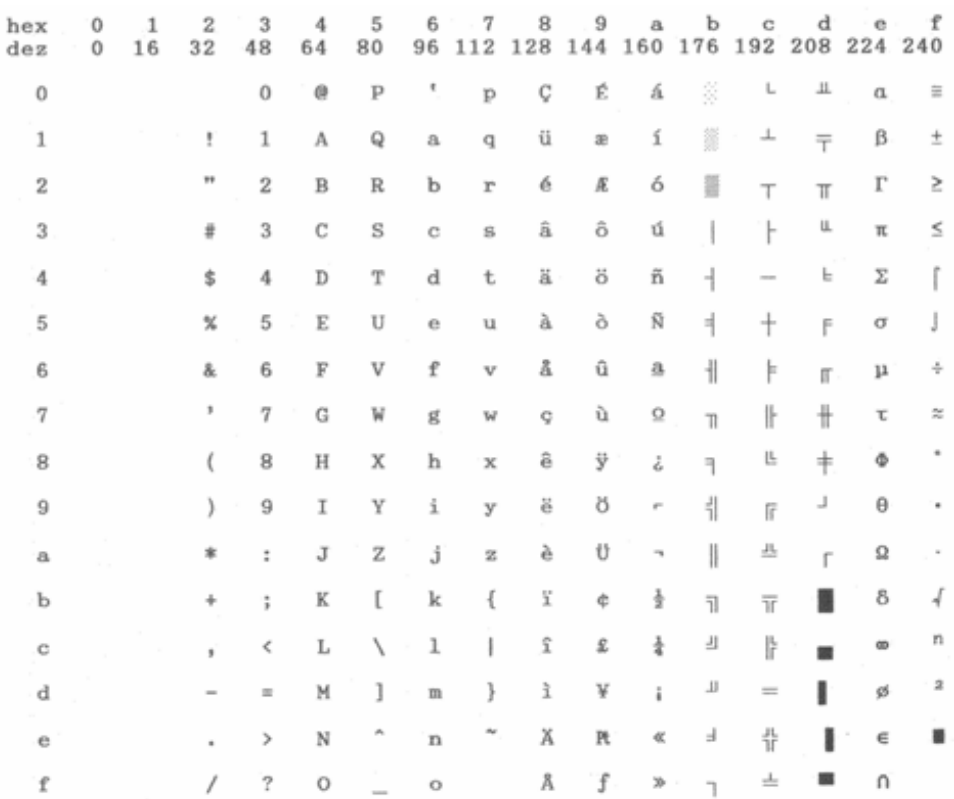

## Swedish

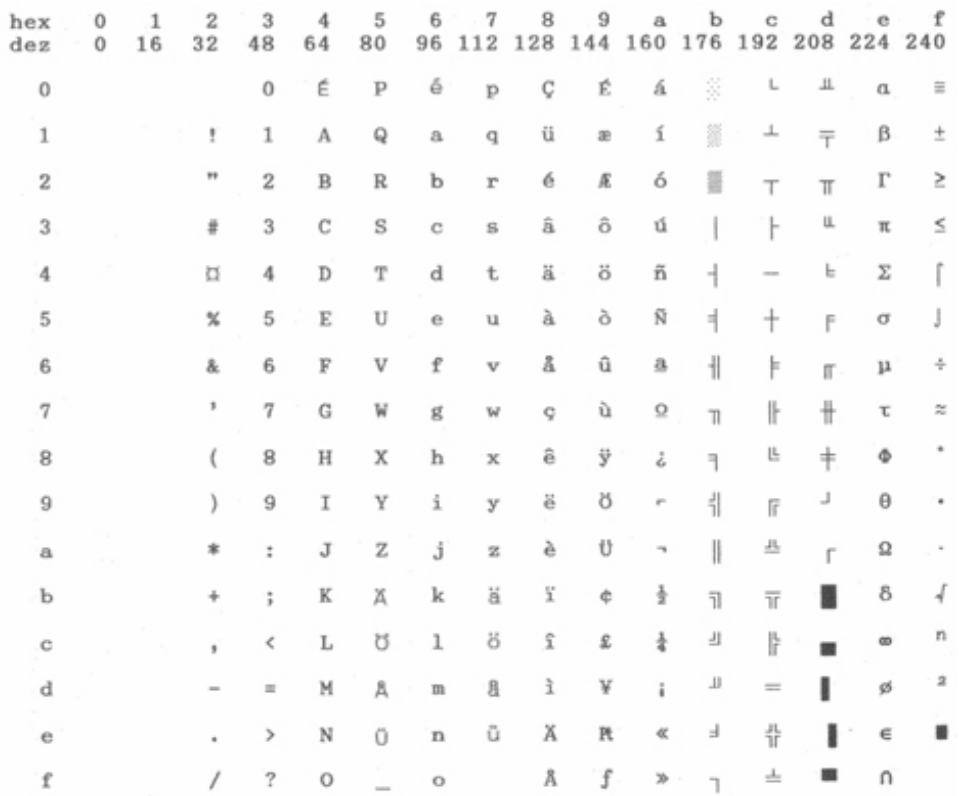

## German

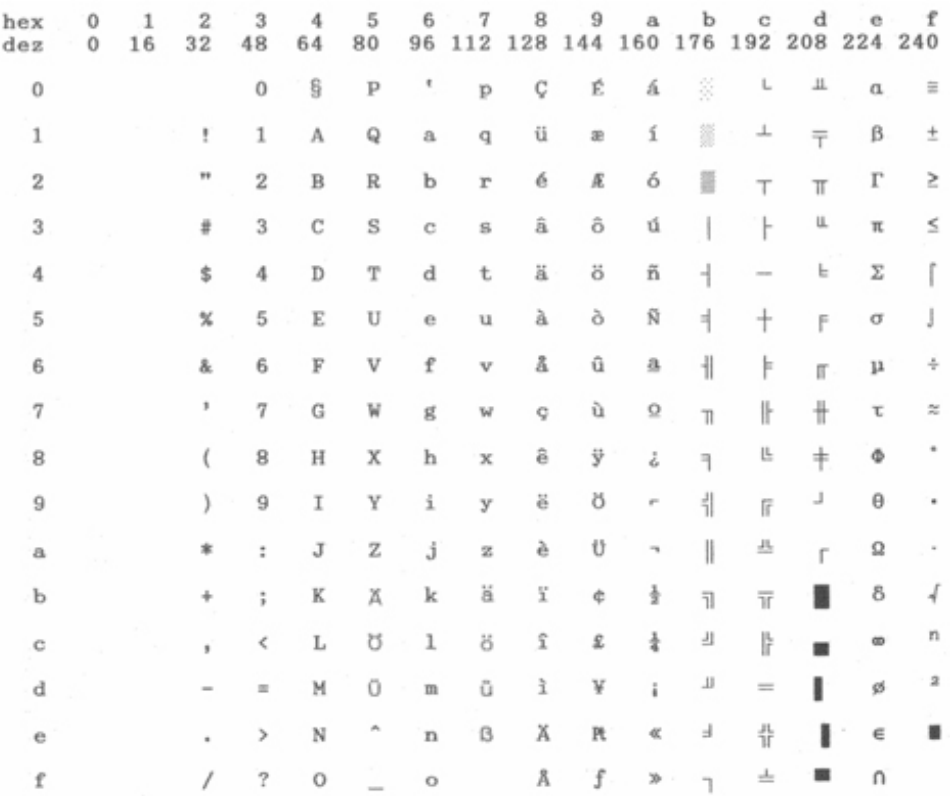

#### Portuguese

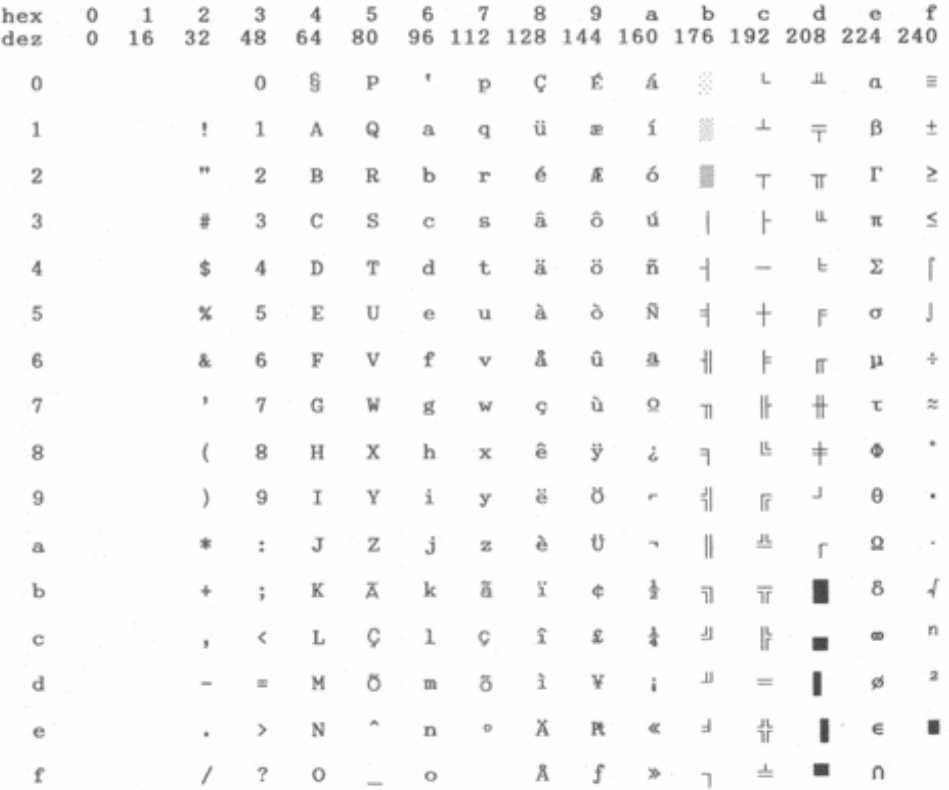

#### French

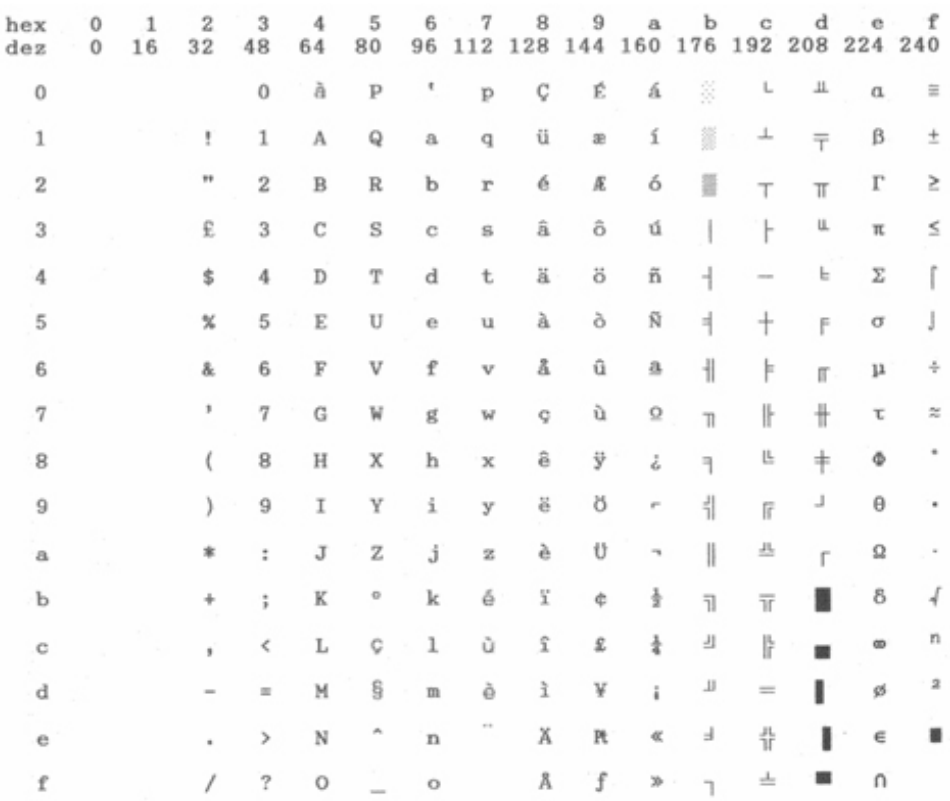

Italian

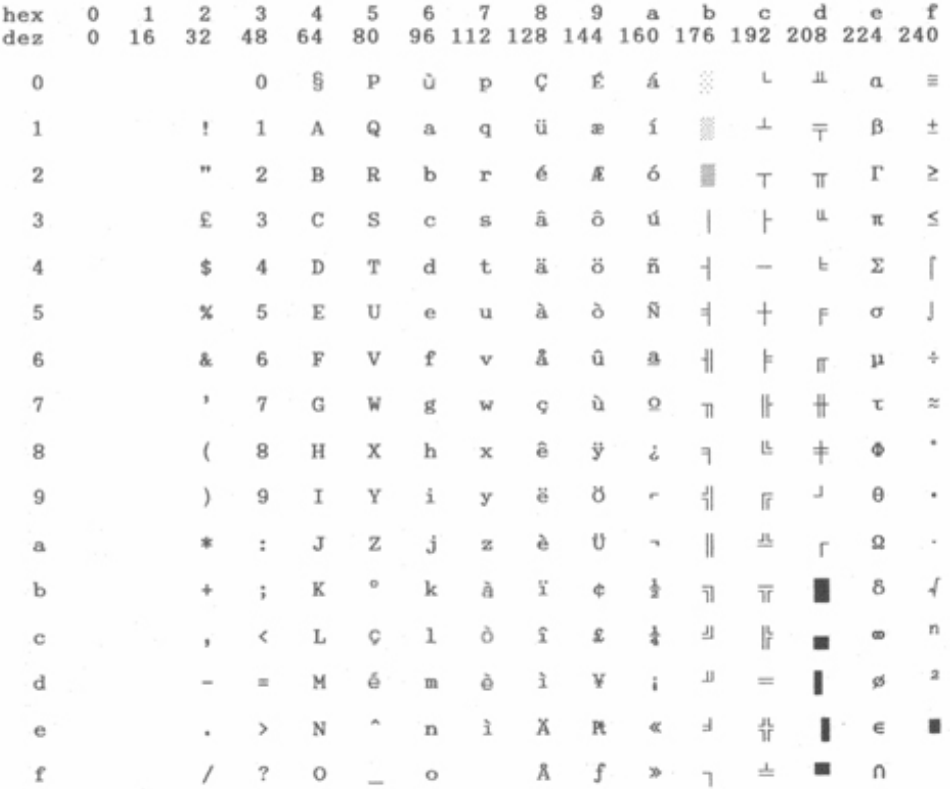

## Norwegian

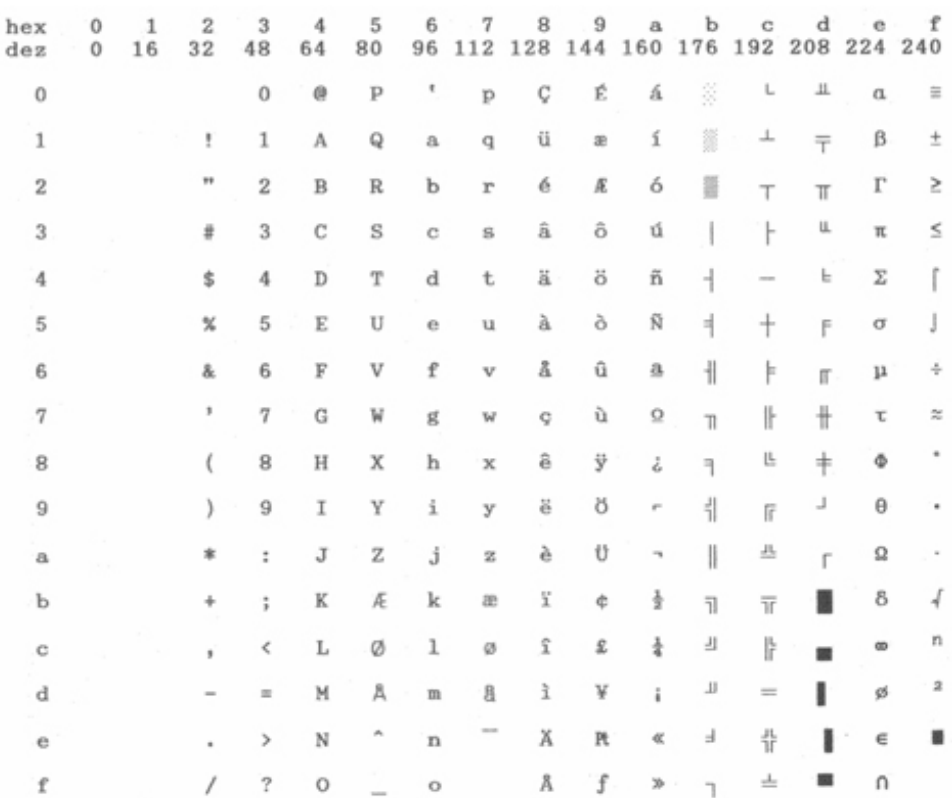

# Spanish

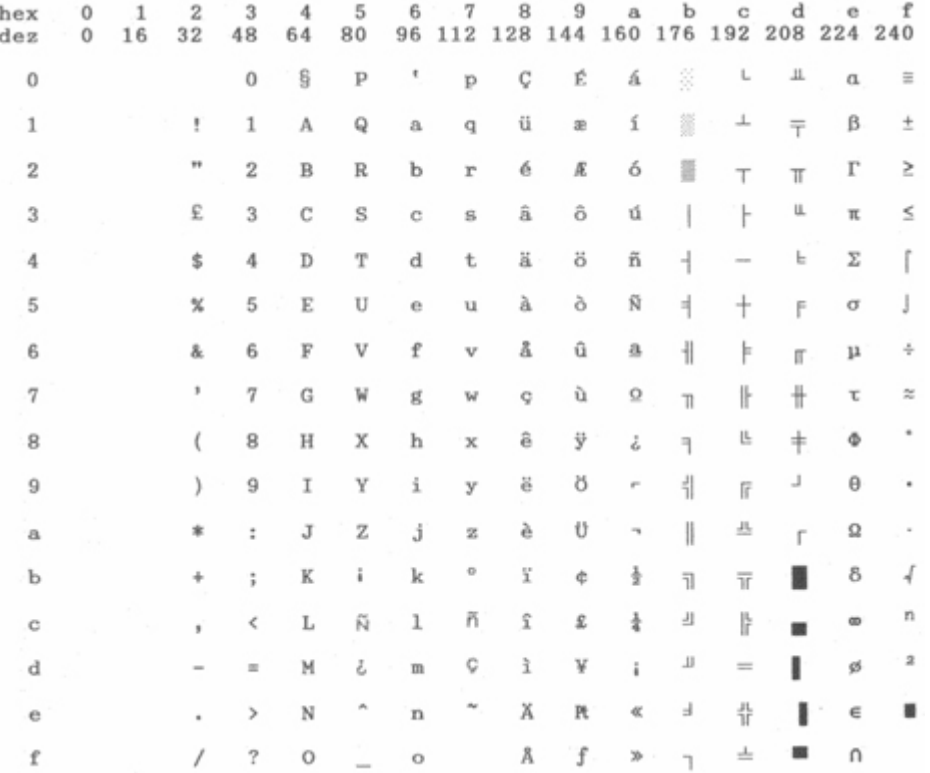

#### Siemens\_Turkish

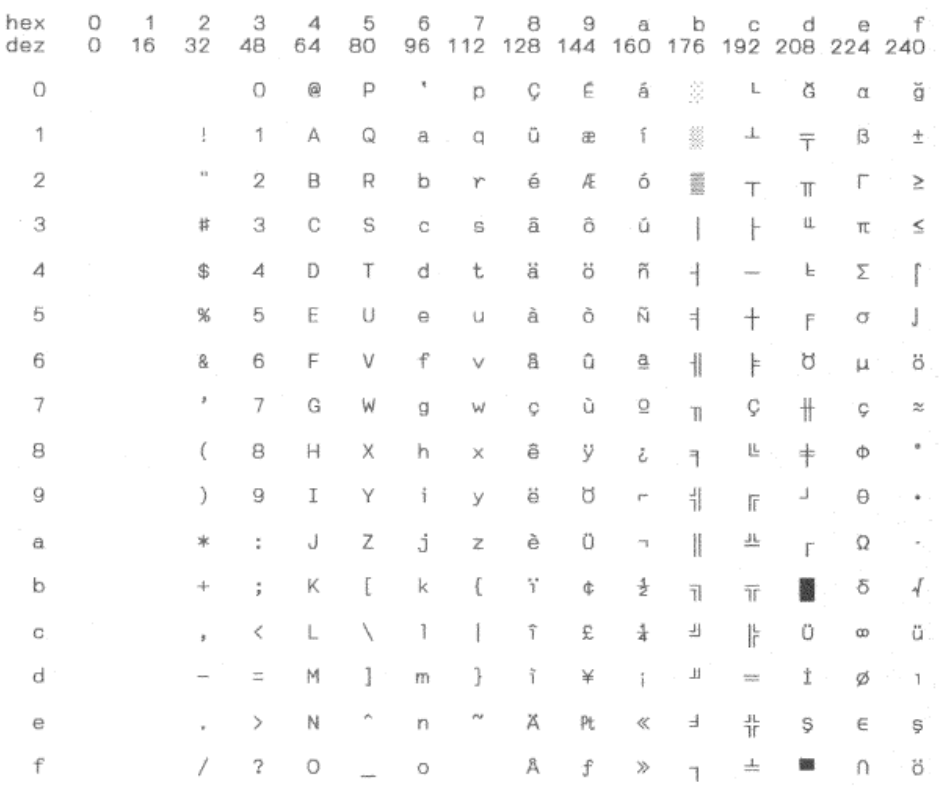

## DEC\_Turkish

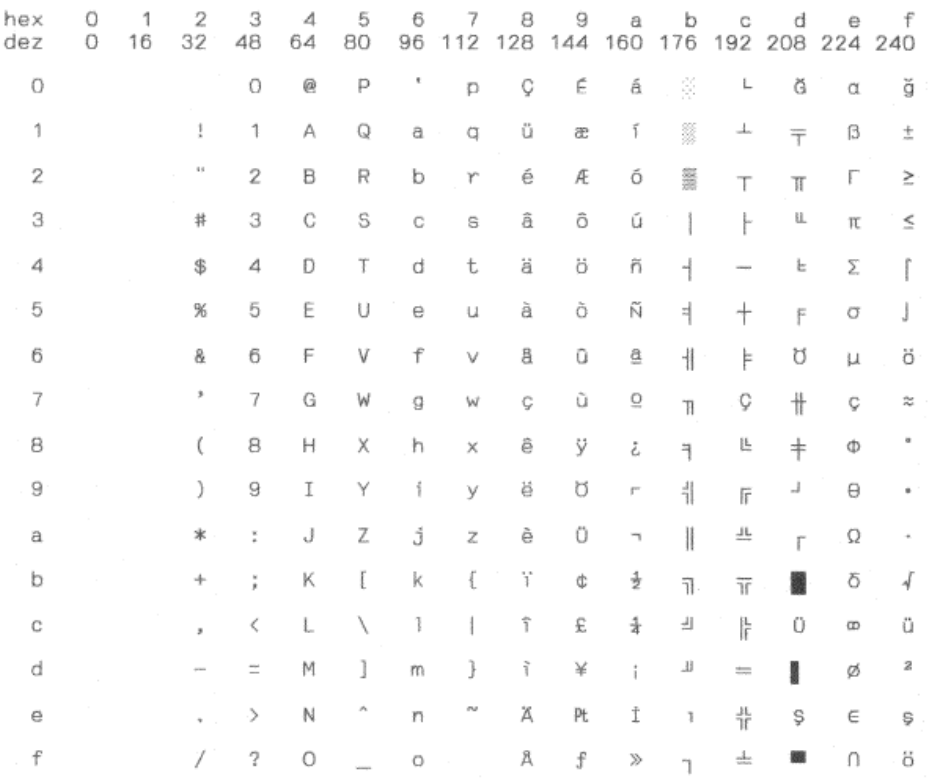

# **12 Command Sets**

12.1 Epson ESC/P2 emulation command list

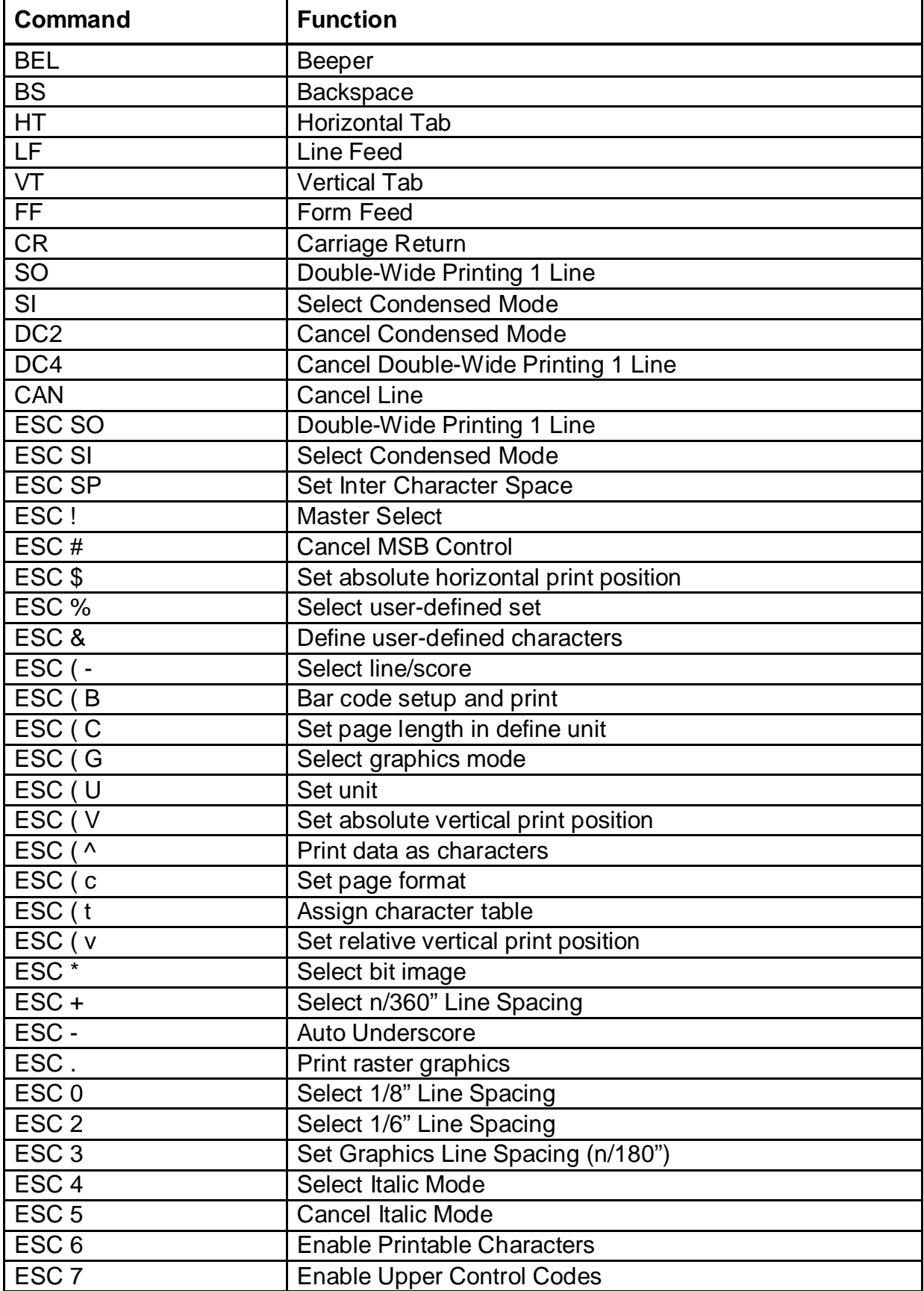

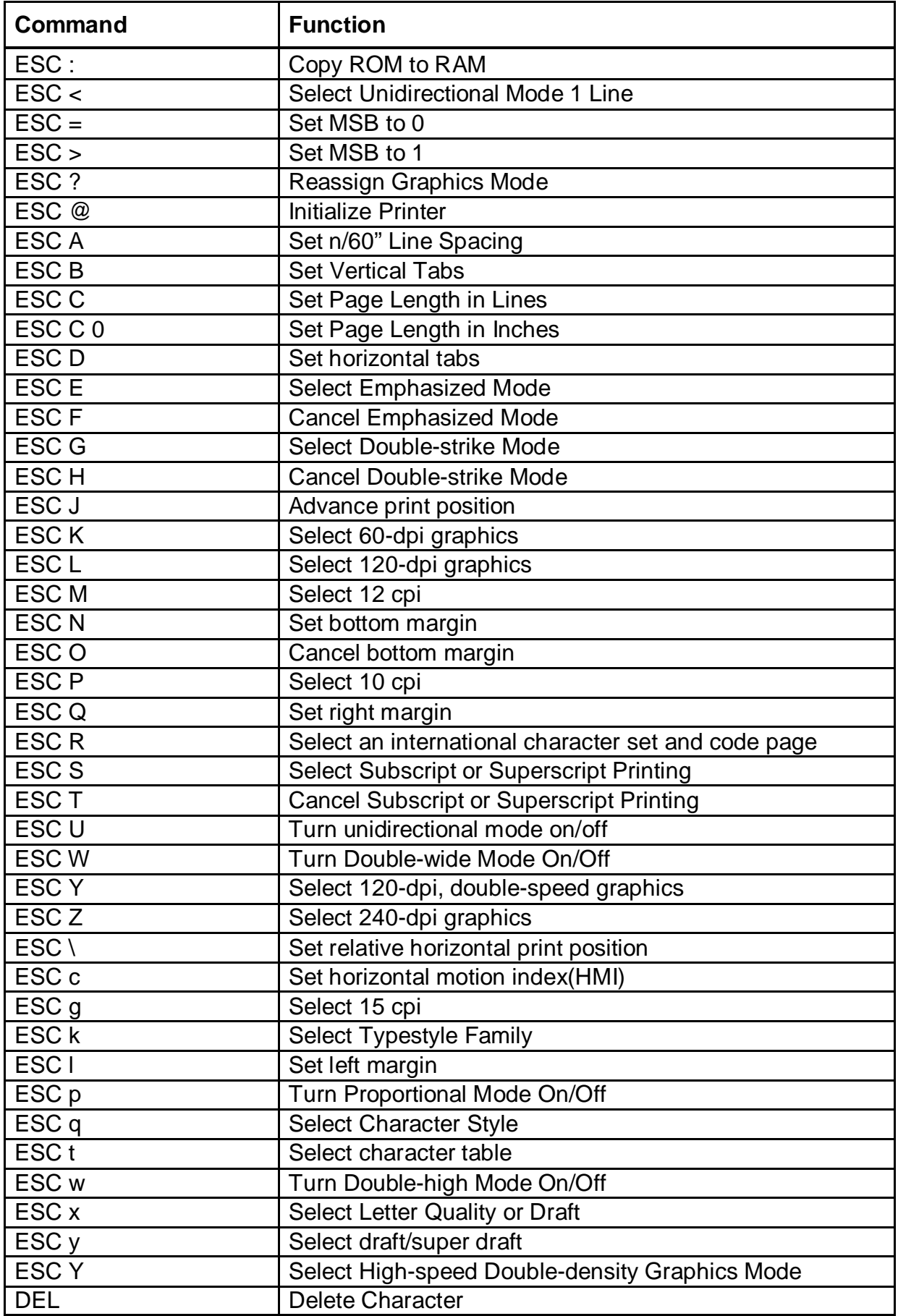

## 12.2 IBM emulation control codes

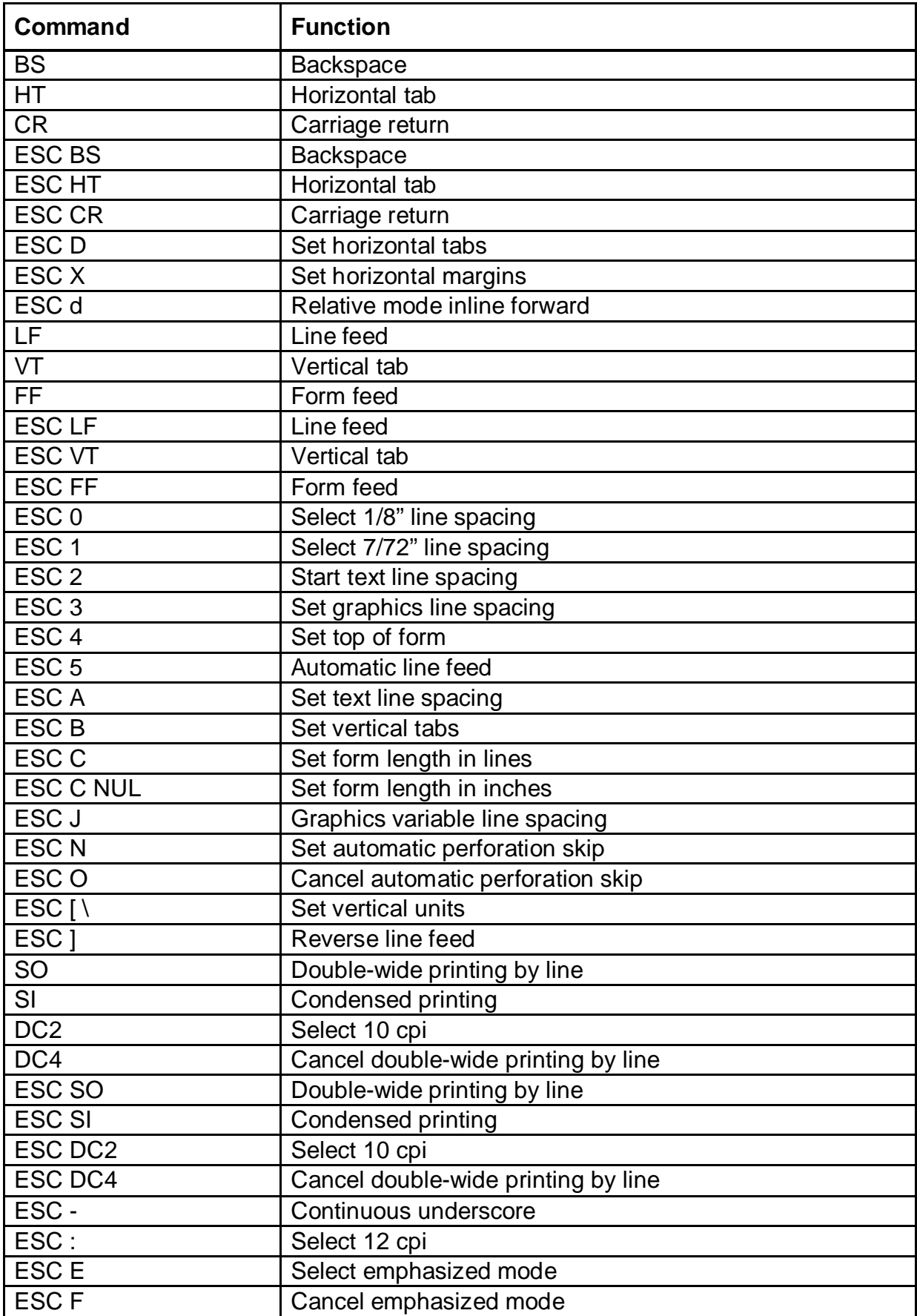

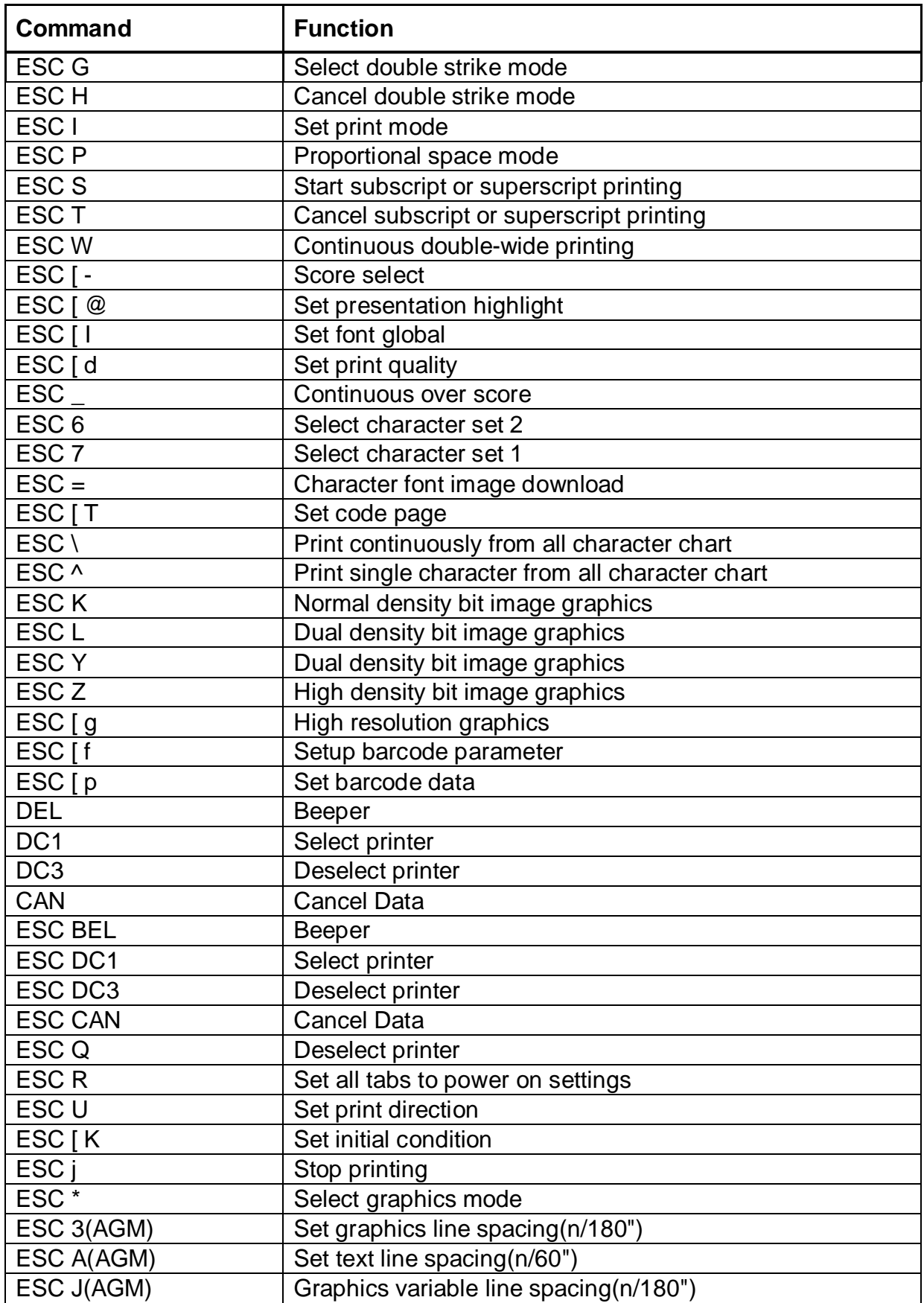

# **FCC STATEMENT**

Changes or modifications not expressly approved by the responsible for compliance could void the user's authority to operate the equipment.

NOTE: This equipment has been tested and found to comply with the limits for a class B digital device, pursuant to Part 15 of the FCC Rules. These limits are designed to provide reasonable against harmful interference in a residential installation. This equipment generates, uses and can radiate radio frequency energy and, if not installed and used in accordance with the instructions, may cause harmful interference to radio communications. However, there is no guarantee that interference will not occur in a particular installation. If this equipment does cause harmful interference to radio or television reception, which can be determined by turning the equipment off and on, the user is encouraged to try to correct the interference by one or more of the following measures:

- Reorient or relocate the receiving antenna.
- Increase the separation between the equipment and receiver.
- Connect the equipment into an outlet on a circuit different from that to which the receiver is connected.

Consult the dealer or an experienced radio/TV technician for help.

# DASCOM REPRESENTATIVES

#### GERMANY

DASCOM Europe GmbH Heuweg 3 D-89079 Ulm Deutschland Tel.: +49 (0) 731 2075 0 Fax: +49 (0) 731 2075 100 [www.dascom.com](http://www.dascom.com/)

#### SINGAPORE (ASIA PACIFIC)

DASCOM AP Pte Ltd 2 Jurong East Street 21 #05-42, IMM Building Singapore 609601 Phone:+65 6760 8833 Fax: +65 6760 1066 [www.dascom.com](http://www.dascom.com/)

#### FRANCE

DASCOM Europe GmbH 117 Avenue VictorHugo 92100 Boulogne-Billancourt France Phone:+33 (1) 73 02 51 98 [www.dascom.com](http://www.dascom.com/)

#### UNITED KINGDOM

DASCOM GB Ltd Hart House, Priestley Road, Basingstoke, Hampshire RG24 9PU, England Phone:+44 (0) 1256 355130 Fax: +44 (0) 1256 481400 [www.dascom.com](http://www.dascom.com/)

#### AMERICAS

DASCOM Americas Corporation 34 Lakeview Court Verona, VA 24482 USA Phone: +1 (877) 434 1377 Fax: +1 (540) 242 7221 [www.dascom.com](http://www.dascom.com/)

#### CHINA

JIANGMEN DASCOM COMPUTER PERIPHERALS CO., LTD No.399, jinxing Road, Jianghai District Jiangmen, P.R. China [www.dascom.com](http://www.dascom.com/)

"All rights reserved. Translations, reprinting or copying by anymeansof this manual completeorin part or in any differentform requiresour explicitapproval. We reserve the right to make changes to this manual without notice.All care has been taken to ensureaccuracyof information contained in this manual. However, we cannotacceptresponsibility for anyerrorsor damagesresulting fromerrorsor inaccuracies of information herein."

© 2018 DASCOM Part No: 21.511.822.0093R